## **ADVANCE**

### Circulation User's Guide

(Release 6.82)

September 2000

NOTE: To navigate in this manual, you can click on:

- table of contents headings
- index entry page numbers
  - blue cross-references
- Acrobat bookmark list headings, at the left.

Published by

Geac Canada Limited

11 Allstate Parkway, Suite 300

Markham, Ontario, CANADA L3R 9T8

Tel: (905) 475-0525 Fax: (905) 475-3847

**Document Version** 

ADVANCE Circulation User's Guide Release 6.82 — September 2000 Document Number 14090-02

Geac Canada Limited makes no warranty of any kind with respect to the completeness or accuracy of this document. Geac Canada Limited may make improvements and/or changes in the products and/or options described in this document at any time and without notice.

Software Described

ADVANCE Library System Release 6.82 (September 2000)

Copyright

© 2000 Geac Canada Limited

All rights reserved.

No part of this document may be copied, reproduced, stored in a retrieval system, or transmitted in any form or by any means(electronic, mechanical, recording, or otherwise(without the prior written consent of Geac Canada Limited.

For general information about Geac, please visit our World Wide Web site at http://www.geac.com.

**Trademarks** 

ADVANCE, GEOS2, GeoPac, GeoCat, GeoWeb, AdvAcq, AdvCirc, and AdvHoldings, are trademarks or registered trademarks of Geac Canada Limited or its affiliates. SOLARIS is a trademark or registered trademark of Sun Microsystems, Inc. IBM AIX is a trademark or registered trademark of IBM CORP and Others. UniVerse and PI/open are trademarks of VMARK SOFTWARE, INC. DIGITAL is a trademark of Digital Equipment Corporation. Pyramid and Nile are trademarks of Siemens Pyramid Information Systems, Inc.

Products mentioned in this document may have patents, patent applications, trademarks, copyrights, or other intellectual property rights. The furnishing of this document does not give you license to these patents, trademarks, copyrights, or other intellectual property.

# **Contents**

| Chapter 1: | Introduction                                                                                                    |
|------------|----------------------------------------------------------------------------------------------------|
| Chapter 2: | Overview Circulation Functions. 2-2 Circulation Menu 2-4                                                                                                    |
| Chapter 3: | Patron Registration                                                                                                    |
|            | Register New Patron       3-2         Registration Screen       3-4         Second Screen - Patron Registration       3-9         Assigning New Barcodes       3-11         Current Patron       3-13         Changing Passwords       3-15         Added Borrowers       3-16         Item List       3-20         Blocks Display       3-21         Quick Fine Payment       3-22         Quick Fine Waiving       3-23         Addresses       3-24         Patron Second Screen Definition       3-25         Patron Address Control and Descriptions       3-29         Transaction Update       3-31         Housebound Patron History       3-39 |
| Chapter 4: | Checkout                                                                                                    |
|            | Initial Checkout Screen         4-2           Patron Status Line         4-13           Checking Out Items         4-14           Checkout Options         4-16           Checkout Exceptions         4-34           Telephone Renewal Service (PHONER)         4-53                                                                                                    |

| Chapter 5:  | Checkin                                                                                                    |  |  |  |  |  |  |
|-------------|----------------------------------------------------------------------------------------------------|--|--|--|--|--|--|
|             | Start Checkin                                                                                                    |  |  |  |  |  |  |
| Chapter 6:  | Holds, Recalls or Traces                                                                                                    |  |  |  |  |  |  |
|             | Placing Holds       6-3         Placing Holds       6-5         Copy Holds, Traces and Recalls       6-10         Second Screen       6-12         Holds by Patron       6-15         Holds Queue by Title       6-19         Hold Fill Sequence       6-22 |  |  |  |  |  |  |
| Chapter 7:  | Recalls                                                                                                    |  |  |  |  |  |  |
|             | Direct Recalls                                                                                                    |  |  |  |  |  |  |
| Chapter 8:  | Renewals                                                                                                    |  |  |  |  |  |  |
|             | Starting Renewals8-1                                                                                                    |  |  |  |  |  |  |
| Chapter 9:  | Accounts Receivable                                                                                                    |  |  |  |  |  |  |
|             | Accessing.       9-2         Online Cash Register       9-3         Open a Register       9-4         Close a Register       9-6         Fine Payment.       9-8         Partial Payment.       9-11         Account History       9-13                     |  |  |  |  |  |  |
| Chapter 10: | Reserve Book Room                                                                                                    |  |  |  |  |  |  |
|             | Preparing To Use RBR 10-2 Accessing RBR 10-3 Reserve Book Room Menu 10-4 Reserve Setup Menu 10-5 Temporary Location Codes 10-6 Instructor Record Entry 10-8 Course Record Entry 10-11 Adding Items to RBR Courses/Instructors 10-15                         |  |  |  |  |  |  |

|             | Searching by Instructor ID or Instructor Name | 21<br>23 |
|-------------|-----------------------------------------------|----------|
|             | Moving Items Out of RBR 10-3                  | 31       |
| Chapter 11: | Item Control                                  |          |
|             | Item Control Menu                             | -2       |
|             | Edit Holdings 11-                             | -3       |
|             | Retrieving Pieces Information                 |          |
|             | Modifying Pieces Records                      |          |
|             | Holdings Default Definitions                  | 5        |
|             | Action on Holdings Deletion                   | 7        |
|             | Holdings Maintenance Functions 11-1           | 8        |
|             | Mass Holdings Update                          | 20       |
|             | Holdings Update11-2                           |          |
|             | Holdings Reinstatement                        | 24       |
|             | Revolving Collections                         |          |
|             | Accessing Revolving Collections               |          |
|             | Control Details                               |          |
|             | Adding Locations to the Route                 |          |
|             | Adding Items to the Collection                |          |
|             | Displaying the Items in a Collection          |          |
|             | Status Handling                               |          |
|             | Administering the Collection                  |          |
|             | Changing Action and Status Codes              |          |
|             | Change Action Codes                           |          |
|             | Change Status Codes                           |          |
|             | Physical Inventory Control                    |          |
|             | Patron History                                |          |
|             | Flagged Hold Cancellation                     |          |
| Appendix A: | Using ADVANCE                                 |          |
|             | The Parts of a Screen                         | -2       |
|             | Selecting Menu Items                          | -4       |
|             | Selecting Screen Options                      | -5       |

|             | Editing in Data Fields                                                                                                    |
|-------------|----------------------------------------------------------------------------------------------------|
| Appendix B: | Edit Functions                                                                                                    |
| Appendix C: | Materials Booking                                                                                                    |
|             | Materials Booking Set Up.C-2Creating Booking PatternsC-3Materials Booking Patterns Second ScreenC-8Linking Booking Pattern to Circulation CodeC-12Purging Materials Booking PatternsC-13Materials Booking FunctionC-15Booking ProcessC-16Accessing the Materials Booking CalendarC-17Screen LabelsC-19Placing a BookingC-21Modifying the Booking DetailsC-22Displaying Bookings SummariesC-24Filling a BookingC-25CheckinC-28Displaying Bookings from OPACC-29Using the HOLDS Option from Materials BookingC-32Displaying Bookings from CheckoutC-33Materials Booking Picking ListC-34 |
| Appendix D: | Glossary                                                                                                    |
| Appendix E: | Inter-Library Loan  Setup                                                                                                    |
|             |                                                                                                    |

| Online Catalogue Setup           | E-10 |
|----------------------------------|------|
| ILL Maintenance Setup            |      |
| Request Template Editor (CIRTE)  |      |
| Request Types (CIRT)             | E-18 |
| ILL OPAC/CAT Setup (CICS)        | E-20 |
| Supplying Library Codes (CILC)   | E-22 |
| Requests from OPAC               | E-24 |
| Request from Patron Inquiry      | E-31 |
| Requests from Brief/Full Display | E-35 |
| Request Entry/Update (CIRE)      | E-36 |
| Searching Current Requests       | E-37 |
| Changing the Request Status      | E-40 |
| Creating New Requests            | E-43 |
| Receiving                        | E-48 |
| Checkout                         | E-52 |
| Checkin                          | E-56 |
| Renewals                         | E-58 |
| Archiving                        | E-59 |
| ADVANCE — AVISO Interface (CADD) | F-62 |

### Screen Index

### General Index

### **Reader Comments**

### Introduction

#### **Purpose**

ADVANCE Circulation is a sophisticated item-specific inventory tracking system. It can be used to track the status/availability of all items in the system, including the identification of borrowers and temporary locations. It is also used as an inventory tool, and can produce a number of management reports and statistics on use of the collection.

The *Circulation User's Guide* explains how to use the Circulation Module.

#### Contents

Chapter 2 of this guide provides a brief overview of the Circulation Module, and includes a function/menu map.

Chapters 3 discusses patron registration, added borrowers, transaction update, second screen definition and housebound patron history.

Chapter 4 explains checkout, its options and exceptions.

Chapter 5 discusses checkin, fines, fines payment, checkin dates and times, and item status query.

Chapter 6 deals with holds, recalls and traces.

Chapter 7 explains the methods for placing recalls.

Chapter 8 discusses renewals.

Chapter 9 deals with accounts receivable and how to access the online cash register.

Chapter 10 explains how to use the Reserve Book Room.

Chapter 11 describes item control.

Appendix A provides general instructions on accessing screens and editing fields in ADVANCE.

Appendix B provides a table of Edit Functions.

Appendix C describes Materials Booking.

Appendix D is a general ADVANCE glossary.

Appendix E discusses the optional, Inter-Library Loan add-on product.

#### **Other Documentation**

Consult other guides for related information:

- The Circulation Management Guide describes how to set up and customize the Circulation Module.
- The *Utilities Management Guide* describes general ADVANCE setup and management: port definitions, access control, the background processing calendar, the Report Writer, and so on.

#### **Typographical Conventions**

Two special text styles are used in this guide:

- The screen identifiers, the text that you can enter, and screen messages are in a monospace font style. Examples: "ORDA", "Y", "REG", "Item on temporary hold by staff".
- 2. The names of screen fields and options, and cross-references to section or manual titles, are in **italics**. Examples: "UNIT COST", "Exit", "see Handling Subscriptions".

**Angle brackets** around the name of a key mean press the key. For example, "<ENTER>" means press (or pressing) the ENTER key.

#### **Generic Examples**

Because system behaviour can be tailored by the library's system managers to meet local needs, the screens and options shown in this document may not match exactly the ones at your library.

Some sample screens may be shown shorter than they actually are. This occurs when blank lines have been deleted to reduce space requirements.

The ADVANCE Circulation system supports the following major functions:

- Checkout
- Checkin
- Holds, recalls and traces
- Patron record management
- Item status and action control
- Fine management and accounts receivable
- Reserve book room

### **Circulation Functions**

The basic functions of the ADVANCE Circulation system are item checkout, checkin, holds, recalls, and renewals. Because most of these functions take place at the circulation desk, they are the most heavily used and visible functions of the ADVANCE Library System.

At the heart of all basic circulation functions are circulation policies, which include loan periods based upon patron and collection groups, fine policies, maximum number of items checked out, recalled, on hold, and renewed, and patron exception conditions. All these parameters are defined by the library through the procedures found in *Circulation Management Guide*, and are applied in all standard circulation transactions.

All standard circulation functions involve both patrons and items. Patrons and items may be identified either by reading their barcodes or through browsing. Standard online catalogue searches can be done from checkout, checkin, holds, and recalls. The date and time change option for checkout, checkin, and recalls allows ad hoc handling of exceptional situations.

Statistical data on all standard circulation functions are automatically tracked by the system. Circulation notices are generated based upon criteria defined in set up. Transaction blocks, partial and whole, both financial and message-type, are continually updated when the patron is served. The validity and integrity of the patron record are checked according to pre-defined codes each time a transaction is processed.

#### **Handling Time Inputs**

Throughout the system, enter the time in the 24 hour format. If your system has been set up to convert the time to the 12 hour format using AM and PM, this will be done automatically.

When entering time, the following points should be kept in mind.

- When a single digit is entered, the system reads the digit as minutes and adds the minutes to the base time of 12:00 AM. For example, if you enter 9 (assuming 9:00 am), then the actual time displayed is 12:09 am.
- When two digits are entered, the system reads the 2 digits as minutes and adds the minutes to the base time of 12:00 am. For example, 99 is read as 99 minutes and is converted to 01:39am.

- The system reads 3 or 4 digits as hours. If you enter 930, it is converted to 9:30am and 100 is converted to 1:00am.
- There is an edit-check for the 24 hour clock. The system will display the following error message if you enter invalid information for example, if 777 was entered:

\*\*\*Time cannot be less than 00:00 or greater than 23:59.

### **Circulation Menu**

#### MM ADVANCE Master Menu

#### CIRC Circulation Master Menu

#### GCM General Circulation Menu

CCM Circulation Codes Menu

CCCM Circulation Configuration Codes

CCT Circulation Control Table

COCT Checkout Control Table

CMEM Membership Control Table

CHRT Hold/Recall/Trace Control

SCCT Self-Check Control Table

CPICK Pick List Control Table

CHOLD Holds Control

CHLDC Holds control codes

CHLDC Holds Reports control codes

CHSHELF Hold Shelf Messages

CQUAL Qualifier Codes

CPCC Checkout Port Control

CIPC Checkin Port Control

CPH Hold Port Control

CPBF Block/Fine Description Codes

#### CLPM Loan Periods Menu

CHSM Holding Setup Menu

CHIC Institution Codes

CHCS Sublocation/Building Codes

CHCC Collection Codes

CHPC Call# Prefix Codes

CHNC Class Number Codes

CDPT Default Price Tag

CLCM Library Calendars

CCC Circulation Codes

CCGC Material Group Codes

CPC Patron Type Codes

CPGC Patron Group Codes

MBP Materials Booking Patterns

CBLM Build Loan Matrix

CPLM Print Loan Matrix

#### COPM Output Production Menu

CNCT General Notice Controls

CNTC Notice Type Codes

CCMC Contact Method Codes

CNC Notice Codes

COPC Output Prod. Codes

COPG Output Prod. Charges

CNHD Notice Headers

CNFC Notice Print Format Codes

CISFC Notice Print Information Source Code

COPS Notice Production Sequences

COPN Notice Headers by Location

CIHP Holiday Periods by Institution

#### CPCM Payment Collection Menu

CPFC Fund Codes

CPFB Fund/Transaction Codes

CPRL Register Location Codes

CPRP Register/Port Codes

CPTC Payment Type Codes

CRHD Receipt Header

CFRULE Fine Rules

#### CICM Item Control Codes Menu

CIS Item Status Control Codes

CISC Item Status Calendar Codes

CIA Item Action Control Codes

CISC Item Action Calendar Codes

CSAC Status/Action Calendar Access Codes

#### CGCM General Codes Menu

CTC Transaction Codes

CHC Hold Codes

CRC Recall Codes

CADM Administration Stop Messages

SMAIL Sendmail Path

#### CLVIS LViS Codes

CLVT LViS Control Times

CLVL LViS Contact Language Codes

#### SCM Standard Circulation Menu

COUT Checkout

CIN Checkin

PHONER Telephone Renewals

HRT Holds by patron

CHQ Hold Queue by Title

CREL Recall

MB Materials Booking

PCM Patron Control Menu CPR Patron Registration CTU Transaction Update CAR Accounts Receivable CPSS Patron Second Screen Definition HPH Housebound Patron History MEMGRP Patron Membership Groups PAC Patron Address Control PAD Patron Address Descriptions CRPM Reset Patron Memberships ICM Item Control Menu CEH Edit Holdings CEHD **Holdings Default Definitions** CAHD Action on Holdings Deletion CHMF **Holdings Maintenance Functions** CCA Change Actions CCS Change Status PHYI Physical Inventory Control CLPD Last Access Patron History Display CLPC Last Access Patron History Clear CFHC Flagged Hold Cancellations OCM Output Control Menu Calendar Processor OCP ORR Register Reports OVR Voice Processing Utilities CILL **ILL** Maintenance CIRE Request Entry/Update CICS ILL OPAC/CAT Setup CIRTE Request Template Editor CIRT Request Types CILC Supplying Library Codes AVISO Patron Download CAPD **RBR Circulation Menu** CRSM Reserve Setup Menu CRLC Temporary Location Codes CRBNI Add a New Instructor Record CRBNC Add a New Course Record CRBI Rebuild RBR Indexes CRBC Check RBR File Consistency Reserve Processing Main Menu CREM

RCM

CRLM Move Items into RBR
CRUM Move Items out of RBR

#### CRM Circulation Reporting Menu

CCR System Reports

Patron Registration Reports Patron Accounting Reports Patron Blocks Reports Physical Inventory Reports

Checkout and Status/Action Reports Holds and Booking Picklists/Alerts

Reserve Book Room Reports
Circulation Checkin Statistics
Circulation Recall Statistics
Circulation Checkout Statistics
Circulation Renewal Statistics
Circulation Hold Statistics
Physical Inventory Reports

RW Report Writer
CRGC Report Group Codes
RPC Report Prompt Codes

#### **CBM** Circulation Backup Menu

LBFCM Live to Backup File Creation Menu

CFPA Create Full Abbrev. Patron
CFPE Create Full Abbrev. Pieces
DAFT Dump Abbrev. Files to Tape

CBLF Load Tape Files from Backup

BLU Backup to Live Update

CBCT Circulation Backup Control Table
CBFC Clear Backup & Report Files

CCRB Reports Menu

#### **CPFM** Circulation Purge Files Menu

CPPR Patron File Purge Report

CPPD Patron File Purge

CPMBP Materials Booking Pattern Deletion

### UTIL Utility Menu

### **UTLM** Import/Export Menu

UPIM Patron Importing Menu

UPIR Import Patron Records
UIPR Index Patron Records
DVPF Define Valid Patron Fields

# **Patron Registration**

#### This chapter discusses:

- · Patron Registration
- Added Borrowers
- Second Patron Screen Definition
- Patron Address Control and Descriptions
- Patron Blocks Transaction Update
- Housebound Patron History.

#### Permissions

Editing, adding, and deleting patron records and patron blocks requires the appropriate level of user permissions. For a complete list of all circulation permissions, see the appendix, *User Permissions*.

## **Register New Patron**

To register a new patron in the system database, select the PATRON CONTROL MENU (PCM) from the GENERAL CIRCULATION MENU.

DD MMM YYYY
HH:MM

Geac ADVANCE Library System (#.##)
Your Library Name

GENERAL CIRCULATION MENU

1. CCM Circulation Codes Menu
2. SCM Standard Circulation Menu
3. PCM Patron Control Menu
4. ICM Item Control Menu
5. OCM Output Control Menu

Enter the number of your selection and press <ENTER>
or ? followed by <ENTER> for Help.

Press <ENTER> to return to previous level :

Select the PATRON REGISTRATION (CPR) screen from the PATRON CONTROL MENU.

| DD MMM YYYY<br>HH:MM | Geac ADVANC<br>Yo | IIIII                                                                                            | PP |  |
|----------------------|-------------------|--------------------------------------------------------------------------------------------------|----|--|
|                      | PATRO             | N CONTROL MENU                                                                                   |    |  |
|                      | 1. CPR            | Patron Registration                                                                              |    |  |
|                      | 2. CTU            |                                                                                                  |    |  |
|                      | 3. CAR            | Accounts Receivable                                                                              |    |  |
|                      | 4. CPSS           | Patron Second Screen Definition                                                                  |    |  |
|                      | 5. НРН            | Housebound Patron History                                                                        |    |  |
|                      | 6. MEMGRP         | Patron Membership Groups                                                                         |    |  |
|                      | 7. PAC            | Patron Address Control                                                                           |    |  |
|                      | 8. PAD            | Patron Address Descriptions                                                                      |    |  |
| Enter th             | e number of yo    | Reset Patron Memberships ur selection and press <enter> wed by <enter> for Help.</enter></enter> |    |  |
| Pr                   |                   | return to previous level :                                                                       |    |  |

### **Patron ID**

The PATRON REGISTRATION screen appears. Enter N for New patron at the Patron ID prompt, or enter a new barcode.

|       |        |      |    | PATRON   | REGISTRATION |
|-------|--------|------|----|----------|--------------|
| Enter | Patron | Name | or | Barcode: |              |
|       |        |      |    |          |              |
|       |        |      |    |          |              |

If you enter a new barcode, see Assigning New Barcodes on page 3-11.

### **Registration Screen**

After you have entered the N (new patron), a blank PATRON REGISTRATION screen appears. Select the *Line by Line* option. Enter patron's name in the format *Last name*, *First initial*, *Second initial*.

The *Name*, *Address* and *Patron Code* fields are required and cannot be left blank. If you try to skip required fields, the message:

```
An entry is required at the name field.
```

appears. To omit data in required fields enter two blank spaces.

```
PATRON REGISTRATION
                                           Outstanding charges: 12.50
   Patron Barcode..: 20000002004343
                                                   Last Update: 02/19/96
   Old Barcode....: 20000002003232,-102948
                                                   Last Trans.: 02/14/96
 1. Name (Last, F M): Carter, Bruce
                                                   Registered: 08/04/95
 2. Address.1....: 123 Box 17
                   Johnson's Landing
3. Zip/Postal Code.: PURCELL, B.C N3R5t8
 4. Phone Number(s).: 111-2222
 5. Address 2....:
 6. Zip/Postal Code.:
                                  14. Password...: ####
7. Personal ID....: s
                                  15. Home Inst..:
8. ID Type..... SSN
                                  16. Home Subl..:
                                  17. Housebound (Y/N) ? : N
9. Patron Code....: S-Student
10. Expiration Date.: 31 MAY 1999
11. Comments....:
12. Rte. Recipient..: N
                                  18. Std. Contact Method : Email
13. Rte. Location...:
                                   19. Hol. Contact Method : Mail
Options:
 # line Line by line Added borrowers Delete File Update barcode
 Second screen Item list Blocks display Addresses Exit ? help
```

#### **Registration Field Descriptions**

Patron Barcode

Contains the barcode attached to this patron record. A negative sign means that the number is system-assigned. This assignment occurs when a real barcode number has not yet been provided. Use the *Update Barcode* option to assign a real barcode.

Old Barcode Appears when you have used the *Update Barcode* option. This previous

number can be either the system-assigned negative number or an old real

barcode. (See *Current Patron* on page 3-13 for an example.)

Last Update Contains the date of the most recent changes to this patron's record.

Last Trans. Contains the date of the most recent transactions for this patron's record.

A transaction could be an item checked in or out, or a fine payment.

Registered Indicates the date the patron first registered on the system.

Name (Last, F M) **Required.** Enter last name first, followed by a comma. Then enter the

first and middle names.

Address Required. Enter street and apartment address only. Two lines can be

used.

3. Zip/Postal Code Allows you to enter an American zip code or a Canadian postal code.

When completed, the system displays the city and state/province.

12:18PM CITY - STATE/PROVINCE - ZIP/POSTAL CODE EDIT

DDMMM YY

Zip/Postal Code : V3P 4X

. City

2. State/Province

3. Country

Record not found for V3P 4X

Do you want to create a new record (Y/N)?

If the zip/postal code is not found in the system database, the CITY-STATE/PROVINCE - ZIP/POSTAL CODE EDIT screen appears. (Canadian postal code is used as an example.)

Answering Y, produces the message: Do you want to create a new record (Y/N)? and moves the cursor to the City field. Enter the appropriate information. When the third field is completed, the option line appears:

Options:

# line Delete File Exit ? help

*File* and the *Exit* returns you to the original Patron Registration screen.

4. Phone Number

Enter the patron's telephone number. Parts of the phone number, i.e. area code and digits are separated by hyphens; multiple phone numbers are separated by commas.

5. Address 2

Use if your patron has multiple addresses, such as an office or campus address and a home address. If patrons have more than two addresses, use the *Addresses* option to access them.

6. Zip/Postal Code

Attached to field 5. Enter the patron's second postal or zip code.

7. Personal ID

This number is unique to the patron and can be any number, such as driver's licence, social insurance number, social security number, credit card number, student number, faculty number, etc. Letters can be included.

The Personal ID number is an alternate to the patron's name or barcode number. You can enter this number, preceded by ID=, at the Enter Patron Name or Barcode: prompt.

8. ID type

Describes the number entered in the *Personal ID* field. For example, you could enter *SSN*, *SIN*, or *VISA* card number.

9. Patron code

**Required.** Designates the patron type. These codes are previously defined.

10. Expiration Date

This date will be automatically calculated and entered by the system using the conditions assigned to each patron type. You may change the system-assigned patron expiration date by overwriting the date shown.

11. Comments

Provides space for notes about each patron record.

12. Rte. Recipient

Enables you to indicate that this patron receives items from a **routing list**. Enter Y, to enable this patron to receive routing items. If this patron should not receive routed items, enter N. The system defaults to N. Routing lists are created and maintained in the Serials Control module. The lists permit routing of issues of periodicals.

When a patron is **deleted**, you must also delete the patron's name from the various routing lists of which the patron was part.

13. Rte. Location

This field is used together with the Rte. Recipient.: field. When you specify that the patron will receive routed items, you must specify a department location for the patron.

14. Password

Use this field when a password is required to allow the patron to place holds. The patron will be able to use this password for placing *Patron Holds* in OPAC.

15. Home Inst.

Provides the patron with a home institution. This institution is used for routing items when the patron places holds. The system displays the Institution associated with the terminal where the patron is registering. This, or an alternate institution, can be entered.

16. Home Subl.

Provides the patron with a home sublocation. This sublocation is used for routing items when the patron places holds. The system displays the Sublocation associated with the terminal where the patron is registering. This, or an alternate sublocation, can be entered into this field. Neither field 15, nor 16, are automatically entered with the default associated with the terminal.

17. Housebound

Used to keep track of all the materials borrowed by this patron. This field is intended for the control of materials selected on behalf of house-bound patrons. If you answer y, the system displays the PATRON REGISTRATION (HOUSEBOUND PATRON) screen.

```
CPR - PATRON REGISTRATION (HOUSEBOUND PATRON)
                                                MEM
Patron Barcode:
                   -000058
                                                Ackerman, Susan
1. Volunteer/staff name doing the service : Jones, Alfred
2. Frequency of delivery
                                         : Weekly
3. Pick up location
                                         : Northeast Branch
4. Date of last delivery
                                         : 10
5. Note lines
Options:
# line
         Line by line Accept Exit
                                        ? help
```

The fields on this screen are for information only. Field 5 allows access to a notes window containing the number of lines indicated (up to 500 lines).

If you use the *Exit* option you will leave the patron record without saving any changes. Use the *Accept* option to return to the Patron Registration screen. There you can either *File* to save changes or *Exit* to leave the patron record without saving any changes.

In order to track materials borrowed for Housebound Patrons the *Keep Patron History* field in the Circulation Control Table (CCT) must also be answered YES. This table is found in the CONFIGURATION CODES MENU (CCCM) under the CIRCULATION CODES MENU (CCM). See *Housebound Patron History Menu*.

18. Std. Contact Method Enter a contact method code for the standard method of sending notices to the patron.

19. Hol. Contact Method Enter a contact method code for the method of sending notices to the patron during the holdiay period.

### **Second Screen - Patron Registration**

This screen contains 12 to 15 fields. The first two fields prompt for email address and fax number. The third field prompts for ILL permissions for the patron (available if the customer has ILL installed). The fourth and fifth fields (formerly on the First Screen) prompt for LViS language code and contact time. The last 10 fields are the library's second screen fields as set up in Patron Second Screen Definition (CPSS).

```
PATRON REGISTRATION - SECOND SCREEN
  Patron ID: 20000002003232 Carter, Bruce
  1. email address....:
  2. fax number....:
  3. Allow ILL (Y/N/D)?..... Y
  4. LViS lang. code....:
  5. LViS Contact Time....:
  6. Department....:
  7. New added field....:
 8. Country of origin....:
 9. Numeric field....:
 10. Description of patron....:
 11. Favourite format....:
 12. Birthday date....:
 13. Not defined....:
 14. Not defined....:
 15. Not defined....:
Options:
# line
       Line by line Accept
                        Exit
                              ? help
```

#### 1. email address

Enter an email address that uses an at sign, @, or exclamation point, !, as a separator between characters. For example, the system accepts:

bill@company.com or machine!bill

This field is used by AVISO for downloading patron information only. It is not used within ADVANCE.

#### 2. fax number

Text field. Enter a fax number.

This field is used by AVISO for downloading patron information only. It is not used within ADVANCE.

#### 3. Allow ILL

Determines access to ILL.

- D ILL access defaults to the setting in the Patron Type Code table.
- Υ Allows ILL access to the patron even if ILL permission has not been granted by the patron's Patron Type Code.
- Ν Denies ILL access to the patron even if ILL permission has been granted by the patron's Patron Type Code.
- 4. LViS lang. code

Displays only if the library has the LViS add-on which permits telephone contact with patrons. Enter a valid code or ?? to browse a list of codes.

5. LViS Contact Time

Displays only if the library has the LViS add-on. The field indicates the patron's preferred time for voice contact. Enter a valid code or ?? to browse a list of codes.

```
LViS Contact Time
  Number of records : 7
  Code Description of code
  _____
      No Voice contact
2. 1
      Morning
       Afternoon
4.3
       Evening
       Night
6.5
       Any time
7.6
        Sunday
```

Fields 6-15

These fields are library definable using the Patron Second Screen Definition (CPSS).

### **Assigning New Barcodes**

When completed, enter *File*. The system returns you to the initial registration screen.

|       |        |      |    | PATRON   | N REGISTRATION |
|-------|--------|------|----|----------|----------------|
| Enter | Patron | Name | or | Barcode: |                |
|       |        |      |    |          |                |
|       |        |      |    |          |                |

You may assign a new patron barcode to a **new** patron or assign a new barcode to an **existing** patron.

If you are prepared to assign a new barcode, retrieve the new patron record and enter *Update barcode*. This option could also have been used before you filed the new patron record.

Wand a barcode from a new patron library card or enter a valid new barcode using your workstation keyboard.

Current Patron Barcode.: -1006609 Weston, James Enter new patron barcode: 20000003003377

<ENTER> or <RETURN KEY> enters the new barcode into the system. The system links the patron record with the barcode.

If you do **not** want to assign a barcode at this time, <ENTER> and the system will re-file your new patron without assigning a barcode. The patron will be automatically assigned a negative barcode number: for example, -1006615. The negative barcode is a temporary barcode used by the system until a real barcode ID number can be assigned.

You may assign this patron a barcode at a future date by doing a *Search* on the patron's name or the negative barcode assigned by the system.

#### **New Barcode**

If you enter a new **barcode** at the initial prompt on the *Patron Registration* screen, the message:

The record 29999000032657 is missing from the PATRON file : Do you want to create a new record (Y/N)? \_\_\_

appears. Answering N returns you to the initial patron registration prompt.

However, if you want to continue with the new barcode, answer Y. The system displays a blank patron registration screen, see *Registration Screen* on page 3-4.

#### **Searching for Patrons by Name**

At the Enter Patron Name or Barcode: prompt, type all or part of a patron's name. If an exact match is not found, a browse list of patrons whose name closely matches your entry appears.

Two different types of browse lists can be set up. Use the *Circulation Control Table* (CCT) to select the type of display.

- Three lines per patron. Displays name, address, barcode, and phone number. Displays five records per screen.
- One line per patron. Displays name and barcode. Displays ten records per screen.

When you select a patron from the browse list, the patron registration screen appears and you can update the record as explained in the previous sections.

When you file or exit the patron record you are returned to the browse list. You can:

- select another patron to update
- enter a new search by choosing N
- exit to the menu by typing E.

### **Current Patron**

Enter the patron's barcode number, at the Enter Patron Name or Barcode: prompt, if you need to update a current patron's record for some reason (e.g., the patron's address has changed due to a move). The system displays the patron registration screen for that patron.

```
PATRON REGISTRATION
                                      Outstanding charges : 12.50
                                                    Last Update: 02/19/96
    Patron Barcode..: 20000002004343
   Old Barcode....: 20000002003232,-102948
                                                    Last Trans.: 02/14/96
 1. Name (Last, F M): Carter, Bruce
                                                    Registered: 08/04/95
 2. Address.1....: 123 box 17
                   Johnson's Landing
 3. Zip/Postal Code.: PURCELL, B.C N3R5t8
 4. Phone Number(s).: 111-2222
 5. Address 2....:
 6. Zip/Postal Code.:
                                  14. Password...: ####
                                   15. Home Inst..:
 7. Personal ID....: s
 8. ID Type..... SSN
                                  16. Home Subl..:
 9. Patron Code....: S-Student
                                  17. Housebound (Y/N) ? : N
10. Expiration Date.: 31 MAY 1999
11. Comments....:
12. Rte. Recipient..: N
13. Rte. Location...:
                                  18. Std. Contact Method:
                                   19. Hol. Contact Method:
 Options:
  # line Line by line Added borrowers Delete File Update barcode
  Second screen Item list Blocks display Pay charges Waive charge
  Addresses Exit ? help
```

#### Entering a Name

You can retrieve any current patron by entering a complete name or part of a name at the Enter Patron Name or Barcode: prompt. If you entered the patron's complete name as it exists in the system's database, the appropriate *Patron Registration* screen will be displayed immediately.

If you entered part of the patron's name, the system presents a browse list. The second list item is the system's best match of the partial patron name entered. Select the patron sought from the browse list. (Refer to *Searching*.)

The appropriate PATRON REGISTRATION screen appears.

Return to Search

If you use the browse feature to search for a patron and retrieve their patron record, when you *File* or *Exit* you are returned to the browse list. Select the *New Search* option to return to the Patron Registration screen Enter Patron Name or Barcode prompt. Select *Exit* to return to a menu.

Entering an ID

You can retrieve a current patron by entering a complete ID number at the Enter Patron Name or Barcode: prompt. You must preface the search with ID=, and then enter the ID number exactly as it appears on the record. The system does not offer a browse search for ID numbers.

Entering LST

You can retrieve the last patron accessed in Circulation by entering LST at the Enter Patron Name or Barcode: prompt.

### **Changing Passwords**

To remove an existing password, select the *Password* field and type #. (The number of masking characters might not correspond to the number of characters in the password.) Select *File*. To enter a new password, select the *Password* field, type the new password and select *File*.

Whether patrons require passwords is determined by the set up parameters in OPAC Port Control (OPC) table on the ONLINE SEARCH SETUP menu.

#### **Added Borrowers**

An *Added Borrower* is someone the patron wants added to his/her User ID (e.g., a child or professor's assistant). This option only works when the system has been set up to give the patron this privilege.

1. Select the *Added borrower* option on the PATRON REGISTRATION screen. The PATRON REGISTRATION screen appears.

- If the patron does **not** have this privilege, a message similar to the following displays in place of the screen options:
   No Additional Borrowers may be added to a <u>Student</u> patron.
- Select Add item to add a name.
- 4. The system prompts:

Borrower's Name or Barcode: \_\_\_\_\_

This is a free text field. Data from this field displays in parentheses next to the name of the registered user when items are being checked out by the added borrower. It will also display on all notices sent to the registered user.

The added borrower does not need a patron record in the system (i.e., with his/her own barcode and patron record), therefore a barcode number is not needed in this field. If the added borrower is also a patron (for example a graduate student who is also an added borrower for a faculty member), a barcode number in this field will provide useful information to connect the two records.

| 5. | On the next | line the | system | prompts: |
|----|-------------|----------|--------|----------|
|----|-------------|----------|--------|----------|

| Borrower's | ID | and | ID | Type: |  |
|------------|----|-----|----|-------|--|
|------------|----|-----|----|-------|--|

- 6. This is a free text field which allows you to enter an ID number and type which will correctly identify the added borrower. Further information might include an address or telephone number for the added borrower. This information could be used by library staff who need to contact the added borrower directly.
- 7. Then the system will give a final prompt:

```
Are you sure this is correct Y/N? _
```

Answer Y if correct.

- 8. The system adds the name to the list of the Added Borrowers at the top of the screen.
- 9. The system again displays the message:

```
Borrower's Name or Barcode: _____
```

- 10. <ENTER> to return to the option line. Alternatively, enter the name or barcode of more Additional Borrowers and repeat the previous steps.
- 11. File the added names and return to the PATRON REGISTRATION screen.
- 12. To view all the Added Borrowers, select the option again. All the additional borrowers, old and new, are displayed.

Added borrowers can also be added at checkout. When the barcode or name of patron with Added Borrower privileges is entered during the Checkout (COUT) process the system provides a list of current added borrowers and provides options as indicated on the CIRCULATION CHECKOUT screen.

A new added borrower can be created by selecting the *Add item* option, or a current added borrower can be deleted by selecting the *Delete* # option. By choosing *Exit*, the system will return to the Item prompt and

continue with checkouts to the registered patron. The *Retrieve* # option allows checkouts to the selected added borrower.

As items are checked out the added borrower's name appears in parentheses next to the name of the registered patron.

```
12:47PM CIRCULATION CHECKOUT DD MMM YY

Enter Patron Name or Barcode: -000043 Jordan, William (Ackerman, Susan)
Blocks: 0 Fines: 27.00 Items out: 18 Holds: 3

ITEM TITLE DUE

1.
```

## **Item List**

Selecting the *Item list* option on the PATRON REGISTRATION screen allows staff to display a list of current checkouts as well as lost items. While it is not possible to perform the functions available from a patron list in checkout, (e.g. create Lost items, Claim returns, Renew items, add notes, and access Full checkout details), this provides useful information on a patron's current status. Selecting the line # of an individual checked out item displays the full pieces record, however, no updates can be performed from PATRON REGISTRATION.

## **Blocks Display**

Selecting the *Blocks display* option on the PATRON REGISTRATION screen allows staff to display a list of current blocks on the patron record.

| 2:43pm            | PATRON BLOCKS                                   | DD MMM YY      |          |
|-------------------|-------------------------------------------------|----------------|----------|
| Enter F           | atron name or barcode : 29999000557788 S        | SMITH, BECKY   |          |
| #.#<br>1          | PATRON TRANSACTIONS *** ADMINISTRATIVE HOLD *** | AMT. CNT       | DATE     |
| 1                 | Maximum Outstanding debt exceeded               | 140.00         | 02-16-00 |
| 2                 | *** Lost Books ***                              |                |          |
| 1                 | The fauna of Krakatau, 1883-1933                | 20.00          | 05-25-99 |
| 3                 | *** Overdue Items ***                           |                |          |
| 1                 | Geflugelte worte                                |                | 06-01-99 |
| 2                 | NYU holdings test: Biochimica et biophys        | 3              | 08-17-99 |
| 3                 | Fourier series and boundary value proble        | 2              | 11-23-99 |
| 4                 | The Politics of regulation                      |                | 11-23-99 |
| 4                 | *** Late Return Fines ***                       |                |          |
| 0                 |                                                 |                |          |
| Options<br>Togalo | :<br>Barcodes Accept payment Add item C         | n/off diapless | Dago #   |
|                   | range (#.#) Forward Backward Exit               |                | raye #   |

For details, see *Transaction Update* on page 3-31.

## **Quick Fine Payment**

If your terminal allows quick fine payment, and the patron owes any fines, selecting the *Pay fines* option on the PATRON REGISTRATION screen allows staff to accept payment from the patron. The FAST FINE PAYMENT screen appears.

DD MMM YY Geac ADVANCE Library System (#.##) DEFAULT AU
HH:SS

FAST FINE PAYMENT

Patron barcode : 29999000557788
Patron name : SMITH, BECKY
Patron address : 11 VISTA DRIVE

Amount : 115.00 ("#" to quit)

To pay the full amount, <ENTER>. To pay a partial amount instead, change the amount and then <ENTER>. The system confirms payment and then, if set to do so, prompts you for printing a receipt.

Otherwise, enter # and <ENTER> to exit without paying any amount.

## **Quick Fine Waiving**

If your terminal allows quick fine waiving, and the patron owes any fines, selecting the *Waive fines* option on the PATRON REGISTRATION screen allows staff to waive payment from the patron. The FAST FINE PAYMENT screen appears.

DD MMM YY Geac ADVANCE Library System (#.##) DEFAULT AU HH:SS

FAST FINE PAYMENT

Patron barcode : 29999000557788
Patron name : SMITH, BECKY
Patron address : 11 VISTA DRIVE

Amount : 115.00 ("#" to quit)

To waive the full amount, <ENTER>. To waive a partial amount instead, change the amount and then <ENTER>. The system confirms payment and then, if set to do so, prompts you for printing a receipt.

Otherwise, enter # and <ENTER> to exit without waiving any amount.

### **Addresses**

3-24

If you have set up the system to allow more than two addresses per patron, you can select the *Addresses* option on the PATRON REGISTRATION screen to display, edit, or delete addresses. The PATRON ADDRESSES screen appears.

PATRON ADDRESSES

Patron Barcode : 29999000557788
Name : SMITH, BECKY

1. 11 Vista Drive L3R 9T8

2. Office 325
Devon Physics Building K6T 3R3

3.

Options: Enter specified line number
# line Accept Delete # Exit ? help

To edit an address, select # *line* and enter the address number. After you edit an address, the system prompts you to edit the postal or zip code as well.

To clear any address except Address 1, alsong with its postal/zip code, select the *Delete #* option.

Select the *Accept* option to file your changes before exiting the screen. You must also select the *File* option on the PATRON REGISTRATION screen.

## **Patron Second Screen Definition**

You can define up to ten extra fields for registering patrons. These fields provide extra information about patrons for reports. These extra fields can be edit-checked.

Select Patron Second Screen Definition (CPSS) on the PATRON CONTROL MENU.

DD MMM 19YY Geac ADVANCE Library System (#.##) IIIII PP HH: MM Your Library Name SECOND PATRON SCREEN DEFINITION 1. AGE GROUP 2. ZIP CODE 3. PARENT/GUARDIAN NAME 4. HIGH SCHOOL ATTENDED 5. MAJOR FOR STUDIES 6. DISABILITY 7. PREFERRED READING MATERIAL 8. Not defined 9. Not defined 10. Not defined Options: ? help # line Exit

When patron records are imported into the ADVANCE system database from another automated system, information can be loaded into the fields defined on SECOND PATRON SCREEN DEFINITION. Patron records are loaded using the MARC records importing utility found on the UTILITY MENU (UTIL). Use the Import/Export Menu (UTLM) to import patron records. See "Importing Patron Records", *Circulation Management Guide*.

Enter a field's line number to define or update a field on the SECOND PATRON SCREEN DEFINITION screen. The term Not defined indicates the unused fields.

DD MMM YYYY Geac ADVANCE Library System (#.##) IIIII PP HH:MM Your Library Name SECOND PATRON SCREEN DEFINITION 1. Field Description....: AGE GROUP 2. Field length..... 5 3. Mandatory (1=Yes, 0=No)...... 0 4. File verification ( Filename\*codes id )...: CODES\*KBSTATS 5. Pattern match .....: 6. Dictionary name for reports..... AGE 7. Dictionary heading.....: AGE 8. Report field width..... 60 9. Help message.....: Enter patron's statistic+ Options: ? help # line Line by line Delete File

- 1. Field Description Enter a free text description or title for the field.
- 2. Field length Enter the length of the field in characters.
- 3. Mandatory Entering a 0 or a 1 indicates whether or not the field is required.
- 4. File verification

  Enter an unique identifier that can be used for file verification. If you enter a code selected from a table, (e.g. age ranges), this field determines the code table to be used. (Code tables must be previously defined.)

  This will also permit you to select a code by entering ?? for a list of acceptable codes. The system administrator can work with Geac support staff to create and edit these tables.
- Enter the pattern of alphabetic and/or numeric characters, if required, for this field. Use numbers and the letters, A for alphabetic and/or N for numeric, to represent the pattern. For example, the pattern 2A 6N2A represents the pattern for the entry **PA 123456CB**. Using 0A enables the use of any number of alphabetic characters.

Dictionary name for reports Enter a unique name for use by the Report Writer system.

7. Dictionary heading

Enter the heading as you would like to see it in reports.

8. Report field width

Enter a number representing the number of columns this field will need on a report. For example, entering 60 will produce a report that is 60 columns wide.

9. Help message

Enter a message that will help a user understand what kind of information should be entered in the field. The message will be displayed at the bottom of the screen when the cursor is in this field.

#### **Patron Second Screen in Patron Registration**

If the library has defined Second Screen fields (see *Second Screen - Patron Registration* on page 3-9), information is entered by selecting the *Second Screen* option on the main PATRON REGISTRATION screen.

```
DD MMM YYYY
                   Geac ADVANCE Library System (#.##)
HH:MM
                          Your Library Name
                 PATRON REGISTRATION - SECOND SCREEN
   Patron ID: -000043 Jones, Claudia
   1. AGE GROUP....:
   2. ZIP CODE....:
   3. PARENT/GUARDIAN NAME....:
   4. HIGH SCHOOL ATTENDED....:
   5. MAJOR FOR STUDIES....:
   6. DISABILITY....:
   7. PREFERRED READING MATERIAL...:
   8. Not defined....:
   9. Not defined....:
  10. Not defined....:
Options:
 # line
        Line by line
                   Accept
                           Exit
                                 ? help
```

When you select a field by its line number, the instructions will depend on how the field was defined by the system administrator. In the following example, Field 1 - AGE GROUP, the message, and the codes to be selected were defined by the library. These can correspond to statistical reports required by the library administration. Second screen fields can also be information-only fields for data not included in the standard first screen, such as parent/guardian name.

Enter patron's statistical group or ?? for list from which to choose

```
STATISTICAL CODES
    Number of records : 7
    Code Description of code
    _____
 1. 5-10 Five to ten years old
 2. 10-15 Ten to fifteen years old
 3. 15-19 Fifteen to nineteen years old
 4. 20-25 Twenty to twenty-five years old
 5. 26-35 Twenty-six to thirty-five years old
 6. 36-45 Thirty-six to forty-five years old
 7. 46-55 Forty-six to fifty-five years old
 8. 56-70 Fifty-six to seventy years old
 9. 70+ Over seventy
Options:
? help
        # line Print Forward Backward Search jump
                                                     Exit
```

After a code has been selected, it will be added to the Patron Registration Second Screen. Once all appropriate fields on the Second Screen have been completed, it is necessary to select *Accept* in order to file the additions and changes.

If you use the *Exit* option you will leave the patron record without saving any changes. Use the *Accept* option to return to the Patron Registration screen. There you can either *File* to save changes or *Exit* to leave the patron record without saving any changes.

## **Patron Address Control and Descriptions**

You can define up to ten addresses for registering patrons, and define the descriptions (labels) that are shown for these addresses on the PATRON REGISTRATION screen.

#### **Patron Address Control**

Select Patron Address Control (PAC) on the PATRON CONTROL MENU.

```
PATRON ADDRESS CONTROL CODE: PAT.ADDR.CTRL

1. Maximum number of addresses per patron (2 - 10): 2
2. Maximum number of lines per address (2 - 10): 2
3. Mandatory addresses: 1

Options:
? help # line Line by line Print Exit
```

Use the # *line* or *Line by line* option to enter information about patron addresses.

 Maximum number of addresses per patron Enter the maximum number of addresses (2 to 10) that can be stored for each patron.

Maximum number of lines per address Enter the maximum number of lines of information (2 to 10) that can be stored for each address.

Mandatory addresses Specify which addresses are mandatory when registering a patron. Use a comma between mandatory address numbers – for example, enter 1, 2

to indicate that staff must enter both address 1 and address 2 when registering a patron. Use a slash between optional mandatory address numbers – for example, enter 1/2 to indicate that staff must enter address 1 or address 2 (or both) when registering a patron. Another example: enter 1/2, 3/4/5 to indicate that staff must enter at least one of the first two addresses and at least one of the last three addresses.

Leave this field blank if no address information is required.

## **Patron Address Descriptions**

Select *Patron Address Descriptions* (PAD) on the PATRON CONTROL MENU.

```
PATRON ADDRESS DEFINITION
   PATRON ADDRESS CONTROL CODE : PAT.ADDR.DEFS
   ______
1. Description of address #1 : Address 1
2. Description of address #2 : Address 2
3. Description of address #3 :
4. Description of address #4 :
5. Description of address #5 :
6. Description of address #6 :
7. Description of address #7 :
8. Description of address #8
9. Description of address #9 :
10. Description of address #10 :
Options:
? help
        # line Line by line Print Exit
```

Use the # line or Line by line option to enter labels for the patron address fields.

Description of address #

Enter a field label for the patron address for display on the PATRON REGISTRATION screen. Note that the registration screen displays 15 characters per line.

## **Transaction Update**

You can change directly some of the blocks attached to a patron's record. Enter CTU, on the PATRON CONTROL MENU to use the *Transaction Update* option.

02:11PM CIRCULATION TRANSACTION UPDATE

Enter Patron name or barcode :

From the CIRCULATION TRANSACTION UPDATE screen you can display the blocks attached to a patron's record. Some of these blocks can be modified at this point, though not all. Some blocks cannot be modified because they are important to the library's record keeping. For example, a block caused by an item being overdue cannot be modified until the item is checked in; you cannot override the checkin system unless you have specific authority.

Transaction Update is accessed whenever the *Block* option is used on the checkout screens or whenever a patron record with blocks attached is accessed anywhere within the Circulation system. Any options used here can be used at all other points from which the patron blocks record is accessed.

When you enter a patron's name, barcode, ID number, or enter LST to retrieve the patron accessed in Circulation, the PATRON BLOCKS screen displays.

| Enter | Patron name or barcode: 20000002001234 PATRON, JANE                   |            |
|-------|-----------------------------------------------------------------------|------------|
| #.#   | PATRON TRANSACTIONS AMT. CNT                                          | DATE       |
| 1     | *** ADMINISTRATIVE HOLD ***  Maximum Outstanding debt exceeded 195.00 | 04-12-92   |
| 2     | 5                                                                     | 8 01-19-93 |
| 2     | *** Overdue Items ***                                                 |            |
| 1     | Weissenborn's Homeric life                                            | 04-13-93   |
| 2     | Christmas at Thompson Hall : a mid-Victo                              | 04-13-93   |
| 3     | Cranford                                                              | 04-13-93   |
| 4     | Spiral and worm gearing; a treatise on t                              | 04-13-93   |

The screen presents all the blocks attached to that patron's record. If there are no blocks, the following message appears:

```
*** THIS TRANSACTION RECORD IS EMPTY!
```

### On/Off Blocks Display

Applies to Materials Booking.

## **Block Types**

Blocks are defined by the system administrator/circulation supervisor during circulation setup. Blocks are controlled in the TRANSACTION CODES (CTC) table, which is accessed from the GENERAL CODES MENU (CGCM), under the CIRCULATION CODES MENU (CCM).

Among the features that can be controlled are:

- Whether or not the block has charges associated with it
- If the staff can add the block manually
- If the staff can delete, or override, the block
- If it is a full or partial block

When a **full** block is imposed on a patron, no further checkout transactions are allowed until the problem is resolved. The following list shows some examples of full blocks:

- administrative hold,
- expired card,
- · delinquent.

Most of the other blocks are **partial** blocks. Partial blocks inform patrons about their outstanding transactions or status (e.g., fines owed, items held, items overdue, messages), and do not prevent item checkout.

```
02:15PM
                     PATRON BLOCKS
                                                  DD MMM YY
 Enter Patron name or barcode : 20000002001234 PATRON, JANE
     Number of records : 23
     Code Description of code
     ____
  1. 1
        ADMINISTRATIVE HOLD
  2. 10
         Messages
  3. 11
          Item Waiting from Hold
  4. 14 Late Return Fines
  5. 2
        Lost Books
  6. 25 Damaged Book
        Claimed Returned
  7.3
  8. 30 Lost Card
  9. 35 LATE FINES
  Options:
  ? help
         # line Print Forward Backward Search jump
                                                Exit
```

### Charge-Controlled Blocks

Charge-controlled blocks (blocks with fines attached) cannot be manually deleted. You must use CTU and either pay or waive the fine to remove the administrative hold. If you attempt to use the Del # range (D.#.#) option on blocks that have charges attached, this message displays:

```
This Block cannot be manually deleted. Please press <ENTER>:
```

These type of blocks are automatically removed or deleted by going through the accept payment process (AP) and waiving or paying the entire charge. Selecting the accept payment option displays the accounts receivable screen:

| 4:01PM ACCOUNTS RECEIVABLE CIRC9                     |                                           |         |              |                      |          | DD MMM YY              |      |  |
|------------------------------------------------------|-------------------------------------------|---------|--------------|----------------------|----------|------------------------|------|--|
| 2999957611980                                        | Smith, Yvor<br>4381 Orchan<br>BOSTON, MCA | rd Lane | e            | 3-820-4555           | 5        |                        |      |  |
| Description                                          |                                           | Code    | Invoice/Date | Due.date             | Ret.date | Due                    | Paid |  |
| Scottish jests<br>Invoice Product<br>French chansons | ion Charge                                | PRO     | 04/14/93     | 04/04/93<br>04/07/93 |          | 10.00<br>2.00<br>25.00 |      |  |
| ** LAST SCREEN                                       | **                                        |         |              |                      |          | 37.00                  | 0.00 |  |
| Options:<br>Dollar amount                            | Partial p                                 | payment | t Backward   | Forward              | ? help   | Exit                   |      |  |

See Accounts Receivable on page 9-1.

## **Adding Patron Blocks**

Enter Add item (A) at the options prompt to **add** a block to the patron's record. The following prompt appears:

Enter block type code : \_\_\_\_\_

Entering a double question mark (??) produces a browse list.

```
02:37PM
                         PATRON BLOCKS
                                                           DD MMM YY
 Enter Patron name or barcode : 20000002001234 PATRON JANE
      Number of records : 23
      Code Description of code
          ADMINISTRATIVE HOLD
   1. 1
   2. 10 Messages
   3. 11 Item Waiting from Hold4. 14 Late Return Fines
   5. 2
          Lost Books
   6. 25 Damaged Book
   7.3
          Claimed Returned
   8. 30 Lost Card
   9. 35 LATE FINES
  Options:
 ? help
        # line Print Forward Backward Search jump
                                                       Exit
```

Select the block type by entering a line number.

The browse list step can be avoided if you enter the exact block type code instead of double question marks.

### Enter Barcode or Description

Enter the piece barcode or a description at the prompt PATRON BLOCKS screen. The example is for the Mail Returned code.

## PATRON BLOCKS Enter Patron name or barcode : 20000002001234 PATRON JANE PATRON TRANSACTIONS AMT. CNT DATE \*\*\* Delinquent fines \*\*\* 10-25-92 -----\*\*\* Damaged Book \*\*\* Total Due : 15.00 10-25-92 1 \*\*\* Lost Card \*\*\* Lost her card. 10-25-92 \*\*\* Lost Books \*\*\* 25.00 10-22-92 1 Thunderhead, a novel Enter Item Barcode or Block description : \*\* Mail Returned

<ENTER> following the description of the block and the system will add the block and information to the patron's block screen.

If the block type has a charge associated with it, example: a damaged book, enter the barcode of the damaged book at the prompt:

```
Enter Item Barcode or Block description :
```

When you enter the barcode, the system displays the title to which the barcode is assigned. When the block has a fine attached (for example, in the case of a damaged book), the system prompts you for the cost. You can change the defaulted amount or accept by <ENTER>.

```
Enter charge amount : 15.00
** Damaged Book   The Cyprus triangle
```

When the block is actually filed, the title of the damaged book will no longer display - just the block and the amount. Each damaged book block is added together. If the maximum fine amount is exceeded, the system adds an administrative hold to the patron's record. The message attached will say that the maximum fine amount has been exceeded.

When you select the *Accept payment* option, you can view the details of the damaged book blocks. These details include the title of the damaged book(s) and the amount charged for each. The accept payment option allows you to accept full or partial payments or to waive a fine. If a damaged book fine/charge is completely waived, then the damaged book block is automatically removed. The administrative hold may also be removed, but only if there are no other blocks that would cause an administrative hold.

#### **Deleting Patron Blocks**

If the block is not one that is related to charges, then you can delete the block by selecting the *Del # range (#.#)* option. Examples would be messages left for patrons, or Mail Returned blocks.

#### Del # range (#.#)

On the following screen, patron blocks are divided into three groups by category: Lost Books, Mail Returned; and Late Return Fines. The group number appears in the upper left corner of the list of blocks. Each occurrence of a block is listed within that category of blocks. For example, there are five occurrences of late return fines in group 3. To allow you to select one item (Graphic arts manual) from this list you need to select the *Del # range (#.#)* option and enter 3.4 (the group block number, period, the individual block number). If you enter just the block group number the system replaces the option line and prompts for the individual block number.

```
Overdue Items
Options: (?) or Block # :
```

You cannot enter a list of numbers separated by commas or hyphens to indicate a range of blocks.

#### Page #

Allows you to specify a page number. Select this option and enter a page number.

| iter | Patron name or barcode : 2999900052 SULLIVA | N,SAM    |          |
|------|---------------------------------------------|----------|----------|
| #.#  | PATRON TRANSACTIONS                         | AMT. CNT | DATE     |
| 1    | *** Lost Books ***                          |          |          |
| 1    | Mauriac                                     | 21.30    | 06-07-96 |
| 2    | *** Mail Returned ***                       |          |          |
| 1    | NO FORWARDING ADDRESS                       |          | 02-12-97 |
| 2    | NO FORWARDING ADDRESS                       |          | 02-12-97 |
|      | NO FORWARDING ADDRESS                       |          | 02 12 57 |
| 3    | *** Late Return Fines ***                   |          |          |
| 1    | Current controversies in cardiovascular     | 25.00    | 06-07-96 |
| 2    | War production in 1944                      | 15.00    | 08-22-96 |
| 3    | The blood of his servants                   | 13.50    | 08-27-96 |
| 4    | Graphic arts manual                         | 25.00    | 02-11-97 |
| -    | Lewis Morris, Ango-American statesman, c    | 25 00    | 00 11 07 |

## **Housebound Patron History**

You can maintain a list of items that have been borrowed (checked out) by a *housebound* patron. These lists can be displayed and cleared through the *Housebound Patron History* option.

Enter HPH, on the PATRON CONTROL MENU to use the *Housebound Patron History* option. The screen HOUSEBOUND PATRON HISTORY MENU appears.

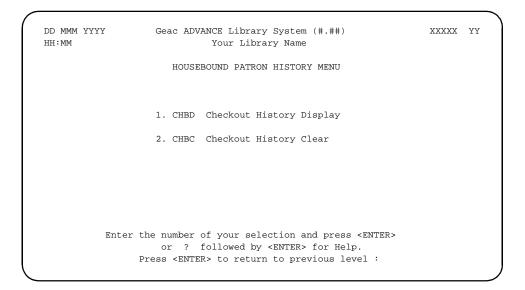

## **Housebound Patron History Display**

The CHBD option enables you to find out what items have been borrowed by a housebound patron. The system keeps track of these items only if the *Keep Patron History* field is answered *Yes* in the CIRCULATION CONTROL TABLE (CCT), and if the Housebound field in the patron's registration record is answered *Yes*.

HOUSEBOUND PATRON HISTORY DISPLAY appears after CHBD is selected.

```
DD MMM YYYY Geac ADVANCE Library System (#.##) IIIII PP
HH:MM Your Library name

HOUSEBOUND PATRON HISTORY DISPLAY

Enter Patron Name or Barcode:
```

Enter a patron name, or patron barcode, or full patron ID, or LST (to retrieve the last patron accessed in Circulation). If you do not identify a housebound patron the system prompts:

```
No checkout history for patron, press <return>:
```

If you do identify a housebound patron, the system displays the HOUSE-BOUND PATRON CHECKOUT HISTORY screen, listing the items borrowed by the patron since they became a housebound patron, or since the list was last cleared.

```
HOUSEBOUND PATRON CHECKOUT HISTORY
  Patron: 20000002003377 SMITH, YVONNE
                                                      Page 1
  Sort by date (Descending)
  Number of Records Retrieved: 3
                  TITLE
                                                     DATE
   ______
1. Justin, Margaret M. Problems in home living
                                                    04-14-93
2. Gardner, Erle Stanl+ This is murder
                                                    04-14-93
3. James, P. D. Innocent blood
                                                    04-14-93
  ** Last screen **
Options:
Sort Print ? help Exit
```

The default sort sequence is by checkout date. Use the Sort option to change the display sequence. The system prompts:

```
Sort the list by <A>uthor/<T>itle/<S>ubject/<D>ate
(Descending) :
```

|    | Sort by author<br>Number of Records Ret                                                             | rieved: 3                                                                |                                  |
|----|----------------------------------------------------------------------------------------------------|--------------------------------------------------------------------------|----------------------------------|
|    | AUTHOR                                                                                              | TITLE                                                                    | DATE                             |
| L. | Gardner, Erle Stanl+                                                                                | This is murder                                                           | 04-14-93                         |
| 2. | James, P. D.                                                                                        | Innocent blood                                                           | 04-14-93                         |
| 3. | Justin, Margaret M.                                                                                 | Problems in home living                                                  | 04-14-93                         |
|    | Sort by title                                                                                       |                                                                          |                                  |
|    | Number of Records Ret                                                                               |                                                                          |                                  |
|    | AUTHOR                                                                                              | TITLE                                                                    | DATE                             |
|    |                                                                                                    |                                                                          | 21112                            |
| L. | James, P. D.                                                                                        | Innocent blood                                                           | 04-14-93                         |
|    | James, P. D.                                                                                        |                                                                          |                                  |
| 2. | James, P. D.                                                                                        | Innocent blood<br>Problems in home living                                | 04-14-93                         |
| 2. | James, P. D. Justin, Margaret M.                                                                    | Innocent blood<br>Problems in home living                                | 04-14-93<br>04-14-93             |
| 2. | James, P. D.<br>Justin, Margaret M.<br>Gardner, Erle Stanl+                                         | Innocent blood Problems in home living This is murder                    | 04-14-93<br>04-14-93             |
| 2. | James, P. D. Justin, Margaret M. Gardner, Erle Stanl+ Sort by subject                               | Innocent blood Problems in home living This is murder  rieved: 3 SUBJECT | 04-14-93<br>04-14-93             |
| 1. | James, P. D. Justin, Margaret M. Gardner, Erle Stanl+  Sort by subject Number of Records Ret AUTHOR | Innocent blood Problems in home living This is murder  rieved: 3         | 04-14-93<br>04-14-93             |
| 2. | James, P. D. Justin, Margaret M. Gardner, Erle Stanl+  Sort by subject Number of Records Ret AUTHOR | Innocent blood Problems in home living This is murder  rieved: 3 SUBJECT | 04-14-93<br>04-14-93<br>04-14-93 |

Use the *Print* option to print the list in the current display sequence.

```
PRINT HOUSEBOUND PATRON CHECKOUT HISTORY

Please type in a heading you would like on the printout.
This will identify the printout as being yours...

Enter your name/heading:
```

Enter a heading for the report and <enter>. <enter> again to send the report to the system printer, or select Exit and <enter> to exit without printing.

The report is 132 columns wide, and displays the author, title, subject and checkout date information for the patron's complete list, sorted in the current display sequence.

#### **Housebound Patron History Clear**

The HOUSEBOUND PATRON HISTORY CLEAR (CHBC) function enables you to delete all or part of the item list for one, or all, housebound patrons. To access the function enter CHBC at any Circulation Menu, or select it from the HOUSEBOUND PATRON HISTORY MENU (HPH).

```
DD MMM YYYY
HH:MM
Your Library Name

HOUSEBOUND PATRON CHECKOUT HISTORY CLEAR

(1) All patrons
(2) Selective patron

Enter selection, or (E)xit:
```

Select 1 to clear the lists for all patrons, or 2 to clear the list for one particular patron.

If you select 2, the system prompts:

```
Enter Patron Name or Barcode:
```

Identify a patron by barcode, name, or ID, or use LST to retrieve the last accessed patron in Circulation. If you identify a housebound patron, the system displays a screen similar to the HOUSEBOUND PATRON HISTORY DISPLAY screen, except for a *Delete* option.

If you answer 1 to clear all patron lists, or answer 2 and select a patron and then select the *Delete* option to clear a specific patron's list, the system displays the HOUSEBOUND PATRON CHECKOUT HISTORY CLEAR

screen. For a specific patron clear, the screen shows the patron barcode. If the *all patron* option was selected the system will display the note

```
****** All patrons ******
```

in the same place on the screen.

```
DD MMM YYYY
HH:MM
Your Library Name

HOUSEBOUND PATRON CHECKOUT HISTORY CLEAR

Patron ID = 20000002003377

(1) Clear by date
(2) Clear by number of checkout items

Enter selection, or (E)xit :
```

Answer 1 to clear the list(s) by checkout date, or 2 to clear the list(s) by number of items.

If you answer 1, the system prompts:

Enter a date such that all checkout histories prior to this date will be cleared.

```
Enter date or <cr>> for ALL histories :
```

If you answer 2, the system prompts:

Enter number of latest checkout records to be kept for a patron :

Leave the field blank to clear the complete list(s), or enter the number of most recently borrowed items to keep.

In either case the system then prompts:

\*\*\* Patron checkout history will be cleared except for the latest X records \*\*\*

Are you sure ? (Y/N)

X represent the number you entered in the preceding prompt.

Answer Y to clear the items, or N to cancel the clearing. If you are clearing all patron lists, the system exits the function with the message,

Checkout history not cleared, press <cr> to continue.

If you are clearing a particular patron's list, the system returns to the *Enter Patron Name* or *Barcode* prompt.

# **Checkout**

Checkout is the central function of the Circulation system (module). It is also the largest function, with a variety of options covering all aspects of checking out library items.

#### This chapter discusses:

- The initial screen of Checkout.
- Checkout options that are available before a patron is identified.
- Checking out items.
- Checkout options that are available at the Checkout screen.
- Exception conditions at checkout.
- Checkout functions are controlled by the parameters such as loan periods. These parameters are defined and discussed in the *Circulation Management Guide*.
- Telephone Renewal Service (PHONER).

## **Initial Checkout Screen**

The initial checkout screen below is reached by entering COUT for CHECKOUT, from the STANDARD CIRCULATION MENU.

|                              |                 |    |     |      | ) |
|------------------------------|-----------------|----|-----|------|---|
| HH:MM CIRCUL                 | LATION CHECKOUT | DD | MMM | YYYY |   |
| Enter Patron Name or Barcode | :               |    |     |      |   |
|                              |                 |    |     |      |   |
|                              |                 |    |     |      | ) |

Entering a single question mark (?) will cause the system to display all valid options.

You can return to the previous screen by <ENTER> without selecting an option.

#### **Patron Name**

When the patron does not provide an ID number, enter the patron's name in the format **last name**, **first name** at the prompt Enter Patron Name or Barcode.

There is no need to enter a whole name; even with a partial name, the automatic browsing function can identify a patron who is registered in the system. The system displays its best possible match of the name you entered on line number 2.

You may enter LST to access the last patron retrieved in Circulation.

Use the line number command (*Line #*) to select the appropriate name.

| HH:MM                        | CIRCULAT          | ION CHECKO | DUT        |      | DD MMM YYYY    |
|------------------------------|-------------------|------------|------------|------|----------------|
| Enter Patron                 | Name or Barcode : | SMITH      |            |      |                |
| 1. SMILEY, W                 |                   |            |            |      | 20000002003138 |
| 2. SMITH, AM<br>3. SMITH, AR |                   |            |            |      | 20000002004002 |
| 4. SMITH, BR                 |                   |            |            |      | 20000002003123 |
| 5. SMITH, BR                 |                   |            |            |      | 20000002004046 |
| 6. SMITH, CH                 | RISTOPHER FREEMAN |            |            |      | 20000002002468 |
| 7. SMITH, CI                 | NDY LEE           |            |            |      | 20000002004282 |
| 8. SMITH, CL                 | AYTON NOWLIN      |            |            |      | 20000002008542 |
| 9. SMITH, CY                 | NTHIA RENEE       |            |            |      | 20000002003900 |
| 10. SMITH, DA                | NIEL ERNEST       |            |            |      | 20000002003115 |
| Options: _                   |                   |            |            |      |                |
| ? help #                     | Line Backward     | Forward    | New Search | Exit | Search Jump    |
|                              |                   |            |            |      |                |

If you require maximum checkout speed, you can bypass the browsing feature by entering the patron's name exactly as it is in the system's database. The system will find the patron's barcode and display it with the patron's name without presenting a browse list.

If you have made an error in your entry, the following message is displayed:

This is an invalid barcode/check digit...press <ENTER>.

#### **Patron Barcode**

Enter the patron's barcode when a patron provides his/her ID card with a barcode. Barcodes can be entered either with a barcode reader wand or a laser scanner wand or the barcode can be manually entered.

12:09PM CIRCULATION CHECKOUT DD MMM YY
Enter Patron Name or Barcode : 20000002003138

### Update Message

Under some conditions the following update status message appears:

Patron record last updated on MM/DD/YY Please press <ENTER> : \_\_\_\_\_

This message will appear before the completion of patron identification if the patron's record has not been updated recently. The library can control how often this message appears in the Patron Group Codes (CPGC) field *Frequency to check patron*. See the *Circulation Management Guide*.

#### **Patron Personal ID**

If a patron cannot provide his/her ID card, the patron's Personal ID number can be manually entered at the prompt. The patron's Personal ID number is taken from the *Personal ID* field on the PATRON REGISTRATION screen. This field contains a unique combination of letters and numbers associated with the patron. The Personal ID number can be the patron's driver's license number, social insurance number, social security number, or any other alphanumeric sequence unique to a particular patron. When the ID is entered, it must begin with ID= and it must be an exact match on the ID number in the patron's record. No browse screen is provided for an ID number entry.

```
12:09PM CIRCULATION CHECKOUT DD MMM YY

Enter Patron Name or Barcode: ID=SMIT-1234-5678-1234
```

If you have made an error in your entry, the message displays:

```
Personal ID not found. Press <ENTER>. _
```

<ENTER> will redisplay the patron prompt. Try re-entering the ID number.

#### **Added Borrowers**

An *added borrower* is someone the patron wants added to his/her patron record (i.e., a child, or a professor's assistant). This option is only available when the system has been set up to give the Patron Type the privilege of additional borrowers. See *Circulation Management Guide: Loan Periods*.

Generally *Added borrowers* are attached to a patron's record during the Patron Registration process. (See *Patron Registration* on page 3-1.) However, *Added borrowers* can also be attached at the point of checkout. When the barcode or name of patron with *Added Borrower* privileges is entered during the Checkout process the system provides a list of current *Added borrowers*.

```
CIRCULATION CHECKOUT
 12:47PM
                                                                  DD MMM YY
 Enter Patron Name or Barcode: -000043 Jordan, William
 Blocks: 0 Fines: 27.00 Items out: 18 Holds: 3
              << INSTITUTIONAL or ADDED BORROWER >>
1. Ackerman, Susan
                                  999864321-SSN
2. Milligan, Jean
                                 999837600-SSN
3. Wilson, Francis
                                 N4452677 - California Driver's
 Options:
  Add item
           Retrieve # Delete # Forward
                                           Backward File Exit
  ? help
```

A new added borrower can be created by selecting the *Add item* option, or a current added borrower can be deleted by selecting the *Delete #* option. By choosing Exit, the system will return to the *Item prompt* and continue with checkouts to the registered patron. The *Retrieve #* option allows checkouts to the selected added borrower.

As items are checked out the added borrower's name appears in parentheses next to the name of the registered patron.

```
12:47PM CIRCULATION CHECKOUT DD MMM YY

Enter Patron Name or Barcode: -000043 Jordan, William (Ackerman, Susan)
Blocks: 0 Fines: 27.00 Items out: 18 Holds: 3

ITEM TITLE DUE

1.
```

Added borrowers do not need to be registered in the system (i.e., they do not have to have separate patron records and barcodes). The name of the added borrower will display on all notices sent to the registered patron, however all checkouts and obligations are the responsibility of the registered patron and remained attached to that record.

#### **Change Date/Time**

Entering CD, for Change Date, at the Checkout Patron prompt, enables you to change temporarily the checkout date and/or time for items to be checked out. Entering CD at the Patron prompt produces the CIRCULATION CHECKOUT screen.

| 12:09PM                | CIRCULATION  | CHECKOUT | DD | MMM | YY |
|------------------------|--------------|----------|----|-----|----|
| Enter Patron Name or H | 3arcode : CD |          |    |     |    |
|                        |              |          |    |     |    |
| Checkout Date :        |              |          |    |     |    |
|                        |              |          |    |     |    |
|                        |              |          |    |     | )  |

The first line of the screen displays the default checkout date and time. This is the current system date and time at the moment of checkout. Enter a new date from the past or in the future at the Checkout Date prompt. This prompt appears on the next line:

|--|

Enter the new time. When the new time is entered, the new checkout date and time will be shown on the first line of the screen surrounded by parentheses.

```
(12:00PM) CIRCULATION CHECKOUT (DD MMM YY)

Enter Patron Name or Barcode:
```

If the *Change Date* option is used before the patron ID or name is entered, the date and time parameters are changed for the duration of the checkout session (i.e., until checkout is exited).

If the *Change Date* option is executed after the patron ID has been entered, the parameters are changed only for the **next** item checked out.

If the *DUE* option is used before the *Change Date* option, the due date entered takes priority. This due date priority will mean the new checkout time will be governed by the new due date. For example, the checkout date cannot be later than the due date.

### **Change Due Date**

You can change the due date for items to be checked out by entering DUE, at the *Patron* prompt. Normally, the due date for a given item is calculated automatically by the system based upon pre-defined policy criteria. These criteria are governed by the holding institution, sublocation, the collection type, and the patron category.

The *DUE* command is used when it is necessary to override the default due dates. Entering a new due date is similar to the step required by option 4, *Change Date*, except that the prompts look slightly different.

| Checkout | Due | Date | : | 15 | NOV | 92 |
|----------|-----|------|---|----|-----|----|
| Checkout | Due | Time | : |    |     |    |

#### Session Due Dates

If the *DUE* option is executed prior to identifying the patron, the new due date will remain in effect until a new checkout session is begun (i.e., when the present checkout session is ended).

```
12:00PM CIRCULATION CHECKOUT DD MMM YY

Enter Patron Name or Barcode:

Due Date: 11/20/92 Due Time: 12:00AM
```

Single Item Due Dates If the *DUE* option is executed after the patron is entered, the new due date applies to the next transaction or single item only.

```
10:03AM CIRCULATION CHECKOUT (DD MMM YY)

Enter Patron Name or Barcode: -000043 Smith, Marcia E.
Blocks: 4 Fines: 10.00 Items out: 1 Holds: 0

Due Date: 04/05/93 Due Time:
ITEM TITLE DUE

1.
```

When you have entered the item which required the new due date, the system will return to using the automatic due date setting policy.

### **Register New Patron**

You can register a new patron by entering NEW (or just N), at the Patron prompt.

```
12:00PM CIRCULATION CHECKOUT DD MMM YY

Enter Patron Name or Barcode : NEW

Enter Patron name - Surname, Firstname _______
```

Enter the patron's name in the order indicated. A blank patron registration screen appears with a system-assigned negative patron barcode number.

```
PATRON REGISTRATION
    Patron Barcode..: -000054
                                                      Last Update:
                                                      Last Trans.:
 1. Name (Last, F M): James, Nancy
                                                      Registered :
 2. Address....:
 3. Zip/Postal Code.:
 4. Phone Number(s).:
 5. Address 2....:
6. Zip/Postal Code.:7. Personal ID....:8. ID Type.....:
                                   14. Password...:
                                    15. Home Inst..:
                                    16. Home Subl..:
 9. Patron Code....: -
                                    17. Housebound (Y/N) ? : N
10. Expiration Date.:
11. Comments....:
12. Rte. Recipient..: N
13. Rte. Location...:
Options: _
 # line Line by line Added borrowers Delete File Update barcode
 Second screen Item list Exit ? help
```

You must make entries in fields 2, 7, 9, 15, and 16. Other fields can be completed at another time, along with updating the barcode.

The system will automatically calculate and enter an *Expiration Date* at field 10. You can override the expiration date by over-writing the system's calculated date.

At a later date, you can search for this patron using the negative barcode, but you must include the negative sign (-) for a successful search.

Use the file option to save the new patron record and return to the checkout screen.

# **Displaying Checkout Details**

You can switch between two different Checkout screen displays by entering DT, at the Patron prompt:

- a detailed display of checked out items, including the item's title, or
- a simple display of checked out items.

Either of these two displays appear on the CIRCULATION CHECKOUT screen as you enter item barcodes. The first screen shows the **simple** display.

The second screen is the **detailed** display. This screen includes the checked out item's title.

| 04:11 | PM          | CIRCULATION CHECKOUT                                                   | DD MMM YY           |
|-------|-------------|------------------------------------------------------------------------|---------------------|
|       |             | Barcode: 20000002003377 Smith, Yvonne<br>\$19.00 Items out: 0 Holds: 1 |                     |
|       | ITEM        | TITLE                                                                  | DUE                 |
| 1.    | 01234567890 | Stages and stages to Saturn                                            | 01-06-93<br>09:00PM |
| 2.    | 01234567341 | Journey North                                                          | 01-02-93<br>11:00PM |
|       |             |                                                                        | 11:00PM             |
|       |             |                                                                        |                     |

The system administrator/circulation supervisor can establish the detailed, or simple, display as a system wide default in the CIRCULATION CONTROL TABLE (CCT), under the CONFIGURATION CODES MENU (CCCM). Each operator can, however, change the current default display using the methods described.

# **Patron Status Line**

When a patron's identification information is displayed, the system will automatically display a status line. The patron's status line is immediately under the patron's barcode number and name. This line indicates the status of a patron's record for *Blocks*, *Fines*, *Items out*, and *Holds*. The status line is intended as a convenience by providing a summary of the key parts of a patron record.

```
04:11PM CIRCULATION CHECKOUT DD MMM YY

Enter Patron Name or Barcode: 20000002003377 Smith, Yvonne
Blocks: 1 Fines: $19.00 Items out: 0 Holds: 1

ITEM DUE

1 _
```

To get complete information, enter a question mark (?) to display the Checkout options. These options will enable you to display detailed information about each of the status line items. See *Checkout Options* on page 4-16.

# **Checking Out Items**

Checking out items can begin when you have a patron name displayed after one of the following conditions is met:

- A valid patron barcode is wanded or keyed in.
- A patron ID code is entered.
- A patron name is identified through searching the patron database.
- A patron's name is correctly entered.
- LST is entered to retrieve the last accessed patron.

At this point you are ready to check out items.

#### Item Barcode

The simplest way to Checkout items is to enter the **item barcode** by wanding or keying the barcode's number using your workstation's keyboard. Entering the item barcode is the most common method for checking out items. As the barcode is entered, the system will display the item's barcode and each item's due dates and times.

Continue entering barcodes for all items to be checked out. When all items for the current patron are entered, <ENTER> and the system returns to the initial checkout prompt.

When the barcode for an item already checked out is entered, the system either displays an error message or suggests a further action. If the item is checked out to another patron, it must be checked in before it can be

checked out again. If the item is checked out to the same patron, the system displays the following message:

```
This Item is currently checked out to this patron. Renew Item? (Y/N) : ____
```

Choose Y or N.

# **Checkout Options**

There are a number of options available at the *Checkout item* prompt. Entering a single question mark (?) displays a help screen.

- 1) Enter item barcode to checkout an Item to this patron.
- 2) Enter SEARCH to search and retrieve Item from the database.
- 3) Enter CD to change the checkout  $% \left( 1\right) =\left( 1\right) +\left( 1\right) +\left( 1\right)$
- 4) Enter DUE to change the due date/time for only the next transaction.
- 5) Enter ITEM or LIST to display all the Items checked out by this patron.
- 6) Enter H to display all holds placed by this patron.
- 7) Enter BLOCKS to display all patron transactions.

Press <ENTER> to continue:

Scroll-up the screen to view the entire message.

- 8) Enter PATRON to display/edit the patron's record.
- 9) Enter IN to check in an Item.
- 10) Enter NOTE to enter a checkout note for the last item checked out.
- 11) Enter AP to accept a fine payment.
- 12) Enter a patron barcode to continue checkout function under another patron.  $\,$

Press <ENTER> to continue:

#### Search Item

When barcodes are obliterated or unreadable, or if you are not using barcodes in a particular situation, SEARCH enables you to search the database and retrieve items for checkout.

After searching the Online Catalogue, you must use the *Retrieve number* (R.#) option to retrieve items for checkout. The *Retrieve* (R) option is not a valid checkout option.

# **Change Date/Time**

Entering CD changes the checkout date and time for the next item to be checked out.

Note the difference between the CD option at this point in the checkout process and the *Change Date* option at the patron prompt.

At the patron prompt *CD* option changes the checkout date and time for all transactions for **that** patron's session. On the screen above, the *CD* option changes the checkout date and time for only the **next item** to be checked out.

## **Change Due Date**

*DUE* operates in the same way as *CD*, except that the command *DUE* changes the due date and time instead of the checkout date and time.

DUE is effective only for the next item to be checked out.

# **Display Items**

Entering IT, ITEM, or LIST at the *Checkout Item* prompt displays all the items currently checked out to the patron. This display will include the items' call numbers, titles, and due dates, and special statuses or conditions.

This command is always available from Checkout, even for **delinquent** or **expired** patrons. The system will not allow the checkout of items to these patrons.

If the command IT, ITEM, or LIST is entered, the CIRCULATION CHECKOUT screen is displayed.

```
04:11PM
                      CIRCULATION CHECKOUT
                                                           DD MMM YY
Enter Patron Name or Barcode: 20000002003377 Smith, Yvonne
ITEMS CHECKED OUT by Smith, Yvonne
                                                      2 of 2 displayed
Num Call number
                       Notices Title
                                                            Date due
  CAM2 DF89 .C6 0 Les institations militarires R22 APR 93
                                                      *DUE* 10 Apr 93
2) CAM2 QC16.E5 S32 1979 1 Einstein for Beginners
Options: _
Note # ? help # line Renew line(s)# Renew all
                                                  Claim return #
Lost item # Backward Forward Print Exit Full details #
```

The column *Notices* indicates the number of notices produced by the system for this item/patron.

Under *Date due* the system displays the due date/ time of the item. If the item has been renewed, the Due date will be prefixed with  $\mathbf{R}$ . Note that this is the new due date, not the date of the renewal. If the item has a note associated with it will be indicated by a \*N\*. Overdue items are indicated by the word \*DUE\*.

You have a number of options or actions available, see Table 4.1.

# **Fast Fine Payment**

If your terminal is set to allow quick fine payment, you can enter the command PAY at the *Checkout Item* prompt. The FAST FINE PAYMENT screen appears.

DD MMM YY
HH:SS

FAST FINE PAYMENT

Patron barcode : 29999000557788
Patron name : SMITH, BECKY
Patron address : 11 VISTA DRIVE

Amount : 115.00 ("#" to quit)

To pay the full amount, <ENTER>. To pay a partial amount instead, change the amount and then <ENTER>. The system confirms payment and then, if set to do so, prompts you for printing a receipt.

Otherwise, enter # and <ENTER> to exit without paying any amount.

# **Fast Fine Waiving**

If your terminal is set to allow quick fine waiving, you can enter the command WAIVE at the *Checkout Item* prompt'. The FAST FINE PAYMENT screen appears.

DD MMM YY Geac ADVANCE Library System (#.##) DEFAULT AU HH:SS

FAST FINE PAYMENT

Patron barcode : 29999000557788
Patron name : SMITH, BECKY
Patron address : 11 VISTA DRIVE

Amount : 115.00 ("#" to quit)

To waive the full amount, <ENTER>. To waive a partial amount instead, change the amount and then <ENTER>. The system confirms payment and then, if set to do so, prompts you for printing a receipt.

Otherwise, enter # and <ENTER> to exit without waiving any amount.

# **Checkout Screen Options**

# **Checkout Screen Options**

| Option         | Command | Description                                                                                                    |
|----------------|---------|----------------------------------------------------------------------------------------------------|
| ? help         | ?       | Displays a help screen if available.                                                                                                    |
| # line         | #       | Provides a detailed item record when the line number is entered.                                                                                                    |
| Backward       | В       | Displays the previous page or screen.                                                                                                    |
| Claim return # | CR.#    | Creates a status of <i>Claimed Returned</i> of the item indicated by the line number.                                                                                                    |
| Exit           | Е       | Exits from the screen displayed and returns to the previous menu screen.                                                                                                    |
| Forward        | F       | Displays the next page or screen.                                                                                                    |
|                |         | Displays a list of Lost Items. The system can be set up to remove items from the list if they have been found and checked in; otherwise the entries will be retained until the library decides to delete them (note, however, that full details of such transactions are no longer available). This screen is marked as ITEMS CHECKED OUT AND LOST. (See example 1)                                                             |
| Full details # |         | Produces a screen with full details of the checkout record. This is particularly useful as a support tool for the system administrator and Geac. However, it is useful in allowing you to look at a NOTE without going into the Note Update process. The <i>Full Details</i> option is available for current checkouts, as well as lost books (unless the lost book has been checked in as noted above), (See example 2.)       |
| Lost item #    | L.B. #  | When an item is marked as lost, a charge may be calculated and it appears in the <i>Patron Blocks</i> display.                                                                                                    |
|                |         | In addition, such items are removed from the list of <i>Items Checked Out</i> and added to the <i>Items Checked Out and Lost</i> list. Such items are displayed as continuation screens of the <i>Items Checkout Display</i> .                                                                                                    |
|                |         | Such items remain on the list regardless of whether the charges for such items have been paid or, depending on how the system is set up, whether they have been found and checked in. The list is an historical one indicating that at some point (regardless of present conditions) the item was lost. These items can be manually removed by using the <i>Delete</i> option on the <i>Items Checked Out and Lost</i> display. |

# **Checkout Screen Options**

| Option          | Command | Description                                                                                                    |
|-----------------|---------|----------------------------------------------------------------------------------------------------|
| Note #          | N.#     | Adds a note to the item record indicated by the line number, e.g. item damaged, piece missing, etc. This note will display during, and be retained after, a Renewal. The note is also accessible from the Full details screen. |
| Print           | PRT     | Prints the displayed screen on an attached screen printer.                                                                                                    |
| Renew all       | R       | Renews all items listed for this patron.                                                                                                    |
| Renew line(s) # | R.N. #  | Renews the item on the line selected. To renew more than one item enter the line numbers separated by commas or a range of line numbers separated by a dash. For example, enter 1,2,4 or 1-4 or 1, 3-4.                        |

# **Example 1: Items Checked Out and Lost**

Use the Forward option to display a list of items checked out and lost.

```
10:07AM
                   CIRCULATION CHECKOUT
                                                  DD MMM YY
Enter Patron name or barcode: 29999000111222 MACROY, RON
ITEMS CHECKED OUT AND LOST by MacLeod, Diana
                                            2 of 2 displayed
Num Call number Notices Title
                                                    Date due
_____
                       Starting early vegetable and f 31 JAN 94
1) CAM1 SB352 .N726
                     O Nissley, Charles Hebron Billed as Lost
                        The aquatic art book of water *LOST ITEM
2) CAM2 GV837 .G78
                     1 Gundling, Beulah, ed No details avail
Options:
 ? help # line Backward Forward Delete # Exit Full details #
```

# **Example 2: Full Details**

Use the Full Details option to display the full details screen.

```
: 39999000112436
Item
Title
       : Scottish jests and anecdotes
Author : Chambers, Robert, 1802-1871, ed
Port
          : MEM
                     User ID : MEM
                                         Date
                                                   12 APR 93 12:15
                     Subloc : CAM3
Agency
          : AU
                                         Renewals:
CO key
          : CO*P3*GEN1*DCGC
          : 22 APR 93 12:15
Due
                                          Grace : 22 APR 93 13:15
Charge
          : 25.00
Next ntc
          : CND 21 APR 93
Notices
Dates
         : 04-11-93 03:22PM Scottish jests and anecdotes}patron reported item
Notes
lost.
```

Recall

If the item has been recalled, a Recall field is shown below the Grace field. The Recall field shows the date and time the item was recalled and, in parenthesis, the original due date.

# **Placing or Displaying Holds**

Entering HOLDS displays the HOLDS PROCESSING screen. It is also possible to place a hold on a title or item for the patron at this point. See *Holds, Recalls or Traces* on page 6-1.

```
DD MMM 19YY Geac ADVANCE Library System (#.##)

14:09 Your Library Name

HOLDS PROCESSING

Enter Patron Name or Barcode: -000043 McLaughlin, Marjorie E.

Blocks: 1 Fines: $25.00 Items out: 2 Holds: 2

Enter command:

- Type in a statement to search the database
- Type 'S' to get to the OPAC search screen
- Type 'B' to check the patrons blocks
- Type 'IT' or 'LIST' to view checked out items
- Type 'P' to update the patron record
- Type 'SH' to show the holds for this patron
- Type '?' for a more detailed help screen
```

Invoking the *Show Holds* option will display all holds for the current patron.

```
02:11PM HOLDS BY PATRON DD MMM YY

PATRON BARCODE: -000043
PATRON NAME: McLaughlin, Marjorie E. TOTAL NUMBER OF HOLDS: 2

TYPE CALLNO/BARCODE TITLE/AUTHOR STATUS ACTION

1. T Good and mad women: the his+
Matthews, Jill Julius
2. T Gone to earth
Webb, Mary Gladys (Meredit+

Options:
Queue display # # line Cancel hold # Cancel all Exit ? help
```

# **Display Blocks**

Entering BLOCKS at the *Checkout Item* prompt displays all patron transaction blocks for the current patron ID.

```
14:24
                        PATRON BLOCKS
                                                           DD MMM 19YY
Enter Patron name or barcode : 20000002003377 SMITH, YVONNE
               PATRON TRANSACTIONS AMT. CNT
#.#
                                                          DATE
     *** Item Waiting from Hold ***
     New book march 16th
                                                         09-19-90
     *** Late Return Fines ***
  1 Humbug; the art of PT Barnum
                                             16.50 08-22-90
  ** LAST SCREEN **
Options: _
 Toggle barcodes Accept payment Add item On/off display Page #
 Del # range (#.#) Forward Backward Exit ?help
```

Blocks may be partial or full. Blocks are defined by the library during circulation setup. *Administrative hold*, *expired card*, *delinquent*, etc. are full blocks. Most are partial blocks.

Use the *Toggle barcodes* option to show or hide item barcode numbers in front of the titles on this screen.

Examples of common blocks are displayed on the CIRCULATION TRANSACTION screen.

| MDCI OI IC | ecords = 16          |  |
|------------|----------------------|--|
| Codes      | Description of codes |  |
| 1. 1       | ADMINISTRATIVE HOLD  |  |
| 2. 10      | Messages             |  |
| 3. 11      | Item Waiting         |  |
| 4. 14      | Late Return Fines    |  |
| 5. 2       | Lost Books           |  |
| 6. 25      | Damaged Book         |  |
| 7.3        | Claimed Returned     |  |
| 8.30       | Lost Card            |  |
| 9.4        | Mail Returned        |  |
| 10.5       | Charges              |  |
| 11. 6      | Overdue Items        |  |
| 12. 7      | Expired Card         |  |
| 13. 8      | Family Block         |  |

When a **full** block is imposed on a patron, no further checkout transactions are allowed until the problem is fixed. Your system may be set up to override an ADMINISTRATIVE HOLD.

**Partial** blocks inform patrons about their outstanding transactions or status (e.g., fines owed, items held, items overdue, messages), and do not prevent item checkout.

# **Display Patron Record**

By entering PATRON on the PATRON REGISTRATION screen you can update the patron record during checkout.

The most frequently changed field is expiration date. When the default expiration date is reached, the system does not allow the patron to check materials out. The date must be updated from this screen.

If a patron has a full block against their Patron ID, the message <FULL BLOCK> is displayed beside the patron barcode at the top centre of the screen.

```
PATRON REGISTRATION
    Patron Barcode..: -000043 <FULL BLOCK>
                                                             Last Update: 04/11/93
                                                              Last Trans.: 04/12/93
 1. Name (Last, F M): McPherson, Sharon E.
                                                         Registered: 04/06/93
 2. Address....: 1234 Shady Lane
 3. Zip/Postal Code.: SAN DIEGO, CA 92116
 4. Phone Number(s).: 616-321-5678
 5. Address 2....:
6. Zip/Postal Code.: 14. Password...: #####
7. Personal ID....: 445891212 15. Home Inst..: AU-University of Qualit
8. ID Type.....: SSN 16. Home Subl..: CAM1-Main University Li
 9. Patron Code....: G-Graduate Stud
10. Expiration Date.: 01 JAN 1999 17. Housebound (Y/N) ? : N
11. Comments....:
12. Rte. Recipient..: N
13. Rte. Location...:
Options:
  # line
          Line by line Added borrowers Delete File Update barcode
  Second screen Item list Exit ? help
```

To make changes, use the optional commands at the bottom of the screen. See *Patron Registration* on page 3-1.

You have a number of options or actions available, see Table 4.2.

# **Patron Registration Options**

| Option          | Command | Description                                                                                                    |
|-----------------|---------|----------------------------------------------------------------------------------------------------|
| ? help          | ?       | Displays a help screen if available.                                                                                                 |
| # line          | #       | Moves the cursor to the line indicated by the entered line number, where you can enter new information or edit existing information. |
| Added borrowers | AB      | Adds other borrowers to a patron's record; for example, a patron's child, or a faculty members assistant.                            |
| Delete          | DEL     | Deletes the patron record only if all outstanding transactions are cleared.                                                          |
| Exit            | Е       | Exits from the screen currently displayed, and returns to the previously displayed screen.                                           |

# **Patron Registration Options**

| Option         | Command | Description                                                                                                    |
|----------------|---------|----------------------------------------------------------------------------------------------------|
| File           | FI      | Updates the system's database with the changes or additions made during the current editing session. The <i>File</i> option must be used if you want to save changes made during an editing session.         |
| Item list      |         | Provides access to items currently checked out, and to items checked out and lost, as noted in the IT, ITEM, LIST options. Note, however, that not all of the update options are available from this prompt. |
| Line by line   | L       | Moves the cursor line by line, starting at the first numbered field. Use this option when you need to change more than one or two lines of the patron record.                                                |
| Second screen  | S       | Accesses the second screen of the patron's record.                                                                                                    |
| Update Barcode | UB      | Provides access to a screen where the patron can have a new barcode assigned or a current barcode changed.                                                                                                   |

# **Checkin Item**

Entering IN allows you to check in items from the checkout screen. This option is particularly useful when unwanted items are checked out for some reason. Using the IN option enables you to check in the unwanted items immediately.

You can also use IN to check in an item that was previously checked out. The IN option eliminates the need for moving back and forth between screens within the Circulation system. You can easily access the checkin screen while you are doing checkout.

Entering IN at the checkout screen prompt will produces the *Checkin* screen. The screen functions exactly the same way the *Checkin* screen functions from the *Checkin* option.

O1:03PM CIRCULATION CHECKIN DD MMM YY

Charging Fines: Yes

Command or Item barcode: \_\_\_\_

Amount: \$

Wand or enter the barcode of the item to be checked in. The system will automatically update all related files.

This *Checkin* screen accesses the same functions as the *Checkin* screen found within the STANDARD CIRCULATION MENU option of the same name. This means all of the information in *Checkin* is applicable within the IN option of Checkout.

#### Note

Entering NOTE on the *Checkout* screen allows you to attach notes to items being checked out. For example, if a book has spine damage when it is being checked out, a note can be added to the item record. The note would be available at checkin to protect the patron from being charged the repair cost.

Open a note window by entering NOTE on the next line below the item that requires a note. Attaching a note to a *Checkout* item can only be done with the most recently checked out item.

The system automatically provides the date and time the note window was created, and the name of the attached checkout item. This information is provided at the first line of the window.

The note window is a free text field, which means any kind of information can be entered. Edit and add notes by using the commands found in *Appendix B, Window Edit Commands*. Exit the note window by entering Escape E. When exiting a note window, the following message will appear:

```
Do you want to save changes to note (Y/N)? _
```

Enter your response. Either a Y or a N will close the note window and return you to the Checkout screen. Answering Y, saves the note by filing it. Answering N, deletes the note.

Notes can also be added subsequent to checkout from the *Note* # option on the patron's item list. See the *IT*, *ITEM*, *LIST*.

# Accept Fine Payment

You can accept a fine payment for the patron while checking out items by entering AP ( ACCOUNTS PAYABLE), on the checkout screen.

| 02:54PM                      |        |      |                         | ACCOUNTS RECEIVABLE |                      |      |          |          | DD MMM YY<br>1_CIRC9 |      |
|------------------------------|--------|------|-------------------------|---------------------|----------------------|------|----------|----------|----------------------|------|
| -000043                      |        | 4754 | rson,<br>Vista<br>IEGO, | Lane                | m E.                 |      | 216-8    | 52-0909  |                      |      |
| Descripti                    | lon    |      |                         | Code                | Invoice/             | Date | Due.date | Ret.date | Due                  | Paid |
|                              | -      |      |                         |                     | 04/12/93<br>04/12/93 |      | 03/11/93 | 04/12/93 | 25.00<br>25.00       |      |
| ** LAST                      |        | **   |                         |                     |                      |      |          |          | 50.00                | 0.00 |
| Options:<br>Dollar<br>? help | amount |      | tial p                  | paymen              | t Print              | last | receipt  | Backwar  | d Forwa              | ırd  |

See *Fine Payment* on page 9-8.

#### **Next Patron Barcode**

Entering new **Patron Barcode** at an item checkout prompt on the checkout screen, allows you to select another patron from the checkout screen. This procedure saves returning to the original patron ID prompt.

To use this option, enter another patron's barcode, instead of an item barcode, at the checkout prompt. The new patron barcode will cause the system to switch to that patron's record. All items subsequently checked out, will be charged against the new patron's record.

# **Displaying Checkout Details**

Entering DT, at the patron name or barcode prompt, enables you to switch between two different checkout screen displays. The choices are:

• a detailed display of checked out items, including the item's title, or

a simple display of checked out items.

Either of these two displays appear on the CIRCULATION CHECKOUT screen as you enter item barcodes.

# **Simple Display**

```
04:11PM CIRCULATION CHECKOUT DD MMM YY

Enter Patron Name or Barcode: 20000002003377 Smith, Yvonne
Blocks: 1 Fines: $19.00 Items out: 2 Holds: 1

ITEM DUE

1. 01234567890 01-06-91 09:00PM
2. 01234567341 01-02-91 11:00PM
3. _
```

Note the difference between the two types of displays. The detailed display screen includes the checked out item's title.

| 04:11 | PM          | CIRCULATION CHECKOUT                                                 | DD MMM YY           |
|-------|-------------|----------------------------------------------------------------------|---------------------|
|       |             | arcode: 20000002003377 Smith, Yvonne<br>319.00 Items out: 0 Holds: 1 |                     |
|       | ITEM        | TITLE                                                                | DUE                 |
| 1.    | 01234567890 | Stages and stages to Saturn                                          | 01-06-93<br>09:00PM |
| 2.    | 01234567341 | Command of the language                                              | 01-02-93<br>11:00PM |
|       |             |                                                                      |                     |
|       |             |                                                                      |                     |

The system administrator/circulation supervisor can establish either the detailed or simple display as a system wide default in the CIRCULATION CONTROL TABLE (CCT), under the CONFIGURATION CODES MENU (CCCM). Each operator can change the current default display using the methods described.

#### **Fast Add**

Fast Add is available if your library has been set up to use this function.

Fast Add allows libraries to circulate materials of various formats which will never be catalogued. Enter FA at the item prompt to display the Fast Add Type screen. Select a type of material from the list. The EXISTING FAST ADDS screen appears, displaying the barcode of the piece (selected by ADVANCE). Update the temporary title field, and the Circ Code field. *File* to checkout the Fast Add piece.

Note: Fast Add Types are defined by using the FAT keyword at the ADVANCE MAIN MENU.

# Entering LST

If you enter Fast Add (FA) at the Command or Item Barcode prompt on the Checkin screen, the Enter Patron Name or Barcode prompt appears. Enter LST to display any Fast Add items for the last patron accessed in Patron Registration (CPR), Checkout (COUT), etc.

# **Checkout Exceptions**

There are a number of exception conditions that may arise when checking out items. The following are the most important:

- 1. Item already checked out to another patron
- 2. Item already checked out to current patron
- 3. Item is overdue
- 4. Item recalled
- 5. Checkout/renewal limits exceeded
- 6. Loan period changed due to holds
- 7. No loan period attached to the item
- 8. Item not catalogued or linked
- 9. Wrong location
- 10. Original port checkin
- 11. Expired patron record / administrative hold
- 12. Serial Identifier

Strategies for handling each condition are provided.

# **Already Checked Out to Different Patron**

Occasionally, patrons ask to check out items that are already checked out. This may happen when an item was not properly checked in to the system and was reshelved. When the system detects that the item is checked out already, this message is displayed:

```
04:11PM CIRCULATION CHECKOUT DD MMM YY

Enter Patron Name or Barcode: 20000002003377 Smith, Yvonne
Blocks: 1 Fines: $19.00 Items out: 0 Holds: 1

ITEM DUE

1 30000007121

The Item "30000007121" is checked out to (Patron Name)
Checkin the item Y/N?
```

Alternatively, if there are special statuses attached to the item, the exception message may read:

```
The Current Status for the item is: In Transit
This item may NOT be checked out... Press <ENTER>:
```

In either case, <ENTER> to acknowledge the exception message and return to *Item* prompt. The conditions which will prevent checkout of an item are controlled by the system administrator/circulation supervisor from the Item Status Control Codes (CIS) in the Item Control Codes Menu (CICM) under Circulation Codes Menu (CCM).

#### **Checked Out to Current Patron**

When a patron tries to check out an item that is already checked out, the transaction is treated as a renewal. The system prompts for confirmation.

```
O3:48PM CIRCULATION CHECKOUT DD MMM YY

Enter Patron Name or Barcode: 20000002004002 SMITH, AMY JOANNA
Blocks: 1 Fines: 0.00 Items out: 3 Holds: 0

ITEM TITLE DUE

1. 39999000114647 Peter and the wolf, op. 67

This item is currently checked out to this patron on 12 APR 93 at 15:48

Renew Item (Y/N) ?
```

Answer Y to renew. The system recalculates the due date and updates related checkout transaction records, just as in a regular checkout.

Answering  ${\tt N}$  produces no changes to any conditions associated with the item and returns the cursor to the Item prompt.

#### Overdue Item

When a patron tries to check out an item that is overdue the system prompts for confirmation.

```
O3:41PM CIRCULATION CHECKOUT DD MMM YY

Enter Patron Name or Barcode: 20000002004002 SMITH, AMY JOANNA
Blocks: 1 Fines: 0.00 Items out: 3 Holds: 0

ITEM TITLE DUE

1. 39999000114647 Peter and the wolf, op. 67

This Item is OVERDUE and must be checked in. Checkin and Renew ? (Y/N):
```

Answer Y, to checkin the item and renew. The system calculates the associated overdue charges.

Answer N to abort the transaction.

#### Item Recalled

Patrons may try to check out items that have been recalled. If the recall was placed by another patron, the following message is displayed:

```
The Item "(item barcode)" is checked out to (Patron name). Checkin the item Y/N?
```

The system does not allow recalled items to be checked out to patrons other than those who placed the recalls. If the operator proceeds with the checkin the following message is displayed:

This item was recalled by the library. Please enter  ${\tt Y}$  to continue.

The operator is advised of pending action:

Pending Actions --> On Hold/PATRON JAMES, WILFRED MARTIN Phone 7545464

Address 604 MCNARY HALL

Please enter y to continue.

In the unusual case where the item was recalled by the same patron, the message that appears will depend upon how the *Item Status Control Table* (CIS) has been defined.

NOTE: See the *Circulation Management Guide* for more information about the CIS table.

If the CIS setup **enables** checkout under these conditions, this message appears:

```
This Item is currently checked out to this patron. Renew Item? (Y/N) \_\_
```

If the CIS setup **disables** checkout under these conditions, the message displayed is:

```
Current status = Recalled Renewal not allowed. Do you want to checkin? (Y/N) : _____
```

Enter Y to checkin the recalled item. The system updates the related notice, statistics, and transaction files.

If N is entered, the cursor returns to the *Item* prompt.

#### Checkout/Renewal Limits Exceeded

The system allows you to set limits on the

- maximum number of items a patron can checkout at one time
- maximum number of items in a patron's possession
- maximum number of times specific items can be renewed.

If the first limit is exceeded the system displays the following message:

```
Limit of XX GEN1 items just checked out to this patron. Continue Y/N?
```

If the second limit is exceeded the system displays the following message:

Too many items for this Patron Group/Circ Code. Continue Y/N?

If the third limit is exceed the system displays the following message:

Maximum renewals for this item have been reached.

No override of this limit is offered.

The system administrator/circulation supervisor can establish these limits in PATRON GROUP CODES (CPGC) accessed through LOAN PERIODS MENU (CLPM) under the CONFIGURATION CODES MENU (CCM. In the PATRON GROUP CODES (CPGC), these limits can be set at both the Patron Type and Circulation Codes levels. See *Circulation Management Guide*.

# **Overriding Holds**

Patrons may try to check out items that are on hold. If an item is on hold for another patron, the system displays a message.

```
04:11PM CIRCULATION CHECKOUT DD MMM YY

Enter Patron Name or Barcode: 20000002003377 Smith, Yvonne
Blocks: 1 Fines: $19.00 Items out: 1 Holds: 1

ITEM DUE
1 30000007297

Item "30000007297" is held for another patron.
```

The override option is no longer available.

#### No Loan Period

Some library materials may not be allowed to circulate: e.g., reference, periodicals, maps. In circulation setup, the loan periods for the non-circulating collections are set to zero days or hours. However, this setup may be overridden at checkout.

```
O4:11PM CIRCULATION CHECKOUT DD MMM YY

Enter Patron Name or Barcode: 20000002003377 Smith, Yvonne
Blocks: 1 Fines: $19.00 Items out: 0 Holds: 1

ITEM DUE

1. 123456789

This Item has no loan period.
Do you wish to check out this Item? (Y/N): _____
```

This message can also indicate that the original setup for the checkout item was incomplete. The circulation code for this item type was not attached to the patron group code.

Enter N to continue checking out other items. Enter Y to override and check out the item. The system administrator will need to complete the setup, but answering Y at this point allows the item to be checked out on this occasion. The system will prompt for additional information:

```
Please enter a use period code : Valid entries: (C)ontinuous, (D)ays, (H)ours, (M)inu tes
```

Enter the unit of the new loan period. Note that both *C* and *M* mean minutes. Enter the length of the new loan period at next prompt:

```
Numeric value : 1 - 9999
Please enter use period units : _
```

The system asks for confirmation of the due date:

```
Loan period : D28 Date Due : 02 AUG 1988 Due Time : 09:00PM Do you wish to override this due date? (Y/N/(A)bort) : _
```

<ENTER> or N to use the date shown, A to abort checking the item out, or Y to repeat the above process. This process must be repeated each time items with no loan periods are checked out. To complete the setup and

prevent the no loan periods message from appearing, see the Circulation Management Guide.

System Administrator: Consult the setup procedures under the *Circulation Codes Menu* (CCM): *Loan Periods Menu* (CLPM); *Circulation Codes* (CCC); and *Patron Group Codes* (CPGC).

# **Item Not Catalogued**

When items presented for checkout are not catalogued or have no bibliographic record, a brief bibliographic record must be created to permit an item to circulate. The creation of brief bibliographic records is called **conversion-on-the-fly**.

Conversion-on-the-fly permits in-demand items to circulate immediately, without going through the formal cataloguing process. The conversion-on-the-fly record will typically contain the item title, publisher, publication date and call number but can contain anything deemed necessary by your library.

This record is intended to provide enough information to identify the item, while limiting the amount of information you must enter at checkout. The conversion-on-the-fly item can only circulate once. When the item is checked in, a message appears on the screen stating that the item is to be sent to cataloguing. There, the item record is completed to enable the item to be circulated a second time.

When an item barcode without a bibliographic record is entered at the checkout working screen, the system will automatically display a screen for *Conversion on the Fly*.

CONVERSION ON THE FLY

Item ID : 3000000011

1) Format Type : BK
2) Sublocation : ALII
3) Collection : \_\_\_\_\_
4) Circ Code : GEN1

Conversion on the fly is used to create brief Bibliographic and Item records. However, a Bibliographic record may already exist and need only be linked to an Item record with the Item ID displayed above. Both conversion on the fly and linking can be performed from this screen.

Options: \_ ? help # Line Search Link Continue Exit

Line # Enables modifications of the numbered lines on the above screen.

Search Link Enables access to the online catalogue search function and links to existing records.

Continue Enables you to proceed with the Conversion-on-the-Fly function.

? help Displays help messages provided by the system manager, if there are messages for this screen.

Exit Stops the Conversion-on-the-Fly function and returns you to the previous checkout screen.

Search Link

When you enter a new barcode number at the checkout prompt, the CONVERSION ON THE FLY screen appears. If you use *Search Link* to search the Online Catalogue, you can select:

- *Retrieve* to obtain the holdings record, and create a new piece with the new barcode you entered.
- *Retrieve* # to obtain the bibliographic record, and replace the barcode with the new barcode you entered.

NOTE: See the *Online Catalogue Guide* for information about searching.

Search Link can be used when the new item is an additional copy of an existing title or when the item exists in the library but has not been linked to its MARC record (that is, when the library has not completed its conversion to ADVANCE).

The *Search Link* option can be used when *Conversion-on-the-Fly* is invoked by a new barcode. The *Search Link* process helps to prevent duplicate records. However, you may find it easier to fix duplicate records than to find incorrectly-linked Pieces records.

# Continuing

When you have determined that there are no existing records available for linking, invoke the *Conversion-on-the-Fly* work screen by entering the Continue option. At least one of the fields, most often the title field, must be filled in.

|                                                                                                | CONVERSION ON THE FLY        |
|------------------------------------------------------------------------------------------------|------------------------------|
| 1) Format Type : BK 2) Sublocation : ALII 3) Collection : 4) Circ Code : GEN1 1) Author/editor | _                            |
| 2) Title                                                                                       | : The coming of world crisis |
| 3) Pub. or copyright date                                                                      | : 1980                       |
| 4) Call number                                                                                 | : FX45                       |
|                                                                                                |                              |

The screen or template layout for *Conversion-on-the-Fly* is customized by your cataloguing supervisor.

# Cataloguing the Item

When information has been entered in each field, <ENTER> and the following options appears:

```
Options:
? help # line Line by Line Backward File Exit
```

Use the File command to save the temporary bibliographic record and check the item out. The system automatically returns to the checkout item prompt.

The system will ask you to confirm the loan period for the converted item. Answer Y, N, or A to abort. The appearance of the message is dependent on definitions made in Patron Group Codes (CPGC) in the Loans Period Menu (CPLM).

# **Wrong Location**

Items in the ADVANCE system can be designated for checkout only in specific locations. This may be done at institution, sublocation, and collection levels. For example, a special collection can be set up to allow materials to be checked out only at the terminal in the special collections room, or items in a branch library may be allowed to be checked out only at the circulation counter in that library.

When items in a given collection, sublocation, or institution are set up to be checked out only at their respective locations, and when patrons come to check out items that do not belong to that collection, sublocation, or institution, a message is displayed:

```
*** NOT ALLOWED TO CHECKOUT FROM THIS LOCATION *** Checkout at: HU LIBRARY, University Campus #1
```

The second line indicates the appropriate checkout location for the item. <Enter> to acknowledge the message and return to the item prompt.

# **Original Port Checkin**

Sometimes the library will want items returned to the original checkout location. For example, if videotapes are checked out, the library may require the patron to check in the tapes at the videotape counter. When this restriction has been used at checkout, the system will display the following message when the item is checked in at another terminal:

```
*** RETURNING TO INCORRECT PORT ***
Port Num : (current port number)
Return To : (authorized checkin ports)
```

When this message occurs, the patron must return the item to the terminal where the original checkout occurred. <ENTER> to acknowledge the message and return to the checkout function.

# **Expired Patron Record / Administrative hold**

Each time a patron barcode is entered, the system automatically checks the patron's record. If the patron's record is expired, a message is displayed at the bottom of the Checkout screen.

```
04:11PM CIRCULATION CHECKOUT DD MMM YY
Enter Patron Name or Barcode: 20000002003377 Smith, Yvonne
Blocks: 1 Fines: $19.00 Items out: 0 Holds: 1

ITEM DUE

This patron card expired on: 13 APR 93, and must be renewed.
Enter (P)atron update or <ENTER> to exit:
```

Any attempt to use the expired patron record will result in the following message:

```
[NO Checkout or renewal allowed]
```

Enter PATRON, to update the patron information. The PATRON REGISTRATION screen appears.

Update the expiration date. Enter the line number of the Expiration Date field (i.e., 10) and enter the new date.

```
PATRON REGISTRATION
    Patron Barcode..: 20000002003377
                                                              Last Update: 04/12/93
                                                             Last Trans.: 04/12/93
 1. Name (Last, F M): Smith, Yvonne
                                                             Registered: 04/06/93
 2. Address...... 4321 Mira Mesa Lane
 3. Zip/Postal Code.: SAN DIEGO, CA 95666
 4. Phone Number(s).: 212-777-1234
 5. Address 2....:
                                        14. Password...: ####
 6. Zip/Postal Code.:
6. Zip/Postal Code.: 14. Password...: #####
7. Personal ID....: 7654321 15. Home Inst..: AU-ADVANCE University
8. ID Type......: SSN 16. Home Subl..: CAM1-Main University Li
 9. Patron Code....: G-Graduate Stud 17. Housebound (Y/N) ? : N
10. Expiration Date.: 12 APR 1993
11. Comments....:
12. Rte. Recipient..: N
13. Rte. Location...:
Options:
  # line Line by line Added borrowers Delete File Update barcode
  Second screen Item list Exit ? help
```

After you have updated the expiration date, entering File will update the system's database and return you to the checkout screen.

If the patron is on administrative hold the following message displays:

This patron is on administrative hold. Do you wish to override? (Y/N):

The ability to override the administrative hold will depend on the authorization level of the operator as previously defined in circulation setup, see the *Circulation Management Guide*.

# **Serial Identifier**

The SERIAL IDENTIFIER prompt appears when you attempt to check out an item that has the Placeholder flag set to Y, on the *Holdings* 

*Display* screen. The placeholder flag allows items that do not have barcodes to be checked out.

The primary purpose of the SERIAL IDENTIFIER function is for circulation control of serial items that have not been bound or barcoded. Your library may allow patrons to borrow the unbound issues of periodicals, but may have a policy of not barcoding individual issues of its periodicals.

Circulation control of unbound unbarcoded issues can be done by assigning temporary barcodes to individual magazines. Temporary barcodes are assigned by setting the placeholder flag to yes on a serial item's HOLDINGS DISPLAY screen. The placeholder flag is intended for use with serial items, but is applicable to any item that requires a temporary barcode.

There are two ways to take advantage of the SERIAL IDENTIFIER function. You can:

- Temporarily assign real barcodes, or,
- Allow the system to assign negative or "N" barcodes.

The method you use will depend upon your library's policy.

This screen is an example of a *Holdings Display* screen with field 15) Placeholder flag set to yes. Set the flag to yes by entering Y at the 15) Placeholder field.

```
HOLDINGS DISPLAY Local Control Number: 10027177
Status
         : Available
                                                 Format : SE
Title
        : Journal of aquariculture
Author
Updated By : Master
                         Patron :
                                                Last out:
Update Date: 04/12/93 05:18PM Due Date:
                                                 Created :3/07/92
Inventory :
              Due Time:
                                                 Circ Cnt:
1) Barcode : 39999000121070
                                       Owning Data : AU, ALII, , , SH151
2) Institution : AU = ADVANCE University 11) Pend. Action :
3) Bldg/subloc : ALII = Music Library 12) Circ Code :
4) Collection : DOCS
                                    13) Statistics :
                                   14) Actual Cost : $
5) Call# Prefix :
6) Call Number : SH151 .J87
                                   15) Placeholder : Y
7) Copy Number : c.1
8) Volume\Part# :
                                        Current PO# :
                                  Serial Identifier: Vol. 1, iss.2
9) Call#Suffix :
10) Preserve not:
Options:
? help # line Line by line Circ usage Print Binding entry
Card Print Status Delete File Exit Additional parameters
```

Setting the Placeholder flag to Y, on non-serial items, will cause the *Serial Identifier* prompt to appear. You can use this field for special information or you can edit the *Holdings Display* screen and set the placeholder flag to no.

## **Temporary Real Barcodes**

If your library policy requires the use of temporary real barcodes, you will need to do the following:

- Set up item records for as many temporary barcodes as a serial item may require.
- Set the Placeholder flag to yes on each of the item's *Holdings Display*.
- Set the temporary barcodes, at the circulation desk, in such a way that you can quickly obtain the barcodes during the checkout process. These barcodes will be specific to the particular serial copy set.

The number of barcodes assigned will depend on how popular the magazine is with your patrons. Infrequently-borrowed magazine copy sets

may have only one temporary barcode. At the other extreme, frequently-borrowed items may have many temporary barcodes.

The advantage of using temporary barcodes is that they can be associated with the copy set and not attached to the individual copy set items. For example, your library may assign 14 temporary barcodes to the *Equinox* magazine subscription (even though there are only six issues a year for this periodical). This large number of barcodes would be employed if there is a high circulation volume for this periodical and a number of copies of each issue.

As new issues come in, the older issues can be withdrawn from circulation. No new barcodes need to be assigned, because the temporary barcode can be assigned to any issue, old or new. The same 14 barcodes can be used for years, accommodating new issues as well as old issues.

Enter the barcode by wanding or by hand entering the barcode number. If the barcode has been already used for a checkout, the system will display a message saying that the item has been checked out. Wand your collection of temporary barcodes until you find an unused code. When you find an open barcode, the system will prompt you with the message on the *Circulation Checkout* screen.

| 12:41PM        | CIRCULATION CHECKOUT                                    | DD MMM YY |
|----------------|---------------------------------------------------------|-----------|
|                |                                                         | 22 11     |
|                | or Barcode : 20000002003377 Smith, Yvonne<br>s: \$19.00 |           |
| ITEM           | DUE DATE                                                |           |
| 1 399990003453 | 62                                                      |           |
|                |                                                         |           |
|                |                                                         |           |
|                |                                                         |           |
| SERIAL IDE     | NTIFIER:                                                |           |
|                |                                                         |           |

Enter free text information about the magazine or serial item. Describe the serial item as simply and accurately as possible. A serial might be described:

```
Vol.1, Issue 2, Mar. 1991
```

The information entered at the Checkout screen's SERIAL IDENTIFIER prompt can be seen in three places within the system.

- At the SUMMARY HOLDING DISPLAY screen, under the BARCODE/ ISSUE NUMBER column.
- At the lower right on the HOLDINGS DISPLAY screen, in the Serial Identifier field.
- On the second line of an ITEM listing on the checkout screen.
- On the ITEM/TITLE listing on the checkin screen.

When the item is checked back into the library, the system automatically deletes the serial identifier. The temporary barcode will then be available for checking out other items belonging to the copy set.

At some point, your library may withdraw the serial items from temporary circulation. The serial items may then be compiled and bound into a volume and a permanent barcode attached.

## **System-Assigned Temporary Barcodes**

If your require system-assigned temporary or negative barcodes:

- Set up HOLDINGS DISPLAY screens (holdings records) for as many temporary barcodes as required. This means creating a number of holdings records where you do not assign real barcodes. Instead, the system will create negative barcodes when you use the File command. The system automatically creates barcodes for holdings records that do not have barcodes entered at field 1, the Barcode field. The system inserts negative or "N" barcodes in the Barcode field (e.g., N10000983).
- Set the Placeholder flag to yes when you are setting up each of the holdings records.
- On the SUMMARY HOLDING DISPLAY two examples of serial items with negative barcodes are shown. Only serial item number one is available for checkout.

```
Local Control#: 10029903
                         SUMMARY HOLDING DISPLAY
TITLE
           : EOUINOX MAGAZINE
CAMPUS : Acad
                                                             COPY # : 1
                                 LIBRARY : CAM1
Library holds:
        vol.130:no.1001(1991:MAR)-
 Index. -vol.130:no.(1991)
Last rec'd: /
                                                             03/07/91
   BARCODE/ISSUE NUMBER
                                                            STATUS/DATE
1 N10000612/Vol.2, Iss.1
                                                            In Library
 2 N10000983/Vol.1, Iss.4
                                                            DUE: 04/08/91
   ** Last screen **
Options:
             # line Add piece
                                  Checkin history ? help
Retrieve #
                                                           Exit
```

## Using a Negative Barcode

- 1. Enter the SEARCH on the Checkout screen.
- 2. Search for the serial item title you require.
- 3. Retrieve the serial item.

When the retrieved serial item appears on the Checkout screen, the SERIAL IDENTIFIER prompt appears. Enter free text information about the magazine or serial item. Describe the serial item as simply and accurately as possible.

```
Vol.1, Issue 2, Mar. 1991
```

```
HOLDINGS DISPLAY Local Control Number: 10029903
Status
          : Checked Out
                                                          Format : SE
         : EQUINOX MAGAZINE
Title
Author
Updated By : Librarian, Master Patron : ABBOTT, MARK RIC Last out: 03/25/91
Update Date: 03/25/91 11:16AM Due Date: 04/08/91 Created: 03/07/91
Inventory :
                             Due Time: 11:00PM
                                                         Circ Cnt: 3
1) Barcode : N10000983
                                              Prior Locat :
2) Institution : AU = ACADEMIC LIBRARY 11) Pend. Action :
3) Bldg/subloc : CAM1 = Academic Librar 12) Circ Code :
                                         13) Statistics
4) Collection : DOCS
5) Call# Prefix :
                                         14) Actual Cost : $50.00
6) Call Number : gg mc
7) Copy Number : c.1 15) Placeholder : Y
8) Volume/Part# : vol no Current PO# : 19902
9) Call# Suffix : reading room Serial Identifier: Vol.1, +
10) Preserve Not:
Options:
? help # line Line by line Circ usage Print Binding entry
 Status Delete File Exit
```

When negative barcodes are used, the information entered at the Checkout screen's SERIAL IDENTIFIER prompt can be seen in various places within the system:

- At the SUMMARY HOLDING DISPLAY screen, under the BARCODE/ ISSUE NUMBER column.
- At the lower right on the HOLDINGS DISPLAY screen, in the Serial Identifier field.
- On the second line of a checked out ITEM listing on the Circulation checkout screen.
- On the ITEM/TITLE listing on the checkin screen.

# Telephone Renewal Service (PHONER)

The initial telephone service checkout screen is reached by selecting Telephone Renewals (PHONER) on the STANDARD CIRCULATION MENU. Use this function if you are renewing an item for a patron who has requested it via telephone.

| HH:MM                   | CIRC.CHECKOUT (PHONE) | DD MMM YYYY |
|-------------------------|-----------------------|-------------|
| Enter Patron Name or Ba | arcode:               |             |
|                         |                       |             |
|                         |                       |             |

This function is the same as Checkout (COUT) except that:

- Renewals are logged as renewal type *Phone*.
- Remote renewal limits are applied (assuming that the library has set these in the Circulation Control table [CCT] and in Patron Group Codes [CPGC] or Membership Codes [CPMC]).

# Checkin

## This chapter discusses how to:

- Access the *Checkin* screen
- Search and retrieve an item from the database
- Change the checkin date and/or time for checkin session
- Activate the detailed display of all items checked in
- Reset the fine *Amount* field
- Accept payment from the patron
- Change *Charging Fines* field
- Item status query.

## **Start Checkin**

The only required input for Checkin is the item barcode. When an item barcode is entered at the Checkin prompt, Command or Item barcode:, the system:

- Checks to determine whether the port (terminal) is a valid location for checking in the item. If not, the system displays the correct location for the item to be checked in.
- Checks to determine whether the incoming item is overdue. If it is, fines are assessed according to predefined rules. Meanwhile, checkout, patron block, and notice files are updated.
- Checks for hold/recall/trace. If the item is held/recalled/traced, the system alerts you by sounding a tone and displaying the item status or pending actions.
- Updates Checkin statistics and related transaction files.
- If the item has already been checked in, the item's status will be displayed.

You can also check in items by searching the system's database. See *Checkin Options* on page 5-3.

#### In-House Use Statistics

In-house statistics for a piece are incremented any time a piece which is not checked out is checked in. To view these statistics, select the  $Circ\ Usage$  option on the Holdings Display screen, and select I for In-House use.

### Checkin Screen

The Checkin function can be invoked either by entering CIN from the Standard Circulation Menu, or from the checkout screen by entering IN command.

| 02:19PM         | CIRCULATION CHECKIN | DD MMM YY            |
|-----------------|---------------------|----------------------|
| Command or Item | hargada.            | Charging Fines : Yes |
| Command of Item | barcoue             | Amount: \$           |
|                 |                     |                      |
|                 |                     |                      |

## **Checkin Options**

Entering a question mark (?), or HELP, displays the checkin options screens.

#### HELP OPTIONS FOR CHECKIN

- 1) Enter the item barcode number to be checked in.
- 2) Press <ENTER> to exit.
- 3) Enter S to search and retrieve an item from the database.
- Enter CD or BDT to change the checkin date and/or time for all items to be processed.
- 5) Enter D or DT to activate the detailed display of all items checked in. Entering this command again deactivates the detailed display.

Please press <ENTER> to continue :

- 6) Enter R to reset the fine "Amount" to blank.
- 7) Enter AP to accept payment from the patron.
- 8) Enter F to change "Charging Fines" from Yes to No or from No to Yes.
- 9) Enter FA to checkin in Fast Add items.

Please press <ENTER> to continue:

Barcode Check in items by entering their barcodes at the Command or Item barcode: prompt. Barcodes can entered by scanning with a laser

scanner, reader, or barwand. Barcodes can also be manually entered by keying in the barcode's number.

Exiting Checkin

<ENTER> to exit the Checkin screen when the cursor is at the Command
or Item Barcode: prompt.

Searching

S allows you to search the database to find items to check in. Items are selected by using the Retrieve number option (R.#).

Note that when searching the Online Catalogue (OPAC), you must use the Retrieve number (R.#) option to retrieve items for checking in. The Retrieve (R) option is not a valid Checkin option.

See Online Catalogue User's Guide.

## Changing Dates and Times

You can change the default Checkin date and time for the whole Checkin session by entering CD or BDT at the Checkin prompt. The default date and time is established by the system at the point of Checkin. Note that the change will remain effective until the present Checkin session is exited.

Within Checkin, CD means *Change Date* and BDT means *Back Date Time*. These can be used interchangeably. The system will not accept a date greater than today's date.

CD might be used to check in items returned via the Book Drop. You may need to check in these items with the previous day's date.

# Displaying Item Details

Entering D or DT will activate the Detailed Display Mode. This mode will list each item subsequently checked in. Items checked in during the current Checkin session, but before you entered this command, will not appear on the list. You can deactivate the Detailed Display Mode by entering this command again or exiting the session.

02:19PM CIRCULATION CHECKIN DD MMM YY

Name : SMITH, BECKY - Previous charges : 115.00

Charging Fines: Yes
This session: 5.00
Amount: 5.00

Command or Item barcode:
(Detailed Display Mode)

ITEM TITLE

39999000127634 Winter palace: decent into revolution

Pending Actions -> Route to:CAM1, Return to Cataloguing Please enter "Y" to continue. Y 39999000127634 accepted.

Reset Amount

You can reset the Amount field to zero by entering  ${\tt R}.$  When  ${\tt R}$  is

Field entered, zero is represented by a blank field.

Accept Payment

Enter AP to accept payment from the patron. This will cause the system to display the Accounts Receivable screen. See *Accounts Receivable* on page 9-1. Make a note of the patron(s) for whom you want to accept fine payments. Accounts Receivable requires you to identify the patron by name, barcode, or ID number.

Quick Fine Payment If your terminal allows quick fine payment, enter PAY after checking in at least one item to the patron. The QUICK FINE PAYMENT screen appears.

DD MMM YY Geac ADVANCE Library System (#.##) DEFAULT AU HH:SS

FAST FINE PAYMENT

Patron barcode : 29999000557788
Patron name : SMITH, BECKY
Patron address : 11 VISTA DRIVE

Amount : 115.00 ("#" to quit)

To pay the full amount, <ENTER>. To pay a partial amount instead, change the amount and then <ENTER>. The system confirms payment and then, if set to do so, prompts you for printing a receipt.

Otherwise, enter # and <ENTER> to exit without paying any amount.

# Quick Fine Waiving

If your terminal allows quick fine waiving, enter WAIVE after checking in at least one item to the patron. The QUICK FINE PAYMENT screen appears.

DD MMM YY Geac ADVANCE Library System (#.##) DEFAULT AU HH:SS

FAST FINE PAYMENT

Patron barcode : 29999000557788
Patron name : SMITH, BECKY
Patron address : 11 VISTA DRIVE

Amount : 115.00 ("#" to quit)

To waive the full amount, <ENTER>. To waive a partial amount instead, change the amount and then <ENTER>. The system confirms payment and then, if set to do so, prompts you for printing a receipt.

Otherwise, enter # and <ENTER> to exit without waiving any amount.

## **Charging Fines**

Entering F changes the Charging Fines field from Yes to No or from No to Yes.

When this field shows a Yes, the system will check to see if there are fines due on each checkin item. When fines are found, the system will display an appropriate message. You can pay fines as they appear or defer the fines until a later date.

When this field shows a No, the system will check in each item and will waive any fines against the patron.

## **Checkin Information Messages**

Messages and instructions appear at the bottom left of the CIRCULATION CHECKIN screen. The messages provide you with information about what the system is doing with an item's checkin data. The messages and instructions can appear individually, on a single line at the bottom left of the screen, or on more than one line, in combination with other messages and instructions.

## Barcode Accepted

The system confirms that the item has been checked in by displaying the message, [barcode number] accepted. This message means that the system has recognized the barcode and has checked in the item. If you do **not** see this message, the system has **not** accepted the item as checked in.

```
01:46pm CIRCULATION CHECKIN DD MMM YY

Name : SMITH, BECKY - Previous charges : 115.00

Charging Fines : Yes

This session : 5.00

Amount: 5.00

39999000123456 accepted.
```

If there is an **overdue fine** against an item, the amount of the fine will be displayed in the Amount: \$ field if the Charging Fines: field has been set to Yes.

The fine can be paid at Checkin, by using the *Accounts Payable* option, or the patron can pay the fine at Checkout.

## Continue Prompt

The system provides the following *Continue* prompt if there are messages caused by the checked in items.

```
Please enter "Y" to continue.
```

*Continue* enables you to read the displayed message before further processing. Reading the messages is particularly important when further processes clear the screen.

If the checked in item causes no blocks when its barcode has been entered, then the *Continue* prompt will not appear. Instead, the system will display the *Barcode Accepted* message.

### Overdue

When an item is overdue in addition to having other statuses attached, this message appears.

This Item is overdue. Do you wish to apply this fine? (Y/N)

The *Barcode Accepted* message will appear below this overdue message. The money owing on each overdue fine will appear in the Amount: \$ field.

NOTE: The figure shown in the *Amount* field is not cumulative, it only represents the fine amount for the item currently being checked in. Each fine amount can be cleared, as it appears, by entering R at the command or Item Barcode prompt.

If you enter Y the system applies a fine to the patron's record.

If you enter N the system drops the fine and **does not** apply the fine to the patron's record.

Each fine, if not paid at Checkin, will be added to the patron's Accounts Receivable. Use the AP option to pay the fines at Checkin. Otherwise, the fines may be paid at Checkout.

## Clearing Route To

When an item requires routing, the following message appears.

Pending Action -> route to CAM2.

The system automatically determines if the checkin item requires routing by referring to the related setup tables. In the above example, a CAM2 item has been checked in at CAM1. The item will have a status of On Route. The routing information is: Route to CAM2. This information means the item is now in the library system and is being routed to the CAM2 location.

Under these conditions, you can remove the routing status by checking in the item a second time, after it has arrived at the correct sublocation within the library system. You can perform the second checkin by wanding the barcode again, or by re-entering the barcode number.

If the sublocation of the checkin terminal matches that of the item's Route-to location, the Status will be automatically updated to In Library. The system will then clear the Pending Action Route to status assigned at the original checkin sublocation.

#### On Hold

The following message appears when a checked in item has a hold attached.

Pending Actions --> On Hold/PATRON SMITH, AMY JOANNA Phone 752-8228 Address OXFORD HOUSE 511

Please enter "Y" to continue.

Depending on your set up, an insert may be printed which can be placed into the book as it is sent to the hold shelf.

If the hold pickup location is different than the checkin location (institution and/or sublocation), then the item needs to be routed. With routing, the following message will appear:

Pending Actions --> Route to:Branch 5, On Hold/PATRON SMITH, AMY JOANNA Phone 752-8228 Address OXFORD HOUSE 511

Please enter "Y" to continue.

#### Recalled

The following message appears when a checked in item has been recalled. If the recall also included a hold, the second message will also display.

This item was recalled by the library. Please enter "Y" to continue.

Pending Actions --> On Hold/PATRON MACK, PATRICK VINSON Phone 758-9620 Address 208 FINLEY HALL

Please enter "Y" to continue.

39999000101853 accepted.

#### Traced

The following message appears when a checked in item has had a trace placed on it. Since this indicates that the item was declared missing, the book's status needs to be updated, or a patron advised if a hold had also been placed.

```
This item will satisfy a hold or booking. However item listed as on search. Enter Y to proceed, clearing this condition or N to retain it
```

If you respond Y to proceed to the prompt above, the following message appears:

```
This item will satisfy a hold or booking.

Pending Actions --> Route to: - , On Hold/PATRON VINSON,

JOHN CRAIG Phone 726-9845 Address 1420 NW WORDEN CIRCLE
```

Please enter "Y" to continue.

If you respond N to the initial prompt above, the following message appears:

```
Item is listed as on search. Do you want to remove the trace ? (Y/N)
```

It is possible that the library's policies require that supervisory staff review the record before removing the missing/on search status. By responding no to the first two prompts the condition of the record remains intact pending further action.

## Not In System

When an item's barcode is **not** in the system's database, the message Check Digit Program appears and means that the system has recognized the barcode as being valid but without an item record attached.

NOTE: The *Check Digit Program* checks every barcode entered. The program makes a series of calculations based on each barcode's numeric representation. These calculations can usually determine if the barcode has been issued by the system.

Common reasons for this message are:

- the barcode has been entered incorrectly,
- the item is missing from the database,
- the item may not belong to the system.

Enter the barcode again when this message appears.

```
The Item "39999000123457" is NOT in the system. Please try again.
```

#### Invalid Barcode

When an item's barcode is **not** recognized (validated) by the system's check digit program, a message appears. This may occur for a number of reasons: a barcode is damaged or has deteriorated to the point where it is illegible to the barcode reader or wand; the barcode's number was keyed incorrectly. Re-enter the barcode.

```
The Item "3999900123457" has an invalid barcode. Please try again.
```

After a number of tries, if the system will not accept the barcode, you may be obliged to provide a new barcode for the item.

## Already Checked In

When a checked in item has a barcode that is identical to a barcode in the system's database, a message appears indicating that the item is not currently checked out.

This Item "39999000333334" is already checked in.

This occurs when an item has been inadvertently wanded a second time, after the item has been checked in. It can also occur when an item has missed the checkout process and the system does not know the item has left the library.

## Producing Inserts

All of the following statuses provide the option of printing an insert at the point of checkin. This printout can be put into the book and used to convey processing information, e.g. as the item is placed on the hold shelf.

The system administrator/circulation supervisor can determine which conditions warrant inserts by means of the Status Control (CIS) or Action Control (CIA) codes, found in the Item Control Codes Menu (CICM) under the Circulation Codes Menu (CCM).

### Missing

When a checked in item has a missing status attached, it means the item is not in the library and has not been checked out to a patron.

This item was listed as missing. Please enter "Y" to continue.

## Lost Item Found

An item with the status of Lost Book in Checkout, has been subsequently found and returned to Checkin.

If the item is overdue, as well as Lost, the system displays the message:

```
Billed as Lost - $15.00
This item is overdue. Do you wish to apply the fine (Y/N)?:
```

The dollar amount highlighted is the overdue fine, not the lost book **billed amount**. If you enter Y, the system will attach the fine to the patron's record. If you enter N, the system will waive the fine and not attach it to the patron's record.

Following the overdue message and your action, the system will then alert you about the Lost Book status:

Item was marked as lost by patron 200002000000000: Smith, Yvonne

Do you want to waive the replacement charge now ? (Y/N)

Entering Y removes the replacement charge and, if this was the only outstanding charge, automatically clears the patron's *Lost Book block*.

The system might be set up to automatically remove the item from the *ITEMS CHECKED OUT AND LOST* list. If the system is set up to leave the item in the list, the *Full Details* of the original checkout are still cleared.

## Claimed Returned

Claimed Return status message indicates that an item, with the barcode 39999000122157, is listed by the system as still checked out to a patron with the barcode ID of 200000020008990, but that the patron has claimed that the item has been returned. This situation can occur when items have been returned to the library but have not gone through the checkin procedure.

```
02:46PM CIRCULATION CHECKIN DD MMM YY

Name: SMITH, BECKY - Previous charges: 115.00

Charging Fines: Yes

Command or Item Barcode: 39999000122157

This session: 5.00

Amount:
```

Item was claimed returned by patron 20000002000899. Do you want to remove the block ? (Y/N)

The second line of the message enables you to remove or maintain the Claimed Returned block on this patron's record.

Entering N will maintain the block on this patron's record.

Entering Y removes the claimed returned block from the patron's record and modifies the message:

```
Item was claimed returned by patron 20000002000899. Do you want to remove the block ? (Y/N) Y 39999000122157 accepted.
```

The message indicates that the item (barcode number 39999000122157), associated with the Claimed Returned message, has been accepted.

If the item is overdue a message appears. The amount is the overdue charge.

```
Claimed Returned - $10.00 This item is overdue. Do you wish to apply the fine (Y/N) ? :
```

Whether or not the fine is applied to the patron's record, the system prompts:

```
Item was claimed returned by patron -000043. Do you want to remove the block ? (Y/N)
```

Entering N maintains the block on this patron's record.

Entering a Y removes the claimed returned block from the patron's record and modifies:

```
Item was claimed returned by patron -000043 Do you want to remove the block ? (Y/N) Y 39999000122157 accepted.
```

## Circulation Notes

If a note was attached to an item at Checkout, the system will display this note immediately when the item's barcode is entered at Checkin.

```
02:46PM CIRCULATION CHECKIN DD MMM YY

Name: SMITH, BECKY - Previous charges: 115.00

Charging Fines: Yes
This session: 5.00
Amount:

*** NOTES: 04-05-91 03:20PM Intimate relations
Spine damaged at Checkout.
Do not charge repair costs at Checkin.

More of this note - press <RETURN> ____
```

Only three lines are displayed at a time. The first line of the note has the date and time that the note was entered, along with the title of the item. <RETURN> to scroll the note up. The system does **not** save the note for re-display.

When the end of the note is reached, a message appears.

```
End of note - press <RETURN> _
```

At this point the whole note has been displayed. <RETURN> deletes the note and returns you to the Checkin prompt. The note is **not** saved by the system.

## Outstanding Charges

After checking in items to a patron who owes charges, if you then checkin an item for a different patron (at a terminal that allows quick fine payment or quick fine waiving), the system displays a reminder to pay or waive the charges for the first patron.

Outstanding charges of : 120.00 for previous borrower : SMITH, BECKY Press <ENTER> to continue, or enter <PAY> to PAY, <WAIVE> to WAIVE :

You can enter PAY to accept payment, enter WAIVE to waive an amount, or <ENTER> to continue without paying or waiving.

# Holds, Recalls or Traces

This chapter discusses two options on the STANDARD CIRCULATION MENU:

- Holds by Patron (HRT), and
- Hold Queue by Title (CHQ).

The related functions available through these menu options are:

Holds

a facility for placing, editing or viewing the holds for a patron. This feature can also be accessed from within the *Checkout* (COUT) function.

- Recalls
  - used to obtain the early return of a currently checked out item.
- Traces

placed when an item has been checked in but cannot be found at its designated location in the library.

Check the Hold Queue Status
 used to view or edit the current hold queue for a particular title.

#### Introduction

**Holds** is a facility for reserving items for a patron. Whenever an item on hold is checked in, the system displays a message and alerts the operator. The item is routed to the hold shelf and the item status is changed from *checked out* to *on hold*.

There are two types of holds:

Title holds

When multiple copies of the same title are available from the library, and any copy will meet the patron's needs, a title hold is placed. Title holds are usually preferable to item holds because they provide the patron a greater chance of getting the requested title in a timely manner.

#### · Item holds

Requests for a specific copy are item holds. When only one copy of a title is held in a library, there is no real difference between item and title holds.

**Recall** is used to request the early return of a currently checked out item. The item is usually needed within a short period of time. A recall notice is produced and a new due date can be calculated. See *Recalls* on page 7-1.

**Traces** are performed for an item or title when the ADVANCE system shows the item or title has been checked in but cannot be found at its designated location in the library. The system generates a search list for staff, and alerts Checkin and Checkout staff if they encounter the item.

# **Placing Holds**

To place a hold for a patron, enter HOLDS BY PATRON (HRT) from the STANDARD CIRCULATION MENU. The HOLDS PROCESSING screen is displayed.

DD MMM YYYY Geac ADVANCE Library System (#.##) IIIII PP
HH:MM Your Library Name

HOLDS PROCESSING

Enter Patron Name or Barcode:

Scan or enter the patron barcode or enter the patron's name in whole or part to browse the patron file. You may enter the patron's personal ID using the ID= command, however, the ID must be entered in full as it appears in the patron's record. No browse screen is offered for personal ID. Alternately, you may enter LST to access the last patron retrieved in Circulation.

For more information about browsing the patron file see *Checkout* on page 4-1

After the patron barcode has been entered or a particular patron is selected by browsing the patron file, the HOLDS PROCESSING screen is displayed. (This screen, and all subsequent hold functions, is also accessible from the Checkout [COUT] function by using the H command).

```
DD MMM YYYY
                     Geac ADVANCE Library System (#.##)
                                                                      IIIII PP
  HH:MM
                               Your Library Name
                                HOLDS PROCESSING
Enter Patron Name or Barcode : 20000002003377 SMITH, YVONNE
Blocks: 0 Fines: $0.00 Items out: 2 Holds: 0
Enter command :
- Type in a statement to search the database
- Type 'S' to get to the OPAC search screen
- Type 'B' to check the patrons blocks
- Type 'IT' or 'LIST' to view checked out items
- Type 'P' to update the patron record
- Type 'SH' to show the holds for this patron
- Type '?' for a more detailed help screen
```

## **Holds Processing Options**

At the Enter command: prompt you may enter one of the following options, or ? for a help screen.

- If you know the title on which the patron wants to place a hold, enter
   T= and the name of the book at the prompt. All other online catalogue search commands are also available from this prompt (e.g. A=
   for author, S= for subject, etc.).
- Enter S to produce the *Online Catalogue* search screen. See *Online Catalogue User's Guide*.
- Enter B to access the patron's block record. If a blocks record exists, you may accept payments, add new blocks and perform functions just as you would in Circulation Transaction Update (CTU) or Checkout (COUT).
- Enter IT, ITEM or LIST to view a list of the patron's current checkouts, and/or Lost items. You cannot perform the functions available
  from such a list in Checkout (COUT), (e.g. you cannot declare an
  item lost, nor renew it); the list in HRT is for display only.
- Enter P, or PATRON, to access the patron's registration screen. All
  update functions are available when the patron's record is accessed
  from HRT.
- Enter SH to display the current holds for this patron.

## **Placing Holds**

Access the Holds by Patron (HRT) function and identify a patron and a title as described.

```
BRIEF DISPLAY
                                        Number of holdings : 1
AUTHOR
            :Tregear, Mary
TITLE
            :Chinese art
SUBJECT
             :Art, Chinese
SERIES
            :World of art;
LANGUAGE
            :ENGLISH
   Inst Branch Loan Collection / Call number Status / Due date
               N7340 .T73
                                                  DUE: 04/30/93
1. Univ Main
 ** Last Screen **
Options:
 # item Full display Prior screen Extend search Search copy Output
 Retrieve MARC Holds New search ? help Order display
```

By selecting the *Retrieve* option the system will present the HOLD DETAIL SCREEN with bibliographic and patron data, and default hold parameters.

```
Geac ADVANCE Library System (#.##)
DD MMM YYYY
                                                             IIIII PP
  HH:MM
                          Your Library Name
                         HOLD DETAIL SCREEN
Author : Tregear, Mary
Title : Chinese art
                                 Id: 568625570 Bar:20000002003070
Patron : SNELLING, JOHN CRAIG
Address: 1420 NW WORDEN CIRCLE Group: Faculty
Placed : 15 APR 1993 16:47
                             Active : 15 APR 1993 16:47
Expires : 14 APR 1994 23:59
Pickup : AU CAM3
Scope : ALL - ALL ITEMS IN SYSTEM Hold code : HCD
                                    Hold Level : 60
Circ code:
Notes :
Options:
Commit hold Exit Date Pickup location Hold level
                                                     Scope
Copy hold Notes Activation info Hold code Second screen ? help
```

If all information is accurate, place the hold by selecting the *Commit hold* option. This option will file a new hold, or file any changes you make to an existing hold.

NOTE: Release 5 allows a patron to have more than one hold on a title. A warning is given when a staff member is placing a subsequent hold for a patron.

```
*** Patron already has a hold on this title. Continue (Y/N)?
```

This is not allowed when the hold is placed from OPAC (e.g. if your library has selected the patron-placed holds feature).

## **Holds Detail Data Fields and Options**

Author and Title These fields are retrieved from the selected bibliographic record.

Patron, Address, ID, Barcode, and Group

These descriptions are retrieved from the patron record.

Placed

The date and time the hold is placed. This defaults to the current date and time.

**Expires** 

The date and time the hold expires. If the hold has not been filled by then, the system automatically cancels it. For a new hold, this field defaults to the expiry date or period defined in the Hold Codes (CHC) table. You can use the Date option to change the default date and time.

Active

The date and time the hold will be activated. The system does not attempt to fill the hold before this date and time. For a new hold, this field defaults to the date and time the hold is placed. You can use the *Activation Info* option to change the date and time, should the patron not wish the hold activated until sometime in the future. Setting this to a future date gives the hold a condition of *Pending*.

Other fields

The sample screen shows a hold which has not been filled. For holds for which an item is in transit, held, or which have lapsed or been cancelled, the Expires and Active dates are replaced by more relevant dates, e.g. the Held date or the Lapse date for items on the hold shelf. If an item has been captured, its barcode is displayed beneath the Active date field. Possible alternate date fields are:

Filled

The date and time the item was actually checked out to the patron. This remains on the record only until the system completes the background process to update all necessary files as defined by the system administrator (usually daily). See the *Circulation Management Guide* for more information on the Output Production Menu (OCM), Calendar Processor (OCP).

Routed

The date and time the item was routed to the pickup location at which the hold will be filled.

Lapses

The date and time when the hold will lapse from the hold shelf, (i.e. if the patron does not pick up the captured item). This length of time is calculated according to the library-set parameter in the Hold Codes (CHC) table. If no time period is set by the library (i.e., the field in the Hold Codes table is blank), the system will default to a lapse period of 7 days.

Held The date and time the item was captured to the hold shelf.

Item The item barcode displays when the piece is routed, held or filled.

Pickup

The Institution and Sublocation description of the place where the hold is to be picked up by the patron. When the item is checked in, the system routes the item to this location. For new holds, the default can be the patron's home institution and sublocation (as defined in the patron record). If no home institution or sublocation is defined for the patron, the port's institution and sublocation can be used (i.e., where the hold is placed). Alternatively, the default might be set to the location where the hold is captured – this displays as (Pickup where held) until the item is captured. The default locations are defined in Hold Port Control (CPH). Use the Pickup location option to change the default.

Scope

Defines what items can fulfil the hold. Use the *Scope* option to change the default. The hold scope defines the locations of copies of a title that are to be considered when filling the hold. Copies that do not fall within the scope will be ignored. Default data is defined in Hold Port Control (CPH).

Systemwide

If any item, from any location in the system, can satisfy the hold then the hold qualifier can be ALL, or "\*". This will be the default for libraries that do not wish to use the full hold scope capabilities.

Copy specific

Item holds are treated as a special kind of hold scope, i.e. the *Scope* of the hold is that one copy. Copy specific holds are not given priority over title holds unless the Hold Level is higher. Use the *Copy hold* option to set a copy specific hold. Once the hold is committed the *Scope* field will display the item barcode.

Scope

The library can define hold scopes using codes from a table, Qualifier Codes (CQUAL), set up under the CONFIGURATION CODES MENU (CCCM). Typically this would be used to apply *geographical* limits to the hold, e.g. only items belonging to *this branch*, or *this district* can satisfy the hold.

Hold Code

The Hold Code determines how long the item will remain on the hold shelf once it is captured for the patron (see lapsed holds) and which notices are required for the item. A default code might be supplied from the patron's patron group. If the group does not have a default set up, a default might be supplied from the port. Use the *Hold code* option to change the default.

Hold Level

Determines the priority for filling the hold. It can come from the Patron Type code, (Patron Type Codes (CPC), found under the LOAN PERIODS MENU [CLPM]), or be set for the location (i.e. the port) using Hold Port Control (CPH), found under the CONFIGURATION CODES MENU [CCCM]). The hold priority entered in CPC takes priority. If not defined in CPC, the value from CPH is used.

Use the *Hold level* option to set or change the hold's default priority; this can change the hold's position in the queue. Alternately, you can use the *Move hold* option at the Hold Queue Display in the Hold Queue by Title (CHQ) function to change the hold's position in the queue. This option can also change the hold's priority: the priority increases if you move the hold above a higher priority level, and decreases if you move it below a lower priority hold. See *Holds Queue by Title* on page 6-19.

Notes

Add any additional, free text, information needed to process this hold for the patron.

## **Copy Holds, Traces and Recalls**

Use the *Copy hold* option to access the PIECES SUMMARY (HOLDS) screen to select a piece for a copy specific hold, or to place a recall, or trace on an item. This screen will also display information such as Institution, location, Circulation Code, barcode number and status.

```
PIECES SUMMARY (Holds)

CAMPUS LIBRARY CIRC CODE COLLECTION/CALL NUMBER STATUS/DUE DATE

1 Univ CAM1 2 week A/V /SB458 .M87 DUE: 04/22/93

** Last Screen **
Options:
Retrieve # Prior screen Trace # Recall # ? help
```

Circulation Codes are shown for items that have them defined in their pieces records.

The status column can show such values as:

- On hold on hold shelf for a patron.
- DUE: due date for an item currently checked out.
- Recalled items already recalled from the current borrower.
- Missing items already on trace.

Use the *Retrieve* # option to place a copy hold. The system returns you to the HOLD DETAIL screen and shows the barcode in the Scope field:

```
Scope : Copy hold for 39999000101853
```

At that point you select the Commit hold option to place the copy hold.

Traces and Recalls

The actions taken by the *Trace* # and *Recall* # options will vary with the library's set up in the Hold/Recall/Trace Control Table (CHRT), found in the CONFIGURATION CODES MENU (CCCM), under the CIRCULATION CODES MENU (CCM). The choice is whether or not to have the

system automatically place a copy level hold following the trace or a recall of an item.

Trace

Use the *Trace* # option to place a trace on an item. This will include the item on a search list for staff, and Checkin will display a warning if the item barcode is entered or wanded. After selecting the item to trace, the system will display:

Trace placed on item. Press <ENTER> to continue

after <ENTER> you will either return to the HOLD DETAIL SCREEN or remain at the PIECES SUMMARY (HOLDS) screen. Prior screen returns you to the HOLD DETAIL SCREEN.

If the library has set the system to NOT automatically place a hold after a trace, the HOLD DETAIL SCREEN will show a title level hold in the *Scope* field. If you *Exit*, the system will delete the title hold, but leave the trace in effect. If you *Commit* the hold, the system will retain the title level hold for the patron.

If the library has set YES to automatically place a hold after a trace, the HOLD DETAIL SCREEN will show a copy level hold in the *Scope* field. If you *Exit*, the system will delete the copy level hold, but leave the trace in effect. If you *Commit* the hold, the system will retain the copy level hold for the patron. If a hold is placed on a traced item, checkin will provide informative messages and prompts.

Recall

Use the *Recall* # option to recall an item currently checked out. The system will generate a recall notice for the current borrower. Depending on parameters set for the patron type, the system will assign a new due date which will print out the recall notice.

If the library has set the system to **NOT** automatically place a hold after a recall, the HOLD DETAIL SCREEN will show a title level hold in the *Scope* field. If you *Exit*, the system will delete the title hold, but leave the recall in effect. If you Commit the hold, the system will retain the title level hold for the patron.

If the library has set YES to automatically place a hold after a recall, the HOLD DETAIL SCREEN will show a copy level hold in the *Scope* field. If you *Exit*, the system will delete the copy level hold, but leave the recall in effect. If you *Commit* the hold, the system will retain the copy level hold for the patron.

Checkin will alert the operator to the recall and hold.

## Second Screen

From the HOLD DETAIL SCREEN you can access a *Second Screen* which shows most of the details associated with a given hold. For example, while the HOLD DETAIL SCREEN shows the **MOST** relevant dates concerning a hold, the HOLDS FULL DETAIL SCREEN shows **ALL** the dates. In addition, it is used to set, or change, some of the less commonly used *Hold* fields.

For example, if an item has been automatically recalled, the screen shows three additional display-only fields below the Filled field: Recall Item (barcode of the recalled item), Recalled (date and time the item was recalled), and Recall Due (new due date and time for the recalled item).

```
DD MMM YYYY
                  Geac ADVANCE Library System (#.##)
                                                              IIIII PP
   HH:MM
                           Your Library Name
                       HOLDS FULL DETAIL SCREEN
Author : Prebble, John, 1915-
Title : The Highland clearances
Patron : SNELLING, JOHN CRAIG
                                   Id: 568625570 Bar:20000002003070
Placed : 16 APR 93 13:28
                                   At
                                             : AU CAM3
Active : 16 APR 93 13:28
                                   Expiry : 15 APR 94 23:59
Captured:
                                    Held
                                    Filled :
Lapses :
Held item:
Pickup : AU CAM3
Scope : 15
Hold code: HCD
                                                      Priority: 75
Fill Rules :H
                       Circ code :
                                                   Autocancel : YES
Options: _
 ? help Prior screen Pickup location Fill qualifier Autocancel
 Cancel hold
```

Prior Screen

Returns you to the Holds Details Screen

Fill Qualifier

Parameters can be set on a hold that determine which holds are filled first. These are known as *Fill Qualifiers*. By setting these you may customize the holds function to suit your library. These *Fill Qualifiers* are particularly useful in a multi-agency, or multi-library system where books from several locations could satisfy holds.

Defaults are established in Holds Control Codes (CHLDC), under the Holds Control (CHOLD) menu. Allowed values are:

- Blank: no fill qualifier.
- P: Pickup qualifier.

Holds with a *P* qualifier will take priority over other holds when the current checkin location is the same as the pickup location. This is to prevent items being routed from one location to another and then back again in order to satisfy holds.

• H: Home qualifier.

Holds with an *H* qualifier will take priority over other holds when the current checkin location is the same as the patron's home location. When an item is checked in, patrons belonging to the same location as the item get priority.

· F: Fast Track.

Items of the appropriate Circulation Code will satisfy such holds preferentially. Only when there are no further Fast Track holds will such items be allowed to fill *normal* holds. There is no default setting for Fast Track holds.

Once set, the special *Fill Qualifiers* will display under the *TYPE* field in Hold Queue (CHQ) by Title. Note that the qualifier will not display when the hold queue status is checked from Holds by Patron (HRT).

Autocancel

This option is used to determine whether a hold may be considered for cancellation (as opposed to having a user-specified cancellation date). The background program which updates holds information overnight, can check to see if a given hold cannot be filled (e.g. no copies exist which can fill the hold). If the *Autocancel* flag in the individual hold record is set to Y, **and** if the library has opted for the *Flagged Hold Cancellation*, the system will produce a report. The library can inquire on these unfillable holds and cancel them. This report is accessed from Flagged Hold Cancellation (CFHC), in the Item Control (ICM) menu. In certain cases the library may wish to prevent certain holds from being automatically cancelled and reported by the system. In this case the *Autocancel* field may be set to no.

This option is set by an on/off toggle. Enter A (Autocancel) to change the field from *yes* to *no*, or *no* to *yes*.

**Note**: if a hold cannot be filled at the time of hold placement, the system will warn you, and allow you to stop placing the hold, or continue anyway. If you continue anyway, the Autocancel flag is automatically set to No.

(See the *Circulation Management Guide*, CONFIGURATION CODES MENU [CCCM], Holds Control [CHOLD] table, Holds Reports [CHLDP]control codes, to determine whether or not the system should produce such a report. See the *Circulation Management Guide*, Output Control Menu [OCM], Calendar Processor [OCP] for information on production on the flagged hold cancellation list. See the *Flagged Hold Cancellation* on page 11-60.

 Holds can be cancelled from the HOLDS FULL DETAIL SCREEN. For information about other screens which permit cancelling of one, or all holds for a title, or a patron, see *Holds by Patron* on page 6-15.

### **Holds by Patron**

The SH command at the initial holds screen will display all current holds for the patron. From this screen you can cancel holds, display the hold queue for a particular title, and access the HOLD DETAIL SCREEN.

```
02:36PM
                      HOLDS BY PATRON
                                                            DD MMM YY
PATRON BARCODE: 20000002003377
PATRON NAME: SMITH, YVONNE
                                          TOTAL NUMBER OF HOLDS: 3
   TYPE CALLNO/BARCODE TITLE/AUTHOR
                                              STATUS
                                                          ACTION
   AU CAM2 SPECN+ Chinese art: symbols and ima+
                     Loehr, Max
       39999000121596
                                            Due 22 APR 93
 2. T
                                             - Cancelled -
                   Japanese gardens
                     Murphy, Wendy B.
3. I AU ALII SPECT+ The Japanese pottery handbook
                     Simpson, Penny
       39999000121180
                                             Recalled
 Options:
 Queue display #
                 # line Cancel hold # Cancel all Exit
                                                       ? help
```

#### **Holds by Patron Data Fields**

TYPE

Displays either a T for a title level hold, or an I for an item, or copyspecific hold. If the hold is copy-specific the item barcode will display, along with the sublocation and call number.

The specific condition of the hold is displayed on the first line of the hold's display, and is set off by hyphens, e.g., - Cancelled -. These conditions are listed below. These conditions are updated, changed or removed regularly by the system's background processor. In addition, if the hold is copy-specific, or when a specific item has been captured for the hold, the current status and action of that item are displayed (e.g., the due date of a checked out item, or a recalled status). These are listed under the STATUS and ACTION columns, display without hyphens, and will be on the last line of the item's display.

#### STATUS/ACTION

- Blank: the hold is still active.
- - Cancelled -: the patron requested that the hold be cancelled, or a pre-set cancellation date has been reached.
- - Pending -: the hold's activation date is sometime in the future.
- Lapsed -: the hold was filled and the item was placed on the hold shelf, but the hold lapsed because the patron never picked up the item.
- - Held -: the item has been captured to the hold shelf and is awaiting pickup by a patron.
- - Filled -: a held item has been checked out to the patron.

Note that, in place of - Held -, the library might have set the system to show different statuses such as the following:

- - Pickup by [date] -: the item has been captured to the hold shelf and is awaiting pickup by *this* patron.
- Held until [date] -: the hold is still active; the item has been captured to the hold shelf and is awaiting pickup by another patron.

#### **Holds By Patron Options**

#### Hold Queue Display

Access the queue for a particular hold using Queue Display #. (Note that this hold queue display, accessed from HRT, differs from the hold queue display screen accessed from Hold Queue by Title (CHQ). See *Holds Queue by Title* on page 6-19).

Bibliographic data on this screen includes the LCN (Local Control Number), title, author and call number. If item specific actions have been taken the item ID will display, along with appropriate status and action codes.

PR

The priority level of the hold. The hold level determines the priority for filling the hold. It can come from the *Patron Type* code, (Patron Type Codes [CPC], found under the Loan Periods Menu [CLPM]), or be set for the location (i.e. the port) using Hold Port Control (CPH), found under the CONFIGURATION CODES MENU (CCCM). The priority level can be changed from the Hold Queue by Title (CHQ), *Move hold* function, or by changing the *Hold level* when placing the hold. (See HOLD DETAIL SCREEN).

Patron barcode, name and patron group display, along with the date/time the hold was placed, and the expiration date (if any).

| CON: 10013100<br>FITLE: Japanese gardens<br>AUTHOR: Murphy, Wendy B. |      |                |                       |        | ID: 39999000101853 |          |  |  |
|----------------------------------------------------------------------|------|----------------|-----------------------|--------|--------------------|----------|--|--|
|                                                                      |      |                |                       |        |                    | _        |  |  |
| ALL NO.                                                              | : AU | CAM1 A/VSB+    |                       | ACTION | . :                |          |  |  |
| TYPE                                                                 | PR   | PATRON ID      | PATRON NAME           | GROUP  | HOLD DATE          | EXP.DATE |  |  |
| <br>L. Т                                                             | 70   | 20000002000057 | MACK, PATRICK VINSON  | P1     | 04-15-93           | 04-14-94 |  |  |
|                                                                      |      |                |                       |        | 03:21PM            | 11:59PM  |  |  |
| 2. I                                                                 | 60   | 20000002003377 | SMITH, YVONNE         | P1     | 04-15-93           | 04-14-94 |  |  |
|                                                                      |      |                |                       |        | 03:23PM            | 11:59PM  |  |  |
| 3. I                                                                 | 55   | 20000002003070 | SNELLING, JOHN CRAIG  | P2     | 04-16-93           | 04-15-94 |  |  |
|                                                                      |      |                |                       |        | 03:24PM            | 11:59PM  |  |  |
| 1. T                                                                 | 55   | 20000002004852 | JONES, BENJAMIN EINAR | P1     | 04-15-93           | 04-14-94 |  |  |
|                                                                      |      |                |                       |        | 03:24PM            | 11:59PM  |  |  |
|                                                                      |      |                |                       |        |                    |          |  |  |
|                                                                      |      |                |                       |        |                    |          |  |  |
| ptions                                                               |      |                |                       |        |                    |          |  |  |

#### Cancelling holds

Holds may be cancelled from this screen, or from, HOLDS BY PATRON screen. The *Cancel all* function on this screen will cancel all holds for the *title*. The *Cancel all* function on the prior screen cancels all holds for the *patron*. The *Cancel hold #* option will cancel one of the title's holds in the same manner described for patrons.

• The *Cancel hold #* cancels one of the title's/patron's holds. The system prompts:

Are you sure you want to CANCEL hold for patron 2000002003377 (Y/N)?

and offers a window for you to enter a cancellation note for the cancellation notice. The *Cancel all* option cancels all of the title's/patron's holds. The system prompts:

Are you sure you want to cancel all holds for this patron (or title)? (Y/N)

and offers a window for you to enter a note for the cancellation notice.

• Holds can also be cancelled from the Second Screen of the Hold Detail Display, i.e. the HOLD FULL DETAIL DISPLAY screen.

#### Hold Detail Screen

Display the HOLD DETAIL SCREEN by selecting the #line option. This screen can also be accessed from Hold Queue by Title (CHQ). Use this screen to place a new hold for a patron, or to display or change a patron's existing hold. The HOLD DETAIL SCREEN is displayed after a title is retrieved at the beginning of the holds process.

```
DD MMM YYYY
            Geac ADVANCE Library System (#.##)
                                                                   IIIII PP
  HH:MM
                              Your Library Name
                           HOLD DETAIL SCREEN
Author : Murphy, Wendy B.
Title : Japanese gardens
Patron : SNELLING, JOHN CRAIG Id : 568625570 Bar :20000002003070 Address : 1420 NW WORDEN CIRCLE Group : Faculty at
Placed : 15 APR 1993 15:23 Active : 15 APR 1993 15:23
Expires : 14 APR 1994 23:59
Pickup : AU CAM3
Scope : ALL - ALL ITEMS IN SYSTEM Hold code : HCD
                                      Hold Level : 60
Circ code:
Notes :
Options:
 Prior screen Date Pickup location Hold level Scope Copy hold
 Notes Activation info Hold code Second screen ? help
```

### **Holds Queue by Title**

To check the hold queue status, select Hold Queue by Title (CHQ) on the STANDARD CIRCULATION MENU.

DD MMM YYYY Geac ADVANCE Library System (#.##) IIIII PP
HH:MM Your Library Name

CHECK HOLD QUEUE STATUS

Enter search command :

#### You may:

- select a title by entering a search command, e.g. T=\_\_\_\_\_, to browse
  and retrieve a title from a browse list. All appropriate search
  commands, e.g. Author, Title, Subject, etc. may be used.
- enter S to go to the Online Catalogue and search for a title.
- enter an item barcode. If you uniquely identify a title, e.g. by a barcode search, the system will display the HOLD QUEUE DISPLAY screen directly. If you access the queue from a search, the system will first provide a BRIEF DISPLAY. Select the *Holds*, or the *Retrieve*, option to access the HOLD QUEUE DISPLAY. (Note: authorized staff may access all associated functions from either *Retrieve*, or *Holds*, options. The *Holds* option is the one which permits patrons to access limited HOLD QUEUE DISPLAY in OPAC).

```
BRIEF DISPLAY
                                      Number of holdings : 1
AUTHOR : Murphy, Wendy B.
             Time-Life Books
TITLE
           :Japanese gardens
SUBJECT
            :Gardens, Japanese
LANGUAGE
             :ENGLISH
   Inst Branch Loan Collection / Call number Status / Due date
1. Univ CAM1 A/V / SB458 .M87
                                                Recalled
 ** Last Screen **
Options:
 # item Full display Prior screen Extend search Search copy Output
Retrieve MARC Holds New search ? help Order display
```

```
15:32
                 HOLD QUEUE DISPLAY DD MMM 1993
LCN....: 10013100
                                    No. of holds : 4 No. of pieces : 1
TITLE...: Japanese gardens
AUTHOR..: Murphy, Wendy B.
   TYPE PR HOLD ITEM/TYPE PATRON ID / NAME GROUP HOLD DATE EXP.DATE
1. H 70 Title Hold 2000002000057 P1 04-15-93 04-14-94 ALL MACK, PATRICK VINSON 15:21 23:59 2. H 70 Title Hold 2000002004852 P1 04-15-93 04-14-94
 CAM1
                               JONES, BENJAMIN EINAR 15:24 23:59
3. H 65 3999000101853 2000002003377 P1 04-16-93 04-15-94 CAM2 SMITH, YVONNE 11:29 23:59 4. H 60 39999000101853 2000002003070 P2 04-15-93 04-14-94
                              SNELLING, JOHN CRAIG
                                                               15:23 23:59
   *** End of list
 Options:
  Backward Forward Prior screen New search ? help Move hold
  # line
```

No of Holds/Pieces

The total number of holds and pieces for the title are shown at the top of the screen.

**TYPE** 

Displays an H, if this is a hold, or B if this item has been booked for a future date thought the *Materials Booking* module.

PR

Displays the priority level of the hold. The hold level determines the priority for filling the hold. It can come from the *Patron Type* code, (Patron Type Codes [CPC], found under the Loan Periods Menu [CLPM]), or be set for the location (i.e. the port) using Hold Port Control (CPH), found under the CONFIGURATION CODES MENU (CCCM). The hold priority entered in CPC takes priority. If not defined in CPC, the value from CPH is used.

Move hold

Moves a hold up or down the queue. This option can change the hold's priority: the priority increases if you move the hold above a higher priority level, and decreases if you move it below a lower priority hold. When you move a hold from one position to another in the queue, its priority and its Activation Date and Time are changed to reflect its new position in the queue.

PATRON ID/NAME GROUP

HOLD DATE/EXP.DATE

The patron's barcode, name, and patron group code are displayed.

The date the hold was placed, and its expiration date, if any, are displayed.

line#

This option causes the HOLD DETAIL SCREEN to display. All functions described for the HOLD DETAIL SCREEN and Second Screen can be performed from this function. A patron's hold can be cancelled from the Second Screen display.

### **Hold Fill Sequence**

Since there may be several holds on the same title/item, when an item is checked in, the system must decide which patron's hold to fill.

In general, holds that are higher in the HOLD QUEUE DISPLAY are filled before holds that are lower in the queue. When you place a hold, the system inserts it into the queue as follows:

- a higher priority hold is placed above lower priority holds
- a new hold is placed below older holds of the same priority. (See
   Holds by Patron on page 6-15, and Holds Queue by Title on page 6 19, for more information on where priority defaults are established)

You can use the *Move hold* option in either of these functions to move holds higher or lower in the queue, or change the hold level (priority) at the time the hold is placed. This will cause their priority level to change accordingly.

Holds may be filled out of queue sequence in these situations:

- If the Scope of the hold is such that the piece being checked in does not fall within the scope
- The action of the Fill Qualifier causes another hold to take priority.
- The activation dates have been adjusted. For holds of equal priority, those with the earlier activation date or time will take priority.

# **Recalls**

Recalls are used to inform patrons that checked out item(s) are needed by other patrons. Items may also be recalled for library purposes such as repair or course reserve. Recalls may be placed only on items, titles are not recalled. Only items checked out can be recalled.

ADVANCE offers two methods for placing a recall:

- Directly invoke a recall on an item by entering CREL from the STANDARD CIRCULATION MENU. This recall is placed by the library rather than by, or for, a specific patron as is done by Holds, Recalls or Traces (HRT).
- Invoke a recall indirectly while placing a hold on an item. Indirect
  recall is done by entering Holds, Recalls or Traces (HRT) on
  the STANDARD CIRCULATION MENU. This function is also accessible
  from Checkout (COUT), by the hold option.

## **Direct Recalls**

When recalling an item directly, enter CREL from the STANDARD CIRCULATION MENU.

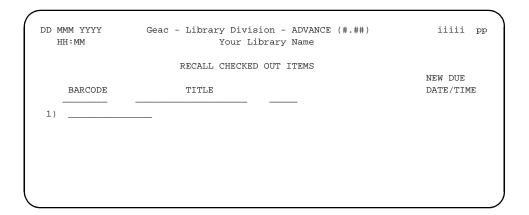

Two options are available:

- 1. Scan or manually enter the item barcode.
- 2. Use the *search* option to access the *Online Catalogue* to find the item.

#### **Entering Barcode**

When an item barcode is entered, the RECALL CHECKED OUT ITEMS screen is displayed.

| DD MMM 19YY<br>17:03 | Geac ADVANCE Library System (#.##) Your Library Name | IIII           | I P      |
|----------------------|------------------------------------------------------|----------------|----------|
|                      | RECALL CHECKED OUT ITEMS                             |                |          |
|                      |                                                      | CHECKOUT NEW   | DUE      |
| BARCODE              | TITLE                                                | DATE/TIME DATE | /TIM     |
| 1) 39999000108147    | Correspondence of King James VI. of                  | 04/13/93 04/1  | <br>8/93 |
| ,                    |                                                      | 05:02PM 11:5   | 9PM      |

The barcode, title and current checkout date/time are displayed. The NEW DUE DATE/TIME column highlights the item's new due date. The new date is set by the system using default information based on the patron group circulation codes. If you require the item at a time that is different (either earlier or later) than the date assigned by the system, you can enter the new date in the highlighted area. Use the same date format as the original date.

After you have decided on the date, <ENTER> moves the highlighting to the time field. Alter the time in the same way as the date was altered.

Use this option with *Reserve Book Room* items or any items with a shorter checkout time than the default recall (usually less than seven days).

#### Exceptions

- If you enter a barcode, or search for an item that is in the library, the system will prompt:
- \*\*\* 39999000100651 has not been checked out.

An item not checked out cannot be recalled.

- If you enter a barcode, or search for an item already on recall, the system will prompt:
- \*\*\* Item 39999000104153 has already been recalled.

#### Search Item

To search the database for an item to be recalled, use SEARCH at the barcode prompt.

See *Holds*, *Recalls or Traces* on page 6-1 for information on recalling items for particular patrons.

# **Renewals**

Renewals extend the time a patron has for using an item. Renewals are usually executed on or before the due date of the patron's item.

Renewals are accessed from the CHECKOUT screen by entering COUT from the STANDARD CIRCULATION MENU.

## **Starting Renewals**

To renew an item, you must follow the same preliminary procedures as for checking out items. Enter the patron ID, barcode, or name. For example, if Smith, Yvonne is entered at the patron prompt, the CIRCULATION CHECKOUT screen appears

```
HH:MM CIRCULATION CHECKOUT DD MMM YYYY

Enter Patron name or ID : 20000002003377 Smith, Yvonne

# ITEM TITLE DUE DATE

1
```

There are two ways to renew items for a patron.

- Enter the item's barcode at the Item prompt.
- Enter ITEM at the Item Barcode prompt to see a list of all items checked out to the patron.

#### Renew with Item Barcode

Enter the item's barcode at the Item prompt. If the patron has this item checked out already, and the item is not overdue, the system displays a message.

```
14:24 CIRCULATION CHECKOUT DD MMM YYYY
Enter Patron name or ID: 20000002003377 Smith, Yvonne

# ITEM TITLE DUE
DATE
1 39999000127634 Gross yields for even aged stands of Dou 08-
24-92

04:00PM
2. 39999000110879

This Item is currently checked out to this patron. Renew Item? Y/N/yes to All:
```

Enter Y to confirm the renewal of the item. The system displays the new due date, just as in a regular checkout transaction.

Enter N, if you are not renewing the item.

Enter A to confirm the renewal of this item and suppress this message for the remainder of the patron's renewals.

Repeat either process until all items are renewed.

#### **Renew with Renew Option**

To renew using the *Renew* option, enter ITEM at the item barcode prompt to see all items checked out to the patron.

```
O4:09PM CIRCULATION CHECKOUT DD MMM YY

Enter Patron name or barcode: 29999000461152 Collins, Betsy E.

ITEMS CHECKED OUT by Collins, Betsy E. 1 of 1 displayed Num Call number Notices Title Date due

1) CAM3 PN6178.S4 S4 Scottish jests and anecdotes 13 APR 93

0 Chambers, Robert, 1802-1871, e 17:01

Options:

Note # ? help # line Renew line(s)# Renew all Claim return # Lost item # Backward Forward Print Exit Full details #
```

Use the *Renew line(s)* # or the *Renew all* command. Any checkout notes associated with the item(s) will be displayed on renewal. The note is also preserved by the renewal. Notes will display:

RENEWAL NOTES: 04-10-93 09:58AM Scottish jests and anecdotes

Notify patron of mail returned End of note - press <RETURN>

#### **Renew Overdue Item**

```
04:35PM
                      CIRCULATION CHECKOUT
                                                          DD MMM YY
 Enter Patron name or barcode : 20000002001234 Ackerman, Susan
ITEMS CHECKED OUT by Ackerman, Susan
                                                      2 of 2 displayed
Num Call number Notices Title
                                                            Date due
1) PUB MAIN Z99 .B12
                                              *DUE* R12 FEB 93
                           Canadian History
                         1 Smith, James
2) PUB TL787 .F5 1983 The First 25 years in space :
                                                         R10 MAY 93
                        0 Needell, Allan A.
                                                            *N*23:00
    Select Forward for display of lost items
Options:
 Note # ? help # line Renew lines(s)# Renew all Claim return #
 Lost item # Backward Forward Print Exit Full details #
```

If an item is marked \*DUE\* next to its *Date due*, it is overdue. If it is selected for renewal, this message appears:

This Item is OVERDUE and must be checked in. Checkin and Renew? (Y/N):

If the item is overdue and has a hold on it, the following message appears instead:

This Item is OVERDUE and HELD. Checkin and Renew? (Y/N):

Answer Y to checkin the item and renew it. The system will calculate associated overdue charges.

Answer  $\mbox{N}$  to abort the transaction, leaving the item overdue with the original due date.

#### **Maximum Renewal Limits**

The system will allow the library to set the maximum number of times that specific items can be renewed.

If the limit is exceeded the system displays the message:

Maximum renewals for this item have been reached.

The system administrator/circulation supervisor can establish this limit in Patron Group Codes (CPGC) which is accessed through Loan

Periods Menu (CLPM) under the Configuration Codes Menu (CCM). In the Patron Group Codes (CPGC), this limit can be set at both the Patron Type and Circulation Codes levels. See Circulation Management Guide.

#### Renew Item On Hold

If you attempt to renew an item that has an outstanding hold, the system displays the message:

```
Item 39999000101492 is due 10 FEB 2000 20:55
- renewal count : 1 (Max : 3)
This item is on hold. Renew (Y/N) or H to show holds:
```

You can enter H to display the HOLD QUEUE DISPLAY screen, or enter Y to renew the item even though there is a hold on it (leaving the hold queue as is), or enter N to checkin the item (and fill the hold or not, as you indicate).

## **Accounts Receivable**

This chapter discusses the ADVANCE system's online control of patron fines and the money collected using the Accounts Receivable functions. The system tracks all of the fines attached to a specific patron and provides access to an online cash register system for accepting payment and to control funds at the circulation desk. Instructions for opening and closing of the online cash registers are also described.

## **Accessing**

To access Accounts Receivable functions, select Accounts Receivable (CAR) from the Patron Control Menu (PCM), which is available from the GENERAL CIRCULATION MENU (GCM).

```
DD MMM YYYY
HH:MM

Geac - Library Division - ADVANCE (#.##)
Your Library Name

PATRON CONTROL MENU

1. CPR Patron Registration
2. CTU Transaction Update
3. CAR Accounts Receivable
4. CPSS Patron Second Screen Definition

Enter the number of your selection and press <ENTER>
or ? followed by <ENTER> for Help.
Press <ENTER> to return to previous level: _
```

You can also access the ACCOUNTS RECEIVABLE screen by selecting the *Accept payment* option on the Patron Blocks screens of Transaction Update, Patron Registration, and Checkout.

# **Online Cash Register**

Before handling a patrons accounts receivable, you must open an online cash register. The cash register must be assigned to your port in order to access the ACCOUNTS RECEIVABLE screen. If you do not open the correct register the system will return you to the Patron Control Menu.

## **Open a Register**

Selecting Accounts Receivable (CAR) on the Patrol Control Menu produces the ACCOUNTS RECEIVABLE screen.

| HH:MM | ACCOUNTS                     | RECEIVABLE           | DD | MMM YY<br>4_CIRCO |  |
|-------|------------------------------|----------------------|----|-------------------|--|
| Enter | patron name or barcode : _   |                      |    |                   |  |
| То    | open/close the cash register | type : OPEN or CLOSE |    |                   |  |
|       |                              |                      |    |                   |  |

- 1. Enter OPEN at the barcode prompt.
- 2. The OPEN/CLOSE REGISTERS screen appears.

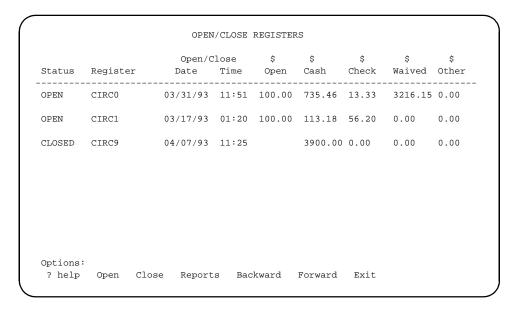

- 3. Select the *Open* option.
- 4. Enter register name (i.e., CIRC1) or end the register opening process by <ENTER>.

- 5. Enter opening balance of the funds in the till.
- 6. You will be prompted with a message similar to the following:

```
Opening balance = 85.00 Do you still wish to open register CIRCO? (Y/N) : ___
```

Enter y or N.

7. The OPEN/CLOSE REGISTER screen re-appears. Command options and the register(s) with its (their) Status listed as OPEN are displayed. Enter Exit if you are ready to collect fines.

## **Close a Register**

To close an online cash register, begin at the same ACCOUNTS RECEIV-ABLE screen where you started the cash register opening process.

1. Enter CLOSE on the first line of the ACCOUNTS RECEIVABLE screen.

|        |          | Open/C               | lose  | \$     | \$      | \$    | \$      | \$    |
|--------|----------|----------------------|-------|--------|---------|-------|---------|-------|
| Status | Register | Date                 | Time  | Open   | Cash    | Check | Waived  | Other |
| OPEN   | CIRC0    | 03/31/92             | 11:51 | 100.00 | 735.46  | 13.33 | 3216.15 | 0.00  |
| OPEN   | CIRC1    | 03/17/93             | 01:20 | 100.00 | 113.18  | 56.20 | 0.00    | 0.00  |
| CLOSED | CIRC9    | 04/07/93<br>04/14/93 |       |        | 3900.00 | 0.00  | 0.00    | 0.00  |
|        |          |                      |       |        |         |       |         |       |
|        |          |                      |       |        |         |       |         |       |
|        |          |                      |       |        |         |       |         |       |

2. Select *Close*. A message similar to the following will be displayed.

```
Current register = CIRC0
Enter register name or <ENTER> to exit : _
```

- 3. Enter register name (i.e., CIRC0) or end the register closing process by <ENTER>.
- 4. Enter a closing balance or accept the Default = 25.00 by <ENTER>.
- 5. The system prompts:

```
Opening balance = 85.00

Do you wish to close register CIRCO? (Y/N) : ___

Enter y or N.
```

6. The system displays the CLOSED REGISTER REPORTS screen. You may select one of three printouts.

```
CLOSED REGISTER REPORTS

1) Print Bank Deposit Attachment
2) Print Brief Transaction Summary
3) Print Detailed Transaction Summary

Options:
? help # line Exit
```

7. Select a report by using the # line option; a message appears:

```
Print to: (1) Library system printer, (2) Auxiliary printer : ___ Enter 1 or 2 as you require.
```

8. When the command options re-appear, select Exit to return to the previous screen. Select Exit twice more to return to the PATRON CONTROL MENU.

## **Fine Payment**

After opening a register, use *Exit* to move back to the ACCOUNTS RECEIV-ABLE screen. At this point, the ADVANCE system accepts fine payments using the following steps.

1. Enter patron's name, barcode, or personal ID (ID=*personal ID*), or enter LST (to access the last patron retrieved in Circulation) at the prompt. The ACCOUNTS RECEIVABLE screen appears.

| 04:59PM                                                 | INTS RECEIVABI | DD MMM YY<br>2_CIRC9 |            |          |         |      |
|---------------------------------------------------------|----------------|----------------------|------------|----------|---------|------|
| 29999000112436 Smith, Yvo:<br>5476 Ridge<br>Oakland, C. | wood St        |                      | 509-826-98 | 376      |         |      |
| Description                                             | Code           | Invoice/Date         | Due.date   | Ret.date | Due     | Paid |
| Scottish jests and anecdot                              | RL             | 04/13/93             | 04/04/93   | 04/13/93 | 10.00   |      |
| Invoice Production Charge                               | PRO            | 04/14/93             |            |          | 2.00    |      |
| French chansons and dances                              | LB             | 04/14/93             | 04/09/93   |          | 25.00   |      |
| McLoughlin and old Oregon                               | DM             | 04/14/93             |            |          | 15.00   |      |
| Correspondence of King Jam                              | LB             | 04/14/93             | 04/12/93   |          | 25.00   |      |
|                                                         |                |                      |            |          |         |      |
| ** LAST SCREEN **                                       |                |                      |            |          | 77.00   | 0.00 |
| Options:                                                |                |                      |            |          |         |      |
| Dollar amount Partial : ? help Exit                     | payment        | Account hi           | istory 1   | Backward | Forward |      |

You can also access the ACCOUNTS RECEIVABLE screen by selecting the *Accept payment* option on the Patron Blocks screens of Transaction Update, Patron Registration, and Checkout.

2. Select Dollar amount and the system prompts you to enter amount of payment:

If you enter an amount less than the full balance owed the system will apply that to the first (and oldest) item(s) listed, up to the amount of the payment. The *Partial payment* option allows you to apply a payment to a specific item, even if it is not the oldest outstanding obligation. This method is described in, *Partial Fine Payment*.

A PAYMENT METHODS screen will appear on the lower portion of the ACCOUNTS RECEIVABLE screen.

```
04:59PM
                           ACCOUNTS RECEIVABLE
                                                                  DD MMM YY
                                                                    2_CIRC9
29999000112436 Smith, Yvonne E.
                                           609-826-9876
               5476 Ridgewood St.
               Oakland, CA 94116
Description
                          Code Invoice/Date Due.date Ret.date
                                                                          Paid
                         PAYMENT METHODS
             1) CASH
              2) CHECK
              3) DCARD
              4) TCHECK
              5) WAIVE
Enter payment methods or (E)xit :
    Use a , to separate each different payment type.
```

- 4. Enter payment method (cash, check, debit card, traveller's check, or waive) at the prompt by typing the option number (i.e.; CASH or DCARD). You may accept more than one type of payment by entering the options separated by a comma (e.g.1,2 for a payment partially in cash and partially by check).
- 5. Enter the amount tendered. The payment method will also be indicated at the prompt, as in the following example for (CASH).

```
Enter amount tendered (CASH) :
```

If more than one payment type was specified the system will prompt for each type until the total payment is entered. If the full amount is not entered the system will prompt:

```
Full payment is required. Enter (R)eenter or
(E)xit:
```

6. Once the full amount is entered the system prompts:

```
Do you wish to process this transaction? (Y/N):
```

- 7. Enter Y for yes to complete the payment. You will be returned to the first ACCOUNTS RECEIVABLE screen with the outstanding balance changed to reflect the payment just made.
- 8. Select *Print* last receipt, to print a receipt for the patron.

## **Partial Payment**

The ADVANCE Circulation system allows you to accept partial payment of a patron's outstanding fines. This means a patron can pay a portion of the amounts owing on each item, or complete payment on selected items. You may also use this feature to waive selected fines/charges.

- 1. Follow steps 1 and 2 described in *Fine Payment* on page 9-8. The ACCOUNTS RECEIVABLE screen appears.
- 2. Select the Partial payment option.
- Enter one or more payment methods from the list presented on the screen. If using more than one method, separate the methods with a comma. When the methods are entered, the screen ACCOUNTS RECEIVABLE appears.

| 05:59PM                                            | ACCO                                                                                             | UNTS RECEIVAB | DD MMM YY<br>2_CIRC9 |            |        |      |
|----------------------------------------------------|--------------------------------------------------------------------------------------------------|---------------|----------------------|------------|--------|------|
| 29999000112436 Smith, Yv.<br>5476 Ridg<br>Oakland, | ewood S                                                                                          | t.            | 509-826-98           | 376        |        |      |
| Description                                        | Code                                                                                             | Invoice/Date  | Due.date             | Ret.date   | Due    | Paid |
| Scottish jests and anecdo                          | t RL                                                                                             | 04/13/93      | 04/04/93             | 04/13/93   | 92.00  |      |
| Invoice Production Charge                          | PRO                                                                                              | 04/14/93      |                      |            | 2.00   |      |
| French chansons and dance                          | s LB                                                                                             | 04/14/93      |                      |            | 25.00  |      |
| McLoughlin and old Oregon                          | DM                                                                                               | 04/14/93      |                      |            | 15.00  |      |
| Correspondence of King Ja                          | m LB                                                                                             | 04/14/93      |                      |            | 25.00  |      |
|                                                    |                                                                                                  |               |                      |            | 150.00 |      |
| ** LAST SCREEN **                                  |                                                                                                  |               |                      |            | 159.00 | 0.00 |
| <space> Exit</space>                               | ,                                                                                                | Back          |                      | ount of Pa | yment  |      |
| <enter> Forward</enter>                            | ( = )                                                                                            | Full Paymen   | 5                    |            |        |      |
| Please p                                           | ress <e< td=""><td>NTER&gt; after e</td><td>ach select</td><td>cion.</td><td></td><td></td></e<> | NTER> after e | ach select           | cion.      |        |      |

- 4. The cursor appears to the right of the first fine. There are special command options available under the \*\*\* LAST SCREEN \*\*\* line. The options are:
  - <SPACE> Exit
     Entering a space, exits the current line.

<ENTER> Forward

<ENTER> key moves the cursor to the next line. This will allow you to select the item on which you wish to make full or partial payment/waive.

• (.) Back

Entering a period (.) moves the cursor to the previous line.

• (=) Full Payment

Entering an equal sign (=) will indicate to the system that you have changed your mind and want to make a full payment.

• \$ Amount of Payment

Enter the dollar amount of the partial payment. In the example, the five dollar (5.00) partial payment could have been entered in one of the following formats: -5, 5, 5.0, 5.00, or \$5.00. The dollar sign (\$) is not necessary.

- 5. Enter amount of *Partial Payment* for each fine.
- 6. After entering a partial amount for each item, press SPACE BAR and <ENTER> to Exit.
- 7. Enter amount of payment (i.e., 20.00). The system prompts:

```
Do you wish to process this transaction? (Y/N): _
```

Enter Y, to process the payment.

Enter N, to stop the payment processes.

8. Print a receipt by selecting the *Print last receipt*.

If the payment method selected was *Waive*, the system requires a *Waive* comment before prompting:

```
Do you wish to process this transaction? (Y/N): _
```

Though the waive comment is required, you may override by entering spaces, followed by <ENTER>.

## **Account History**

You can view the full accounting history for the patron.

- 1. Follow steps 1 and 2 described in *Fine Payment* on page 9-8. The ACCOUNTS RECEIVABLE screen appears.
- 2. Select the *Account history* option. The screen that appears lists the most recent transactions first.

| 0000000EE7700 CMTTH DECVY   |               |         |              |          |          |        | 25     | _CIRC0 |
|-----------------------------|---------------|---------|--------------|----------|----------|--------|--------|--------|
| 29999000557788 SMITH, BECKY |               |         |              |          | 555      | -4163  |        |        |
|                             | 1             | 1 VISTA | DRIVE        |          |          |        |        |        |
| esci                        | ciption       | Code    | Invoice/Date | Due.date | Ret.date | Amount | Paid   | Owing  |
| 28                          | Water dama+   | DM      | 117410000022 |          |          | 15.00  |        | 15.00  |
| 29                          | Notice Pro+   | PRO     | 117410000022 |          |          | 2.00   |        | 2.00   |
| 30                          | Database m+   | RL      | 117410000022 | 07/06/99 | 11/23/99 | 25.00  |        | 25.00  |
| 31                          | My garden +   | RL      | 117410000022 | 07/01/99 | 02/16/00 | 25.00  |        | 25.00  |
| 32                          | My garden +   | RL      | 02/22/00     | 07/01/99 | 02/22/00 | 25.00  |        | 25.00  |
|                             |               |         |              |          |          |        |        |        |
| ** I                        | LAST SCREEN * | *       |              |          |          | 498.64 | 373.64 | 125.00 |
| Opti                        | ions:         |         |              |          |          |        |        |        |

3. For details about a transaction, enter a line number.

09:46am ACCOUNTS RECEIVABLE DD MMM YY 25\_CIRC0

29999000557788 SMITH, BECKY 555-4163 11 VISTA DRIVE

Bill: 19 Date created: 25 MAY 99 Invoice:

Title : The Gourman report : a rating of undergraduate programs in American an+

Issued : 20 MAY 99 Due : 23 MAY 99 : 17:00

|   | Date/Time       | Charge | Paid | Type | Owing | Receipt No. |
|---|-----------------|--------|------|------|-------|-------------|
|   |                 |        |      |      |       |             |
| - | 25 MAY 99 14:38 | 1.50   | 0.00 | 14   | 1.50  |             |
| 1 | 25 MAY 99 15:07 |        | 1.50 | CASH | 0.00  | 19_CIRC0.1  |

Press <ENTER> to continue :

# **Reserve Book Room**

The Reserve Book Room function (RBR) allows the library to set aside a group of items out of general circulation.

This chapter provides directions on:

- What details you should know before using the RBR option.
- How to enter information about instructors who want to use the RBR and how to enter information about the courses for which the instructor requires items to be held in reserve.
- How to link titles to RBR Course/Instructor records.
- How to remove titles from RBR Course/Instructor records.

# **Preparing To Use RBR**

Adding Items to RBR When the items are assembled or a picking list has been created, use

CRLM — Move Items into RBR to link and move them into the

RBR.

Removing Items from RBR

Select CRUM — Move Items out of RBR to remove items temporarily from the *Reserve Book Room*. Unlink the item by entering the RBR location, the course and the barcode. The item displays on the RBR Course Processing screen with a status of *Off*. At a future date, the item can be re-linked to RBR using CRLM. To withdraw the item completely from RBR, use the *Delete* option from the ITEM MAINTENANCE screen.

# **Accessing RBR**

### Starting RBR

To initiate the Reserve Book Room (RBR) function, enter:

- 1. CIRC to access the CIRCULATION MASTER MENU.
- 2. Select the RBR Circulation Menu.

# **Reserve Book Room Menu**

The RESERVE BOOK ROOM MENU provides access to Reserve Setup Menu (CRSM), Reserve Processing Main Menu (CREM), Move Items into RBR (CRLM), and Move Items out of RBR (CRUM).

The Reserve Book Room Reports are available on the CIRCULATION REPORTS MENU (CCR).

DD MMM YYYY
09:54

Geac ADVANCE Library System (#.##)
Your Library Name

RESERVE BOOK ROOM MENU

1. CRSM Reserve Setup Menu
2. CREM Reserve Processing Main Menu
3. CRLM Move Items into RBR
4. CRUM Move Items out of RBR

Enter the number of your selection and press <ENTER>
or ? followed by <ENTER> for Help.
Press <ENTER> to return to previous level:

## **Reserve Setup Menu**

Enter CRSM to select the Circulation Reserve Setup Menu from the Reserve Book Room Menu. This menu provides functions with which you create temporary RBR location codes, and create and maintain course and instructor records. The third and fourth options are utilities to build, and verify, the indexes between RBR instructors, courses and titles. The final option provides reports of items to be placed on, or removed from, Reserve.

DD MMM YYYY
HH:MM

Geac ADVANCE Library System (#.##)
Your Library Name

CIRCULATION RESERVE SETUP MENU

1. CRLC Temporary Location Codes
2. CRBNI Add a new Instructor record
3. CRBNC Add a new Course record

4. CRBI Rebuild RBR indexes
5. CRBC Check RBR file consistency

Enter the number of your selection and press <ENTER>
or ? followed by <ENTER> for Help.
Press <ENTER> to return to previous level:

# **Temporary Location Codes**

Libraries may define a number of temporary location codes for each reserve collection, based upon the location of the Reserve Material. The example TEMPORARY LOCATION CODES screen displays a sample browse list of RBR locations and their temporary location codes. Other locations can be added as necessary by using the *Add* command. Any number of temporary location codes can be assigned.

#### **Location Code Setup Table**

Choosing one of the codes from the browse list displays the setup screen for that code.

#### TEMPORARY LOCATION CODES

TEMPORARY LOCATION CODE : CAM1RBR

\_\_\_\_\_\_

1. Description : 24 HOUR ITEMS

2. New Institution3. New Sublocation3. AU = University of Alameda3. CAM1 = Main University Library

4. New Collection : RBR = Reserve Book Room

5. New Call Number Prefixes :

6. New Call Number Suffix : ON RESERVE

Options:

? help # line Line by line Copy Print Delete Exit

Lists a description of the location code.

Line 2 Allows entry for another institution's code (see *Circulation Codes*,

Circulation Holding Set-up Menu [CHSM]). Circulation Codes are explained in greater detail in the *ADVANCE Circulation Management* 

Guide.

This field is used if the material being placed on reserve belongs to a

different institution.

Lists the new sublocation code for items moved from one location to

another, within an institution.

Line 4 Indicates the new collection within a location, commonly RBR.

Line 5 Allows reassignment of the call number prefix.

Line 6 Allows reassignment of call number suffix.

## **Instructor Record Entry**

By selecting Add a new Instructor record (CRBNI), from the Reserve Setup Menu (CRSM), the system displays the RBR INSTRUCTOR RECORD MAINTENANCE screen:

```
12:26PM
                     RBR Instructor Record Maintenance
                                                                  DD MMM YY
 Instructor Id :
 1. Surname
  2. Forename
  3. Middle Initial:
  4. Generation
  5. Honorific
 6. Department
  7. Phone no.
                                                      Creation:
  8. Extension
                                                  Last Updated :
  9. Email address :
  10. Notes
     Courses
Enter an ID code for the instructor (RETURN for default) :
```

#### Instructor Record Fields

Instructor ID:

Enter a unique ID for the instructor. This alpha/numeric field is used to search for instructor records. In addition, the instructor's name is indexed for searching purposes. If you do not assign an ID, the system will default to a sequential Instructor ID number beginning with 1. Though you are able to browse these IDs, these system assigned defaults will not have significance to patrons or staff. This field has a limit of 188 characters but only 7 display in a browse search.

The Instructor ID will remain at the bottom of the screen, just above the option line for the field being currently edited, until the record is completed and ready to be filed. If it has been entered incorrectly the record can be exited.

Surname: Enter the instructor's last name.

Forename: Enter the instructor's first name.

Middle Initial: Enter the instructor's middle initial. (optional)

The surname, first name, and initial will be used to create an index entry

for Instructor name searches.

Generation: Enter a generation, e.g. 3rd, or Jr. (optional)

Honorific: Enter the Instructor's Title. (optional)

Department: Enter the name of the instructor's department. When the instructor's ID is

added to the course record, this department name will be a default

entered into the course record.

Phone no.: A free text field for the instructor's departmental, or university, tele-

phone number.

Extension: A free text field for the instructor's telephone extension.

Email address: A free text field for the instructor's email address.

Notes: A free text field for additional information concerning the instructor and/

or this record.

Creation: and Last

Updated:

Once the record has been filed the system will assign the date the record was created, or the last time the record was updated.

Once all fields have been entered, an option line will appear at the bottom of the screen to permit updating, or filing, of the new instructor

record.

NOTE: The Add a new Instructor Record (CRBNI) option MUST be selected for the first Instructor record added to the system. This program establishes the indexes and files for instructor records. After the first record is filed you may use this program, or add new instructors

from the Reserve Processing Main Menu (CREM).

The same screen and options will appear when an existing instructor record is accessed by using *Instructor ID* or *Instructor Name* from the Reserve Processing Main Menu (CREM). A new instructor record

can be also be created by selecting the Add item option from the Reserve processing browse lists.

```
Options:
 # line
        Line by line Courses Delete Prior screen File
                                                         ? help
 Exit
      Print
```

Select the Courses option to see a list of all courses attached to this instructor's record. If none exist the system prompts:

There are no courses defined for this instructor Press <RETURN> to continue

Instructors are linked to courses when you create/update course records.

## **Course Record Entry**

Select Add a new Course record (CRBNC), from the Reserve Setup Menu (CRSM), the system displays the RBR Course Record Maintenance screen:

```
11:58AM
                      RBR Course Record Maintenance
                                                                DD MMM YY
 Course Code:
 1. Course name
 2. Instructor Id :

    Department

 4. Meets
 5. Term
 6. Year
                                        14. Number of students :
 7. Course Id
                                        15. Date into OPAC
 8. Course section :
                                        16. Date out of OPAC :
 9. Default date in :
                                        17. Record expiry date :
 10. Default date out :
                                            Created
 11. Default RBR Locn :
                                           Last Updated
 12. Default Circ Code:
 13. Notes
Enter a code for the course (<RETURN> for default) :
```

#### **Course Record Fields**

Course code and Course name:

To create a new course record enter a unique course identifier. Patrons and staff will be able to search for the course record by *Course code* or *Course name*. The *Course code* could be the number which appears in the school catalogue, e.g. ENG 101. If you do not assign a code the system will default to a sequential course code number beginning with 1. Since you are able to browse these course codes from OPAC, and other RBR functions, it is important that the codes be descriptive. The system assigned defaults will not have significance to patrons or staff. This field has a limit of 188 characters.

If you enter a course code already in use the following message will display:

```
Enter a code for the course (<RETURN> for default):
HUM 202
```

This code is already in use

It is recommended that input standards be developed for *Course codes* (e.g. use of upper and lower case, spacing, abbreviations etc.) The system is not case-sensitive when you browse *Course codes*, however, when the course record is being created, use of spaces and upper/lower case can cause new records to be added inadvertently.

The *Course code* you enter will remain at the bottom of the screen, just above the option line for the field being currently edited, until the record is completed and ready to be filed. If it has been entered incorrectly you can exit the record and begin again. If you do not enter a *Course code* and allow the system to assign a default value, it will not display until after the record has been filed.

Course name

**Required.** This field is a free text description of the department and number of the course. Since it will be indexed, care must be taken in the entry of this data. Unlike the *Course code*, this field can be updated and re-indexed.

Instructor ID:

Enter the ID of the instructor from the table created in Add a new Instructor record (CRBNI). This will link the instructor to the course record. If you enter ??, do not enter a valid Instructor ID, or if you are unsure of the instructor's name, the system will prompt:

Instructor not found - do you wish to browse?

Department:

The Instructor's department will default from the Instructor's record. This field can be changed, e.g. if the faculty member teaches in more than one department.

Meets:

Enter a description of the place/location/building where the class meets. This is not a required field.

Term:

Enter the term/semester when the class is scheduled. This can be more than one semester. This field is not required for processing.

Year:

Enter the year for which the course meets. This is a 4 character field. If the class meets every year in the Fall semester, this field could be left blank. This field is not required for processing.

Course ID: This field can be used for a local ID number different from the Course

Code entered above.

Course Section: Enter free text information describing multiple sections of the same

course. Multiple sections must be treated as separate courses, with

different Course IDs.

Default date in: Default

date out:

These required fields are used to define the times when items are moved into, and out of, temporary RBR locations. When a course is repeated (e.g. annually) you can use these default dates to set the Date in and Date out on all items for the course. By changing the defaults for the course, the new dates are applied to all the items attached to that course that are set to have default values. See *Course Processing Screen* on page 10-21

for further information on setting item defaults.

Default RBR location: In the same manner as the dates, the default RBR location can be used to

enter, or change, the temporary location of all items attached to a course. By using ??, or if an invalid code is entered, the system will prompt:

Invalid code. Do you wish to BROWSE (Y/cr=N)?

Default Circ Code This defines a Circulation Code to be attached to items when they are

physically moved into the RBR location. This is a default value for all pieces/titles associated with the course and may be overridden when

linking a specific piece to the course.

Notes: Use this free text field for any processing information, or local notes

required for the course.

Number of Students: This is an optional field which can be used to indicate the anticipated

level of demand for items.

Date in OPAC; Date off

OPAC:

These fields determine when the course will be visible in OPAC.

Date of expiry:

By leaving the course expiry date blank the course record may be

retained for an indefinite time (e.g. for courses which are repeated on a regular basis). This field is for informational purposes and not used for

processing.

# Created: and Last Updated:

Once the record has been filed the system will assign the date the record was created, or the last time the record was updated.

Once all fields have been entered, an option line will appear at the bottom of the screen to permit updating, or filing, of the new course record.

NOTE: The Add a new Course record (CRBNC) option MUST be selected for the first course record added to the system. This program establishes the indexes and files for course records. After the first record is filed you may use this program, or add new courses from the Reserve Processing Main Menu (CREM).

The same screen will appear when an existing course record is accessed by using *Course code* or *Course name* from the Reserve Processing Main Menu (CREM), and the *update* option is selected.

```
Options:
# line Line by line Prior screen Delete Print File ? help
Exit
```

## Adding Items to RBR Courses/Instructors

Once locations, courses and instructors have been set up the system is ready to add items to courses. Select Reserve Processing Main Menu (CREM) from the Reserve Book Room Menu the to display the following screen.

The Course Processing screen, which can be accessed by any of the five methods listed on the RBR FUNCTION SELECTION screen, is the most important screen for all RBR functions. For details, see *Course Processing Screen* on page 10-21.

03:00PM RBR Function Selection DD MMM YY

1. Instructor Id
2. Instructor Name
3. Course Code
4. Course Name
5. List of Titles in RBR
Enter your selection

## Searching by Instructor ID or Instructor Name

If the Instructor ID, or name, entered does *not* match one on file, the INSTRUCTOR SEARCH screen is displayed. The search screen will be in sequence by ID or name, depending on the search type selected.

#### **ID Search**

```
RBR Instructor search
                                                   DD MMM YY
     Id
            Name
                                          Course(s)
1. CARTER CARTER, SONJA M
                                         HIST100, HIST344, MCTEST, ENGL330
2. FRENCH FRENCH, JACQUES E
                                        FRE100, FRE200, FRE300, FRE495
3. GREEK GREEK, STAVROS K
                                        CLASS100
4. MCL01 McLaughlin, Keith R
5. SMITH SMITHSON, J.C. C
                                         1,hum 202
                                        MATH1003,MATH4000
6. WATS.FW WATSON, FRANK W
                                         ENGL102
** Last Screen **
Options:
# line Forward Backward Search jump Exit New search ? help
Course# Add item
```

#### Instructor Name Search

```
12:30PM
                      RBR Instructor name search
                                                         DD MMM YY
                                    Id
                                           Course(s)
    -----
                                           -----
1. FRENCH, JACQUES E
                                  FRENCH FRE100, FRE200, FRE300, FRE495
2. GREEK, STAVROS K GREEK CLASS100
3. McLaughlin, Keith R MCL01 1,hum 202
4. SMITHSON, J.C. C SMITH MATH1003,MATH4000
5. WATSON, FRANK W
                                 WATS.FW ENGL102
** Last Screen **
Options:
# line Forward Backward Search jump Exit New search ? help
Course# Add item
```

Forward and Backward Browses the Instructor list.

line # Selecting an Instructor record by line # takes you to the RBR

INSTRUCTOR RECORD MAINTENANCE screen.

Add item Creates a new instructor record.

Course # Produces the COURSE PROCESSING screens for the Instructor corre-

sponding to the *line* #.

If the Instructor ID does match one on file, the RBR INSTRUCTOR RECORD

MAINTENANCE screen is displayed.

03:14PM DD MMM YY RBR Instructor Record Maintenance Instructor Id : MCL01 1. Surname : McLaughlin 2. Forename : Keith 3. Middle Initial : R 4. Generation : 5. Honorific : Prof.6. Department : English 7. Phone no. : 642-1111 8. Extension : x1056 Creation: 18 APR YY Last Updated :18 APR YY 9. Email address : 10. Notes : Courses : 1,hum 202 Options: # line Line by line Courses Delete Prior screen ? help Exit Print

Use the # line, or the Line by line options to edit the RBR INSTRUCTOR RECORD MAINTENANCE record.

The *Courses* option will display a list of courses associated with this instructor. If only one course is entered in RBR then the COURSE PROCESSING screen appears.

```
O3:15PM RBR List of Courses DD MMM YY

Code Course name for Instructor McLaughlin, Keith R (Prof.)

1 HUM204 Humanities 204
2 HUM202 Humanities 202

Options:
# line ? help Exit Prior screen
```

Select the # line option to access the COURSE PROCESSING screen.

### **Searching by Course Code or Course Name**

If the Course code, or name, entered does not match one on file, the RBR COURSE SEARCH screen is presented. If the *Course code* option is selected the list will be sorted by ID. If the *Course name* option is selected the list will be sorted by course name.

|             | Id                      | Course name                              | Instructor        |
|-------------|-------------------------|------------------------------------------|-------------------|
|             | ======                  |                                          |                   |
| 1.          | HUM 202                 | Humanities 202                           | McLaughlin        |
| 2.          | HUM 204                 | Humanities 204                           | McLaughlin        |
| 3.          | CLASS100                | CLASSICAL CIVILIZATION                   | GREEK             |
| 4.          | ENGL102                 | SURVEY OF ENGLISH LITERATURE             | WATSON            |
| 5.          | ENGL330                 | THE ROMANTICS                            | CARTER            |
| 6.          | FRE100                  | BEGINNING FRENCH                         | SMITH             |
| 7.          | FRE200                  | SURVEY OF FRENCH LITERATURE              | SMITH             |
| 8.          | FRE300                  | CONTEMPORARY FRENCH LITERATURE           | Anderson          |
| 9.          | FRE495                  | 19TH CENTURY FRENCH POETRY               | Anderson          |
| 10.         | HIST100                 | HISTORY OF CIVILIZATION                  | CARTER            |
| 11.         | HIST344                 | 19TH CENTURY LATIN AMERICA               | CARTER            |
| Opti<br># 1 | First Screens: ine Forw | een **<br>ward Backward Search jump Exit | New search ? help |

Use the *Add item* option to create new course records.

Select the # *line* option to access the COURSE PROCESSING screen. From that screen it is possible to update the course record itself.

#### Searching a List of RBR Titles

If the title is already on file in RBR you may select List of Titles in RBR from the RBR Function Selection screen. You are prompted to enter the RBR title. You can enter the LCN, RBR LCN (for personal copy material), or the first words of the title. A browse screen is displayed.

|     | Id                 | Title                                                     | Course(s)                               |
|-----|--------------------|-----------------------------------------------------------|-----------------------------------------|
|     | ======             |                                                           | ======================================= |
| 1.  | 10004294           | The addict and the law                                    | SOCIO210                                |
| 2.  | 10004774           | Beowulf                                                   | ENGL101                                 |
| 3.  | 10029924           | The body in the library : a Miss Marple my+               | ENGL103                                 |
| 4.  | 10011179           | Childe Harold's pilgrimage                                | ENGL205                                 |
| 5.  | 10022222           | Chinese art                                               | HUMA201                                 |
| 6.  | 10009019           | Classical aspects of partial differential $\scriptsize +$ | MATH351                                 |
| 7.  | 10025997           | Die Mathematik des Naturforschers und Inge+               | MATH351                                 |
| 8.  | 10014500           | Die mathematischen Hilfsmittel des Physike+               | MATH351                                 |
| 9.  | 10005185           | History and criticism                                     | HUMA202                                 |
| # 1 | ons: _<br>ine Forv | vard Backward Search jump Exit New so                     | earch ? help                            |

The *Course#* option will take you directly to the Course Processing screen for that title.

The #line option will present a brief RBR title display. You may *Update* the Title, Author, Journal Title, Journal Detail, or Format for this record. This feature is intended for personal copy materials which are not on file in the system as MARC records. From this screen you can also access the COURSE PROCESSING screen for this title.

```
O5:17PM RBR Title display DD MMM YY

RBR Title LCN:10005682 Title :John Keats: Odes: a casebook
Format:BK Author :Fraser, G. S. (George Sutherland)+
Journal Title:
Journal Detail:

Options:
? help Update Exit Prior screen Courses
```

## **Course Processing Screen**

The COURSE PROCESSING screen is the heart of the RBR system. It displays information for a course, including defaults for the date in, date out, and RBR location. Also displayed is a list of *Titles/Items* assigned to this course. These titles/items may be included in RBR or as part of a reading list for this course. An alternate display of the same items can be accessed which will give current locations and status. Most of the other RBR maintenance functions can be accessed directly, or indirectly, from this screen.

```
03:55PM
                                                                DD MMM YY
                          RBR Course Processing
Course Code
            : HIST100
                                    Course name : HISTORY OF CIVILIZATION
Course Id
                                      Section: 01,02,03,04,05
Course Id : HIBITUU
Instructor : CARTER, SONJA M
            : HIST100
                                          Dept : HISTORY
            : HUMANITIES
                                          Term : WINTER
Date in OPAC : 16 JAN YY
                                OPAC Date out : 31 JAN YY
Default Date in : 16 JAN YY
                                  Date Out : 31 JAN YY
Default RBR Location : ACARBR
                                    Circ Code : RESD
         date in date out barcode
                                           RBR
                  -----
 1. In *16 JAN YY 31 JAN YY 39999000121534 *ACARBR History, guilt, and habit
 2. In *16 JAN YY 31 JAN YY 39999000114979 *ACARBR A history of Greece to th+
         20 JAN YY 31 JAN YY 39999000120162 *ACARBR A history of British gard+
 4. Pnd 26 MAY YY 31 JAN YY 39999000103162 ACARBR History and criticism
Options:
 # line Add item Quick add Update Location Instr Forward
 Backward Sort Prior screen Print ? help Exit
```

NOTE: Asterisks indicate that default information for dates and locations is taken from the course record.

STS

Status (STS) may be one of many codes:

- Pnd Title or item is scheduled for RBR at some time in the future.
- Due Title or item is now due to be moved into RBR.
- In Item has been moved into RBR.

• Off The item has been removed from RBR. The off status is changed to Due or Pnd if the Date in field (or its default) is amended.

Screen Options Note: several of these options take you to screens which are discussed in

detail in other sections of this chapter.

# line Displays the RBR ITEM MAINTENANCE screen.

Add item Displays the RBR ITEM SELECTION screen.

Quick add Moves items directly into RBR as you add them, thus skipping the RBR

Item Maintenance screen.

Update Displays RBR COURSE RECORD MAINTENANCE screen for this course.

Location Displays the additional location detail, including the items' current

Location, Collection, Call number, Circulation code, barcode number,

and Status.

Instr Displays the Instructor Record for this course and permits updates to

that record. This option will also allow you to move back and forth between various COURSE PROCESSING records for this instructor.

Sort Changes the display of items on reserve for this course by either Title or

Date with the most current *date in* displaying first.

Prior Screen Returns you to the COURSE SEARCH screen to browse through additional

course records.

#### **RBR Item Selection**

The RBR ITEM SELECTION screen allows you to add items to course records using several methods.

```
01:42PM
                             RBR Item Selection
                                                                      DD MMM YY
 Course Code : ENG106
                                    Course name : ENG106
Course Id :
                                        Section :
 Instructor : Smith, John J
                                           Dept : ARTS
 Default Date in
                                      Date out :
Default RBR Location : ACARBR
                                      Circ Code: 7DAY
Move items into RBR : No
                                            Mode: Ouick
 Select an Item :
     Enter an RBR Title (or the first few characters)
       or read in an item barcode
       or enter a local control number
       or enter an Expert Search command
       or enter N to create a new Title
       or MO to toggle moving items to RBR
       or DT to toggle Detailed / Quick mode
       or S to go the the OPAC Search Screen
       press <ENTER> to return to last level
```

Move items into

Displays Yes or No. Indicates whether items will be moved into RBR as they are added.

Mode

RBR

Displays *Detailed* or *Quick*. In quick mode, items are moved to RBR as they are added and the ITEM MAINTENANCE screen is skipped. Detailed mode always stops at the ITEM MAINTENANCE screen.

Select an Item

All of the options described below are available in both quick and detailed mode.

RBR Title

Enter a title or the first few characters. The OPAC search screen appears.

Item Barcode

Enter an item barcode to access the ITEM MAINTENANCE screen with all the details for that particular item, or, to add the item immediately if in quick add mode. It also displays a message if this item is already on reserve, or pending, for another course:

This item is scheduled for course: HUM 202 - Humanities 202

At location: CAM1RBR From 01 SEP YY to 30 SEP YY

Do you want to continue adding this title (Y/N/yes to All)?

Answer A to suppress the prompt for subsequent items.

LCN Enter a Local Control Number (LCN) or RBR Local Control Number (assigned to personal copy material not part of the regular collection), to see a list of items for that title.

#### Expert Search

Enter Expert Search command to access the Online catalogue. All search options available to your library (e.g. a= for author, t= for title, s= for subject, or keyword searches aw= for keyword in author, tw= for keyword in title, etc.) access the browse lists for those indexes. When a title or an item is *Retrieved*, it will be entered into the RBR system, and into the course currently selected. The ITEM MAINTENANCE screen will be displayed with relevant details extracted from the main database.

- N Creates a new RBR title. These records are not MARC records (they may be accessed by RBR Title LCNs or by the RBR title index) and are intended for direct entry of personal copy material from instructors. RBR Title LCNs will be assigned, and title, author, journal title, or journal detail information can be entered. The Item Maintenance screen allows you to update RBR details for a particular item.
- MO Available only in quick mode. Toggles the Move items into RBR field between yes and no. When this field is set to yes, items will be automatically moved into RBR as they are added.
- DT Toggles between quick and detailed mode.
  - S Displays the main OPAC search screen.

#### **RBR Item Maintenance**

```
02:30PM
                          RBR Item Maintenance
                                                                 DD MMM YY
Course Code : ENG106
                                    Course name : ENG106
Course Id :
                                       Section:
Instructor : Smith, John J
                                         Dept : ARTS
                                     Circ Code : 7DAY
Default Location : ACARBR
Default Date in : 03 AUG 95
                                    Date out : 31 DEC 96
RBR Title LCN :10006604
                         Title
                                      :Art of the ancient Near East
                          Author
       Format :BK
                                      :Amiet, Pierre Art antique du Proc+
                         Journal Title :
                         Journal Detail:
1. Item barcode : 39999000107404 2. Location : *ACARBR
3. Date in
                                   4. Date out : *
5. Note to Student:
6. Note to Library:
7. Note to Instr. :
8. Reading list
                                    9. Circ Code: *7DAY
Options:
 # line Line by line Delete File Update ? help Exit
 Display bookings
```

#### **Fields**

Item Barcode

A specific item to be moved into RBR. This field may be blank if you used the *Retrieve* option (title) rather than the *Retrieve* # option (item) to define the title. If blank, a specific item may be allocated later. Note that changing this field implies that a different item is to be moved into RBR. It does not mean that this is a new barcode being allocated to that piece (use CEH for this). If you enter a new (previously unused) barcode, the system prompts for appropriate details.

NOTE: You cannot enter a new RBR title and a new barcode as one operation. The bibliographic details must be *Filed* before the new barcode can be assigned. You may then select the item from the course list to assign the barcode.

Location, Date in, Date out, Circ. Code

These fields may be blank, an asterisk, or hold a valid RBR location, valid Circ. Code, or date. An \* by itself indicates that the default value will be used. For example the *Default Date in* and *Date out* values at the top of the screen will be used for the *Date in* and *Date out* fields at the

lower half of the screen. A value prefixed by a \*, for example \*ACARBR, indicates a default value that will be used. If blank, staff will need to enter valid values before moving the item into RBR.

Note to Student, Library, Instr. Enter text. This information is for display on this screen only.

Reading list

By default, all titles associated with the course are displayed in OPAC. An entry with no *Date in* or *Location* implies that the entry exists for information only, that is, it is perhaps only on the *Reading List* for the course, and may not be required for RBR. In this case, it will be shown as *Reading List* in OPAC. The display of such entries (in their entirety) may be suppressed by entering N in the *Reading list* field. (This may be required when the entry is in the process of collation, e.g., when the dates associated with the course are not yet known.)

#### **Options**

# line Edit a specific numbered field.

Line by line Edit the numbered fields for this item, one by one.

Delete

Deletes this item from the RBR system. If this is the last or only item, the system also deletes the title from RBR. The system checks whether the item is in RBR and, if it is, prompts:

Are you sure you wish to delete this Entry (Y/N):

Enter Y to withdraw the item from RBR.

File

Saves the changes. When you file an item from the ITEM MAINTENANCE screen, the system prompts:

Move the item into RBR now Y/N:

- Y Establishes the link between the item and the course, and also performs the processing normally done at the CRLM option. The item appears on the RBR Course Processing screen with the status of *IN*. (There may also be routing or exception messages for you to acknowledge.)
- Establishes the link between the item and the course. The item appears on the RBR Course Processing screen with the status of *Pending*. (There may also be routing or exception messages for you to acknowledge.)

Update Updates the details within RBR for this item, such as, Title, Author,

Journal Title, Journal Detail, Format. This updates only the data as it

appears within the RBR subsystem. It does not affect catalogued material.

Display bookings This option is mainly intended for Geac support staff.

# **Moving Items into RBR**

All information entered into the RBR system in the previous functions can be done from instructors' request lists, for items which will be placed on reserve at a future date. Most lists are processed before the start of the term without the items in hand, that is, the *Date in* is in the future. Once these items have been added to course lists and have been retrieved from the current collection/borrower, they must then be linked to RBR. This process will change the location and circulation information based on the codes in the Temporary Location.

To facilitate retrieving items from the shelves, you may want to generate a Picking List. Select RBR Picking List from the Reserve Book Room Reports menu from the Circulation Reports Menu (CCR).

Once a course is set up, items can be linked to RBR in a single step. If you have retrieved the items from the shelves or if you have a list of barcodes, use the *Quick add* option combined with the automatic move to RBR to add the items to the course and move them into RBR.

Select MOVE ITEMS INTO RBR (CRLM) from the main RBR Circulation Menu.

This function maps RBR courses to locations, and then asks which RBR temporary location code to update. Items from various courses can be moved together based on their Temporary Location/Circulation Code.

```
DD MMM 19YY Geac ADVANCE Library System (#.##) IIIII PP
10:45 Your Library Name

** Mapping RBR courses to locations. Please be patient **
```

```
09:09A MOVE ITEMS OUT OF RBR DD MMM YY

Which RBR location ? :

Which RBR course ? :

Default Circ code ? :
```

Which RBR location?

Enter an RBR location or enter ?? for a browse list of Temporary Location Codes. After selecting a location, you are prompted for a specific course.

Which RBR course?

<ENTER> to link items to multiple courses, or enter the *Course code*, or enter a ?? for a list of RBR courses. If you enter a course code incorrectly, the list will be displayed automatically.

Default Circ code?

Enter a Circ Code or enter ?? for a browse list. <ENTER> if no default Circ code is required.

```
03:58PM
                       RBR linking Course Search
                                                             DD MMM YY
     ЬT
             Course name
     _____
  1. AGR331 Animal Husbandry
  2. ATH103 Athletics
  3. ATH400 BASKETBALL COACHING
  4. CLASS100 CLASSICAL CIVILIZATION
  5. ENGL102 SURVEY OF ENGLISH LITERATURE
  6. ENGL330 THE ROMANTICS
  7. FRE100 BEGINNING FRENCH
  8. FRE200 SURVEY OF FRENCH LITERATURE
  9. FRE300 CONTEMPORARY FRENCH LITERATURE
 10. FRE495 19TH CENTURY FRENCH POETRY
 11. HIST100 HISTORY OF CIVILIZATION
 12. HIST344 19TH CENTURY LATIN AMERICA
 Options:
  # line Forward Backward Search jump
                                        Exit New search ? help
```

The system then displays the MOVE ITEMS INTO RBR screen. Begin entering item barcodes for all items that need to be linked to RBR.

```
10:56A MOVE ITEMS INTO RBR DD MMM YY

Change for RBR Institution Y to: AU RBR location: CAM1RBR Sublocation Y to: CAM1 RBR courses: CLASS100

Circulation code Y to: RESD

Collection code Y to: RBR
Classification N to:
Call # prefix N to:
Call # suffix Y to: ON RESERVE

Item Barcode:
```

The default information for the temporary location is displayed in the *RBR location* field. If you did **not** enter a course code, then **all** RBR courses which have items to be linked will be listed on the screen; otherwise, only the selected course will be displayed.

Various messages will display as barcode numbers are being entered, for example,

Item not requested for any of these courses. <ENTER> :
39999000104153 Item location not updated for RBR

After you have entered all item barcodes, <ENTER>. The system displays the following a summary screen:

```
Items entered : 18
Items updated : 16
Items unchanged : 1 Press <ENTER> :
Items rejected : 1
```

# **Moving Items Out of RBR**

At the end of the term, if items are to be returned to their permanent location, you can unlink those items from RBR.

Select MOVE ITEMS OUT OF RBR (CRUM) from the main Reserve Book Room Menu to perform that function. To identify which items need to be removed from RBR, you can print a Picking List in Call number sequence. Once the items are retrieved from the RBR shelving locations, they can be unlinked and reassigned to their permanent locations using the batch process. As with the Reserve Linking process, the system first informs you that it is:

```
** Mapping RBR courses to locations. Please be patient **.
```

The system then prompts for the RBR temporary location for which items are to be removed.

```
09:12A MOVE ITEMS OUT OF RBR DD MMM YY

Which RBR location ? :

Which RBR course ? :
```

Which RBR location?

Enter a location or enter ?? for a browse list of all RBR Temporary Location codes to select from.

Which RBR course?

Specify a course code or <ENTER> without specifying a course. The MASS HOLDINGS REINSTATEMENT screen appears.

```
12:40P MOVE ITEMS OUT OF RBR DD MMM YY

RBR location : ACARBR
RBR courses : CLASS100
ENGL102
ENGL330
FRE100
FRE200
FRE300

(and more) Item Barcode:
```

Wand or type, the barcode numbers for the items you want unlinked from the course and from RBR. The items will revert to the original location and circulation code.

# **Item Control**

The Item Control Menu (ICM) provides access to

- holdings information
- holdings default definitions which allows you to assign location information automatically for new pieces
- mass updates to holdings information, circulation codes, status and action codes
- · revolving collections

If set up in your library parameters, this menu will also allow you to identify an item's previous borrower, and to clear that information when appropriate.

## **Item Control Menu**

```
DD MMM YYYY
HH:MM

Geac - Library Division - ADVANCE (#.##)
Your Library Name

GENERAL CIRCULATION MENU

1. CCM Circulation Codes Menu

2. SCM Standard Circulation Menu

3. PCM Patron Control Menu

4. ICM Item Control Menu

5. OCM Output Control Menu

6. CILL ILL Maintenance

Enter the number of your selection and press <ENTER>
or ? followed by <ENTER> for Help.
Press <ENTER> to return to previous level:
```

#### Select Item Control Menu (ICM).

```
DD MMM YYYY
                  Geac - Library Division - ADVANCE (#.##)
                                                                   IIIII PP
  HH:MM
                               Your Library Name
                               ITEM CONTROL MENU
                         1. CEH Edit Holdings
                         2. CEHD Holdings default definitions
                         3. CAHD Action on Holdings Deletion
                         4. CHMF Holdings Maintenance functions
                         5. CCA Change Actions
                         6. CCS Change Status
                         7. PHYI Physical Inventory Control
                         8. CLPD Last Access Patron History Display
                         9. CLPC Last Access Patron History Clear
                        10. CFHC Flagged Hold Cancellation
            Enter the number of your selection and press <ENTER>
                      or ? followed by <ENTER> for Help.
                  Press <ENTER> to return to previous level :
```

# **Edit Holdings**

Edit Holdings (CEH) provides quick direct access to holdings records, in the event that you need to make changes to these records. For more complete details on Holdings Maintenance see the *Holdings User's Guide*.

Often, the changes you will need to make to these records will be to the *Action* and *Status* codes. These codes can be changed in the *Edit Holdings* function, although changes to these codes can also be changed by the options, *Change Action* and *Change Status* options. Those functions are used when the same change of action or status code is being made to many item records. When other kinds of changes need to be made, or if only one item record is being updated, the *Edit Holdings* function is used.

This section is divided into the following sections:

- Retrieving Piece Records describes the methods available to obtain piece information
- Modifying Piece Records outlines basic editing
- Pieces Detail Single-part Screen Reference provides descriptions of the fields on the PIECES DETAIL screen

#### **Changes to Holdings Database**

The holdings database has been re-design to accommodate the need to:

- conform to USMARC Holdings Standards
- transfer holdings information using the Z39.50 protocol
- define single-parts, multipart, serial holdings information uniformly.

### **Editing Piece Records**

The PIECES DETAIL screen is the primary screen used to display and edit pieces information. Its content is similar to the HOLDINGS DISPLAY screen that was used in previous releases.

You can retrieve a pieces record directly by entering a barcode.

Otherwise you must use the *Holdings edit* option from the OPAC search screen to access holdings information. When *Holdings edit* is used, the system re-displays new choices on the option line. Selecting the *Pieces display* option produces the PIECES SUMMARY screen. This screen lists

all the pieces for the title. When you choose an item, the PIECES DETAIL screen appears.

The PIECES DETAIL screen has two variations, SINGLE-PART, and MULTIPART. The single-part screen describes any item that is complete in one part; multiparts are complete in a finite number of individual physical parts, such as a twenty-volume encyclopedia. Serials that are barcoded are also described by PIECES DETAIL-MULTIPART screen.

The differences between the single-part and multipart PIECES DETAIL screen reflect the need to describe title that consists of more than one part.

#### **Summary Editing Procedure**

- 1. Use the *Holdings edit* option to edit holdings information.
- 2. Select the *Pieces display* option. The PIECES SUMMARY screen appears.
- 3. Use the # *item* option to select a piece. The PIECES DETAIL SINGLE-PART screen appears.
- 4. Edit the holdings information. File to save the changes.

# **Retrieving Pieces Information**

Select CEH, for the Edit Holdings option.

| RETRIEVE HOLDINGS INFORMATION          |  |
|----------------------------------------|--|
| Enter item barcode or search command : |  |
|                                        |  |

Enter the barcode of the item for which you would like to have holdings information. Or use:

- an OPAC search command, and search for the item in the system's database.
- LST to retrieve the last bibliographic record accessed in Acquisitions, Cataloguing, Serials Control, or Circulation.

Only existing holdings records can be accessed by barcode. If a barcode number is entered that is not in an existing holdings record, the system returns a message indicating that the barcode is not on file.

```
Cannot read 39999000121212 from the PIECES file. Press <ENTER> : _
```

## Retrieving by Barcode Entry (CEH)

Barcodes may be entered on the keyboard, or by wanding or scanning a barcode label. If the barcode is already on file, the system displays the holdings information on the PIECES DETAIL - SINGLE-PART screen. This screen contains much of the same information found on the HOLDINGS DISPLAY screen that was used in previous releases to maintain holdings data. See *Modifying Pieces Records* on page 11-10.

```
Online Catalogue PIECES DETAIL - SINGLE-PART
Local Control #: 10003333
                                                              Format : BK
Status : In Processing
          : Integrated online library systems : principles, planning, and
Title
Author : Genaway, David C., 1937-
Updated By :
                               Patron :
                                                            Last out:
                  2/98 01:49pm Due Date:
Due Time:
                                                           Created : 01/09/98
Update Date: 01/22/98 01:49pm Due Date:
Inventory :
                                                             Circ Cnt: 0 (0)
1. Barcode : 00017762859
 2. Current Locn : AL CENTRAL GEN-ST c.3
 3. Owning Locn : AL CENTRAL GEN-ST
 4. Pend. Action :
                                        11. Shelving title :
4. Fend. 10-1
5. Circ. Code : 12. Fhysical
6. Statistics : 13. Class. Source : 13. Actual Cost : 75.00 14. Retention Policy: 0
8. Accession # : 15. Physical Format : Current PO# : 9
                                            Current PO# : 971000002/0001
10. Public note 1:
Options:
 # line Line by line Notes display Binding information File
 Delete Binding entry Circ usage Status Print Card print
 Additional parameters Quit holdings ? Help Exit
```

## **Retrieving by Searching (CEH)**

Use an OPAC search statement to access a holdings record:

Enter item barcode or search command : tw=library

```
Online Catalogue - Title Summary
Your Search: TW=ONLINE
    Author..... Title..... Type Year
 1. Genaway, David C., Integrated online library systems:
    1937-
                       principles, planning, and implementation
 2. International
                      Conference proceedings : SIGDOC '93, the am
                                                                1993
    Conference on
                     11th annual international conference,
    Systems Documentatio October 5-8, 1993, Waterloo, Ontario:
    n (11th: 1993: getting in touch--staying in touch:
    Waterloo, Ont.)
                      moving online and multimedia systems
                      into the workplace /
 3. Online (Waterloo, Online: University of Waterloo poetry. as
                                                                1987
    Ont.)
7 titles in list
Options: Enter lines (e.g. 1 or 1,2 or 1,2,4 or 1-4 or 1,3-4 etc.)
# line(s) Forward Prior screen Sort All
                                              Modify search
Review search OPAC parms New search Reset
                                             Output #(s) ? Help
```

From the Title Summary screen, choose a specific bibliographic item to examine. Depending on which option your library has chosen for bibliographic display, the item information is displayed on the BRIEF or DETAILED DISPLAY screen.

```
Online Catalogue - BRIEF DISPLAY
                                                  (1 of 1 titles)
Local Control # :10003333
AUTHOR :Genaway, David C., 1937-
             :Integrated online library systems : principles, planning, and
TITLE
              implementation
Year
             :c1984.
SUBJECT
              :Libraries -- Automation
              Online data processing
              :Professional librarian series;
SERIES
             :English
LANGUAGE
CURRENT LOCATION & COPIES HELD:
              Collection
    Location
                                 Call Number/Copy #
                                                      Status / Due
                     -----
    -----
                                   _____
                                                       _____
1. ADVLIB Central
                    GEN-STAFF
                                   c.3
                                                       In Processing
 2. ADVLIB Central
                    GENERAL
                                   c.2
                                                       Available
                                                       In library
    Access: This document is available in html and text formats. -
    http://info.lib.uh.edu/sepb/sepb.html
3 item(s) in list.
Options:
 # item Prior screen Holdings edit Limit list Full display Output
MARC Holds Order display ? Help
```

#### **Options**

# item Allows you to view the PIECES DETAIL - SINGLE-PART screen. You

cannot edit holdings information from this screen.

Holdings edit Provides access to the holdings maintenance function. The system redis-

plays the option line with the following options: *OPAC display, Pieces display, Locations display, Bibliographic edit, Order display, and Exit.* 

Holds Allows you to view the HOLDS QUEUE DISPLAY for this title.

Order Display Displays information from the Acquisitions system, if your library uses

that module.

If your library has chosen a BRIEF DISPLAY for the initial display of a bibliographic record, a FULL DISPLAY option is provided. This will display all bibliographic data. The MARC option is available to allow access to the cataloguing record.

See *Modifying Pieces Records* on page 11-10 for information on modifying records.

```
Online Catalogue PIECES DETAIL - SINGLE-PART
Local Control #: 10003333
                                                   Format : BK
Status : In Processing
        : Integrated online library systems : principles, planning, and
Title
Author : Genaway, David C., 1937-
Updated By :
                          Patron :
                                                  Last out:
                                                 Created : 01/09/98
Update Date: 01/22/98 01:49pm Due Date:
Inventory :
               Due Time:
                                                  Circ Cnt: 0 (0)
   Barcode : 00017762859
   Current Locn : AL CENTRAL GEN-ST c.3
   Owning Locn : AL CENTRAL GEN-ST
                                     Shelving title :
   Pend. Action :
                                    Physical Cond. :
   Circ. Code :
   Statistics :
                                    Class. Source :
   Actual Cost : 75.00
                                    Retention Policy: 0
   Accession # :
                                    Physical Format :
   Placeholder : N
                                    Current PO# : 971000002/0001
   Public note 1:
Options:
 Prior screen Review search OPAC parms New search Reset ? Help
```

The holdings record can be viewed by entering the item number. (You cannot edit the record from this screen.)

### **Modifying Pieces Records**

Modifying an existing holdings record can be done directly by entering the bibliographic item's barcode, or indirectly by searching and retrieving a record. Once a record is retrieved, it can be modified or deleted as required.

Often, the changes you will need to make to these records will be to the *Action* and *Status* codes. These codes can be changed:

- in the *Holdings edit* function by using the *Status* option. Use this method when other kinds of changes need to be made, or if only one item record is being updated.
- from Change Action and Change Status menu selections on the ITEM CONTROL MENU. Use this method when the same change of action or status code is being made to many item records.

#### Modification Exceptions

Some *Status* conditions will **not** allow modifications or updates under normal set up parameters; for example, the status *Checked Out*. If an item's holdings display has such a status, attempts to update or edit fields produces a message:

This piece can NOT be updated with the current status ... press <ENTER>:

#### Caution

It is generally **not** recommended, but, if you have a specific requirement for changing a pieces record with such a status, use the Item Control Codes Menu (CICM) option found on the Circulation Codes Menu. From this menu, access *Status Control* table for a status. Manually change the table to enable updates by entering a 0 at field 4. (1=CANNOT update item, 0=CAN update item).

```
STATUS CONTROL

STATUS CONTROL CODE: 130

1. Description : Out on Loan
2. PIECES display : Checked Out
3. OPAC display (* = return date) : DUE: *
4. Can NOT update Item = 1 : 1
5. Can NOT Checkout = 1 : 1
6. Can NOT place a Hold = 1 :
7. Block Code :
8. Produce inserts (1 = YES) :

Options:
? help # line Line by line Copy Print Exit
```

*File* the change. The system will now enable updates to the pieces records displaying the status governed by the above table. If this change is made for a special circumstance, the circulation supervisor/system administrator should change the table back to its *normal* condition.

Steps for Modifications The system displays the retrieved record on the **PIECES DETAIL** - **SINGLE-PART** screen.

```
Online Catalogue PIECES DETAIL - SINGLE-PART
Local Control #: 10003333
                                        Format : BK
Status : In Processing
Title
       : Integrated online library systems : principles, planning, and
Author : Genaway, David C., 1937-
                                         Last out:
Created : 01/09/98
Circ Cnt: 0 (0)
Updated By :
                  Patron :
Update Date: 01/22/98 01:49pm Due Date:
Inventory : Due Time:
1. Barcode : 00017762859
2. Current Locn : AL CENTRAL GEN-ST c.3
3. Owning Locn : AL CENTRAL GEN-ST
Current PO# : 971000002/0001
10. Public note 1:
Options:
# line Line by line Notes display Binding information File
Delete Binding entry Circ usage Status Print Card print
Additional parameters Quit holdings ? Help Exit
```

1. Use the line edit functions (# line and Line-by-line) to update fields on the screen. Code tables can be displayed by entering double question marks (??) in the appropriate field. Entries from the code tables can be retrieved by entering the appropriate item line number.

Note that changes to the *Pend. Action* field are filed to the system's database immediately upon exiting the field. When exiting the Pending Action field, you will be prompted:

```
File this pending action ? Y/N _
```

Entering Y, files the Pending Action regardless of whether you file or exit the PIECES DETAIL screen.

Entering N stops the Pending Action filing process and discards any changes made during this editing session.

2. The Owning Data field reflects the ORIGINAL owning Institution, sublocation, collection, etc. of items that have subsequently been moved to RBR, or are part of Revolving Collections. For items that are changed by the Mass Holdings Updates in either of those modules the temporary location is displayed in the CURRENT Locn field.

To update all the original locations so that they match the current locations, answer Y to the Update owning info from current info prompt that is shown when you file a holdings record that has both types of locations.

See Also *Mass Holdings Update* on page 11-20 and *Revolving Collections* on page 11-26, *Reserve Book Room Menu* on page 10-4, *Moving Items into RBR* on page 10-28, and *Moving Items Out of RBR* on page 10-31.

3. To update the item status, use the *Status* option. The system displays the prompt:

```
Enter new Item status code :
```

Use double question marks (??) to display the codes tables. Entering the item line number will retrieve the code. Entering the new code will cause the above message to be modified to the following:

```
Enter new Item status code : 114 File this status ? Y/N \_
```

Answering Y will file the Item status code regardless of whether you file or exit the PIECES DETAIL screen.

- 4. To display the circulation statistics for the item, select *Circ usage*. The system displays the usage by circulation or by in-house use.
- 5. If you have a printer attached to your terminal, you may select the *Print* option to print the screen, or the record.
- 6. The *Binding Entry* function allows separate bibliographic records to be bound to a single call number. The pieces record displayed when BO is entered becomes the parent record. Any records bound to the parent become known as children records. When a child record for the item is retrieved from the database, the system informs you that this is a child and identifies the parent record and the shared call number.
- 7. The *Card Print* option sets a flag for Shelf Card Printing.
- 8. The Additional parameters option displays:
  - the RBR course code if the item is in RBR
  - the name of the Revolving Collection if the item is part of such a collection
  - data intended for support staff diagnostic routines

qualifiers associated with Hold Scopes.

| Qualifier | Reverse | Description        |
|-----------|---------|--------------------|
|           |         |                    |
| Main      | 2       | PUBLIC MAIN BRANCH |
| BRANCH2   | 14      | ALL ITEMS IN BRA2  |
| ALL ITEMS | 15      | AU}PUB}QA          |
|           |         |                    |

9. To delete a holdings record, select *Delete*. The system displays the prompt:

```
Okay to delete the Pieces record? Y/N:
```

Entering Y, continues with the deletion process. The system returns to the PIECES SUMMARY screen. (If this is the last pieces record, the system warns you.)

Entering N, stops the deletion process and returns you to the PIECES DETAIL screen.

NOTE: You can also delete pieces records from the PIECES SUMMARY screen. Use the *Delete item(s)* option to delete specified pieces from the displayed list for the current bibliographic record.

- 10. To save the updated holdings record, enter *File*. The system performs edit checks on the record and displays any invalid entries. The prompt is placed at the item with the invalid entry, and valid data should be entered.
- 11. When all entries pass validation, the pieces record is filed and the system returns to the detailed display.
- 12. To exit the screen **without** saving the contents, select *Exit*. This entry exits the screen and discards any updates made to the record. The system returns to the PIECES SUMMARY screen.

## **Holdings Default Definitions**

The Holdings Port Control table defines default holdings values for new pieces/item records added at a particular port. To access this table, enter CEHD at any Circulation or Cataloguing menu, or select Holdings default definitions (CEHD), from the Item Control Menu (ICM).

```
PORT
    Number of records : 60
    Code Description of code
 1. 000
                System Console
 2. 001
                Line 1 - system printer
 3. 002
               Line 2 - Staff, circ terminal
 4. 003
               Line 3 - Staff, checkin terminal
 5. 004
               Line 4 - Staff, cataloging terminal
               Line 5 - Staff, cataloging terminal
 6. 005
 7. 006
                Line 6 - Staff, Reference
 8. 007
                Line 7 - Staff, Reference
 9.008
                Line 8 - Public
                Line 9 - Public
10. 009
11. 010
                Line 10 - Public
12. 011
                 Line 11 - Public
13. 012
                Line 12 - SW Branch - staff
14. 014
                Line 14 - SW Branch - public
Options:
? help
        # line Print Forward Backward Search jump
                                                       Exit
```

This code list reflects the port numbers defined in the PORT table of the System Utilities Module. (See *Utilities Management Guide*).

This same code list is used in other Circulation setup tables:

- Checkout Port Control (CPCC)
- Checkin Port Control (CIPC)
- Register/Port Codes (CPRP)
- Hold Port Control (CPH)

See the *Circulation Management Guide*.

Use the #line option to access the setup screen for a particular port.

```
PORT

PIECES defaults for port: 008

Description : Line 8

Pieces Institution : PUB = PUBLIC LIBRARY

LRC = Learning Resource Center

CIRC = Circulation Desk

Pieces Circulation code : GEN1 = GENERAL COLLECTION LOAN+

Options: _

Phelp # line Line by line Copy Print Delete Exit File
```

Select #line, or Line by line to change any of the fields in this record.

In fields 2 to 5, you can specify default values for new pieces added at this port. The codes for these fields come from the Holding Set-up Menu (CHSM) under the Loan Periods Menu (CLPM) in the CIRCULATION CODES MENU. Enter ?? to see a list of the valid codes for a field and select by line number. If you enter a code incorrectly the system will offer you a chance to browse the codes table. If you leave all four fields blank, the system will default the location information from an existing piece when staff add a new piece.

NOTE: For Conversion-on-the-fly items added in Checkout, the system uses the defaults specified in the Checkout Port Control table (CPCC), rather than the defaults specified here.

# **Action on Holdings Deletion**

The ACTION ON DELETING LAST COPY screen defines the circumstances under which the system warns staff that they are deleting the last copy.

To access this table, enter CAHD at any Circulation or Cataloguing menu, or select Action on Holdings Deletion (CAHD), from the Item Control Menu (ICM).

```
Control Record : ACTION.HOLD.DELETE

1. Location level to flag last copy delete : 2
(0=System Level)
(1=Institution Level)
(2=Building Level)

Options:
? help # line Line by line Print Exit
```

Enter 0 for the last copy in the entire system, 1 for the last copy at an Institution, or 2 for the last copy at a Sublocation.

## **Holdings Maintenance Functions**

To facilitate the movement of items throughout the system, on a temporary basis, (e.g., Reserve Book Room (RBR) or Revolving collections), *Dynamic* collections, which have no permanent location (e.g. mass paperback stock which take on the location of the branch where they happen to be checked in), or permanent updates to batches of item records, the concept of Owning Location and Current Location is important.

**Owning location** implies the permanent custodianship and responsibility for the item, regardless of any current, or temporary, location codes the item may also have.

**Current location** implies a temporary location whose loan rules, and shelving information, apply to the item as it is checked out, checked in, routed, or held for patrons.

The system functions which are particularly affected by this concept are Reserve Book Room, Dynamic Stock, Mass Holdings Updates, and Revolving Collections. In addition, the library may have other purposes for Mass Holdings Updates to items on a temporary, or permanent, basis.

Reserve Book Room The use of Mass Holdings Updates and Mass Holdings Reinstatements for the Reserve Book Room (Reserve Linking Menu [CRLM] and Reserve Unlinking Menu [CRUM]) are detailed in *Reserve Book Room*.

Dynamic Stock

For set up of the Dynamic Stock feature see the *Circulation Management Guide:* Circulation Codes Menu (CCM), Loan Periods Menu (CLPM). The Circulation Codes (CCC) have a parameter which allows the library to define a Circulation Code as Dynamic Stock. The default is N.

Dynamic stock is defined as material which does not have a permanent, owning location (i.e., its owner is the location where it was last checked in). Pieces records which have this Circulation Code will be considered as Dynamic stock. This is used largely for mass paperback publications. Typically a library might buy many copies, expect them to circulate rapidly, and not have a long shelf life. It is, therefore, more efficient in terms of managing the items to let the book *belong* to whatever location checks it in.

When the item is checked in, it will acquire the Institution and Sublocation codes of the checkin port. All circulation rules, e.g. loan rules, fine rules, and notice production are controlled by the Circulation Code for Dynamic stock. Holds may be placed on these titles/items, however, they will not be routed to other locations upon checkin. Only holds for the checkin location can be satisfied by Dynamic Stock items.

Two functions, available from the Holdings Maintenance (CHMF) functions on the Item Control Menu (ICM), provide methods to update holdings information for large numbers of items.

The *Mass Holdings Update* function allows the location and circulation data for pieces to be updated in batch by wanding, or keying, the barcode of the pieces.

The *Revolving Collection* function allows the library to prepare collections of materials that are scheduled to be moved from one location to another. Such collections might be collections of large print books, audio-visual material, or special collections.

DD MMM YYYY
HH:MM
Your Library Name
HOLDINGS MAINTENANCE FUNCTIONS

1. CMHU Mass Holdings Update
2. CRVC Revolving Collection Maintenance

Enter the number of your selection and press <ENTER>
or ? followed by <ENTER> for Help.
Press <ENTER> to return to previous level:

## **Mass Holdings Update**

The Mass Holdings Update (CMHU) screen allows you to change, permanently, or temporarily, location and circulation codes for batches of items by wanding, or keying, barcodes. Since these attributes relate primarily to how the system calculates loan periods, these functions are within the Circulation Module. However, this function can be used by staff in Cataloguing to make mass changes to item Institution, Sublocation, Collection code, Classification number, Call # prefix, Call # suffix, or Circulation Code. Additional functions allow the permanent codes to be reinstated very easily.

```
DD MMM 19YY Geac ADVANCE Library System (#.##) IIIII PP
14:34 Your Library Name

MASS HOLDINGS UPDATE

1. CHU Holdings Update
2. CHR Holdings Reinstatement

Enter the number of your selection and press <ENTER>
or ? followed by <ENTER> for Help.
Press <ENTER> to return to previous level:
```

### **Holdings Update**

After selecting Holdings Update (CHU), you will be asked whether the changes to be made are:

```
Permanent [Y] or Temporary [N] changes (Q to quit)?: Q
```

NOTE: If you <ENTER> the system accepts the default of Q.

If you select N, for Temporary changes, you will change the **CURRENT** location and circulation code information.

```
02:37P MASS HOLDINGS UPDATE DD MMM YY

Change CURRENT Institution N to: AU
Sublocation N to: CAM3

Circulation code N to:
Collection code N to:
Classification N to:
Call # prefix N to:
Call # suffix N to:
```

If you select Y, for *Permanent* changes you will change the **OWNING** location and circulation code information.

```
02:41P MASS HOLDINGS UPDATE DD MMM YY

Change OWNING Institution N to: AU
Sublocation N to: CAM3

Circulation code N to:
Collection code N to:
Classification N to:
Call # prefix N to:
Call # suffix N to:
```

The defaults offered will be those of the port (terminal) where the changes are being made. If no item defaults are defined in Holdings (CEHD) default definitions for this port, then the system will default to the values in the PORT record (See *Utilities Management Guide*).

You must enter Y for each field to be changed. The defaults will be displayed and can be changed. In each case you can access, and select from, the browse lists for the valid codes for each field by keying ??.

If you do not select any fields for updating, i.e. leave all fields  $\mathbb{N}$ , the system will return to the prompt concerning permanent, or temporary changes. You may return to updating, or quit.

If you have selected *Not* to change the Institution, but selected *Yes* to change to a Sublocation which belongs to a different Institution, the system will ask:

```
Warn on change of INSTITUTION (Y/N)?
```

An Item Barcode: prompt will display to allow you to wand, or key, the barcode numbers of all items to be changed.

Exception messages will display for barcodes whose status or action codes prohibit update, or whose current status will affect the changes being made:

- No item for this barcode. Press <ENTER>:
- Item is checked out. Continue (Y/N)?:
- Item is in transit to hold shelf. Press <ENTER>:
- Specified institution must have a Sublocation/ Building code... press <ENTER>

If the condition does not permit updating by this function, the system will immediately respond with: 39999000101853 not updated. This item should be set aside for individual processing since the summary message which appears at the end of the update will not detail the specific items rejected, or unchanged.

If the item is accepted for update the system acknowledges with: 39999000104135 updated. In all cases the item barcode is displayed as part of the message as a verification.

<ENTER> at the item barcode prompt will complete the entry of barcodes and provide a summary of changes:

```
Items entered : 15
```

Items updated : 12

Items unchanged : 2 Press <ENTER> :

Items rejected : 1

The DETAILED HOLDINGS display for updated items will now have Owning data in a window, and the Current Location in the numbered fields, as appropriate. (See *Edit Holdings* on page 11-3 [CEH].)

Owning Data : AU, CAM1, GEN2, , HC60

- 2) Institution
- 3) Bldg/subloc
- 4) Collection
- 5) Call# Prefix
- 6) Call Number
- 12) Circ Code

### **Holdings Reinstatement**

For those items changed **temporarily** in Holdings Update (CHU), this function will reinstate the items to their Owning locations, or circulation codes.

After selecting Holdings Reinstatement (CHR), the system prompts

03:57P MASS HOLDINGS REINSTATEMENT DD MMM YY

Item Barcode:

The system verifies:

- That the item exists in the pieces file.
- That the barcode is in the correct format.
- That the item has had **temporary** changes applied to it.
- That the item is not checked out.
- The the item is not in RBR processing. It may be located at an RBR location, however, if it is actually linked to an RBR course, then reinstatement must occur through the RBR function.
- That the item is not part of a Revolving collection.

If all of the verifications are acceptable, the system will return the item to its Owning location, or circulation code, and an acknowledgment message will display: 39999000103038 accepted. Otherwise a message will indicate that the item has not been reinstated. This item should be set aside for individual processing since the summary message which appears at the end of the update will not detail the specific items rejected, or unchanged.

<ENTER> at the item barcode prompt will complete the entry of barcodes and provide a summary of changes:

Items entered : 10
Items updated : 7

Items rejected : 1

# **Revolving Collections**

The revolving collections function facilitates the scheduled (or unscheduled) movement of collections of material from location to location on a pre-established route. The items in the collection are loaned to patrons from each location that the collection visits. While at host locations, the host library is responsible for administrating the circulation of these items. Ultimately, the items in the collection will return to their original location(s).

#### ADVANCE allows you to:

- define a collection and location start and end dates
- specify the collection routing details, loan periods, and so forth
- specify the pieces that comprise the collection

### **Accessing Revolving Collections**

Enter CRVC or select Revolving Collection Maintenance from Holdings Maintenance Functions (CHMF). The REVOLVING COLLECTIONS screen appears.

|    |                | REVOLVING COLLECTIONS     |         |         |
|----|----------------|---------------------------|---------|---------|
|    | Number of reco | rds : 5                   |         |         |
|    | Name           | Description               | From    | То      |
| 1  | ANTMALS        |                           | 28APR93 | 30APR95 |
|    |                |                           |         |         |
| 2. | COOKING        | INTERNATIONAL COOKERY     |         | 01JAN94 |
| 3. | DUFE           | THE DUFUS COLLECTION 02JU |         |         |
| 4. | FISHING        | FISHING CLASSICS          |         | 01JAN94 |
| 5. | BOOKMOBILE 1   | BOOKMOBILE COLLECTION     | 01JAN93 | 01JAN94 |
|    |                |                           |         |         |

#### From the REVOLVING COLLECTIONS screen you can:

- display the details of one of the collections by using the *Retrieve* # option and entering a line number. The REVOLVING COLLECTION CONTROL DETAILS screen appears. The details of the collection, such as the start and end dates, are displayed.
- add a new collection, select *Add collection*. A blank REVOLVING COLLECTION screen appears.
- delete a collection select *Delete collection #*. (Note: ADVANCE prevents deletion of collections that are not yet closed.)

### **Control Details**

Use the *Retrieve* # option on the REVOLVING COLLECTIONS screen to access a collection.

```
DD MMM YYYY Geac ADVANCE Library System (#.##) IIIII PP
   HH:MM
                     Your Library Name
                  REVOLVING COLLECTION - CONTROL DETAILS
Mode = Display/Update Collection control details
1. Collection name (15 chars) : ANIMALS
2. Collection description : Scientific works
 2. Collection description
 3. Assembly location
                                    : ALII
4. Release date
                                    : 28 APR 93
5. Return date
                                    : 30 APR 95
6. Default overall shipping period : 2
7. Default overall capture period : 0
   Collection status
                                    : 4 = Active at location
9. Contact name
                                    : ANN E.
10. Contact phone #
                                    : 555-9873
11. Collection note
   Current location of collection : 1 = BRA1 in PUB
 Options:
 # line Line by line Route details Link/unlink Items Exit Print
 File List collection Status Close collection Activate ? help
```

| 1. Collection name              | Up to 15 characters. Required. Enter the name of the collection.                                                                            |
|---------------------------------|----------------------------------------------------------------------------------------------------|
| Collection     description      | Up to 37 characters. Optional. Enter a description of the collection.                                                                       |
| 3. Assembly location            | 13 characters. Required. Enter a valid sublocation code. Enter ?? to see a list of valid codes.                                             |
| 4. Release date                 | 9 characters. Optional. Enter the release date of the collection to the first location on the route in the format MM/DD/YY or DD MMM YY.    |
| 5. Return date                  | 9 characters. Optional. Enter the date of return of the collection to the assembly location in the format MM/DD/YY or DD MMM YY.            |
| Default overall shipping period | 3 characters. Optional. Defines the default shipping period between locations on route. Locations may set their own shipping period, or use |

| the default. The shipping period is used to calculate the difference i | n     |
|------------------------------------------------------------------------|-------|
| days between the date the collection leaves a location (end date) to   | the   |
| date the collection becomes active at the next location. The shipping  | g     |
| period should therefore include any allowance needed for processing    | g the |
| collection on arrival, before the items are made available.            |       |

Default overall capture period 3 characters. Optional. Defines the default capture period for reassembly of the collection prior to routing to the next location. Defaults into the capture period field for each specific location.

Collection status

Displays the status set by the system or manually by the collection administrator. May not be changed at this screen. See *Status Handling* on page 11-41.

9. Contact name

37 characters. Optional. Enter the name of the person who is responsible for organizing the collection.

10. Contact phone #

37 characters. Optional. Enter the telephone number of the person who

is responsible for organizing the collection.

11. Collection note.

37 characters. Optional. Enter any applicable comments.

Current location of collection

Provided by ADVANCE. Displays the sublocation where the collection is currently located.

### **Control Details Options**

Route details Displays the REVOLVING COLLECTION - ROUTING DETAILS screen.

Link/unlink Displays the REVOLVING COLLECTION - LINK/UNLINK ITEMS screen.

List collection Displays the REVOLVING COLLECTION - ITEM INFORMATION screen.

Status Displays the REVOLVING COLLECTION -STATUS FUNCTION screen.

Close Collection Takes the collection out of circulation and sets the location of the items

back to the assembly location, and where appropriate sets the status of items to *ON ROUTE*. This does not delete the collection. It may now be

prepared for recirculation.

Activate

Use this option when the list of items that comprise the collection is complete. It will set the current locations of these items to that of the collection assembly location, and where appropriate will set the *ON ROUTE* status in the pieces.

### **Adding Locations to the Route**

To view the route of an existing collection select *Route details* from the REVOLVING COLLECTION - CONTROL DETAILS screen. The REVOLVING COLLECTION - ROUTING DETAILS screen displays.

| Rev ( | Coll : ANIMALS Institution |      |    |        | oute : 3<br>To |      |            |
|-------|----------------------------|------|----|--------|----------------|------|------------|
| *1.   | PUB                        | BRA1 | 29 | Apr 93 | 31 Jul         | 93 2 | active her |
| 2.    | PUB                        | BRA2 | 02 | Aug 93 | 30 Aug         | 93 2 |            |
| 3.    | PUB                        | BRA3 | 01 | Sep 93 | 31 Dec         | 93 2 |            |
|       | ions:                      |      |    |        |                |      |            |

Rev Coll 15 characters. Displays the name of the collection.

Number of locations on

route Institution

Displays the institution code of the location.

Indicates the number of locations the collection will visit.

Sublocation Displays the sublocation code of the location

From/To Displays the dates when the collection will be at the given location.

Ship Indicates the shipping period. Number of days after the end date at this

location before the collection is due to start at next location.

Collection Status Status of the collection at this location. An asterisk to the left of a loca-

tion indicates the current location of the collection.

#### **Routing Details Options**

Retrieve # Displays the REVOLVING COLLECTION - LOCATION DETAILS screen

for the sublocation selected.

Control details Displays the REVOLVING COLLECTION - CONTROL DETAILS screen.

List collections Displays the REVOLVING COLLECTION - LIST COLLECTION screen.

Add/Insert New Locations

Additional locations can be added to the route by selecting Add new location, which adds a location after the last location displayed. Use Insert new location to add a location between existing locations. When this option is used the system prompts you for a location:

Insert new location before which position in list (13)?:

Either option produces a REVOLVING COLLECTION - LOCATION DETAILS screen.

Note that if the start and end dates of the existing locations are in conflict, or there is no available time for the location to be inserted, the system will provide a warning message and will not allow the insertion.

#### **Location Details**

```
DD MMM 19YY
             Geac ADVANCE Library System (#.##)
                                                      IIIII PP
   HH:MM
                            Your Library Name
                 REVOLVING COLLECTION - LOCATION DETAILS
Collection - ANIMALS : Mode = Insert new Collection location details
Previous location Start date: 01 SEP 93 : End date: 31 DEC 93 - (Ship = 2)
______
1. Institution
                                  :PUB

2. Sublocation :BRA1
3. Start date at this location :29 Apr 93
4. End date at this location :31 Jul 93

                                : 0
5. Capture period (days)
6. Shipping period (days)
7. Circulation code for this location :AV2
8. Contact name
9. Contact phone #
                                  :555-9873
10. Collection note
._____
Latest end date (ignoring any shipping period) is : 31 DEC 93
Press <ENTER> to continue
```

When a new location is added to the route, ADVANCE checks that:

- the institution is a valid institution
- the location is a valid sublocation or Reserve Book Room location code. It must also be a valid sublocation for the specified institution
- the location does not already exist on the route. If it does, a warning, which can be overridden, is issued
- There is no conflict between start and end dates entered for this location, and for other locations already specified

#### 1. Institution

Up to 13 characters. Required. Enter a valid Institution Code or ?? to view a list. If you enter an invalid code, the system displays the message:

Invalid INSTITUTION CODE - Press <ENTER> to continue:

2. Sublocation Up to 13 characters. Required. Enter a valid Sublocation Code or ?? to view a list. If you enter an invalid code, the system displays the message:

Invalid SUBLOCATION CODE - Press <ENTER> to continue:

3. Start date at this location

9 characters. Optional. ADVANCE displays the earliest possible start date. Enter date the collection is available at this location in the format MM/DD/YY or DD MMM YY.

End date at this location 9 characters. Optional. Enter the last day the collection is available at this location in the format MM/DD/YY or DD MMM YY.

Capture period (days)

3 numeric characters. Provided for information only.

Shipping period (days) 3 numeric characters. Enter the number of days allotted for shipping from this location to the next location. If the shipping period interferes with the start date of the collection at another location, a message is displayed:

Shipping period creates conflict with later location. Press <ENTER> to continue.

7. Circulation code for this location

15 characters. Optional. Enter a circulation code for the location being defined. If you do not enter a Circulation Code, the loan period will be determined by the Circulation Code assigned for the previous location. If not specified, for any of the locations, the system will apply the Circulation Code normally used for that item.

8. Contact name

34 characters. Optional. Enter the name of the person to contact at this location for details about the collection.

9. Contact phone #

34 characters. Optional.

10. Collection note

34 characters. Optional. Enter a location specific note.

#### **Location Detail Options**

*File* to save the new location and add it to the route. Note that *File* leaves you at the same screen.

If before you File, you use any of the other options after creating or modifying a record, the system will prompt:

Exit without filing changes (Y/N)?:

Answer N <Enter> to remain at the screen where you may *File* the record. Answer Y <Enter> if you do not wish to save the data just entered. The system will execute the chosen option.

*Next location* and *Preceding location* display the location details for the respective sites.

*List Collection* displays the items in the collection.

Control details returns you to the REVOLVING COLLECTION - CONTROL DETAILS screen.

*Delete location* removes the location from the route. NOTE: if the collection is currently at the location you are attempting to delete, a message is provided and the option is not executed.

### **Adding Items to the Collection**

The list of items that comprise the collection may be created before the items are physically present. ADVANCE performs the following checks on the items:

- ensures the items exist
- verifies the barcode format
- determines that if the item is checked out, the due date precedes the activation date of the collection
- ascertains that Institution/Sublocation codes match those of the location at which the collection is being assembled
- ensures that the item will not be required for the Reserve Book Room at any point during the duration of the collection
- determines that the item is not part of another revolving collection

To link items to a collection use *Link/unlink* option at the REVOLVING COLLECTION - CONTROL DETAILS screen. The REVOLVING COLLECTIONS LINK/UNLINK screen is displayed.

1. Select *Link* by entering Y <Enter>.

```
DD MMM 19YY Geac ADVANCE Library System (#.##) IIIII PP
11:23 Your Library Name

REVOLVING COLLECTION - LINK/UNLINK ITEMS

Collection : ANIMALS = BOOKS ABOUT ANIMALS

Link (Y) or Unlink (N) items ? :
```

2. A new prompt is displayed:

```
Select an item
or enter a local control number
or enter an Expert Search command
press <ENTER> to return to last level
```

3. When a local control number is entered, the Holdings Display screen appears. If an item barcode is entered the linking will be processed immediately. If a search command is entered, the Online Catalogue appears. Retrieve the item record to add it to the collection.

If the item does not have the same Institution/Sublocation codes as the collection, the option to override is presented:

```
Item does not belong to assembly Institution/Sublocation - Continue (Y/N)?:
```

This message means that the items current location data is different from the assembly location and that the item will route to the assembly location when the collection is activated. (See *Status Handling* on page 11-41.)

4. When the item is linked, the system displays:

```
Item linked to collection - <barcode>
```

The cursor returns to the select an item prompt. Enter another barcode or search command, or <Enter> to finish the linking session.

The system responds:

```
Number of items linked to collection:1
```

Note that the number increments for each additional item linked, but only counts from the current linking session.

After selecting an item to link, ADVANCE **may** prompt you to set or not set the status of routing to item being linked:

```
Route item to current location (Y/N):
```

Y will place the item on route. This prompt will be displayed if an item is linked to a collection which is already active at a location.

### Displaying the Items in a Collection

The items in the collection can be viewed by using the *List Collection* option from the REVOLVING COLLECTION - CONTROL DETAILS screen or the REVOLVING COLLECTION - ROUTING DETAILS screen.

| DD MMM YYYY<br>HH:MM  | Geac           | ADVANCE Library Sy<br>Your Library |                 | IIIII I      |
|-----------------------|----------------|------------------------------------|-----------------|--------------|
|                       | REVOLVI        | NG COLLECTION - ITE                | M INFORMATION   |              |
|                       | Collecti       | on : ANIMALS = BOOM                | S ABOUT ANIMALS |              |
|                       | N              | umber of items : 30                | 18              |              |
| Inst                  | Branch         | Item                               | User            | Status       |
| <br>1. PUB            | BRA1           | 39999000106546                     |                 | In library   |
| Creature com          | forts          |                                    |                 | (okay)       |
| 2. PUB                | BRA1           | 39999000113374                     |                 | In library   |
| Animal rights         | s and human ol | bligations                         |                 | (okay)       |
| 3. PUB                | BRA1           | 39999000108062                     |                 | In library   |
| Homes without         | t hands. Bein  | g a description of                 | the habitations | o+ (okay)    |
| 4. PUB                | BRA1           | 39999000114389                     |                 | In library   |
| Baldy of Nome         | <b>e</b>       |                                    |                 | (okay)       |
| 5. PUB                | BRA1           | 39999000123264                     |                 | In library   |
| Essentials of         | f canine and   | feline electrocardi                | ography.        | (okay)       |
|                       |                |                                    |                 |              |
| Options:              |                |                                    |                 |              |
| Forward Bac<br>? help | ckward # li:   | ne Recall # Unl                    | ink # Prior     | screen Print |

Collection Displays the name of the revolving collection.

Number of items Displays how many items are in the collection.

Inst Identifies the institution by institution code.

Branch Identifies the sublocation by sublocation code.

Item Displays the item bar code number.

User Displays the Patron ID.

Status Used for the Item Status (CIS) as well as the Revolving Collection Item

Status. The first line is the item status. The status in parenthesis is the

Revolving Collection item status.

Item title The item title is displayed under the institution code.

#### **Item Information Options**

Recall # Generates a recall notice for this item. This option would be used when

the collection is being assembled for shipment to the next location.

Unlink # Use this option to unlink selected items. Items can be unlinked in bulk

using the Link/unlink option at the Control Details screen.

### **Deleting Items from a Collection**

Items can be deleted from either the CONTROL DETAILS screen or the REVOLVING COLLECTION - ITEM INFORMATION screen.

#### From Control Details Screen

- 1. From the CONTROL DETAILS screen select Link/unlink items.
- 2. The REVOLVING COLLECTION LINK/UNLINK ITEMS screen appears. Enter the item barcode at the prompt.
- 3. When the item is unlinked, a message appears:

```
Item withdrawn from collection: 39999000112834
```

4. The cursor returns to the item prompt. Enter another barcode or <Enter> to end the unlinking session. The system displays the number of items removed from the collection:

```
Number of items unlinked from collection: 2
```

5. <ENTER> to continue.

# From Item Information Screen

- 1. From the REVOLVING COLLECTION ITEM INFORMATION screen select *unlink #*. Enter the line number of the item you want to delete.
- 2. A prompt, such as

```
Collection route completed. Continue(Y/N)?: may appear depending on the status of the collection.
```

3. When the item is unlinked, another message appears:

```
Item withdrawn from collection: 39999000112834
Press <ENTER> to continue:
```

4. The ITEM INFORMATION screen appears.

### **Status Handling**

Statuses allow you to document what is currently happening to the collection. There is a logical sequence to the statuses but they can be overridden. ADVANCE applies any appropriate changes to the item data and issues a warning if an inappropriate action is taken. Status are changed when certain options on the Control Details screen are executed, or they may be explicitly changed at the STATUS FUNCTION screen.

#### **Collection Status Settings**

| 0 | Dormant                                | This status is applied to the collection when it is first being specified, for example on Control Details and Route Details screens, and to the items which comprise the collection. It may also be reapplied at the end of the route, to be reassembled, updated or recirculated as appropriate. The <i>Update status</i> option when used with 0 as the current status, prompts you to update the status to 1. |
|---|----------------------------------------|----------------------------------------------------------------------------------------------------|
| 1 | Collection being prepared              | This is an intermediate status between physically gathering the items at the assembly location, and setting the next status. The <i>Update status</i> option when used with 1 as the current status prompts you to update the status to 2.                                                                                                    |
| 2 | Collection ready to be circulated      | Essentially a documentary status, this implies that the items which comprise the collection have been linked to it, and that the next action is to move the collection to the next location. When the <i>Update status</i> option is used with 2 as the current status, you will be prompted to update the status to 3.                                                                                          |
| 3 | Collection in transit to next location | This status is automatically set by the <i>Move Collection</i> option. This updates the locations of the items to the next location on the route, and changes the status of the items to <i>ON ROUTE</i> . The Update status option when used with 3 as the current status prompts you to update the status to 4.                                                                                                |
| 4 | Collection active                      | Implies that the collection has now arrived at the next location and is available for circulation or display. The <i>Update status</i> option when used with 4 as the current status prompts you to update the status to 5.                                                                                                    |

### **Collection Status Settings**

| 5  | Ready to move to next location      | The collection has finished at it's current location, and is ready to be moved to the next location on the route. When the <i>Update status</i> option is used with 5 as the current status, the system provides these choices: a) if the collection is not at the last location on the route, it will prompt 3, that is, <i>In transit to next location</i> ; or b) it will prompt 6, <i>Return to</i> |
|----|-------------------------------------|----------------------------------------------------------------------------------------------------|
|    |                                     | assembly location.                                                                                                    |
| 6  | Being returned to assembly location | The collection has completed the defined route and is returning to the assembly point. The <i>Update status</i> option when used with 6 as the current status prompts the user to update the status to 7.                                                                                                    |
| 7  | Back at assembly location           | The collection has physically returned to the assembly location. The <i>Update status</i> option when used with 7 as the current status prompts the user to update the status to 8.                                                                                                    |
| 8  | Return processing complete          | The collection has been fully checked after it's return to the assembly location.                                                                                                    |
| 9  | Dissolved - items going home        | The collection has been dissolved. The items that constitute the collection are now on route to their owning locations. The <i>Update status</i> option when used with 9 as the current status prompts the user to update the status to 0.                                                                                                    |
| 99 | Collection suspended                | Allows the library to suspend the circulation of a collection.                                                                                                    |

The STATUS FUNCTION screen can be obtained by selecting the Status option from the CONTROL DETAILS screen.

IIIII PP

DD MMM YYYY Geac ADVANCE Library System (#.##)
HH:MM Your Library Name

REVOLVING COLLECTION - STATUS FUNCTION

\_\_\_\_\_\_

Collection : ANIMALS (from 28 Apr 93 to 30 Apr 95)

Number of locations : 3 Number of items : 308

Assembly location : ALII in AU

Current location : 1 = BRA1 in PUB

Next location : 2 - BPA2 in PUB

Next location : 2 = BRA2 in PUB (from 02 Aug 93 to 30 Aug 93)

Status on file : 4 = Active at location on route

Actual status : Collection active

Status based on date : As above

\_\_\_\_\_

Options:

Location exceptions Item exceptions Activate Move to new location

Return collection home Update status Close collection

Delete collection ? help Exit

Collection The collection name.

Number of locations Indicates the number of locations the collection will travel to.

Number of items Displays the number of items in the collection.

Assembly location Indicates where the collection was physically assembled.

Current location Displays where the collection is currently located.

Next location Displays the next scheduled location for the collection.

Status on file The status of the collection as it has been set.

Actual status The status of the collection, if it differs from that on file.

Status based on date

The status of the collection as determined by the routing schedule. Also

identifies conflicts.

#### **Status Options**

Location exceptions Checks whether the collection is at the location implied by the route

dates.

Item exceptions Checks that all items are at the expected location. This will be the

assembly location or one of the locations on the route.

Activate Use this option when the list of items that comprise the collection is

complete. It will set the locations of these items to that of the collection assembly location, and where appropriate will set the *ON ROUTE* status.

Move to new location Sets the Institution, Sublocation, and where specified for the new loca-

tion on the route, the Circulation Code, to that of the next location on the route; if the current location is the final location on the route, the user is informed that this action will **return** the items in the collection to the

assembly location.

Return collection home This option sets the collection status to 9 - Dissolved - items going home.

When a collection is dissolved, this option reinstates the owning Institution and Sublocation for the items in the collection. It sets the status to

ON ROUTE for all appropriate items.

Update status This option allows you to explicitly change the status of the collection. It

should be used by someone well-versed in assembling and circulating revolving collection. As far as possible, it follows a logical chain of action, in that each current status setting implies the subsequent status setting. This is qualified to an extent when the collection is either at the

assembly location, or the last location on the route.

Date settings for the Collection as a whole, and for each location, are not binding. In both cases, they may be unspecified, or totally specified, as required. When specified, the function warns you when a status update is

inappropriate. In all cases, these can be overridden.

Close collection Takes the collection out of circulation and sets the location of the items

back to the assembly location, and where appropriate sets the status to *ON ROUTE*. This does not delete the collection. It may now be prepared

for recirculation.

#### Delete collection

Physically deletes the Revolving Collection record. ADVANCE initially checks the status of the collection to determine if it can be deleted. If it can not be deleted, a warning is displayed, which may be overridden. The system automatically takes you through the Control Details, Route Details, and Item List screen. On each screen you will be prompted as to whether you wish to continue with the deletion. The details for specific locations and the items in the collection may be displayed.

### **Administering the Collection**

While you are adding items to a collection and defining the routing details, the status of the collection is dormant (Status = 0).

- Use the Activate option (CONTROL DETAILS screen or STATUS FUNCTION screen) to change the status of the collection to 1 Collection being prepared
- Use the *Update status* option (STATUS FUNCTION screen) to change the status of the collection to 2 *Collection ready to be circulated*
- Use the Move collection to new location option (STATUS FUNCTION screen) to put the items in transit and assign on route status to pieces.
   This changes the status of the collection to 3- Collection in transit to next location and updates the current institution and location codes
- When the items arrive at the new location and they are checked in, use the *Update status* option (STATUS FUNCTION screen) to change the status to 4 *Collection active*
- When the collection is finished at a location, use the *Update status* option (STATUS FUNCTION screen) to change the status to 5 Ready to move to next location and then use the Move to new location option

#### **Dissolving the Collection**

- When the collection has completed it's route and is ready to return to its assembly point, use the *Update status* option (STATUS FUNCTION screen) to change the status to 6 *Returning to assembly location*.
- After the collection has physically returned to the assembly location, use the *Update status* option (STATUS FUNCTION screen) to change the status to 8 *Return processing complete*.
- Select the Close collection option from the CONTROL DETAILS
  screen to set the institution and location codes back to the assembly
  location. This option does not delete the collection, you must select
  the Delete collection option from the STATUS FUNCTION screen to
  physically remove the revolving collection record.

If you do not wish to recirculate the collection immediately, but instead, return the items to their owning locations, use the *Return collection home* option. This sets the status to 9 *Dissolved - items going home* and updates the current locations of the items, as appropriate.

## **Changing Action and Status Codes**

Two options on the Item Control Menu provide you with batch methods for changing action and status codes for any number of items, i.e., for items requiring the same change to a new action or status code. For example, if there are 10 items that need to be routed to another building, you can use the *Change Actions* option to assign the Route to: code to each item. This can be done as fast as the barcodes can be wanded into the system. The system will change the holdings records without requiring you to directly access each record.

### **Change Action Codes**

Display the ITEM ACTION UPDATE screen by entering Change Actions (CCA) at the prompt on the Item Control Menu.

ITEM ACTION UPDATE

Delete/Report date: Delete/Report time:

Enter Item ACTION code : \_

Item status to add :
Item actions to delete :

Barcode Title

Enter the action code **that you want to change** at the Enter Item ACTION code: prompt. The code you specify here is the **NEW** action code you want entered in all items which will be wanded/keyed. If you need a listing of the available action codes, enter two question marks (??) at the same prompt.

```
ITEM ACTION UPDATE
                           ACTION CONTROL
    Number of records : 12
    Code Description of code
          Delete Action code (Do not delete)
         MISSING
 2. 1
                                               Missing
 3.4
         Incomplete, Return to cataloguing
                                             Return to Cataloguin
 4.8
         On Hold
                                               On Hold/PATRON
 5. 16 Route to:
                                               Route to:
 6. 17 Return to: 7. 18 Transfer to:
                                               Return to:
                                              Transfer to:
 8. 220 On Hold for Cataloguing
                                              Send/Cataloguing
 9. 230 On Hold for Book Repair
                                              Send/P&R
10. 240 On Hold for Bindery
                                              Send/Bindery
11. 250 On Hold for RBR
                                               Hold/RBR
Options:
? help
         # line Print Forward Backward Search jump
                                                        Exit
```

When you select a line number from the screen above, or enter an action code at the original Change Actions screen prompt, the ITEM STATUS UPDATE screen appears. The system automatically completes some of the fields from the codes table when you choose an action code.

```
ITEM STATUS UPDATE

Delete/Report date: 19 APR 19YY Delete/Report time: 07:09PM

Enter Item status code: 135 In Transit

Item status to add:
Item actions to delete: 16,17,18

Barcode Title

1)
```

The cursor moves to the Barcode entry line. The data in the fields Item status to add and Item actions to delete are completed based on the Status/Action setup tables only. See the CIRCULATION CODES MENU: Item Control Codes Menu (CICM), Item Status Control

Codes (CIS), Item Status Calendar Codes (CISC), Item Action Control Codes (CIA), and Item Action Calendar Codes (CIAC) in the *Circulation Management Guide*.

Wand or type in the barcodes of the items requiring an action code change. The following screen displays four items and their barcodes have been entered.

```
Delete/Report date: Delete/Report time:

Enter Item action code : 1 Missing

Item status to add :
Item actions to delete :

Barcode Title

1) 39999000107610 The Architecture of digital computers
2) 39999000107609 Alaska regional studies plan
3) 39999000107608 Supertube : the rise of television sports
4) 39999000107607 On justice = Peri dikaiou
5) <enter>
```

After you have wanded/keyed all of the items, <ENTER> to complete the process. The system returns to the Enter Item action code: prompt, should you have further items to be changed, you may select it at this time. No summary screen is provided for items which have been changed.

### **Change Status Codes**

Display the ITEM STATUS UPDATE screen by selecting  ${\tt CCS}$  at the prompt on the ITEM CONTROL MENU.

```
ITEM STATUS UPDATE

Delete/Report date: Delete/Report time:

Enter Item STATUS code : _

Item status to add :
Item actions to delete :

Barcode Title
```

Enter the status code that **you want to change** at the Enter Item STATUS code: prompt. The code you specify here is the **NEW** status code you want entered in all items which will be wanded/keyed. If you need a listing of the available status codes, enter two question marks (??) at the same prompt. The system will display a list of status control codes.

```
ITEM STATUS UPDATE
                           STATUS CONTROL
    Number of records : 27
    Code Description of code
    ____
                                           En Route
         Remove current Item's status
                                                 In Library
 2. 016 ON ROUTE
 3. 050 Billed as Lost
                                                Billed as Lost
 4. 055 Lost and Paid
                                               Lost and Paid
 4. USS Lost and Paid Lost and Paid
5. 100 Temporarily out of collection Out of collection
6. 110 Sent for repair Being Repaired
7. 112 At Reprography At Reprography
8. 114 At Rindery
 8. 114 At Bindery
                                                At Bindery
 9. 124 New Books Display
                                                New Books Display
10. 130 Out on Loan
                                                Checked Out
11. 135 In Transit
                                                In Transit
12. 136 Sorting shelves
                                                Sorting Shelves
13. 140 Recalled
                                                 Recalled
Options: _
 ? help # line Print Forward Backward Search jump Exit
```

When you select a line number, or enter an action code, the ITEM STATUS UPDATE screen appears. The system automatically completes most of the fields from the codes table when you choose an action code.

```
ITEM STATUS UPDATE

Delete/Report date: 20 APR 19YY Delete/Report time: 04:05PM

Enter Item status code: 124 New Books Display

Item status to add:
Item actions to delete:

Barcode Title

1)
```

Wand or type in the barcodes of the items requiring an status code change.

```
Delete/Report date: 20 APR 19YY Delete/Report time: 04:05PM

Enter Item status code: 124 New Books Display

Item status to add:
Item actions to delete:

Barcode Title

1) 39999000107610 The Architecture of digital computers
2) 3999900107609 Alaska regional studies plan
3) 3999900107608 Supertube: the rise of television sports
4) 3999900107607 On justice = Peri dikaiou
5) <enter>
```

After you have wanded/keyed all of the items, <ENTER> to complete the process. The system returns to the Enter Item status code: prompt, should you have further items to be changed, you may enter it at this point. No summary screen is provided for items which have been changed.

## **Physical Inventory Control**

The PHYI *Physical Inventory Control* menu, and its two associated functions PHYT *Physical Inventory* (Terminal Mode), and PHYD *Physical Inventory* (Portable Unit Mode) enable the library to conduct an inventory of library materials and obtain reports on:

- items in the library which do not have the status *In Library*.
- items which are not in the library but have the status *In Library*.
- · items shelved at the wrong location.
- items in the library which do not have pieces records.

Physical Inventory is an optional, separately purchased module.

## **Patron History**

The LAST PATRON DISPLAY function allows you to find out which patron had most recently borrowed an item. The system keeps track of the last borrower to have Checked in an item only if the library chooses this option. You respond Y to *Keep Patron History?* in the general Circulation Control Table (CCT), and in the ADDITIONAL PARAMETERS screen of the Circulation Code (CCC).

An associated function will allow staff to delete information about the item's previous borrower and, if appropriate, to add a blocks record for that patron.

These functions are accessed from the Last Access Patron History Display CLPD) and Last Access Patron History Clear (CLPC), found under the Item Control Menu (ICM).

#### Last Access Patron History Display

Select option Last Access Patron History Display (CLPD) from the Item Control Menu.

05:22PM LAST PATRON DISPLAY DD MMM YY

Command or Item Barcode: \_

To identify an item you can enter

- a barcode number or
- S to search the online catalogue. (Note: Expert Search, i.e. T= \_\_\_\_\_
  to search a specific title is not available from this prompt.) Once the
  title is identified from the browse list, it can be selected by *Retrieve #*for display in this function.

If you enter an item which has a patron history, the system the LAST PATRON DISPLAY screen appears:

05:31PM LAST PATRON DISPLAY DD MMM YY

Command or Item Barcode: 39999000101853

Last access by : 29999000001456

Name : McPherson, Margaret E.

Return date: 16 APR 1993

Display patron details (Y/N) ? N

Answer N to return to the function's initial screen.

Answer Y to access the borrower's registration screen.

### PATRON REGISTRATION Patron Barcode..: 29999000001456 Last Update: 04/14/93 Last Trans.: 04/15/93 1. Name (Last, F M): McPherson, Margaret E. Registered: 04/06/93 2. Address..... 8956 Abbey Lane 3. Zip/Postal Code.: SAN CLEMENTE, CA 93657 4. Phone Number(s).: 606-826-9822 5. Address 2....: 6. Zip/Postal Code.: 14. Password...: ##### 7. Personal ID.....: 222560011 15. Home Inst..: AU-University of Qualit 8. ID Type..... SSN 16. Home Subl..: CAM1-Main University Li 9. Patron Code....: F-Faculty 17. Housebound (Y/N) ? : N 10. Expiration Date.: 13 APR 1999 11. Comments....: 12. Rte. Recipient..: N 13. Rte. Location...: Press <enter> to continue :

The borrower's registration record cannot be updated at this point, but all information can be displayed.

#### Last Access Patron History Clear

Select option Last Access Patron History Clear (CLPC) from the Item Control Menu.

```
11:13AM LAST PATRON CLEAR DD MMM YY

Command or Item Barcode:

*** Enter 'B' to place a BLOCK on patron record ***
```

This screen has two modes

- Clearing mode for deleting the patron history.
- Blocking mode for adding a patron block and **not** deleting the patron history.

Type B to change from one mode to the other. The function stays in the same mode until you use the B command to switch back to the other mode. Once you have entered B, the message changes from

```
*** Enter 'B' to place a BLOCK on patron record ***,

to

*** Patron Transaction Update ***
```

which permits access to the patron record for adding the block. Enter B again to return to clearing mode.

#### Clearing Mode

Enter an item barcode, or S to search the *Online Catalogue* and retrieve and item. If you identify an item which has a patron history, the system displays the LAST PATRON CLEAR screen.

```
11:19AM LAST PATRON CLEAR DD MMM YY

Command or Item Barcode:

*** Enter 'B' to place a BLOCK on patron record ***

Item barcode: 39999000103038

Last access by: 20000002003070

Name: SNELLING, JOHN CRAIG

Return date: 20 APR 19YY
```

The cursor returns to the Command or Item Barcode: prompt. <ENTER> to return to the previous menu. The system clears the information on who last borrowed the item. Or you may enter another item barcode for the next patron history record to be cleared. The system will clear the history for the previous item.

#### Blocking Mode

If you enter B to place a BLOCK on a patron's record, the initial screen display will change to

```
11:24AM LAST PATRON CLEAR DD MMM YY

Command or Item Barcode:

*** Patron Transaction Update ***
```

Enter an item barcode, or S to search the *Online Catalogue* and retrieve an item. With the *Patron Transaction Update* option turned on, and if you identify an item which has a patron history, the system displays LAST PATRON CLEAR screen.

```
11:24AM LAST PATRON CLEAR DD MMM YY

Command or Item Barcode: 39999000103038

*** Patron Transaction Update ***

Item barcode: 39999000103038

Last access by: 20000002003070

Name: SNELLING, JOHN CRAIG

Return date: 20 APR 19YY

Display patron details (Y/N) ?
```

Answer N to access the patron's Blocks screen directly.

Answer Y to access the PATRON REGISTRATION screen before going on the PATRON BLOCKS screen.

In either case, the system **does not clear** the information on who last borrowed the item.

Once the PATRON BLOCKS screen is displayed it will list any blocks and charges against the patron, and allow you to add new blocks. See *Transaction Update* on page 3-31.

## **Flagged Hold Cancellation**

Select Flagged Hold Cancellation (CFHC) from the Item Control Menu (ICM). This screen provides a list of holds which have been identified as unable to be filled. You use this screen to determine whether any or all of those holds should be cancelled. This list is produced by the system's background processor - HOLDS function in Calendar Processor (See the Circulation Management Guide for further information on the Calendar Processor (OCP) and its HOLDS report). The library must determine whether or not the OCP program should produce this report, by selecting the appropriate option in Holds Control (CHOLD), Holds Reports (CHLDP) control codes (See the Circulation Management Guide, Configuration Codes for more information). If the report is selected in CHLDP, and if the individual holds record has an Autocancel flag set to YES, then the calendar processor will report on holds for which there are no copies that can fill them, e.g. the last copy was deleted, or the Scope of the hold prohibits filling from certain locations.

(See *Holds, Recalls or Traces* on page 6-1 for more information on setting the *Autocancel* option).

Once the calendar processor has compiled this report, at a library specified frequency, you may view, and if necessary cancel, the holds from the CANCELLATION OF FLAGGED HOLDS screen.

```
DD MMM YYYY
                     Geac ADVANCE Library System (#.##)
                                                               IIIII PP
   HH:MM
                              Your Library Name
                      CANCELLATION OF FLAGGED HOLDS
  Number of records : 4
             Patron
                                          Title
                                                         Report date Stat
1. 29999000000100 Smith, Fred
                                                                     С
                              Focus on Africa
                                                    22 Apr 93
2. 29999000537399 Jones, Albert Msthematics for the+ 22 Apr 93
3. 29999000112221 Brown, Susan Lost Cities
                                                      21 Apr 93
4. 29999000048132 Harris, Anne Japanese Art
                                                     20 Apr 93
Options:
 # line
         Forward Backward Cancel hold # Cancel all Exit ? help
```

The patron barcode and name, title, date the hold was reported by the calendar processor, and the status are shown. The status refers to your **action** on this hold, not the status of the hold itself. No status is shown when the screen is first displayed; only after the *Cancel hold #* option is selected will a *C* display in the *Status* column. Note that if a hold is cancelled from this screen, and you leave and re-enter the screen, the *C* status indicating that the hold has been cancelled is no longer displayed.

# line selects one of the holds for examination. You are taken to the HOLDS DISPLAY screen (and if desired, to the second screen of HOLDS FULL DISPLAY). This allows a full examination of the hold to determine if the hold can be filled by other means (e.g. a different scope), or if it should be cancelled. **No action** can be taken on the hold from those screens. You must return to Holds, Recalls, Traces (HRT) to edit the hold.

Cancel hold # allows you to cancel a specific hold from this screen.

Cancel all allows you to cancel all of the reported holds. This will apply to all holds, even if they appear on subsequent screens.

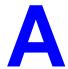

# **Using ADVANCE**

This appendix provides some general instructions on how to use ADVANCE:

- the parts of a screen
- selecting menu items
- selecting screen options
- editing in data fields
- editing in data field windows.

### The Parts of a Screen

The ADVANCE screens follow a common design, as illustrated in the following sample menu — the ADVANCE MASTER MENU.

#### Menu Screens

Each menu screen typically has:

- the software name (Geac ADVANCE Library System) and release number (RRRR, e.g. 5.00), and your library system name (Your Library Name), at the top centre of the screen
- the date (DD MMM YYYY) and time (HH:MM), in the top left corner of the screen
- the terminal's **Port Code** (PPPPP) and default **Institution Code** (IIIIII), in the top right corner of the screen
- a screen title (e.g. MASTER MENU), four lines down in the centre of the screen
- an **information display** or **work area**, in the middle of the screen
- an options area for entering a menu option, at the very bottom of the screen.

DD MMM YYYY Geac ADVANCE Library System (RRRR) PPPPPP IIIII HH:MM Your Library Name MASTER MENU 1. CAT Cataloguing Acquisitions 4. ACO 2. CIRC Circulation 5. SER Serials Control 3. OPAC Online Catalogue 6. UTIL Utilities 7. ON Change User 8. OFF Log Off Enter the number of your selection and press <ENTER> or ? followed by <ENTER> for Help :

#### Non-Menu Screens

Most non-menu screens lack the information shown in the top three lines of menu screens, and list the options across the bottom of the screen. A sample ordering screen from Acquisitions is shown below.

The operator's **User ID** (UUUUUU) is shown in the top right corner of many screens.

```
ORD - ORDERING DATA
                                                                                טטטטטט
                                     VENDOR : PENGUIN
 PO#/LINE#: 9200000314/0001
                                                                   ORDER DATE: 02/08/93
REQUEST #: 920123 ORDER TYPE: REGULAR REQST DATE:
LIBRARY : UL CONDITION : OPEN EST DELVRY:
ISBN/ISSN: 0898598125 LC CARD # : 85029331 RECEIVED :
                                                                   REOST DATE: 02/08/93
                                                                 EST DELVRY: 02/22/93
 AUTHOR : Buss, Arnold H., 1924-
           : SOCIAL BEHAVIOR AND PERSONALITY.
 STATUS : Rush Order
 1. VENDOR : PENGUIN 6. SELECTOR : ACQ 10. UNIT COST:
2. PAY TYPE : PAY 7. TOTAL CPY: 6 11. DISCOUNT%: 15.000
3. TRANSFER : Y 8. PRIORITY : RUSH 12. TAX % : 8.000
                                                                                      46.50
  4. CLM CODE : DFLT 9. CURRENCY : CDN
                                                                                       0.00
                                                          13. ADDED CHG:
  5. REQUESTOR: C. Smith
                                                            14. CONDITION: OPEN
 15. VENDOR : Please supply ASAP
     NOTE
            Description of selected option
Options:
  File # line Line by line Bibliographic Allocation Notes
  Conditions Serial Publication Vendor inquiry Prior screen
  Exit
```

## **Selecting Menu Items**

The ADVANCE modules are menu-driven. Menu screens which list available sub-menus or functions are offered at the highest levels of the module. There are two ways to select a menu item.

#### **Menu Item Number**

To select a menu item, you may enter the item's reference number on the menu and <ENTER>. For example, to select the Serials Module on the ADVANCE MAIN MENU, enter the number 5 and <ENTER>; similarly, to select the Vendor Maintenance Menu on the SERIALS CONTROL MAIN MENU, enter the number 4 and <ENTER>.

#### **Screen Identifiers**

Each menu item also has a short alphabetic name, called a screen identifier. For example, the Publications Pattern Function, an item listed on the SERIALS CONTROL MAIN MENU, has the identifier PUBM. You can enter the identifier instead of the menu item number on this menu.

Furthermore, you do not have to be on the menu that lists the function when you enter the screen identifier — you can enter the screen identifiers on any menu in the module to go **directly** to the screen you want, skipping any intermediate menus.

## **Selecting Screen Options**

Many non-menu screens have a list of options at the bottom. The way these options are presented depends on whether or not the "option bar" feature is turned on for your particular ADVANCE module (e.g. Serials) or your terminal's port. (This feature is controlled by the system administrator at a setup table — see the *Utilities Management Guide*.)

All sample screens in this guide show option lines with this feature turned on.

#### **Option Bar**

If the "option bar" feature is turned **on**, the option line will look something like the following, with one of the options highlighted and a brief description of it shown on the first line.

```
Options: Get more information

Check in Holdings Claims Order detail Forward Backward

Prior screen ? help Exit
```

To select an option:

- 1. move the highlighted bar in any of three ways:
  - press an arrow key
  - press the space bar
  - type the first (capitalized) letter of the option. If more than one option begins with the same letter, type the letter a second time to proceed to the second option.
- 2. and then <ENTER> to execute it.

#### **Option Code**

If the "option bar" feature is turned **off**, the option line will look something like the following, with a code (or "command") shown to the left of each option.

```
Options: 
 C = Check in \quad H = Holdings \quad CL = Claims \quad O = Order detail  F = Forward \quad B = Backward \quad P = Prior screen \quad ? = ? help
```

To select and execute an option, enter the option's code and <ENTER>. For example, enter CL and <ENTER> for *Claims*.

#### Scrolling

If the system does not have enough room to list all options at once, you can <ENTER> to scroll forward in the list. For example, the previous sample display will change to:

```
Options:

F = Forward
B = Backward
P = Prior screen
P = ? help

and then to:

Options:

C = Check in
F = Backward
C = Check in
C = Check in
C = Check in
C = Check in
C = Check in
C = Check in
C = Check in
C = Check in
C = Check in
C = Check in
C = Check in
C = Check in
C = Check in
C = Check in
C = Check in
C = Check in
C = Check in
C = Check in
C = Check in
C = Check in
C = Check in
C = Check in
C = Check in
C = Check in
C = Check in
C = Check in
C = Check in
C = Check in
C = Check in
C = Check in
C = Check in
C = Check in
C = Check in
C = Check in
C = Check in
C = Check in
C = Check in
C = Check in
C = Check in
C = Check in
C = Check in
C = Check in
C = Check in
C = Check in
C = Check in
C = Check in
C = Check in
C = Check in
C = Check in
C = Check in
C = Check in
C = Check in
C = Check in
C = Check in
C = Check in
C = Check in
C = Check in
C = Check in
C = Check in
C = Check in
C = Check in
C = Check in
C = Check in
C = Check in
C = Check in
C = Check in
C = Check in
C = Check in
C = Check in
C = Check in
C = Check in
C = Check in
C = Check in
C = Check in
C = Check in
C = Check in
C = Check in
C = Check in
C = Check in
C = Check in
C = Check in
C = Check in
C = Check in
C = Check in
C = Check in
C = Check in
C = Check in
C = Check in
C = Check in
C = Check in
C = Check in
C = Check in
C = Check in
C = Check in
C = Check in
C = Check in
C = Check in
C = Check in
C = Check in
C = Check in
C = Check in
C = Check in
C = Check in
C = Check in
C = Check in
C = Check in
C = Check in
C = Check in
C = Check in
C = Check in
C = Check in
C = Check in
C = Check in
C = Check in
C = Check in
C = Check in
C = Check in
C = Check in
C = Check in
C = Check in
C = Check in
C = Check in
C = Check in
C = Check in
C = Check in
C = Check in
C = Check in
C = Check in
C = Check in
C = Check in
C = Check in
C = Check in
C = Check in
C = Check in
C = Check in
C = Check in
C = Check in
C = Check in
C = Check in
C = Check in
C = Check in
C = Check in
C = Check in
C = Check in
C = Check in
C = Check in
C = Check in
C = Check in
C = Chec
```

## **Editing in Data Fields**

Many screens have fields into which you can place the cursor to add or change data. These fields are usually the numbered fields.

#### **Single-field Access**

To access a particular field, select the # line option and type the field's reference number. Afterward, you can leave the field and return to the option line by <ENTER>.

#### Line-by-Line, Multi-field Access

To access all the screen's fields, one after another, instead select the *Line by line* option; this places the cursor in the screen's first field. <ENTER> takes you to the next field rather than down to the option line.

When you add a **new** record, the system displays a screen with most or all of the fields left blank and automatically puts you into line-by-line entry mode.

#### Commands

The commands you can use to edit text or display help within a field are described in the following table.

Use the Back Space key and type over existing text, or use the <ESC> commands, when necessary. Be careful about using **arrow keys** for this purpose because they work differently on different types of terminals.

NOTE: The library might have different commands defined for some functions, such as <ESC>OO rather than <ESC>O for the insert/over-type mode toggle. If necessary, ask your system manager or Geac Customer Support, who can check the ADV.DEFINE.CURSOR file.

| Enter           | Description                                                                                                    |  |  |  |
|-----------------|----------------------------------------------------------------------------------------------------|--|--|--|
| <enter></enter> | To leave the current field as is and <b>proceed</b> , just <enter>. In line-by-line mode, the system places the cursor at the next field; otherwise, it places the cursor down at the option line.</enter>                                                                                                    |  |  |  |
| (blank)         | To leave the current field as is and send the cursor <b>down to the option line</b> , even in line-by-line mode, enter a blank at the beginning of the field and <enter>.</enter>                                                                                                    |  |  |  |
|                 | To leave the current field as is and <b>go back</b> one field, type a period at the beginning of the field and <enter>. In line-by-line mode, the system places the cursor back at the preceding field; otherwise, it places the cursor down at the option line.</enter>                                                                            |  |  |  |
| #               | To <b>clear</b> the current field and proceed, type a number sign at the beginning of the field and <enter>. In line-by-line mode, the system places the cursor at the next field; otherwise, it places the cursor down at the option line.</enter>                                                                                                 |  |  |  |
| ?               | For library-defined <b>help</b> on the field, type a single question mark at the beginning of the field and <enter>.</enter>                                                                                                    |  |  |  |
| ??              | At fields which take a setup code as the value, you can have the system display the <b>list of valid codes</b> . Type two question marks at the beginning of the field and <enter>.</enter>                                                                                                    |  |  |  |
|                 | For example, typing ?? in the <i>CHRONOLOGY CODE</i> field of the PUBM - PUBLICATION PATTERN screen causes the system to superimpose the CHRONOLOGY CODE - (CHRN) table. If you wish, you can assign one of the listed Chronology Codes to the field by entering the code's reference number at this table before returning to the original screen. |  |  |  |
| <esc>A</esc>    | ErAse character under the cursor (the cursor moves to the left).                                                                                                    |  |  |  |
| <esc>B</esc>    | Tab Backwards within the field.                                                                                                    |  |  |  |
| <esc>D</esc>    | Delete character under the cursor (the cursor does not move).                                                                                                    |  |  |  |
| <esc>H</esc>    | Go to the beginning of the field (Home).                                                                                                    |  |  |  |
| <esc>I</esc>    | Insert (paste) text from your preceding deletion/capture in the field.                                                                                                    |  |  |  |
| <esc>L</esc>    | Go to the end of the field.                                                                                                    |  |  |  |
| <esc>O</esc>    | Toggle between insert and Overtype modes.                                                                                                    |  |  |  |

| Enter        | Description                                                                                                    |  |  |
|--------------|----------------------------------------------------------------------------------------------------|--|--|
| <esc>P</esc> | For some fields, the system can only show the first line of information stored in the field. (If there is more text than can be shown, the system displays a plus sign, +, at the end of the line.) If the system does not automatically display and allow you to edit this text when you access the field, use this command to open an <b>edit window</b> .  See the next section for a list of window editing commands. |  |  |
|              |                                                                                                    |  |  |
| <esc>Q</esc> | Delete (and capture) text to the beginning of the field.                                                                                                    |  |  |
| <esc>R</esc> | Restore the field (undo changes).                                                                                                    |  |  |
| <esc>Z</esc> | Delete (and capture) text to the end of the field.                                                                                                    |  |  |

#### **<ESC>** Commands

- 1. Press the keys one after another rather than together. To use "<ESC>E", for example, press the Escape key, release it, and then press the "E" key.
- 2. Enter characters in upper or lower case, as you wish. For example, <ESC>h is equivalent to <ESC>H.

For convenience, some libraries have set up **function keys** to take the place of the commands listed in the table.

## **Editing in Windows**

The following table lists the commands required for editing text within a field window. A window is a temporary workspace for a field in which you may enter or edit several lines or "pages" of data and use some special editing commands. You may also use the arrow, Tab, and Back Space keys as usual.

NOTE: The library might have different commands defined for some functions, such as <ESC>OO rather than <ESC>O for the insert/over-type mode toggle..

| Enter        | Description                                                     |  |  |
|--------------|-----------------------------------------------------------------|--|--|
| <esc>A</esc> | erAse character under the cursor (the cursor moves to the left) |  |  |
| <esc>B</esc> | tab Backwards                                                   |  |  |
| <esc>D</esc> | Delete character under the cursor (the cursor does not move)    |  |  |
| <esc>E</esc> | Exit from the window (and save changes)                         |  |  |
| <esc>F</esc> | reFormat the contents of the window                             |  |  |
| <esc>H</esc> | go to the beginning of the line (Home)                          |  |  |
| <esc>I</esc> | Insert (paste) text from your preceding deletion/capture        |  |  |
| <esc>L</esc> | go to the end of the Line                                       |  |  |
| <esc>M</esc> | go to the bottoM of the window                                  |  |  |
| <esc>O</esc> | toggle between insert and Overtype modes                        |  |  |
| <esc>P</esc> | go to the next Page; oPen a window                              |  |  |
| <esc>Q</esc> | delete (and capture) text to the beginning of the line          |  |  |
| <esc>R</esc> | Restore the line (undo changes)                                 |  |  |
| <esc>S</esc> | Split the line into two lines                                   |  |  |
| <esc>T</esc> | go to the Top of the window                                     |  |  |
| <esc>U</esc> | go Up to the previous page                                      |  |  |
| <esc>Z</esc> | delete (and capture) text to the end of the line                |  |  |

#### <ESC> Commands

- 1. Press the keys one after another rather than together. To use "<ESC>E", for example, press the Escape key, release it, and then press the "E" key.
- 2. Enter characters in upper or lower case, as you wish. For example, <ESC>h is equivalent to <ESC>H.

For convenience, some libraries set up **function keys** to take the place of the commands listed in the table.

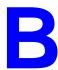

# **Edit Functions**

### **Edit Function Keys**

| Key                       | Function                                                                                                    |
|---------------------------|----------------------------------------------------------------------------------------------------|
| Arrows                    | Move the cursor around a space at a time on tag or subfield.                                                                                                    |
| Tab                       | Moves right, field, indicators and subfield on tag or subfield.                                                                                                    |
| <enter></enter>           | Moves down a field at a time or places cursor at the subfield designation when pressed at the end of a line of text. If used on the middle of text line, deletes the remainder of the line. |
| Space bar <enter></enter> | Returns the option line.                                                                                                    |
| #                         | Deletes a tag or subfield as well as its contents.                                                                                                    |
| ESC 1                     | Authority Hot Key (within authority-controlled tag).                                                                                                    |
| ESC 2                     | Move Tag/Subfield to another part of the record. Cursor must be on a tag or subfield.                                                                                                    |
| ESC 3                     | Copy Tag/Subfield to another part of the record. Cursor must be on a tag or subfield.                                                                                                    |
| ESC 4                     | Information toggle. Cursor must be on a tag or subfield.                                                                                                    |
| ESC 5                     | Insert Tag/Subfield After. Cursor must be on a tag or subfield.                                                                                                    |
| ESC 6                     | Insert Tag/Subfield Before. Cursor must be on a tag or subfield.                                                                                                    |

## **Edit Function Keys (Continued)**

| Key   | Function                                                                    |  |
|-------|-----------------------------------------------------------------------------|--|
| ESC A | Backspace (delete under cursor). Applies to text line or window.            |  |
| ESC B | Backward tab. Applies to text line or window.                               |  |
| ESC D | Delete character. Applies to text line or window.                           |  |
| ESC E | Exit window. Applies to window.                                             |  |
| ESC F | Reformat window contents. Applies to window.                                |  |
| ESC H | Move to beginning of line. Applies to text line or window.                  |  |
| ESC I | Insert deletion buffer. Applies to text line or window.                     |  |
| ESC L | Move to end of line.                                                        |  |
| ESC M | Move to bottom of window. Applies to window.                                |  |
| ESC O | Insert/overlay toggle. Applies to text line or window.                      |  |
| ESC P | Opens a text editing window (Only works when cursor is within a subfield.). |  |
| ESC Q | Delete to beginning of line. Applies to text line or window.                |  |
| ESC S | Cut line or split a line within a window. Applies to window.                |  |
| ESC R | Restore a line.                                                             |  |
| ESC T | Move to top of window. Applies to window.                                   |  |
| ESC U | Move to previous page. Applies to window.                                   |  |
| ESC Z | Delete to end of line. Applies to text line or window.                      |  |

**Note:** Escape commands are not case sensitive.

### **Edit Functions**

| Function                          | Key(s)                | Description                                                                                                    |
|-----------------------------------|-----------------------|----------------------------------------------------------------------------------------------------|
| Activate<br>Command<br>Mode       | Space Bar             | Use the space bar to exit edit mode and display the option lines on the screen.                                                                                                    |
| Backspace                         | Backspace<br>or ESC A | Deletes the character under the cursor, then moves the cursor one character to the left.                                                                                                    |
| Backward Tab                      | ESC B                 | Moves the cursor one tab position to the left. Used when in window mode.                                                                                                    |
| Bottom of<br>Window               | ESC M                 | Moves the cursor to bottom of the window. Used when in window mode.                                                                                                    |
| Сору                              | ESC 3                 | Allows the cataloguer to copy the current tag/subfield to a new location in the record (display). The system will prompt for the insertion point, i.e., the tag following which the cut tag/subfield will be inserted. If there is more than one occurrence of the insertion point, the system will prompt for the number of the occurrence following which the tag/subfield will be inserted. The system prompts: How many copies of this tag?. |
| Cursor Home                       | ESC H                 | Moves the cursor to the beginning of the line.                                                                                                    |
| Cursor Move-<br>ment              | Arrow<br>Keys         | Use the arrow keys to move the cursor around the screen.                                                                                                    |
| Delete to<br>Beginning of<br>Line | ESC Q                 | Deletes all characters from the cursor left to the beginning of the line.                                                                                                    |
| Delete Character                  | ESC D                 | Deletes the character at the current cursor position.                                                                                                    |
| Delete to End<br>of Line          | ESC Z                 | Deletes all characters from the cursor right to the end of the line.                                                                                                    |
| Delete Tag/<br>Subfield           | #                     | Deletes the tag or subfield at the current cursor position.                                                                                                    |
| Enter Window<br>Mode              | ESC P                 | The window provides a separate area where the data for a field can be entered or modified, before being inserted into a field. The cursor must be a subfield to invoke window mode.                                                                                                    |

## **Edit Functions (Continued)**

| Function                      | Key(s) | Description                                                                                                    |
|-------------------------------|--------|----------------------------------------------------------------------------------------------------|
| Hot Key                       | ESC 1  | Allows the cataloguer to search the authority records for a correct entry for an authority-controlled field.                                                                                                    |
| Information<br>Toggle         | ESC 4  | Turns the display of the tag/subfield information lines on or off. The information lines display tag/subfield name, authority information, valid subfields or entries.                                                                                                    |
| Insert After                  | ESC 5  | Allows the cataloguer to insert a tag or subfield after another tag or subfield in a record. The new tag or subfield is inserted immediately below the current cursor position. An inserted tag is numbered 000. An inserted subfield creates a blank line.                                                                                                    |
| Insert Deletion<br>Buffer     | ESC I  | Inserts the contents of the deletion buffer at the current cursor position. The deletion buffer contains the most recent data deleted using delete to end of line function. Used only in window mode.                                                                                                    |
| Insert Before                 | ESC 6  | Allows the cataloguer to insert a tag or subfield before another tag or subfield in a record. The new tag or subfield is inserted immediately above the current cursor position. An inserted tag is numbered 000. An inserted subfield creates a blank line.                                                                                                    |
| Insert/Overlay<br>Toggle      | ESC O  | Changes the edit mode from insert to overstrike and back to insert. Allows characters to be inserted (insert mode) or overwritten (overstrike mode) in a subfield or in the window.                                                                                                    |
| Move                          | ESC 2  | Allows the cataloguer to move the current tag/subfield to a new location in the record. The system will prompt for the insertion point, i.e, the tag following which the cut tag/subfield will be inserted. If there is more than one occurrence of the insertion point, the system will prompt for the number of the occurrence following which tag/subfield will be inserted. |
| Move Cursor<br>to End of Line | ESCL   | Moves the cursor right to the end of the line.                                                                                                    |
| Page Up                       | ESC U  | Moves the cursor to the previous page in the window. Used in Window mode.                                                                                                    |
| Reformat<br>Window            | ESC F  | Reformats and redisplays the contents of the window. Used in window mode.                                                                                                    |
| Restore Line                  | ESC R  | Restores line to its original contents.                                                                                                    |
| Split Line                    | ESC S  | Splits a line in two by placing the right truncated portion on the next line. Used when in the window mode.                                                                                                    |
| Tab to Field                  | Tab    | Moves the cursor one field at a time; form tag to indicator to subfield.                                                                                                    |

## **Edit Functions (Continued)**

| Function         | Key(s) | Description                                                                      |
|------------------|--------|----------------------------------------------------------------------------------|
| Top of<br>Window | ESC T  | Moves the cursor to the top of the window. Used when in window mode.             |
| Window Exit      | ESC E  | Exits the window mode and writes the data in the window to the current subfield. |

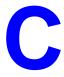

# **Materials Booking**

Materials Booking allows library staff to schedule reservations for items such as audiovisual equipment, videos, rooms, or any materials the library designates as bookable. Unlike holds, materials booking allows staff to schedule loans for specific times. Materials booking is an add-on software package to the ADVANCE circulation module.

#### This appendix covers:

- · materials booking set-up
- materials booking function
- displaying bookings from OPAC
- · displaying bookings from checkout
- materials booking picking list

# **Materials Booking Set Up**

To set up materials booking, you must:

- define booking patterns
- link specific booking pattern to single or multiple circulation codes

You may define booking patterns for either **fixed** or **sliding** time frames. Fixed booking periods specify that the bookings are valid only within specified time slots, for example, 2 hour booking periods are available only for 8 a.m. - 10 a.m., 10 a.m. - 12 noon, 12 p.m. - 2 p.m., and so forth. For a sliding 2 hour pattern, bookings may be made for any 2 hour period.

Booking patterns may be Hourly or Daily.

It is also possible to specify multiple booking patterns for a single circulation code, where there is a date range dependence of the pattern used. For example, you may have a 1 day booking period for items. This may be extended to 1 week during the summer.

By linking a circulation code and a booking pattern, the library specifies which items are bookable.

## **Creating Booking Patterns**

Booking pattern parameters may be entered from the *Circulation Loan Periods* menu by selecting *Materials Booking Patterns* (MBP).

The Booking Pattern screen displays. At the prompt, Enter Booking Pattern code:

- enter an existing pattern
- enter ?? to search
- or enter a new code (maximum 10 characters)

```
MATERIALS BOOKING PATTERNS
                                                               DD MMM YY
     Enter Bookings Pattern Code : H2C
1) Description
                       : TWO-HOUR BOOKING PATTERN
2) Booking type : H - Hourly 3) Booking form
4) Application date start: 04 FEB 93 5) End date : Indefinite
   Capture periods (Days - Hours: Minutes)
6) Normal : 0 -
7) Transit
                   0
                            00:45
8) Grace period (overdue)
9) Display field width :
10) Number of booking periods : 38
Options:
 ? help # line Line by line Second screen Backward
                                                        Forward
 Delete Exit
              Copy
```

If you enter a code that does not exist, the system prompts:

Pattern not found. Do you wish to create a new entry? (Y/N):

Answering, Y <Enter> places the cursor on the *Description* field.

1) Description

40 characters. Optional. Free text description of the booking pattern code.

2) Booking type Required. Valid choices are H or D. **H**, for Hourly, indicates that the typical booking period is for a number of hours. **D** (Daily) indicates that

items are booked for a number of days.

3) Booking form Required. Valid choices are F or S. F, fixed, means that booking periods

are predefined for fixed periods, such as from 9:00 to 11:00 a.m. **S**, sliding, indicates that the booking periods do not form predefined slots but are based on *a number of time periods* from the start of the booking. Defaults to **F**. (Note that this parameter does not affect the creation of the booking pattern or subsequent processing but is used for information

only.)

4) Application date start Required. Defines the date when the booking period starts. Date format

is MM/DD/YY (use / or - as a separator) or DDMMMYY. Defaults to

today's date.

5) End date Required. Defines the date when the booking period ends. Date format is

MM/DD/YY, or DDMMMYY. If left blank on creation of new booking

pattern, defaults to indefinite.

Capture periods (Days - Hours:Minutes)

Optional. All capture periods are defined in units of days, hours, and minutes and are entered in the form nnn nn:nn. There are two capture periods which are used based on whether the item is to be collected at the current location, or another location, or is to be delivered. (Fields 6 and 7) Based on the period entered, the booked item will be captured for the patron prior to the time the booking period actually begins.

6) Normal For normal bookings, no shipping is required. Defaults to 0.

7) Transit If an item must be shipped to a pickup location, it should be captured at

the specified period prior to the start of the booking. Defaults to 0.

8) Grace period Optional. Enter the number of days overdue before an item will be (overdue) designated **very overdue** and not selected for booking. Defaults to 0.

9) Display field width Valid choices are 7-20. Defaults to 7. According to the booking slot time

periods, the system displays a series of boxes corresponding to the slots. The display width field determines a minimum number of character positions for the boxes. This determines how the boxes are leid out on

positions for the boxes. This determines how the boxes are laid out on

the screen and the number of characters available to display bookings within the booking calendar in Materials Booking.

The booked items display in the following manner within the boxes:

"#" to indicate fully booked

"\*" to indicate overbooked

"-"to indicate items still available for booking.

Each #, \* or - character represents a fraction of the booking period. Thus, if each booking slot was 1 hour long, and the display width was 10 then each # would correspond to a 6 minute interval. This field may be changed at any time and the effect on the display checked. For most booking patterns, a value from 7-10 is appropriate.

The following booking pattern has a display width of 7. There are two copies available for booking.

| 3 JUL 92 -<br>1 JAN 94 | 1            | 2<br>10:00 - | 3<br>12:00 - | 4<br>14:00 - | 5<br>16:00 -   | > >         |
|------------------------|--------------|--------------|--------------|--------------|----------------|-------------|
| Tuesday<br>08 JUN 93   | 0            | ####         | #######      | ******       | 0              | > >         |
|                        | 1<br>08:00 - | 2            | 3<br>12:00 - | 4<br>14:00 - | 5<br>16:00 -18 | ><br>>      |
| Wednesday<br>09 JUN 93 | 0            | 0            | 0            | 0            | 0              | ><br>><br>> |

Slot 1 on June 8 represents the cursor location; slot 2 is fully booked for one hour but one item is still available for one hour; slot 3 is fully booked for both available items and slot 4 is overbooked (three bookings for the full 2 hour period).

Number of booking periods

This is provided by the system based on the number of lines entered on the second screen.

#### **Options**

Second screen

Displays the MATERIALS BOOKING PATTERNS second screen. See *Materials Booking Patterns Second Screen* on page C-8.

#### Copy

This option allows you to append a modified pattern to an existing code or create new codes.

You can create a new booking code by entering a new code name and copying an existing pattern.

#### Using Copy to Create a New Booking Pattern

- 1. Enter MBP (Materials Booking Patterns).
- 2. Select the existing booking pattern that you want to duplicate
- 3. The MATERIALS BOOKING PATTERNS screen appears.
- 4. Select *copy*.

MATERIALS BOOKING PATTERNS

DD MMM YY

Enter new code : H2C

Enter new start date : 28 JUL 93

Valid Entries : New start date for pattern

- 5. Prompt to enter new code appears with the name of the existing pattern you are copying.
- 6. Enter a new code name <Enter>.
- ADVANCE provides a new start date that is derived from the end date
  of the pattern you are copying. You can modify this date by entering
  new information over the old date <Enter>.
- 8. The first screen of the MATERIALS BOOKING PATTERNS appears. Edit the fields as desired.
- 9. Define the booking periods by selecting the *Second screen* option. See *Materials Booking Patterns Second Screen* on page C-8.

Using Copy to Append to an Existing Pattern The *Copy* option may be selected to append the new pattern to the current pattern. This provides for date dependent loan/booking periods. For example, short term loan items may be booked for 2 hour time slots,

whereas during vacation periods these booking patterns may be changed to 1 day booking periods. Thus several booking patterns may be linked to a single circulation code.

- 1. Enter MBP (Materials Booking Patterns).
- 2. Select the existing booking pattern to which you want to append a new pattern.
- 3. The MATERIALS BOOKING PATTERNS screen appears.
- 4. Select Copy.
- 5. A prompt to enter a new code appears.

MATERIALS BOOKING PATTERNS

DD MMM YY

Enter new code : H2C Enter new start date :

28 JUL 93

Valid Entries : New start date for pattern

#### 6. <Enter>

#### Do not enter a new code name.

- 7. ADVANCE provides a new start date that is derived from the end date of the pattern you are copying. You can modify this date by entering new information over the old date <Enter>. If the start/end dates of the old/new pattern conflict, a warning message is displayed. You must modify the end of the original pattern before filing the new pattern.
- 8. The first screen of the MATERIALS BOOKING PATTERNS appears. You can edit the fields as desired.
- 9. Define the new booking periods by selecting the *Second screen* option. See *Materials Booking Patterns Second Screen* on page C-8
- 10. When you re-display the codes list, codes that are append to other codes display without labels beneath the original code.

# **Materials Booking Patterns Second Screen**

Use the *second screen* option to display or create a booking period.

1. If you are entering a new code, ADVANCE displays the message:

```
No bookings periods defined
```

```
MATERIALS BOOKING PATTERNS
                                                               DD MMM YY
    Enter Bookings Pattern Code : TESTMM
 Day of week Start Period End day (Plus) Time Issue end date time
       No bookings periods defined
Options:
        Enter specified line number
? help # line Add item Backward Forward Delete # Exit
Prior screen
```

2. Select Add item. The cursor appears at the first line, adjacent to the word New). The following screen appears whenever you add a new item, even through other booking periods are already defined.

```
MATERIALS BOOKING PATTERNS

DD MMM YY

Enter Bookings Pattern Code: TESTMM

Day of week Start Period End day (Plus) Time Issue end date time

New)

Valid Entries: Day of week for start of booking period
```

- 3. Enter the day of the week that the booking period starts.
- 4. Enter the time that the booking period starts, for example 08:00. (Use 24 hour/military time.)
- 5. In the *Plus* field, enter a number to indicate how the end day of the period differs from the start day. Enter 0 or leave this field blank if the start and end days are the same. For example, if the booking period starts on Monday but ends on Wednesday, enter 2. (When you are finished and redisplay the option line, ADVANCE will display the end day, based on the number entered.)
  - Enter a plus sign (+) after the number (if any) to indicate that the system must check for the end day being a closed day. Note that when calculating due dates, the system uses the *Ignore Closed days* and *Holidays for loans using MBP* parameter in the Circulation Control Table (CCT) rather than the information in the *Plus* field.
- 6. Enter the time that the booking period ends, for example 9:00.
- 7. If you wish, in the *Issue end date* field, enter the day of the week that the checkout period ends.

By specifying checkout end days and times, you could define a pattern such as this: items checked out on Friday up to 15:00 are due at 17:00 that day, but items checked out on Friday after 15:00 are due on Monday at 09:00.

8. If you entered an checkout period end day, enter the time that the checkout period ends.

The cursor moves to the next line.

- 9. When you are finished, <Space> <Enter> to return to the option line. The display will be similar to the following sample screens. Use the *Prior screen* option to return to the main screen.
- 10. *File* to save the changes. The pattern is used to create a calendar of bookings screen for display in the Materials Booking Function (MB).

#### Sample Daily Pattern

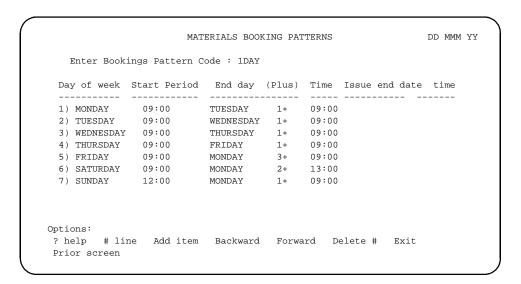

## Sample Hourly Pattern

| Day of week | Start Period | End day | (Plus) | Time  | Issue end | d date | time |
|-------------|--------------|---------|--------|-------|-----------|--------|------|
| 1) MONDAY   | 08:00        | MONDAY  |        | 09:00 |           |        |      |
| 2) MONDAY   | 09:00        | MONDAY  |        | 10:00 |           |        |      |
| 3) MONDAY   | 11:00        | MONDAY  |        | 12:00 |           |        |      |
| 4) MONDAY   | 12:00        | MONDAY  |        | 13:00 |           |        |      |
| 5) MONDAY   | 13:00        | MONDAY  |        | 14:00 |           |        |      |
| 6) MONDAY   | 14:00        | MONDAY  |        | 15:00 |           |        |      |
| 7) MONDAY   | 15:00        | MONDAY  |        | 16:00 |           |        |      |
| 8) MONDAY   | 16:00        | MONDAY  |        | 17:00 |           |        |      |
| 9) MONDAY   | 17:00        | MONDAY  |        | 18:00 |           |        |      |
| 10) MONDAY  | 18:00        | MONDAY  |        | 19:00 |           |        |      |
|             |              |         |        |       |           |        |      |

## **Linking Booking Pattern to Circulation Code**

ADVANCE determines the appropriate booking pattern from the Circulation Code, *Additional parameters* option.

- Link the booking pattern to the circulation code. Enter CCC (circulation code.
- 2. Select the *Additional parameters* option.
- 3. Enter the booking pattern at line 1) Booking Type.
- 4. Select *Exit* from the CIRCULATION CODE, Additional parameters screen.
- 5. File to save the changes.

```
CIRCULATION CODE DD MMM DD

Circulation code: AV1

Description: AUDIO VISUAL 1

1) Booking Type: 1DAY
2) Lending/Ref (L,R,N):
3) Fast Track (Y/N): N
4) Dynamic stock (Y/N): N
5) Keep Patron History (Y/N): Y

Options:
? help Exit # line Line by line Prior screen
```

Field 1, *Booking Type*, links the Circulation Code to the Materials Booking module. Enter the booking pattern code in this field.

## **Purging Materials Booking Patterns**

When *Delete* is selected from the Materials Booking Patterns screen, the pattern is only marked for deletion. You must remove the pattern from the Materials Booking Pattern Deletion screen.

- From the Circulation Master Menu, select Circulation Purge Files Menu (CPFM).
- 2. The Circulation File Purge Menu appears.
- 3. Select Materials Booking pattern deletion (CPMBP).

```
DD MMM YYYY
HH:MM
Your Library System (#.##)
Your Library Name

CIRCULATION FILE PURGE MENU

1. CPPR Patron file purge report
2. CPPD Patron file purge
3. CPMBP Materials Booking pattern deletion

Enter the number of your selection and press <ENTER>
or ? followed by <ENTER> for Help.
Press <ENTER> to return to previous level:
```

- 4. The REMOVE DELETED BOOKING PATTERNS screen appears.
- 5. The system prompts:

This option will remove any Materials Booking Pattern codes which have been deleted and for which no outstanding bookings exist. This program also cross checks the bookings patterns. Do you wish to continue. (Y/N)?

N allows you to terminate the process and codes marked for deletion remain on file. Y deletes all codes with no bookings that are marked for deletion. When the process is completed, the system will display the number of patterns deleted, along with a list of the deleted codes.

DD MMM YYYY Geac ADVANCE Library System (#.##)
HH:MM Your Library Name

XXXXX YY

REMOVE DELETED BOOKING PATTERNS

This option will remove any Materials Booking Pattern codes which have been DELETED and for which no outstanding bookings exist. This program also cross checks the bookings patterns. Do you wish to continue (Y/N)?

<Enter> displays the CIRCULATION FILE PURGE MENU.

# **Materials Booking Function**

Materials Booking allows library staff to schedule reservations for items such as audiovisual equipment, videos, rooms, or any materials the library designates as bookable. Unlike holds, materials booking allows staff to schedule loans for specific times.

In order for an item to be bookable:

- a bibliographic record must be defined for that item.
- a booking pattern code must be linked to the items circulation code.

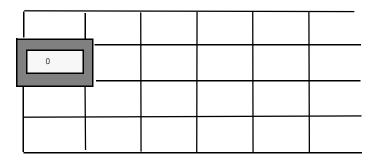

## **Booking Process**

The normal booking process is:

- search for title to book
- use the *retrieve* option for an item to make a title level booking or *retrieve* # to make a copy specific booking
- identify the patron
- if desired, modify the booking details to add a note, change pick-up location or booking period.

## **Accessing the Materials Booking Calendar**

Enter MB or select Materials Booking from the Standard Circulation Menu (SCM). The MATERIALS BOOKING search screen appears.

1. At the prompt, enter any OPAC expert search command.

```
DD MMM YYYY Geac ADVANCE Library System (#.##) XXXXX YY
HH:MM Your Library Name

MATERIALS BOOKING

Enter search command: t=1812 overture
```

2. Retrieve the Booking Calendar for the title using the *Retrieve* option at the Brief Display.

If there are multiple booking patterns available for the title (that is the pieces each have different circulation codes linked to different booking patterns) an interim screen is displayed allowing you to select the appropriate pattern.

Or, use the *Retrieve* # option to book a specific copy.

NOTE: ADVANCE verifies that the item or title is bookable (that is the circulation codes are linked to a booking pattern). ADVANCE also verifies that the item is not very overdue. If the item **is** very overdue, ADVANCE prompts:

Item is very overdue Continue Y/N?

3. The Calendar of Bookings screen appears, with the cursor positioned in the left-most box in the week or day which includes today's date/ time. If one of the copies is very overdue, a message displays on the Calendar of Bookings.

```
Calendar of Bookings
                                  DD MMM YY
Title: 1812 overture, op. 49
                                               Bookable copies : 1
Booking pattern: 1DAY Sliding/Daily
21 JAN 93
            | Mon | Tue | Wed | Thu | Fri
01 JAN 95
                                                     Sat
                      # ####---
19 JUL 93
25 JUL 93
                      # 2-1 | 0 | 0 | 0
             | ###### |
26 JUL 93
01 AUG 93
02 AUG 93
08 AUG 93
                             | C 0 | 3 | 0
Use the cursor keys to move around the windows, or press -
'M' to make a booking for a slot, 'D' to display bookings for a slot
 'F' to Find next Free slot, <RETURN> to get to the option line
```

#### At this point you can:

- use the cursor to move around in the display,
- type D to see a list of bookings
- type M to make a booking
- <Enter> to go to the option line

#### Screen Labels

**Booking Pattern** 

For information only as defined in Materials Booking screens. Fixed periods are predefined for specific time slots. Sliding patterns do not form predefined time periods but are based on a number of time periods.

Bookable copies

For information only, provided by the system. Indicates the total number of items that are available.

The first row of boxes displays the column headings and the booking periods. The subsequent boxes show the specific slots for a given day. If the box is blank, there are no bookings for that period. The symbols in the boxes indicate:

There are bookings, and there are items available for the time slot.

# The time slot is fully booked.

The time slot is overbooked.

blank No bookings for the period.

The numbers in the booking slots indicate the number of bookings for the slot.

C Closed day

L Item on loan

#### **Options**

Use the cursor keys to move the highlighted box to the time slot you want. Press M to make a booking; press D to display bookings or F to find the next available time slot. While the cursor is positioned within the calendar, you have several "hidden" options. <Enter> to display options.

Allows you to enter a specific date. The cursor positions you at the left of the row which includes the date specified.

Allows you to scroll to the right to display slots at the end of each row.

Select date

> screen right

## Appendix C: Materials Booking

< screen left Allows you to scroll to the left to see the beginning of each row.

Line by line Positions the cursor on the Booking Calendar.

## Placing a Booking

After you have highlighted the booking slot desired, enter M. The Booking Calendar is cleared, and ADVANCE prompts you for a patron name or barcode.

Calendar of Bookings DD MMM YYY

Title: 1812 overture, op. 49

Enter Patron Name or Barcode: \_

When a valid name or barcode is entered, the MATERIALS BOOKING DETAIL screen appears. The booking is completed. (You can also enter LST if the booking is being made for the last patron you accessed in Circulation.)

NOTE: If the patron has blocks, these will be displayed first. You may exit the blocks screen, and the Materials Booking screen appears. However, if the patron has an administrative block, you will be prompted to override the block (Y/N). If Y, you may continue with the booking.

NOTE: Once the patron barcode has been entered and the MATERIALS BOOKING DETAIL screen appears, the booking has been made. There is no need to file the booking detail screen unless you wish to make changes. If all is satisfactory, you may simply exit this screen.

## **Modifying the Booking Details**

```
MATERIALS BOOKING DETAIL
                                                            XXXXX
  Booking for borrower : MAASDAM, HEIDI RUTH
  Title: 1812 overture, op. 49
Booking pattern: 1DAY (21 JAN 93)
1. Start date
                    : 21 JUL 93 Creation date : 20 JUL 93 15:45
2. Start time
                    : 09:00
                                   Capture date :
3. End date
                    : 22 JUL 93
                                    Held date
4. End time
                    : 09:00
                                    Item
                                                : 39999000121444
5. Pickup location : PUB/BRA3
                                    Sequence : 1
6. Booking note
Booking status : Pending
Options:
# line
        Line by line
                      Prior screen Notes Delete
                                                   ? help
                                                            Exit
```

Start date Enter the start date of the booking in the format DDMMMYY or MM-DD-

YY.

Start time Enter the start time in the format HH:MM.

End date Enter the start in the format DDMMMYY or MM/DD/YY (Use / or - as a

separator).

End time Enter the end date in the format DDMMMYY or MM-DD-YY.

Pickup location Enter the sublocation code where the item will be picked up. Use ?? to

obtain a browse list of valid locations.

Booking note Automatically opens a text editing window. Use the standard ADVANCE

window editing commands to enter text. To exit the window <Esc> e.

Creation date Provided by the system. Displays the date the booking was created.

Capture date Provided by the system. Displays the date the item was routed to the

pickup location. If not routed, will be the same as the held date.

Held date Provided by the system. Displays the date when the booking was

captured and placed on the hold shelf.

Item Provided by the system. Displays the item barcode number for captured

and filled bookings, and outstanding copy-specific bookings.

Sequence Provided by the system. (Used by ADVANCE support.)

## **Displaying Bookings Summaries**

The MATERIALS BOOKING SUMMARY screen allows you to view the current booking and/or confirm that a booking has been made. Provides a listing of all bookings on the item/title.

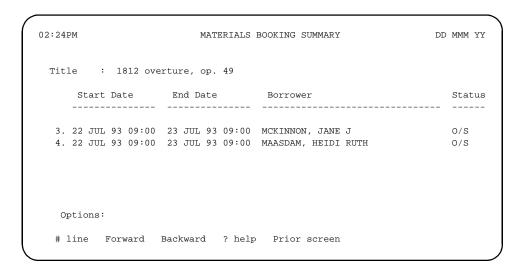

Selecting D from the Calendar of Booking screen produces a list of bookings (if any bookings have been placed). Statuses may be:

- Exp expired without being held.
- O/S outstanding.
- Trn item in transit to pickup location.
- Held item is held for the patron.
- Lapsed item was held, never picked up.

## Filling a Booking

Bookings are filled through COUT (Checkout) from the Standard Circulation Menu. ADVANCE determines whether there are any bookings that the item might satisfy and establishes any routing information for the item. If an item is booked for a different patron, the system will not allow the item to be checked out. If the item is booked for another patron for a time in the future which begins prior to the DUE DATE for a regular loan, the system will reduce the loan period to ensure its availability for the start of the future booking.

```
O3:54PM CIRCULATION CHECKOUT DD MMM YY

Enter Patron Name or Barcode: 20000002032121 Carter, E.

Blocks: 3 Fines: 1.50 Items out: 2 Holds: 2

ITEM DUE

This item is held for another patron

Press any key to continue
```

If the patron is checking out an item that he/she has booked, ADVANCE displays a message on checkout.

```
02:33PM CIRCULATION CHECKOUT DD MMM YY

Enter Patron Name or Barcode: 20000002002032 MABEE, CAROL MARIE
Blocks: 1 Fines: 0.00 Items out: 1 Holds: 1

ITEM DUE

1. 39999000121444 08-18-93 09:00AM Patron collecting booking
2.
```

If a patron has made multiple bookings for an item, COUT will prompt to cancel bookings. Answer Y to cancel, N to keep. Cancelled items are shown as deleted on the MATERIALS BOOKING SUMMARY screen.

|    |    | : The adventures of Robin Hood<br>art Date End Date Borrower |    | Status |    |     |    |       |         |    |        |
|----|----|--------------------------------------------------------------|----|--------|----|-----|----|-------|---------|----|--------|
|    |    |                                                              |    |        |    |     |    |       |         |    |        |
| 1. | 17 | AUG                                                          | 93 | 09:00  | 18 | AUG | 93 | 09:00 | Carter, | E. | Filled |
| 2. | 17 | AUG                                                          | 93 | 16:45  | 18 | AUG | 93 | 09:00 | Carter, | E. | Filled |
| 3. | 18 | AUG                                                          | 93 | 09:00  | 19 | AUG | 93 | 09:00 | Carter, | E. | O/S    |
| 4. | 19 | AUG                                                          | 93 | 09:00  | 20 | AUG | 93 | 09:00 | Carter, | E. | Delete |
| 5. | 20 | AUG                                                          | 93 | 09:00  | 23 | AUG | 93 | 09:00 | Carter, | E. | Delete |
| 6. | 23 | AUG                                                          | 93 | 09:00  | 25 | AUG | 93 | 09:00 | Carter, | E. | Delete |
|    |    |                                                              |    |        |    |     |    |       |         |    |        |
|    |    |                                                              |    |        |    |     |    |       |         |    |        |
|    |    |                                                              |    |        |    |     |    |       |         |    |        |

#### Capture Periods

The period during which items are held is known as the *capture period*—a period associated with the booking. For example, if a booking has been made for an item for Wednesday between 11:00 to 13:00 hours, and the item is returned at 10:50 a.m. Wednesday, then clearly it should be held for the booking. However, if it was returned on Monday, then it is unlikely that the item would be held for that booking.

#### Transit Periods

If the item needs to be shipped to some other location, then the window for the booking may need to be extended. Thus the additional parameters for transit and delivery must be considered.

When a booking has been made for 11:00 a.m. at the current location and for 10:00 am at another branch, ADVANCE subtracts the appropriate capture period from the two bookings to decide which will take priority.

Capture and transit times must be specified in the booking pattern in order that bookings may be filled properly.

When an item is required for a booking but the next booking is not within the capture period, ADVANCE displays, at Circulation Checkout, messages such as:

```
Next booking at 1:00 am 28 Jul 93 - Pickup from BRANCH
```

If an item is required for a booking within the established capture period at this location, ADVANCE displays the message:

```
Hold for: J.Smith - Booking 11:00-12:00 28 Jul 93
```

If an item is required for transit, a message appears:

```
Ship to BRANCH for : J. Smith - Booking 11:00-12:00 28 Jul 93
```

These are warnings only. The system does not prevent you from checking out the item.

### Checkin

When a booking item is checked in it will be captured (held) for outstanding bookings based on the capture period and the start period of the bookings. ADVANCE provides a message which describes the action required.

3:34PM CIRCULATION CHECKIN DD MMM YY Charging Fines: Yes Command or Item Barcode: Amount: \$ Pending Actions --> On Hold/PATRON MABEE, CAROL MARIE Phone 752-5758 Address 1335 KINGS BLVD A5 Item booked from 17 AUG 93 09:00 to 18 AUG 93 09:00 Please enter "Y" to continue.

# **Displaying Bookings from OPAC**

Bookings may be displayed from the Brief or Full Display screen of the Online Catalogue, if the Library allows OPAC public users to see the Holds Queue.

```
Online Catalogue - BRIEF DISPLAY
                                            (1 of 1 titles)
                                   Number of holdings :2
Local Control # :10002213
AUTHOR :Tchaikovsky, Peter Ilich, 1840-1893
TITLE :1812 overture, op. 49
SUBJECT :Overtures
                Call Number Ltype Status / Due date
  Library Locn
  ----- -----
                                            _____
1. CAM1 stacks M1004.C36 E54
                                     AV2
                                             Lost; AUDIO
2. CAM1 A/V M1004.C36 E54 c.1 AV1
                                           En Route
Last Page
Options:
# item Prior screen Extend search Full display Search copy
                                                     Output
MARC Holds Order display Review search OPAC parms New search
Reset ? help
```

- 1. Select Holds.
- 2. The HOLDS QUEUE DISPLAY screen appears.

15:03 HOLD QUEUE DISPLAY DD MMM 19YY

LCN....: 10002213 No. of holds: 3 No. of pieces: 2

TITLE...: 1812 overture, op. 49

AUTHOR..: Tchaikovsky, Peter Ilich, 1840-1893

TYPE PR HOLD ITEM/TYPE HOLD STATUS HOLD DATE & TIME EXP.DATE & TIME

1. B Booking 08-16-93 09:00 08-17-93 09:00 2. B Booking 08-16-93 09:00 08-17-93 09:00 3. B Booking 08-17-93 09:00 08-18-93 09:00

\*\*\* End of list

Options:

Backward Forward Prior screen Hold New search ? help

#### **Screen Labels**

LCN Local Control Number.

TITLE Title of the item.

AUTHOR Author of the item.

No. of holds Number of holds and bookings placed on the item.

No. of Pieces Number of items available.

TYPE Type of hold; B denotes booking.

PR Priority (Blank since there is no priority for bookings.)

HOLD ITEM/TYPE Booking, item hold, or title hold.

HOLD STATUS
 Blank - Outstanding

- Filled
- Cancelled
- Held

HOLD DATE & TIME

Date the item was placed on hold for booking.

EXP. DATE & TIME

Date the hold will expire.

# Using the HOLDS Option from Materials Booking

You can display bookings from the Calendar of Bookings screen by using the *holds* options at the detail screen after a search from Materials Booking. This option also allows you to place, cancel or modify existing bookings.

- 1. From the circulation module, enter MB (Materials Booking).
- 2. The MATERIALS BOOKING screen appears.
- 3. Enter a search command.
- 4. The OPAC Brief or Full Display screen appears.
- 5. Select Holds.
- 6. The MATERIALS BOOKINGS screen appears.

```
14:06 MATERIALS BOOKING DD MMM 19YY

LCN....: 10002213 No. of holds: 7 No. of pieces: 2

TITLE...: 1812 overture, op. 49

AUTHOR..: Tchaikovsky, Peter Ilich, 1840-1893

TYPE PR HOLD ITEM/TYPE PATRON ID / NAME GROUP HOLD DATE EXP.DATE

1. B Booking 2000000204007 P7 07-27-93 07-28-93 CAPUTO, DANA ANN 09:00 09:00

2. B Booking 2999900005454 P7 07-28-93 07-29-93 MAASDAM, HEIDI RUTH 09:00 09:00

*** End of list

Options:
Backward Forward Prior screen New search ? help # line
Display calendar
```

7. To place a booking from this screen use the *Display Calendar* option and refer to *Placing a Booking*.

To modify or cancel a booking use the # line option and edit the booking details (*Placing a Booking*).

# **Displaying Bookings from Checkout**

Bookings by the patron may be displayed.

- 1. Enter Checkout (COUT) and find a patron.
- 2. The Circulation Checkout screen appears.
- 3. At the barcode prompt, enter H for holds.
- 4. The HOLDS PROCESSING screen appears.
- 5. Enter SH (Show Holds).
- 6. The HOLDS BY PATRON screen appears. Under the heading TYPE the code B indicates a booking.

```
10:00AM HOLDS BY PATRON DD MMM YY

PATRON BARCODE: 29999000005454

PATRON NAME: MAASDAM, HEIDI RUTH TOTAL NUMBER OF HOLDS: 2

TYPE CALLNO/BARCODE TITLE/AUTHOR STATUS ACTION

1. B 1812 overture, op. 49

Tchaikovsky, Peter Ilich, +

2. B 1812 overture, op. 49

Tchaikovsky, Peter Ilich, +

Options:
Queue display # # line Cancel hold # Cancel all Exit ? help
```

## **Materials Booking Picking List**

The materials booking picking list is a report that produces a list of those items that are required to fill outstanding bookings.

The report will typically be run overnight or at specified times during the day.

The report will show the item description, the barcode and any charging information. It will also show the pick-up location or delivery point, if appropriate.

To obtain the Materials Booking Picking List, select Circulation Reports from the Circulation Reports Menu. Select report # 198 Listing of Active Bookings.

```
RF198
                                                           13:52:10 07-2
6-93
Start Date..... 26 JUL 1993
Start Time..... 11:58
Author..... Aarhus Universitet. Matematisk institut
Title..... Various publications series
Pickup Location. AU - CAM1
Items..... 39999000120495
Call No..... AU ALII FOLIO QA1 .A15
Due date.....
Due time.....
Hold type..... Booking
Start Date..... 23 JUL 1993
Start Time..... 10:53
Author..... Lyons, Eugene, 1898-
Title..... Our secret allies, the peoples of Russia
Pickup Location. AU - CAM1
Items..... 39999000107974
Call No..... AU ALII SPEC DK273 .L9
Due date.....
Due time.....
Hold type..... Booking
```

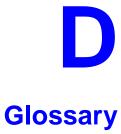

This glossary explains many of the terms you may encounter in the documentation or while performing system activities.

Words shown in *italics* are defined elsewhere in the glossary.

Α

AACR2 Anglo-American Cataloguing Rules, version 2. These are the rules that

form the "bible" of cataloguing procedure as they relate to the construc-

tion of catalogues and other lists.

access level A number between 0 and 99. The higher the number, the more you are

allowed to do. See also *priority level*.

access point An entry point into a catalogue. A heading by which a bibliographic

record may be retrieved.

accession A number assigned by the library to an individual *bibliographic item* number

when it is added to the library's collection. In ADVANCE, the accession number is usually replaced by assigning a *barcode* to the item. Barcodes themselves may constitute a form of accession number, if they are

sequential.

account Accounts are used within the PICK system software. ADVANCE is an

account in SYSPROG.

accounts The Circulation process by which patron fines are paid, created, or

receivable assessed and other financial transactions are performed.

Acquisitions The ADVANCE module used to order and keep track of the purchase of

module items for a library, both serials and monographs. An entry, other than a subject entry and additional to the main entry, under which a bibliographical entity is represented in a catalogue.

ALA character Set An extended 8-bit ASCII character set defined for MARC records and adopted by the American Library Association. Of the 256 characters allowed for by this code, US/MARC defines 208.

application A software program or set of programs that uses the computer as a tool, as opposed to the software necessary to run the computer.

Tape from a *bibliographic utility* (*OCLC*, *WLN*, *RLIN*, or *UTLAS*) which are released to each library and contain a copy of that library's records from the utility's database. Tapes are produced regularly.

An acronym for "American Standard Code for Information Interchange". A standard 7-bit code representing up to 128 characters. The ASCII code is used in computer communications.

To connect a job or terminal to the computer in such a way that they can communicate. Also, to define communications characteristics for a terminal.

The form of a heading that has been chosen as the standard form to be used in all bibliographic records.

A way of handling and standardizing bibliographic information using "see" and "see also" references.

The classic example of a "see reference" is Mark Twain vs. Samuel Clemens. The library decides which of these names for the same author will be the "established" form — say, Mark Twain. If users look for "Clemens, Samuel", they will find the reference, "see Twain, Mark".

"See also references" are generally used in subject searches. A user who looked under the subject of "Home" might find "see also Family".

Authority control refers to the sum of the library's cataloguing decisions as to which bibliographic elements will be established form headings, rejected form headings, and related headings.

Records of the correct forms of names, series, or subjects used in the catalogue. The purpose of the authority file is to keep entries uniform.

The function key a user can press to browse and retrieve an authority heading for the MARC field they are cataloguing.

application

archive tape

attach

form

ASCII

authority control

authoritative

authority file

authority hot key

В

backup An exact copy of a primary unit that can be used in place of the primary

unit in case the primary unit fails. Usually 'backup' refers to copies of ADVANCE software and the library's data files which are kept on tape. If the disk versions of these files get damaged, the files can be restored

from the backup versions on tape.

barcode A series of printed lines and spaces representing numbers, letters, or

other symbols. Barcodes are not eye readable. The format of the barcode varies from one manufacturer to another. Geac equipment can work with

several barcode formats, including 'CODABAR' and Code 39.

barcode reader A device for reading barcode labels into a system. Generic term for

'laser scanner' or 'lightpen'.

batch A collection of commands and input held in an editor file. Similar to a

program, but relatively simple. Batches feed instructions to the computer without requiring the presence of an operator. When you execute a batch, it usually performs several control console commands and may

run several programs in a pre-assigned order.

baud rate Also simply "baud". A standard unit, in bits per second, used to express

the data transmission capability of lines, terminals, and interface equip-

ment.

item

record

utility

bibliographic A document or set of documents in any physical form, published, issued,

or treated as an entity, and as such forming the basis for a single biblio-

graphic description. Contrast with *physical volume* and *copy*.

bibliographic In ADVANCE, the MARC format record that describes one bibliographic

item. For example, if the library owns 10 copies of a three-volume edition of "War and Peace", it will describe them in one Bibliographic Record with 30 items or pieces in the Item File — 10 for each of the

separate volumes.

bibliographic An online processing centre whose services are based on a machine-

readable database of catalogue records. The main North American utili-

ties are OCLC, WLN, UTLAS, and RLIN.

binding entry An entry in a bibliographic record to indicate that an item is physically

bound with one or more other items. Used with books bound together,

AV kits, etc.

bit A binary digit. A data field that has only two possible values, 0 or 1 — that is: NO or YES; OFF or ON.

blind heading This is an authorized heading for which no authors or subjects exist in

the bibliographic database. In general, blind headings do not appear in the Online Catalogue. Note, however, that blind, non-provisional, topical subject headings do appear in the Online Catalogue. All blind headings

can be searched for in the Cataloguing module.

blind reference This is a reference to an authorized heading that does not exist in the

bibliographic database. In general, blind references do not appear in the Online Catalogue. Note, however, that references to blind, non-provisional, topical subject headings do appear in the Online Catalogue.

Boolean A searching technique in which search terms are presented to the system

in a particular manner. These terms are operated on with Boolean logic, which means the search terms may be separated by the operators AND, OR, NOT. For example, consider the subject search: COMPUTERS AND CARS. This search would result in the retrieval of a series of items in

which both COMPUTERS and CARS formed a subject term.

boot Short for "boot strap". The operation of loading the initial elements of

the 'operating system' into computer memory.

borrower Known as *patron*.

searching

BOT Reflective marker to identify the beginning of a tape.

bug An error in a program or hardware function that causes the function to

work incorrectly.

byte A character of data, normally represented by 8 bits.

C

call number Alphanumeric code used to identify and locate a particular item on the

shelves. Call numbers usually consist of a classification number and author or cutter number; they may also include an accession number. In most systems, the call number also classifies the subject material of the

book. Various systems exist - common ones are *LC* and *Dewey*.

CAN/MARC Canadian version of the MARC format.

tors use this key to send data to the computer, or to respond to a prompt.

Sometimes abbreviated to "<CR>".

Cataloguing The ADVANCE module that automates bibliographic and authority

module control.

cataloguing Unique number assigned by the provider of the cataloguing record: e.g.

source number OCLC, LC.

charge Known as *checkout*. A function in the Circulation module: the process

by which a library item is lent to a patron. To loan a book to a patron is

to charge it out to the patron.

checkdigit A calculated digit added to the end of a number used to validate the

correctness of the sequence of digits. Used in *barcodes*, *ISBN*s, and so

on.

checkin 1) In the Circulation module, the process of checking returned items in

at the circulation desk. Also known as discharge.

2) In the Acquisition and Serials modules, *checkin* is the process of

receiving an item shipped to the library, and recording the receipt on the

system.

checkout A function in the Circulation module: the process by which a library

item is lent to a patron. To loan a book to a patron is to *charge* it out to

the patron.

chronology Date that identifies an issue of a serial — e.g. "June 1991".

Circulation The ADVANCE module that automates circulation functions and transac-

tions.

module

citation A display of bibliographic information describing a given work.

CODABAR A 14-digit *barcode* format that ADVANCE uses.

COM Acronym for "Computer Output on Microform". Information is

recorded on microfilm or microfiche instead of paper.

command An order telling the system to start, stop, or continue an operation within

a function. Commands are usually entered by typing a mnemonic code.

| compile               | To translate a program from a high-level source language to a machine-executable form.                                                                                                    |
|-----------------------|----------------------------------------------------------------------------------------------------|
| content<br>designator | The means of identifying data elements and/or of providing additional information about a data element. Content designators consist of tags, indicators, and subfield identifiers.                          |
| control<br>characters | Keyboard letters, numbers, or symbols which are entered while the <control> key is held down. They are not normally printable characters.</control>                                                         |
| control console       | A terminal, usually in the computer room, from which the system may be controlled.                                                                                                    |
| conversion            | The process of turning machine-readable records in one format into machine-readable records of a different format.                                                                                          |
| сору                  | A single piece of a document; a duplicate; an instance of a serial issue. See also <i>bibliographic item</i> , <i>physical volume</i> , <i>piece</i> , and <i>copy set</i> .                                |
| copy number           | A number assigned by the library to a copy. The number need not be unique. Its usual purpose is to distinguish between different copies of the same title, or different copy sets of the same serial title. |
| copy set              | A duplicate run of issues of a serial; simplistically a "subscription".                                                                                                    |
| copy-specific<br>hold | A hold placed on a specific copy. A copy-specific hold may be used, for example, to capture a particular copy to be sent to the bindery. Contrast with title-level hold.                                    |
| core                  | Computer memory, usually measured in megabytes: "MB".                                                                                                    |
| CRT                   | Cathode Ray Tube screen of a terminal. Also known as VDU (visual display unit).                                                                                                    |
| CSN                   | Cataloguing Source Number.                                                                                                    |
| cursor                | A small square or line on the terminal screen which tells you where the next character you type will appear.                                                                                                |
| cutter number         | Part of the <i>call number</i> used to identify the author for filing purposes.                                                                                                    |

D

database A pool of data held in computer storage, controlled by a central authority, and available to any application capable of accessing the storage. It is designed to meet the requirements for consistent and current data by many or all of an organization's application systems. data The transmission of data across geographically separated locations. communication data element The smallest unit of information that is explicitly identified in MARC format. Within a variable field, a data element is identified by a subfield identifier. Within the record label, the directory, and a fixed-length subfield, a data element is identified by its character positions. date of last use The date of the last transaction associated with a particular record. Dewey Dewey Decimal Classification system, developed by Melvil Dewey. diacritics Also "diacritic characters/marks". The marks, such as accents, which appear under or over characters, used to denote a specific sound for a given character. Sometimes used to refer to non-English alphabetic characters as well. discharge Known as *checkin*. A function in the Circulation module: the process by which library staff record that a borrowed item has been returned by the patron. disk Also "hard disk". A magnetic storage medium, like magnetic tape, but in the form of a platter, similar to a phonograph record. disk drive A data storage device that holds, reads from, and writes to *disks*. diskette Also "floppy disk". Similar to *disk*, typically used with microcomputers. DOS Disk Operating System, for a microcomputer. download The data flow from the host computer system **down** to the microcomputer.

Ē

edit record The "edit" records are the temporary, work versions of bibliographic

records, stored in the Work File. Edit records are not shown in the Online

Catalogue.

edition A new edition of a work, revision. Edition information may modify

some but not all of the bibliographic information for a work. According to AACR2, a new bibliographic record must be created for a new edition.

editor A program that enables the user to create, purge, retrieve and update

variable-length record source files.

editor file A file created using the editor.

enumeration Numbering that identifies an issue of a serial — e.g. "Vol.3 Pt.A".

EOF The magnetically recorded mark at the end of a file.

EOT The reflective marker at the end of a tape attached to the tape surface.

established form This is the form of a heading that has been chosen as the standard form

that should be used in all bibliographic records. Also known as authori-

tative form.

F

F.E. Stands for "Field Engineer". Also written "FE".

F.E.D. Also written "FED". Field Engineering Division — the Geac department

responsible for maintaining and repairing hardware.

field 1) A MARC "field" is a defined part of a MARC record used to contain

only a specific category of data. For example, included in the Bibliographic Record is the Main Entry - Personal Name Field (Tag 100), the Title Statement Field (Tag 245), and the Local Call Number Field (Tag 090). There are two kinds of MARC fields - *variable length* and *fixed* 

length. Some people use the word "tag" to refer to a MARC field.

2) An area on the screen where you can enter data, or where the system will display information: for example, author, title. Fields often appear on the screen with a descriptive word beside them. For example, the

author field usually has "AUT:" or "AUTHOR" beside it.

field separator

A control character used at the end of each *variable field* to separate it from the next.

file

A collection of related records treated as a unit.

A file is a logical structure which associates a set of items. On a PICK system, files are organized in a hierarchical structure. There are four levels of files: the System Dictionary, a users' Master Dictionary, File-level Dictionaries, and the Data Files. A PICK system can contain any number of files, which can contain any number of data items, limited only by the size of the disk drive.

file structure

The rules of organization that relate records within a file.

fixed-length field

Also "fixed field" and "control field". A MARC field of pre-defined length in a bibliographic record: for example, the Physical Description Field (Tag 007). Fixed-length fields are made up of one or more fixed-length data elements (sometimes called *offsets*).

fixed-length field element

Part of a MARC *fixed-length field* whose length and contents are predefined. For example, the language code (character positions 35 to 37) in Tag 008.

fixed-length subfield

A *subfield* whose length is invariant, being determined for all occurrences by provisions of this format. A fixed-length subfield may be defined to contain one or more data elements. Fixed-length subfields may occur in both fixed-length fields (e.g. field 100, subfield ‡a), and variable-length fields (e.g. field 200, subfield ‡z).

frame

Disk drive storage is divided into sections called "frames". Each frame is numbered, giving the system direct access to that particular frame-id or FID. The physical size of a frame is machine-dependent, and limited only by the size of the disk drive.

function

In ADVANCE, "function" refers to each of the possible actions available in the main menus.

For example, in the Circulation module, "function" refers to an operation available in the online menus: e.g. checkout.

fund

The library can define amounts of money to be encumbered, spent, referred to, and reported on through named "funds" within the Acquisitions module. The term "fund" is used to contrast with external "accounts" which are not system-maintained.

| • | • |
|---|---|
| • | _ |
| • | - |

GFE Group Format Error. A GFE typically indicates that the data may be corrupted. Normally GFEs are caused by a sudden power failure.

Н

hang Refers to the situation where the computer does not respond to terminal activity. Usually the result of some kind of fault, either in the software or the hardware.

hold Sometimes called "reservation". A facility in Circulation referring to the process by which an item not currently available is reserved for the patron. It is normally used when all copies are on loan. When the item becomes available, the library sets it aside for the requesting patron.

holdings Piece holdings: the physical volumes that the library owns of a given work.

**Copy holdings**: the issues that the library owns of a serial.

**Summary holdings statement**: a description of the range of copy holdings.

host The controlling or main computer in a data network.

hot key See *authority hot key*.

imprint Publisher name, including date and place of publication.

index

A list of data arranged in some order (usually alphabetical) using a special "key" (such as author, title, etc.) which acts as an access point to the database. Indexes facilitate quick access to a large body of data.

index entry

A word, phrase, or number used to locate an item within a specific index.

index key

The term or phrase from a source record which allows you to search for that record - for example, "Twilight Zone", or "Bowie, David".

indicator

A special data element in a MARC variable field. Each US/MARC variable field must have two one-character indicators.

intensity The brightness of the characters on the screen.

interface To interconnect devices or systems with different characteristics.

Usually involves converting data suitable for one system into a form suitable for a second system. The term can be used as a verb or a noun. It can be applied to a cable or a connector, to a device that performs a conversion operation, or to a conceptual boundary.

interlibrary loan The arrangement whereby a library system may borrow items from another library system. Either or both of the two libraries may be Geac customers. ILL patron privilege classes and material types should be defined in the Policy Tables.

invoice An accounting document supplied to the library by a vendor, indicating the character, quantity, price, terms and nature of delivery of goods sold or services rendered. In the Acquisitions module, staff members will create a system record for each invoice received.

I/O Abbreviation of "input/output".

international Standard Bibliographic Description" — a format for describing bibliographic information.

"International Standard Book Number" — an alphanumeric code (with dashes) assigned by some publishers to their works. The same work published in different countries will have different ISBNs.

ISO Short form for "International Standards Organization".

ISSN International Standard Serial Number. Similar to ISBN, except for serials.

A publication unit of a serial, usually identified by unique enumeration (numbering) and chronology (cover date).

item Used variously, in different contexts, to mean *bibliographic item*, *physical volume*, *copy*, or barcoded *piece*.

J

job Often used as a synonym for "program". A unit of work to be done using the computer. Often accomplished through the use of a batch or program.

journal entry In the Acquisitions module, a transaction record specifying the transfer

of money into or out of one or more funds.

K

KB Short for "kilobyte" — 1024 *bytes* of memory.

keyword A word which is used as an access point to the bibliographic record.

These words are taken from author, title, and subject, and individually

indexed without regard to order of appearance.

L

laser scanner Device for reading barcodes or OCR labels. See also *barcode reader*.

LC Short for "Library of Congress". It refers to the Library of the Congress of the United States, a body with some of the characteristics of a national library. Also used to refer to the classification system used by the

Library of Congress.

LCSH "Library of Congress Subject Headings". A subject classification system

for cataloguing.

LC Card Number Sometimes abbreviated to "LCCN". "Library of Congress Control

Number" — the number assigned to an item by the Library of Congress production services as a printing control number / inventory number

after an item has been catalogued.

LC MARC

Records

Records in *US/MARC* format produced by the Library of Congress.

leader

The beginning portion of a MARC record. The leader contains coded information about a record, including record type, bibliographic level,

and creation date. The information is stored in a fixed-length format.

library system Also called "library", or more often, "site". A purchaser of ADVANCE. A

library system may consist of a central library, along with its branches and departments. Alternatively, a library system may be a consortium or co-operative. A library system is composed of one or more "agencies"

which share the same CPU.

lightpen The pen-like device attached by a cord to the terminal. It is used to read

barcodes into the system for operations such as registering new patrons

to the system, searching quickly and accurately for those already there, or entering a patron or item during a function such as CHECKIN, CHECKOUT, etc.

line

The transmission medium and equipment for carrying speech and/or data between separated locations, usually between host computer and remote terminal.

line printer

The printers used to print reports are often called "line printers", so named because they print one line at a time. Printing speed for line printers is given in number of lines per minute: for example, "600 lpm".

linking

The process of adding holdings information and (in particular) a barcode number for an item to the item's bibliographic record.

Also used in the Reserve Book Room to bring together specific courses with items.

load To mount a tape on the tape drive and set it to the load point.

load point

The beginning of the usable portion of a tape. The load point occurs when the tape drive detects a one inch reflector on the tape (the *BOT* mark). A tape at load point may be used as soon as the drive goes online.

local call number

Known as shelf location.

local copy number Known as copy number.

log

To record events and their time of occurrence.

log on

See *sign on*.

log off

See sign off.

M

magnetic tape

Storage medium for information. Usually used in conjunction with a computer system. Typically, the magnetic tape is 1/2 inch in width, and comes in various lengths.

main entry

In a manual cataloguing system, the primary access point for a bibliographic item. Normally the author but sometimes the title.

MARC field A *fixed-length* or *variable-length field* in a MARC format record.

MARC format "MAchine Readable Cataloguing" — a standardized communications

format for storing and transferring bibliographic and authority cataloguing data records on magnetic tape. A MARC record is composed of a leader, a directory to the fields, fixed length fields, and variable length files. National libraries issue records for various materials in their own versions of MARC: for example, US/MARC, CAN/MARC, UK/MARC.

material type A category of library materials used in the library. For example, newspa-

pers, adult fiction paperbacks, and video cassettes could all have different material types. The library usually categorizes its materials based on its circulation policies (such as loan period) and the statistical reports desired. Every item is assigned a material type. A two-character

code identified by MARC.

master record Completed bibliographic records, stored in the main bibliographic file,

or the main record for binding entry records.

MD or M/DICT "Master Dictionary" — each user account on the system has a Master

Dictionary associated with it. It is structurally similar to all other files on the system. Many things that a user enters at the TCL prompt are contained in the user's Master Dictionary: verbs, procs, connectives,

file-names, etc.

menu A listing of the functions available online that allows a user to choose

and perform a variety of actions. The user selects the action by entering

certain key(s).

module An "application" package within the ADVANCE System — examples:

the Circulation module, the Cataloguing module.

monograph Book; contrast with *serial*.

Ν

non-filing Words or characters that do not affect sorting. For example, **The Joy of** 

Cooking is filed under "J" for "Joy", not "T" for "The". "The" is a non-

filing word.

non-filing count A specific number of characters which will be ignored for sorting

purposes. Usually applied to the title of a work, and usually counted from the first character in the title. For example, **The Joy of Cooking**,

filed under "J" for "Joy", would have a non-filing count of "4" (the three characters in "The" plus one space). This count is normally placed in one of the indicators of a MARC record.

normalization

To improve the matching and filing of index entries, several "normalization rules" are applied automatically. For example, all letters may be converted to upper case, and some punctuation marks can be converted to blanks or stripped.

note A type of field or screen display where library staff can enter free text about a patron or item.

notice In ADVANCE, "notice" generally refers to an item printed by the library, but meant to be circulated outside the library, such as a fine notice, overdue notice, or claim notice (in Acquisitions).

0

OCLC A bibliographic utility, formerly "Ohio College Library Center", now "Online Computer Library Center". Among other services, it provides a machine-readable database for cataloguing.

OCR Optical Character Recognition or Reader.

offline Opposite of *online*.

offset Another term for fixed-field data elements.

online "Online" has two meanings:

- 1. Connected directly to and interacting with a computer.
- A major program used to make computer interaction easier: for example, the Circulation online.

Online Catalogue One of the ADVANCE modules, the Online Catalogue is an online query system that automates manual catalogue systems for lookup only. It allows library patrons to search the MARC records database. Patrons can examine bibliographic records, locating items through standard indexes such as subject, title, author, series, keywords, and bibliographic identification numbers.

OPAC Short for "Online Public Access Catalogue". The ADVANCE OPAC is known as the "Online Catalogue".

operating Often referred to as "os". The set of programs that control the computer system and its processing. operator The person using a terminal. order See *purchase order*. OS Short form for *operating system*. OSI Stands for "Open System Interconnect." An international standard developed by *ISO* and used for communication between different types of computers. The OSI model defines 7 levels for the interconnect.

P

parity A system of detecting errors in data transmissions and transfers. By selectively adding a single bit to bit patterns, parity causes the bit patterns to have either an odd number of bits turned On (odd parity), or an even number of bits turned On (even parity). parity error Parity errors occur when the bit patterns caused by the system's 'parity' setting are incorrect: for example, when the system detects a "0" but expected a "1". Parity errors imply that one portion of the system has detected a non-recoverable failure by another part of the system. password A code which is typed by an operator to sign on to the system or to a module. The password determines the operator's *access level*. password The type of security in which staff passwords are used. The password security indicates the operator's access level which, in turn, determines the commands he or she is permitted to use. patron Refers to the individuals who use the goods and services offered by a library. Also called "borrower" and "user".

patron agency The location/library where a patron is registered.

patron class Known as "patron privilege class".

patron record The record that describes a patron. The description includes: name, barcode number, address, and other patron-related information.

peripheral Als

piece

policies

policy

port

parameters

policy tables

Also "peripheral device". In a computer system, a functional unit that makes and/or receives data transfers. The term includes storage devices (such as tape drives), input devices (such as terminals), and output devices (such as printers).

physical volume

All that is contained in one binding, portfolio, etc., whether as originally issued or as bound after issue. A physical volume does not necessarily coincide with a bibliographic volume, which is characterized by a title page and separate pagination. See also *piece*.

PICK The operating system and database management system used by ADVANCE.

A barcoded circulation unit, usually corresponding to a physical volume. Each barcoded volume of a monographic bibliographic item is a piece. In ADVANCE, piece control is handled by the Cataloguing module's holdings function.

pointer A data element which specifies the record-number of a record in a file, or in a related file.

Each library has certain characteristic ways of handling the way it conducts business. These are referred to as "policies". Circulation Setup policies include loan periods, book limits, material types, renewal limits, fine amounts, and so on.

Library policies stated explicitly in the form of sets of values for the Geac-supplied tables, lists of options, and so forth.

The tables completed by a library during the installation process. These define the library policies, contain the decisions regarding library options, outline the structure of the system and list the various codes used by the library. Each module has its own set of tables.

An interface that connects one or more devices (e.g., terminals, printers) to the computer. Each port has a unique number.

powerfail The computer's ability to recover from power failures without losing recovery data.

printer A peripheral device used to provide hard copies of data.

## Circulation User's Guide (September 2000)

priority level Refers to a "security level" required to perform a function. There is a

level of security associated with each command, ranging from 0 to 99

(highest = most). Synonymous with access level.

PROC is short for stored procedure. PROC allows the user to pre-store a

complex series of operations which can be invoked by a single

command. Anything which can be done at the TCL level can be accom-

plished with a PROC.

program A sequence of machine-readable instructions that a computer can

execute. When a program is executed, it performs some function or

operation.

project manager The Geac Project Manager is responsible for liaison between Geac and

the individual customer.

prompt A message from the *operating system* or an *application* program.

Prompts appear on the CRT screen, and require a response from the

computer operator.

publication A serial's *enumeration* pattern, *chronology* pattern, and publication

frequency pattern, used by the Serials module to predict issues.

purchase alert A warning that additional copies of a title may be needed. Usually

because all copies are missing or because the "hold ratio" for this item (that is, the number of holds compared to the number of active copies) is

very high.

pattern

purchase order A record authorizing a vendor to deliver materials or services, usually at

a set price, to the library. One or more copies of one or more items can

be covered by a single purchase order (sometimes abbreviated "PO").

R

reboot To perform a second or subsequent *boot*.

recall To require that a book on loan be returned before the expiry of the due

date that was assigned when the charge was made.

recompile To perform a second or subsequent *compile* of a program.

recon Retrospective conversion of bibliographic records into machine-read-

able format. This process typically occurs when a library purchases a

library automation system but still has some bibliographic records that were never put into machine-readable format.

record To make computer processing easier, data items are brought together to form a unit called a "record". A group of records makes up a "file".

recovery The process of returning a system to operable condition following a failure.

reel A magnetic tape volume or the tape and the spool on which it is wound.

registration The process of recording information about individual patrons for the Circulation system, and especially of assigning barcode numbers to those patrons. Usually, "patron registration" applies to the initial entry of this information onto the system.

release Release refers to a particular version of a package of software: for example, Release 5.0 of ADVANCE.

remote A term applied to a device or operation that is geographically-separated from a computer but communicates with it.

renewal The process whereby a borrowed item is checked out again to the same patron, effectively extending the loan period.

A result of processing in which data from various data fields is selected and presented in a particular way to provide certain pre-defined information to the user. The hard copy of this data is printed as a "report".

A "reserve collection" is also known as "short loan collection". In academic libraries, a type of material in high demand that has short loan periods assigned to it. Reserve is often applied to required course reading materials, or to new or topical items.

The term "reserve" is sometimes used by public libraries to mean *hold*.

"RBR" is a function within the Circulation module designed to handle high-use materials in the reserve collection, often items associated with a course. It allows the user to enter instructor and course information, and links titles with the appropriate courses.

reserve recall An item is recalled for the Reserve Book Room.

report

reserve

reserve book

room

response time Used in connection with computer systems. The amount of time it takes

for an online system to give data requested of it. It is measured as the amount of time between the point when a user presses the ENTER or RETURN key and the point when the first character of response appears

on the screen.

restore To replace something which has been removed, deleted or damaged.

Restoration is part of recovery, and usually refers to the process of

replacing disk files with the backup copies on tape.

S

scanning Also "wanding". The act of drawing the lightpen across a barcode to

read the barcode into the system.

security level The level assigned to each function, command, and override in order to

restrict its usage. Only those functions and commands having a priority

level at or below the operator's active access level may be used.

"see also" A reference from an established form of a heading to one or more related reference

headings. Also known as a "see also" cross reference.

see reference A reference to the established form of a name from a form which should

not be used as a heading. Also known as a "'see' cross reference",

"rejected form heading", or "variant form heading".

serial A publication issued in successive parts bearing numerical or chronolog-

> ical designations and intended to be continued indefinitely. This includes periodicals, newspapers, annuals, etc. In ADVANCE, a serial is a bibliographic item (catalogued in the Cataloguing module) which may also have a *publication pattern* and *copy set* defined in the Serials module. A serial may also have *pieces* (barcoded items) assigned to it. Also see the

definitions of *issue*, *copy*, and *holdings*.

Serials module The ADVANCE module that automates serials control — primarily

checkin and issue prediction.

shelf list A catalogue of the items in a library; items are described in the same

order that they are arranged on the shelves.

shelf location Also "local call number". The *call number* assigned to a specific copy of

an item.

sign off Also "log off" and "logging off". To enter the necessary information to end a session on a terminal. The console command is "OFF". Compare to sign on. sign on Also "log on", "log in", and "logging on". To enter the necessary information (such as an identification number or password) to begin a session on a terminal. The console command is entry of a valid account name. site Customer library, usually where the computer is located. sort To arrange entities according to some pre-defined criteria, usually alphabetic. spine label Label for the spine of a book, typically with the call number. string Any succession of characters. These can be numbers, letters, blanks, or other characters. The PICK system treats most data simply as a sequence of symbols or "string". subfield In MARC format, the name for a defined part of the field in a MARC variable-length field, such as subfield b. subfield code The one-character code which identifies a MARC subfield: for example, the "a" in "‡a". subject headings Authorized terms that describe the contents of a book. Several may apply to a single work. One North American standard is LC Subject Headings. surcharge The charge automatically levied against a patron to cover certain costs, such as the cost of postage for notices, or ordering and cataloguing a replacement book. syndetic The logical organization of the catalogue, using "see" and "see also" structure references to interrelate the concepts represented in the catalogue. SYSPROG System Programmer. The highest-level account within PICK. system backup To copy (back up) all the files making up the system.

The library staff member responsible for the systems staff and the

computer.

system manager

т

tag The labelling mechanism used by MARC to associate data elements with

their functions. Tags are composed of three digits: for example, "210" is the tag for the Abbreviated Title Field. Each different tag represents a different piece of bibliographic information: e.g., personal author,

uniform title. "Tag" is sometimes used to mean MARC field.

tag number A term sometimes used to mean tag.

tape A magnetic tape reel or cassette, or the tape on the reel or cassette.

tape backup The process of making a copy of data files and/or the system software.

The library uses the backed-up tapes as a security precaution, in case the

need for a 'restore' arises.

tape drive The equipment that holds, reads from, and writes to magnetic tapes.

TCL "Terminal Control Language" processor. TCL is the primary interface between end-users and the computer. The state in which the computer

*prompt* is displayed and is waiting for user input is commonly called

being "at TCL".

tions

Number

telecommunica- The organization and facilities that provide communications service

between users in geographically separated locations. The term encompasses telephone, telegraph, radio, and satellite-based systems; unless

otherwise indicated, telephone is usually assumed.

terminal A device used by a person to communicate with the computer.

Terminal Each terminal in a library system is assigned a unique number.

title The name of a work, including any alternate title, subtitle, or other associated descriptive matter preceding the author, edition, or imprint state-

ment on the title page.

tracing Any record of entries or references that have been made in connection

with the cataloguing of a particular work or publication, or with establishing a particular heading. Also known as subject headings or added

entries.

track A unit of data storage space on disk.

transfer To read data in one location and write it in another location.

transaction Any checkin, checkout, renewal, or hold.

U

UK/MARC The United Kingdom version of the MARC format.

UNIX A computer *operating system* developed by Bell Laboratories.

upload The data flow from the microcomputer **up** to the host computer system.

UPS "Uninterruptable Power Supply" — essentially a series of batteries that conditions the power to the computer, and, with the absence of elec-

tricity, provides power to the computer for a period of time (e.g. 30

minutes.)

user Same as *patron*.

US/MARC The version of the MARC format used in the USA.

۷

variable-length Also "variable field". A MARC field in a bibliographic record whose

field length is not pre-defined: for example, the Title Statement Field (Tag

245). A variable field is composed of two one-digit *indicators* and one or

more *subfields*.

vendor A dealer, wholesaler, or other organization supplying books or other

materials to the library.

volume Bibliographic element of a series. For example, **The Art of Computer** 

**Programming** has three volumes. The important point is that volumes

normally share SOME bibliographic elements with each other.

voucher A request for the complete or partial payment of one or more invoices,

usually sent to the library's financial services department.

W

wand Device for reading barcodes. Known as *lightpen*.

wanding Known as *scanning*.

WLN "Western (formerly "Washington") Library Network" — a bibliographic utility.

word A unit of data storage: 8, 16, or 32 bits depending on the computer.

work file A file where data is temporarily stored before being placed in the data-base. Used in the Cataloguing module.

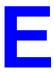

# **Inter-Library Loan**

The Inter-Library Loan (ILL) optional add-on product provides functions for creating ILL requests, updating the status of requests, generating notices for ILL pickup and overdues, and archiving completed or cancelled requests.

This appendix describes:

- Setup
- Requests from OPAC
- Maintenance
- Checkout
- Checkin
- Archiving

# **Setup**

The setup required depends on how you are using ADVANCE for ILL.

- If you use the online catalogue for entering ILL requests and use AVISO or another system for circulation, perform the setup for steps 3 to 7 only.
- If you use the ADVANCE online catalogue and circulation for ILL, perform all setup steps.

Implementing ILL requires the following steps.

- 1. Define ILL Institution, Sublocation, and Collection Codes.
- Create a single bibliographic record in cataloguing to define the generic title (245 MARC field) for ILL items. Attach as many placeholder barcodes to this record as will be required for ILL. Enter the ILL Bibliographic LCN in the ILL OPAC/CAT Setup (CICS) table.
- 3. Edit your Patron Type Codes to allow ILL privileges.
- 4. Enable the appropriate security features in OPAC PORT CONTROL and select a setting for the *Allow patrons to review ILL requests* field.
- 5. Add Request Material Type templates using the Request Template Editor. (Defaults are provided.)
- 6. Add Request Types. (Defaults are provided).
- 7. Edit the ILL OPAC/CAT Setup table to include any request types and material types for patrons.
- Set up Library Codes in the ILL module to identify lending institutions.

# **Holding Codes**

From Circulation, enter CHSM or select the Holding Setup Menu from the Loan Periods Menu (CLPM) to access the Institution, Sublocation, and Collection tables. See Chapter 4, *Holding Codes Setup*, in the *Circulation Management Guide*.

Set up a dummy ILL code at the institution, sublocation and/or collection level. Suppress the display of ILL pieces for searches from the OPAC.

#### Institution Code

- 1. Enter CHIC or select Institution Codes from the Holding Setup Menu to display the INSTITUTION CODES TABLE.
- 2. Select *Add item*. The INSTITUTION CODES screen appears.

```
INSTITUTION CODES
   INSTITUTION CODE : ILL
                                    : ILL department
1. Institution Name
2. Name Displayed In OPAC(max. 6 ch.): ILL
3. 049 Institution Prefix
4. Loan Code Override Level (1-99) : 9
5. Circulation Code (Default #5)
6. Material Group Code (Default #5) :
7. Only Holding level (1 = Yes)
      Loan periods
8. Disable Rebuild of (1 = Yes)
   Loan Tables During Checkout
9. Notice Header for Institution.
10. Suppress display from OPAC (1=Yes): 1
11. NUC Symbol for this institution
   Valid Sublocations/Buildings
                                    : ILL1
Options:
? help
         # line Line by line
                                 Copy Print
                                                         Exit
                                                Delete
```

3. Enter the appropriate information and File.

#### Sublocation Code

- 1. Enter CHSC or select Sublocation Codes from the Holding Setup Menu to display the SUBLOCATION CODES TABLE.
- 2. Select Add item. The SUBLOCATION CODES screen appears.

```
SUBLOCATION CODES
   SUBLOCATION CODE : ILL1
   ______
1. Sublocation Description
                                          : ILL department
2. Name Displayed In OPAC
                                          : ILL1
Institution/Agency
                                          : ILL = ILL department
4. Loan Code Override Level (1-99)
5. Circulation Code (Default #4)
6. Material Group Code (Default #4)
7. Return to Original (1=subl. ; 2=port)
8. Route to Original Sublocation (1=yes)
9. Type of hold function allowed
                                          : 2
    (0=none,1=title hold,2=holds screen)
10. Display names on holds (0=No, 1=yes)
11. Allow patrons to CANCEL holds (0=No,1=Yes) : 0
12. Block codes that prevent holds (e.g. 2,6)
13. Notice header code for this location
                                          : AU = Header for agency+
14. Suppress display from OPAC (1=Yes)
                                          : 1
Options:
? help # line Line by line Copy Print Delete
                                                  Exit
```

3. Enter the appropriate information and File.

## Collection Code

- 1. Enter CHCC or select Collection Codes from the Holding Setup Menu to display the COLLECTION CODES TABLE.
- 2. Select Add item. The COLLECTION CODES screen appears.

```
COLLECTION CODES
   COLLECTION CODE : ILL
   ______
1. Collection Description
                                      : Inter-library loan
                                      : ILL
2. Name Displayed In OPAC
3. Valid Sublocations/Buildings
                                       : ILL1 = ILL department
4. Loan Code Override Level (1-99)
                                       : 9
5. Circulation Code (Default #3)
6. Material Group Code (Default #3)
7. Institution/Campus (No sublocations)
8. Return to Original
        (1=collection; 2=port)
9. Route to Original Collection (1=yes)
10. Suppress display from OPAC (1=Yes)
                                       : 1
Options:
? help
        # line Line by line Copy Print Delete
                                                   Exit
```

3. Enter the appropriate information and File.

# **ILL Bibliographic Record and Placeholder Pieces**

From Cataloguing, create a single bibliographic record to identify ILL items. This record provides a generic title for ILL items and allows you to add as many placeholder barcodes (pieces) as needed for ILL checkout. See Chapter 3, *Creating a New Record*, in the *Cataloguing User's Guide*.

- Enter BMC or select MARC Cataloguing from the Bibliographic Cataloguing Menu to display the BIBLIOGRAPHIC MARC CATALOGUING screen.
- 2. Enter N to create a new bibliographic record.
- 3. Edit the record. The information entered in the 245 field will be the generic title used to identify all ILL items throughout the system. This title will appear in Holds Available blocks, items checked out lists, and notices, with the Placeholder temporary title (that is, the title of the ILL item).
- 4. On the BIBLIOGRAPHIC MARC CATALOGUING screen, file the record into the Main Database.

- 5. Enter the LCN of the ILL Bibliographic record in field 4 of the ILL OPAC/CAT Setup (CICS) table.
- 6. Retrieve the ILL bibliographic record again and select *Item Update* to display the PIECES SUMMARY screen. Or, add the pieces from Edit Holdings (CEH) in Circulation.
- 7. Select *Add item* to display the HOLDINGS DISPLAY screen.
- 8. Add as many placeholder barcodes to this record as will be required for ILL loans. Assign renewable Circulation Codes that are renewable as well as some that are not. These pieces should have the Holding Codes you have defined for ILL.
- 9. File after each placeholder barcode has been created.

## **Patron Records**

ILL access can be limited by Patron Type Codes and can be further restricted by options provided in Patron Registration.

## **Patron Type Codes**

- 1. Enter CPC or select Patron Type Codes from the Loans Period Menu (CLPM) on the Circulation Codes Menu (CCM). The PATRON TYPE screen appears.
- 2. Select a code. Add ILL access by entering 1 at the *Allow ILL* field.

```
PATRON TYPE
   PATRON TYPE CODE : STF
1. Description
                                     : Staff
                                     : STF = STF
2. Patron Group Code
3. Additional Borrower (1 = Yes) : 1
4. Default Expiration Date (e.g. 01 Jun) :
5. Maximum Number of Holds : 75
6. Number of years before expiration 1-99:
   (takes precedence over 4 above)
7. Default priority for Holds (1-99)) :
8. Allow ILL (1 = Yes)
Options:
? help
        # line Line by line Copy Print Delete
                                                    Exit
```

File the code.

# **Patron Registration**

Patron access to ILL is controlled from the Patron Type Codes, but individual patrons within a patron type may be allowed or denied access to ILL. If your Patron Type allows access to ILL, the Patron Registration screen defaults to the *Allow ILL* value set in your Patron Type Code. You can override the value here in Patron Registration.

```
PATRON REGISTRATION - SECOND SCREEN
  Patron ID: 20000002003232 Carter, Bruce
  1. email address....:
  2. fax number....:
  3. Allow ILL (Y/N/D)?..... Y
  4. LViS lang. code....:
  5. LViS Contact Time....:
  6. Department
               . . . . . . . . . . . . . . . . . :
  7. Billing Code
                 . . . . . . . . . . . . . . . :
  8. Country of origin....:
  9. Numeric field....:
 10. Description of patron....:
 11. Favourite format....:
 12. Birthday date....:
 13. Not defined....:
 14. Not defined....:
 15. Not defined....:
Options:
# line
       Line by line Accept
                           Exit
                                 ? help
```

#### Allow ILL

Determines access to ILL.

- D ILL access defaults to the setting in the Patron Type Code table.
- Y Always allows ILL access even if ILL permission has not been granted in Patron Type Codes.
- N Always denies ILL access even if ILL permission has been granted in Patron Type Codes.

# **Online Catalogue Setup**

Use the OPAC Port Control table to define the security restrictions for patron inquiry and to specify whether patrons may review their ILL requests.

NOTE: Security restrictions apply to the port being defined. Therefore, if ILL requests are issued from a specific terminal or ILL department that uses the same port definitions, these restrictions are ILL specific.

- 1. Enter OPC or select Port Control from the Online Search Setup (OSUP) screen.
- 2. Page to the PATRON INQUIRY CONTROL screen.

```
OPAC PORT CONTROL
   OPAC PORT CONTROL CODE : DEFAULT
   -----( Page 5 of 5 )
   < PATRON INQUIRY CONTROL >
1. Security measures on patron inquiry function
                                                       : 4
    Patron must know their barcode plus :
    (1=password, 2=Personal ID, 3=Phone #, 4=first 3 letters of surname)
    (e.g. 1234 means patron must know all 4)
2. Allow patrons to see hold queues (0=No,1=Yes)
                                                       : 1
3. Allow patrons to see blocks, fines (0=No,1=Yes)
4. Allow patrons to see items checked out (0=No,1=Yes)
                                                       : 1
5. Allow patrons to review ILL requests (0=No,1=Yes) : 1
6. Patrons can add ILL requests from bib display (0=No,1=Yes): 1
7. Allow patrons to renew checked out items (0=No,1=Yes) : 1
Options:
Backward ? help # line Line by line Copy Print
```

 Security measures on patron inquiry function

E-10

Patron must know their barcode plus: (1=password, 2=Personal ID, 3=Phone #, 4=first three letters of surname). (For example, 1234 means patron must know all four.) It is up to the library to define the number of security measures applied to the user.

This option sets the level of security that must be met before a patron can use the Patron Display (PAT) function which can allow the patron to review their ILL requests. The patron data used in security measures is defined in the patron record. Passwords, 1 to 23 characters long, are

encrypted and do not display in the online catalogue. A home institution or sublocation can be specified in the patron record.

Allow patrons to review ILL requests

If yes (1), the *Review ILL* option appears on the PATRON RECORD INQUIRY screen. That option will display the BROWSE ILL REQUESTS BY PATRON screen which shows the reference number, title, supplying library, status, and date (of last status update) of the request.

Allow patrons to add ILL requests from bib display If yes (1), the *ILL request* option appears on the bibliographic display in OPAC. That option will display the ILL Request Entry screen which allows users to make an ILL request for the bibliographic item on display.

# **ILL Maintenance Setup**

The ILL Maintenance Menu (CILL) provides access to:

- Request Entry/Update (CIRE) for daily ILL functions such as creating, updating, and monitoring requests. See *Request Entry/Update (CIRE)* on page E-36.
- First time setup tables, described in the following sections.

| DD MMM YYYY |          | DVANCE Library System (#.#) our Library Name                                                                       | DEFAULT | AU |
|-------------|----------|----------------------------------------------------------------------------------------------------|---------|----|
|             |          | ILL MAINTENANCE                                                                                                    |         |    |
|             | 1. CIRE  | Request Entry/Update                                                                                               |         |    |
|             | 2. CICS  | ILL OPAC/CAT setup                                                                                                 |         |    |
|             | 3. CIRTE | Request template editor                                                                                            |         |    |
|             | 4. CIRT  | Request types                                                                                                    |         |    |
|             | 5. CILC  | Supplying Library Codes                                                                                            |         |    |
|             | 6. CAPD  | AVISO patron download                                                                                              |         |    |
| Enter       | or ? f   | f your selection and press <enter> ollowed by <enter> for Help. &gt; to return to previous level :</enter></enter> |         |    |

## Request Template Editor (CIRTE)

Defines the material type choices users have when they make an ILL request, and the entry fields that display for each material type. The ILL REQUEST UPDATE screen lists the types of material which may be requested and displays the information from the Description of code field.

Some default templates are provided: BK (Books), SE (Serials), ABI - Citations, and IAC - Citations. (The ABI and IAC templates provide examples of the types of templates that might be used with citation databases.) Do not change these templates.

Each request entry/update screen is a combination of two templates, GEN and a material specific template.

- The GEN template defines the first six numbered fields that are common to all request entry screens, such as Reference #s, Library, Date Required, and so forth.
- The second part of the template contains fields that are specific to the material type, for example, serials and books.

You can change the field labels in the GEN template but you cannot add, delete, or re-arrange the fields.

If you change the display labels in GEN and File the changes, the common fields in all your templates will change (including previously filed requests).

When you create a new template, it is not necessary for you to copy GEN because these fields will automatically display when the material type is used.

To modify or create a new template based on these defaults, create a new template and copy one of the defaults into it. You can add, delete, or rearrange fields on the new template. You can also create a new template without copying the default templates.

```
Request template editor
     Number of records: 20
     Code
                Description of code
  1. ABI
                ABI Citations
  2. ARTICLE Periodical/magazine article
                Books
  3. BK
  4. CO
                Computer files
  5. FILM
               Film and visual media
  6. GEN
                Control Data
         IAC Citations
  7. IAC
  8. TECH.REPORT Technical Report
  9. SE
          Serials
Options:
 # line
        Forward Search jump Add item Exit Print ? help
```

Select a line number to see the template.

```
ILL Template [ARTICLE]
    Number of fields: 11
                                Heading: Periodical/magazine article
    Field Help message
 1. Journal Title Enter the Journal Title
 2. Issue Details Enter the Issue Details
 3. Article Autho Enter Author(s) of the Article
  4. Article Title Enter the title of the Article
 5. Pages Enter the Start and End pages
  6. Pub Place Enter the Place of Publication
 7. Pub Name Enter the name of the Publisher
                Enter the date of Publication 
Enter the ISSN
 8. Pub Date
 9. ISSN
10. Notes Enter anything that would help identify this work 11. Max Amt. Enter the max amount you are willing to pay
Options:
# line Add # Delete # Exit Print Heading Copy ? help
```

The first screen of the template displays two columns. The first column lists the field names as they appear on the ILL Request/Entry Update screen. The second column displays the help message that appears near the bottom of the screen when the user enters the field.

Add#

For new templates, use *Add* # to add a field. The system prompts you for a line number. Enter 1. (When your template is attached to the GEN template this field will appear on the ILL Request/Entry screen starting at line 7.) If the line number duplicates an existing number, the system adds a new line after the existing number and re-numbers the remaining lines.

Delete #

For new templates, use *Delete* # to remove a field. The system prompts you for the line number. The system deletes the line and re-numbers the remaining lines.

Heading

Use the *Heading* option to edit the description that appears in the OPAC for this material type code. The heading text also displays at the top of this screen.

Copy

Use *Copy* to duplicate a template. The system prompts you for the request material type (Request template code) to copy from. Enter the code for the old template.

### **Adding a Field**

You reached this screen by entering a line number from the second screen, or by using the *Add* # option.

```
Field: 1

1. Field name : Journal Title
2. Help message : Enter the Journal Title
3. Export field name : bib_titl
4. Mandatory? : Y
5. Validation (C,D,V) :
6. Valid entries (if type V) :
7. CODES prefix (if type C) :
8. MARC tag : 245
9. MARC indicator : 10
10. MARC subfield : a
11. Is this the title field? : N
12. Is this the author field? : N

Options:
# line Line by line Exit Print ? help
```

| 1. Field name                | The display label for the field.                                                               |
|------------------------------|------------------------------------------------------------------------------------------------|
| 2. Help message              | Displays at the bottom of the screen when the request is entered.                              |
| 3. Export field name         | Used for export to an external ILL package such as AVISO. Type ?? for a list of valid fields.  |
| 4. Mandatory?                | Specifies whether a response must be entered in this field. Typically used for Title.          |
| 5. Validation (C,D,V)        | Specifies the type of validation checking, such as a codes (C) file, date (D), or pattern (V). |
| 6. Valid entries (if type V) | Enter the valid match patterns.                                                                |

| 7. CODES prefix (if type C)   | Enter the CODES prefix to be validated. For example, if the field is for the institution code, enter INSTITUTION. NOTE: This is primarily for the definition of the GEN template.                                                |
|-------------------------------|----------------------------------------------------------------------------------------------------|
| 8. MARC tag                   | The tag of the MARC field which supplies the information if the request information is made from the OPAC item display screen.                                                                                                   |
| 9. MARC indicator             | The indicator of the MARC field which supplies the information if the request information is made from the OPAC item display screen.                                                                                             |
| 10. MARC subfield             | The subfield of the MARC field which supplies the information if the request information is made from the OPAC item display screen.                                                                                              |
| 11. Is this the title field?  | ILL requests are indexed on Title and Author. Only one Title and one Author field can be indexed. Answering Y indicates that this is the title-indexed field. Each template must have one field flagged for indexing by Title.   |
| 12. Is this the author field? | ILL requests are indexed on Title and Author. Only one Title and one Author field can be indexed. Answering Y indicates that this is the Author-indexed field. Each template must have one field flagged for indexing by Author. |

## Request Types (CIRT)

Request Types define the single letter codes that are used to specify the way that the ILL request (ILL REQUEST/ENTRY UPDATE screen) will be satisfied.

```
Request types
   Number of records : 18
   Code Description of code
    -----
        Copy with binding margins
 2. C
           Copy of microform
 3. D
          Document delivery
           Fax
 4. F
 5. I
           Film
 6. L
          Loan
 7. M
          Loan of microform
 8. 0
          Other
          Computer files
Audio
 9. R
10. U
11. V
           Video
12. X
           Photocopy
Options:
? help Add item # line Print Forward Backward
                                                Search jump
Exit
```

When a code is selected, the following screen is displayed. Non-circulating items are not normally assigned barcodes.

```
Request types

Request type: B

1. Description : Copy with Binding margins
2. Circulate (1 = YES) :

Options:
? help # line Line by line Copy Print Delete Exit
```

NOTE: Field 2 is for information only.

## ILL OPAC/CAT Setup (CICS)

### Defines:

- the number of days after which the item is no longer required
- the request types (delivery formats) available for patron-entered ILL requests
- the material types available for patron-entered ILL requests
- the LCN of the bibliographic record used for ILL
- the messages displayed to OPAC patrons

```
ILL OPAC/CAT setup
    CONTROL ITEM : CIRC.ILL.CONTROL
1. Request duration in days  \begin{array}{ccc} : & 14 \\ 2. & \text{Request types for patrons} \\ \end{array} \begin{array}{c} : & L,X,F,O,C,M,R,DOG,F \\ \end{array} 
 3. Request templates for patrons : BK,SE,ARTICLE,THESIS,VID
                                       : 10025539
4. ILL Bibliographic LCN
5. Message for patrons
                                        : To create an ILL Request, please en+
 6. MAIN Db template - BK material : BK = Books
7. MAIN Db template - AM material : AM.2 = Manuscripts
8. MAIN Db template - CF material : CF = Computer Files
9. MAIN Db template - MP material :
10. MAIN Db template - MU material :
11. MAIN Db template - VM material :
12. MAIN Db template - SE material : SE = Serials
Options:
 ? help
           # line Line by line Print
```

- Request duration in days
- Enter the number of days allotted to fill the ILL request. After this time, the request will be cancelled. Provides a default for all requests.
- Request types for patron

Enter a code. Separate each code in the list by commas.

Request types displayed to the patron when they make a request in OPAC. For example, the patron may ask that the item is delivered as a photocopy, a microform, or fax. Request types are maintained in Request Types (CIRT).

3. Request templates for patrons

Templates corresponding to the types of loan materials displayed to the patron when they make a request in OPAC. For example, the item may be a book, journal article, or a computer file. Material types are maintained in Request Template Editor (CIRTE).

4. ILL Bibliographic LCN

LCN of the bibliographic item created to handle ILL requests.

5. Message for patrons

Instructions displayed to the patron when they use the *ILL request* option in OPAC.

6. - 12. MAIN Db templates

These fields allow the library to specify the code for the template that displays when the patron uses the *ILL Request* option on the OPAC Brief or Full Display. ADVANCE reads the material type in the MARC record and automatically displays the template defined for that material type. If nothing is entered in the field for a given material type, the system prompts the patron to select a material type code.

## Supplying Library Codes (CILC)

Library Codes identify the lending institutions that may supply the items requested on inter-library loan. The information entered in this table is used for your reference and is not used by the system.

1. Select Library Codes (CILC).

```
LIBRARY CODES
   Number of records : 7
   Code Description of code
   _____
 1. CaNLC
          National Library of Canada
 2. CaOnT University of Toronto Library
 3. CaOnW University of Waterloo Library
 4. CaOnWe University of Western Ontario
 5. CaUBC University of British Columbia Library
 6. UuYtrd University of University
 7. UyTfDw University of Tennesse
Options:
? help
       Add item # line Print Forward
                                                Search jump
                                       Backward
Exit
```

2. Select *Add item* to add a new library code.

```
LIBRARY CODES
   LIBRARY CODE : CaOnT
    ______
 1. Library Name
                   : University of Toronto Library
                  : CaOnT
 2. NUC Symbol
 3. ILANET Mail Box ID: ila@Tor.edu
 4. Address Line 1 : Sigmund Samuel Library
 5. Address Line 2 : ILL Department
 6. Address Line 3 : Toronto, Ontario
7. Post Code : N3L 5G6
8. Telephone : 517-588-3456
9. Fax Number : 588-3455
10. Email Address : ila@Tor.edu
11. Contact Name : Tory Hide
Options:
 ? help
          # line Line by line Copy Print Delete
                                                       Exit
```

All fields accept one line of text information. This data is for your information only and is not used by the system.

## **Requests from OPAC**

You can make an ILL request from:

- the Search Selection screen, using the Make ILL request option
- the PATRON RECORD INQUIRY screen, using the Review ILL option
- Brief or Full Display, using the *ILL Request* option.

Requests from the Search Selection Screen

Select Make ILL request from the Search Selection screen. The ILL Request Entry screen appears.

```
Welcome to the Online Catalogue
LOOK FOR THE FIRST WORD IN THE:
                                          LOOK FOR ANY WORD IN THE:
  Subject
                                             Subject
  Title
                                             Title
  Author
                                             Author
     Personal Name
                                             Notes
     Corporate Name
     Conference Name
                                             Series
   Series
                                             All of the above
  All of the Above
                                             Expert search
   Call Number
                                             Search IAC Database
                                             Search ABI Database
DIRECT KEY SEARCHES:
                                          RESERVE DOCUMENTS:
  ISBN/ISSN
                                             Title
  CODEN
                                             Author
  LCCN
                                             Patron Inquiry
  Control Number
                                             Course Details
                                             Make ILL request
  Music Publisher Number
Select your choice using the <SPACEBAR> or Arrow Keys, then press <ENTER>.
For HELP, type "?" then press <ENTER>. To EXIT, type "E" then press <ENTER>.
```

#### ILL Request Entry

MASTER

To create an ILL Request, please enter your Library Card Number at the prompt and press <ENTER>.

To EXIT without creating a request, leave the field empty and  $\label{eq:press} \mbox{\tt FINTER>}\,.$ 

Please enter your library card barcode or <ENTER> :

- 3. Enter a barcode.
- 4. If patron security is set up for further identification, additional prompts will appear. (Use the OPAC PORT CONTROL (OPC) to specify security measures in OPAC.)
- 5. The system prompts: Select ILL Request Material Type. For example, select Serials from this screen.

ILL Request Entry

MASTER

<< Select Request Material Type >>

- 1) Books
- 2) Serials
- 3) Theses
- 4) Technical Report

Please select the type of material and press <ENTER>

6. Select a material type. The Select ILL Request Type screen appears. For example, select Photocopy from this screen.

7. The ILL REQUEST ENTRY/UPDATE screen appears.

```
ILL REQUEST ENTRY/UPDATE
Created Date : 04 MAR 1996 Last Updated Date : 04 MAR 1996
Created By User ID: MASTER Last Update Total

Patron Parced:
Created By User ID: MASTER Last Update UserID: STAFF Patron Barcode : 20000002002222 Patron Name : JONES
 1. Date Required: 18 MAR 1996
 2. Request Type : X - Photocopy
 3. Mark RUSH
 4. Journal Title : BYTE
 5. Issue Details : Vol. 19, No 3
 6. Article Author: Reinhardt, Andy
 7. Article Title : Building the Data Highway
 8. Pages : 46-74
9. Pub Place : Peterborough, NH
10. Pub Name : McGraw-Hill, Inc.
11. Pub Date : March 1994
12. ISSN
                    : 0360-5280
13. Notes
Options:
 ? help # line Line by line File Exit
```

Some updateable fields are dependent on format, either book or serials.

### **Display Fields**

ILL Request No System generated number.

Current Status The status of the request.

Created Date Date the request was entered on the system.

Last Updated Date Date when the status was changed either by the system or by someone

using the *Update status* option to manually change the status.

Created By User ID The ADVANCE signon identification of the person who created the

request.

Last Update UserID The ADVANCE signon identification of the person who last updated the

request.

Patron Barcode The barcode of the patron who made the request.

Patron Name The name of the patron who made the request.

### Updateable Fields

1. Date Required Generated from the number of days entered in field 1 on the ILL OPAC/

CAT SETUP (CICS) screen. You may edit this field to insert your required

date. Enter a date in the format MM/DD/YY.

2. Request Type Defaults to the Request Type entered. Enter ?? to browse a list of

Request Types.

3. Mark RUSH Enter 1 to mark this request rush. Currently used for export only.

### **Example: Serials Request**

### **Updateable Fields - Serials Format**

4. Journal Title Required. Enter the journal title.

5. Issue Details Required. Enter the volume and issue number.

6. Article Author Enter the name of the author: last name, first name.

7. Article Title Required. Enter the title of the article.

8. Pages Enter the page range of the article requested.

9. Pub Place Enter the name of the city where the article was published.

10. Pub Name Enter the name of the publishing house.

11. Pub Date Enter the date the article was published (month, year, and, if applicable

the week/day).

12. ISSN Enter the ISSN information.

13. Notes Add any additional notes that might help locate the article.

Example: Book Request

ILL REQUEST ENTRY/UPDATE

Created By User ID: MASTER Last Update UserID: STAFF
Patron Barcode : 20000002002222 Patron Name : JONES

Date Required : 18 MAR 1996
 Request Type : L - Loan
 Mark RUSH : 0
 Author : SEIDEL

5. Title : REGENERATION IN MIXED CONIFER CLEARCUTS IN THE CASCASE RAN

6. Edition : 1

7. Pub Place : PORTLAND, OR

8. Pub Name : DEPT. OF AGRICULTURE

9. Pub Date : 1979 10. LCCN : 11. ISBN : 12. Notes :

Options:

? help # line Line by line File Exit

### **Updateable Fields - Book Format**

3. Author Enter the author's name.

4. Title Required. Enter the title of the book.

5. Edition Enter the edition of the book.

6. Pub Place Enter the name of the place where the item was published.

7. Pub Name Enter the name of the publisher.

8. Pub Date Enter the date the item was published.

9. LCCN Enter the LCCN of the book.

## Appendix E: Inter-Library Loan

10. ISBN Enter the ISBN of the book.

11. Notes Add any additional notes that might help locate the article.

## **Request from Patron Inquiry**

Patrons can display their ILL requests if the *Allow patrons to review ILL requests* is set to yes in OPAC Port Control (OPC).

1. Select Patron Display from the ONLINE CATALOGUE MASTER MENU. The PATRON RECORD INQUIRY screen appears.

```
DD MMM 19YY Geac ADVANCE Library System (#.##) STAFF ILL
11:48 Your Library Name

PATRON INQUIRY

Please enter your library card barcode or <ENTER>:
```

2. Enter a barcode number.

```
PATRON RECORD INQUIRY
                                                   Last Update: 07/06/95
   Patron Barcode..: 20000002001173
                                                   Last Trans.: 07/17/95
 1. Name (Last, F M): MEHL, TRENT ERIC
                                                  Registered: 07/06/95
 2. Address....: HAWLEY HALL 423
3. Zip/Postal Code.: PIONEER TRAIL, OR 97331
 4. Phone Number(s).:
 5. Address 2.....: 1299 MARCY LOOP
8. ID Type.....: SSN 16. Home Subl..: 9. Patron Code....: S-Student 17. Housebound (Y/N) ? : N
10. Expiration Date.: 31 DEC 1995
11. Comments....:
12. Rte. Recipient..: N
13. Rte. Location...:
Options:
 List holds Item list Review ILL Exit ? help
```

3. Select the *Review ILL* option. The BROWSE ILL REQUESTS BY PATRON screen appears. Requests display in chronological order from the oldest to most recent.

BROWSE ILL REQUESTS BY PATRON

Patron Barcode: 20000002001173 Patron Name: MEHL, TRENT ERIC

| #  | Request | Title Requested                  | Supp Lib | Status    | Date     |
|----|---------|----------------------------------|----------|-----------|----------|
| 1. | 1000060 | AN EVALUATION OF THE SLASH (I)+  | CEN      | COMPLETED | 07/06/95 |
| 2. | 1000064 | THE GRIZZLY IN THE SOUTHWEST: D+ | CHINCH   | IDLE      | 07/06/95 |
| 3. | 1000070 | ANCIENT ENVIRONMENTS AND THE I+  | CEN      | IDLE      | 07/07/95 |

Options:

# item Add item Exit ? help

## **Display Fields**

Patron Barcode The barcode number as entered.

Patron Name System supplied name from the Patron Registration screen.

# Line number of the item.

Request System generated request number assigned to the ILL request when the

request was created.

Title Requested The title of the item requested.

Supp Lib The Library Code of the supplying institution.

Status The status of the ILL request as of the date indicated in the *Date* field.

Date The date when the status was last changed.

## **Options**

Add item

Displays the BROWSE ILL REQUESTS BY PATRON screen. The system prompts: Please select the type of material and press <ENTER>. After you select a request type, the ILL REQUEST ENTRY/UPDATE screen appears. Complete your request and File.

## Requests from Brief/Full Display

If the OPAC PORT CONTROL (OPC) table is set up to allow patrons to copy database bibliographic information into an ILL Request, the *ILL request* option becomes available at the OPAC Brief and Full Displays. If used, ADVANCE copies the information from the current display into the ILL request template.

Select *ILL request* to obtain the ILL Request Entry screen.

```
Main Online Catalogue - BRIEF DISPLAY (1 of 1 titles)
                                        Number of holdings :1
AUTHOR
             :Robbins, William G
TITLE
             :The Oregon environment: development vs. preservation, 1905-1950
             / by William G. Robbins.
           :Conservation of natural resources -- Oregon -- History
SUBJECT
            :Man's activities as related to environmental quality in
SERIES
             Oregon;
LANGUAGE
            :ENGLISH
  CAMPUS LIBRARY COLLECTION/CALL NUMBER
                                                 STATUS/DUE DATE
   _____
                                                  -----
1. ACAD CAM1 HC107.073 E58
                                                  In Library
Last Page
Options:
 # item Full display Prior screen Extend search Limit list Output
MARC Holds ILL request Order display Review search OPAC parms
 New search Reset ? help
```

If there is a request template specified in ILL OPAC/CAT Setup (CICS) for this item's material type, the system skips the prompt for Request Material Type, and displays the Request type prompt. If not, the system prompts first for Request Material type, then Request Type, as described in *Requests from the Search Selection Screen* on page E-24.

Once the Request Type is selected, the ILL REQUEST/ENTRY UPDATE screen is displayed with data from the bibliographic record filled in. Use the *File* option to file the request. The patron is returned to the OPAC Brief or Full Display.

## Request Entry/Update (CIRE)

Use Request Entry/Update (CIRE) for:

- searching current requests
- · changing new ILL requests
- creating new ILL requests
- monitoring the status of ILL requests.

### Access

- 1. Select ILL Maintenance (CILL) from the General Circulation Menu. The ILL Maintenance screen appears.
- 2. Select *Request Entry/Update* (CIRE). The ILL REQUEST UPDATE screen appears. (For information on setting up Library Codes, see *ILL Maintenance Setup* on page E-12.)

```
ILL REQUEST UPDATE MASTER

Enter the type of request retrieval:

CUR Search existing requests ARC Search archived requests

NEW Create new request

Enter option:
```

Enter the code and optional search string (eg. CUR A=TWAIN)

Circulation User's Guide (September 2000)

## **Searching Current Requests**

 Select Search existing requests (CUR) from the ILL REQUEST UPDATE screen. The ILL Current Request Search Entry screen appears.

```
ILL Current Request Search Entry

ENTER type of search:

RQ Browse requests by request #
RF Browse requests by reference #
ST Browse requests by status
P Browse requests by patrons
T Browse requests by title
A Browse requests by author
I Browse requests by institution

Enter option=

Enter the search code and string (eg A=TWAIN), or <ENTER> to exit
```

2. Select a search method. The search entry screen is common to both current and archive searches.

# Browse requests by request #

Enter RQ = [nnnnnn].

Displays a chronological list of all requests at the request number nearest to the one entered. Request numbers are assigned by the system when a request is made.

# Browse requests by reference #

Enter RF = [nnnnnn].

Displays a browse list of all reference numbers associated with ILL requests. The reference number is assigned by the lending institution and must be entered into the system from the ILL REQUEST ENTRY/UPDATE screen before it can be searched.

Browse requests by status

Enter ST = [nnn] where nnn is the status code.

Enter ?? to see a list of statuses and status codes. Use this search method to see new requests (ST = 000), or to review requests that have a particular status. Status codes are provided by the system and cannot be changed. No status code table maintenance is provided.

Browse requests by patrons

Enter P = [xxxxxx].

You can enter a patron barcode or browse by name. This search displays a list of all the requests made by the patron. If the patron name does not match exactly an existing name, a browse list of names that are alphabetical close to the name entered appears.

Browse requests by title

Enter T = [xxxx xxxxxx x xxx].

If a title matches the search request exactly, the ILL REQUEST ENTRY/ UPDATE screen appears. If the search request does not produce an exact match, a browse list of ILL titles that are alphabetically close to the title entered appears.

Browse requests by author

Enter A = [xxxxxx].

If an author matches the search request exactly, the ILL REQUEST ENTRY/UPDATE screen appears. If the search request does not produce an exact match, a browse list of ILL authors that are alphabetically close to the author entered appears.

Browse requests by institution

E-38

Enter I = [xxx] where xxx is a defined institution code (not a lending institution). The institution code is defined by CHIC codes.

This search displays a list of the requests made by the institution.

If an invalid institution code is entered, a browse list shows the INSTITUTION CODES screen. If you do not enter an institution code, the system displays the ILL BROWSE LIST - BY REQUEST NUMBER. This is a list of all the requests made by all institutions.

Institution: All Institutions
Code: 000

Request Status Library Act Date Title Author

1. 1000042 IDLE 28 JUN 95 The future of wo+Fields, Rona M.
2. 1000041 IDLE 28 JUN 95 The complete boo+Kuntzleman, Char+
3. 1000054 IDLE 30 JUN 95 The grizzly in t+Brown, David E. +

\*\* Last Screen \*\*
Options:
# line Search jump Exit New search ? help

## **Changing the Request Status**

The status of a request is maintained by library staff. When a request has been sent to a potential lending institution, you should change the status of the request from idle to sent.

NOTE: ILL adds some statuses automatically, such as checked-out, renewed, overdue, and completed (returned). Other statuses must be added manually.

1. From the BROWSE LIST screen, select a line number. The ILL REQUEST ENTRY/UPDATE screen appears.

```
ILL REQUEST ENTRY/UPDATE
ILL Request No : 1000041 Current Status : 000 IDLE Created Date : 28 JUN 1995 Last Updated Date : 10 JUL 1995 Created By User ID: RKF Last Update UserID: MASTER
Patron Barcode : 29999900007763 Patron Name : Zackary, William
1. Reference #s :
                                      2. Date Required : 08/07/95
 3. Library :
                                      4. Request Type : L - Loan
                                      6. Institution : PUB - PUBLIC LIBRA
 5. Mark RUSH : 0
 7. Piece Number :
 8. Author : Kuntzleman, Charles T.
9. Title : The complete book of walking / 10. Edition :
11. Pub Place : New York :
12. Pub Name
                : Simon and Schuster,
13. Pub Date
                : [c1978]
14. LCCN
                : 78078065
15. ISBN
                : 0671247727 :
16. Notes
Options:
 ? help # line Line by line Status File Receive Delete Exit
```

2. Select Status. The ILL REQUEST ENTRY/UPDATE screen appears.

#### ILL REQUEST ENTRY/UPDATE

```
ILL Request No
                : 1000041
                                     Current Status : 000 IDLE
               : 28 JUN 1995
                                   Last Updated Date : 10 JUL 1995
Created Date
Created By User ID: STAFF
                                   Last Update UserID: STAFF
Patron Barcode : 29999900007763
                                    Patron Name
                                                      : Zackary, William
                 << ILL TRANSACTION STATUS HISTORY >>
```

STATUS DATE USER ID Comment/Note

1. 000 IDLE 28 JUN 1995 STAFF Patron entered request

Options: ? help # line Update status Delete # Accept Exit

- 3. Select *Update status*. The ILL REQUEST ENTRY/UPDATE screen reappears with the cursor positioned above line 1.
- 4. Enter a status code and <ENTER>. You may add other information in the comment field. <ENTER>.

```
ILL REQUEST ENTRY/UPDATE
```

```
: 1000079
                                    Current Status : 000 IDLE
ILL Request No
Created Date
               : 11 JUL 1995
                                   Last Updated Date : 11 JUL 1995
Created By User ID: STAFF
                                   Last Update UserID: STAFF
```

Patron Barcode : 20000002001111 : Zachary, William Patron Name

<< ILL TRANSACTION STATUS HISTORY >>

STATUS DATE USER ID Comment/Note

010 SENT 11 JUL 1995 STAFF

11 JUL 1995 STAFF Patron entered request 1. 000 IDLE

5. Select Accept.

#### ILL REQUEST ENTRY/UPDATE

ILL Request No : 1000079 Current Status : 000 IDLE
Created Date : 11 JUL 1995 Last Updated Date : 11 JUL 1995
Created By User ID: STAFF Last Update UserID: STAFF

Created By User ID: STAFF
Patron Barcode : 20000002001111 Patron Name : Zachar : Zachary, William

<< ILL TRANSACTION STATUS HISTORY >>

STATUS DATE USER ID Comment/Note

Options:

? help # line Update status Delete # Accept Exit

## **Creating New Requests**

- 1. Select Request Update (CIRE) from ILL Maintenance (CILL) screen.
- 2. At the prompt, enter NEW. The Enter Patron Name or Barcode prompt appears.

ILL REQUEST UPDATE

STAFF

Enter the type of request retrieval:

CUR Search existing requests

ARC Search archived requests

NEW Create new request

Enter option : NEW

Enter the code and optional search string (eg. CUR A=TWAIN)

REQUEST UPDATE

STAFF

Enter Patron Name or Barcode: 20000002002222

<< Select ILL Material Type >>

- 1) Books
- 2) Serials
- 3) Theses
- 4) Video/visual media

Please select the type of material and press <ENTER> 1

- 3. Enter a patron name or barcode.
- 4. The system prompts: Select ILL Material Type.
- 5. Select a material type. The ILL REQUEST ENTRY/UPDATE screen appears.

```
ILL REQUEST ENTRY/UPDATE
ILL Request No : 1000097
                                   Current Status : 000 IDLE
Created Date : 17 JUL 1995
Created By User ID: STAFF
                                   Last Updated Date : 17 JUL 1995
                                   Last Update UserID: STAFF
Patron Barcode : 20000002002222 Patron Name : Zachary, William
1. Reference #s : X9006
                                    2. Date Required: 08/26/95
 3. Library : CEN
                                    4. Request Type : L - Loan
5. Mark RUSH : 0
                                      6. Institution : ILL - ILL departme
 7. Piece Number : 3999900000101
8. Author : HALFORD
9. Title
               : THE DRY-FLY MAN'S HANDBOOK: A COMPLETE MANUAL, INCLUDING T+
10. Edition
11. Pub Place : LONDON
12. Pub Name : G. ROUTLEDGE & SONS, LIMITED 13. Pub Date : 1913
14. LCCN
15. ISBN
16. Notes
Options:
         # line Line by line Status File Receive Delete Exit
 ? help
```

6. Enter the information requested and File.

### **Display Fields**

ILL Request No System generated.

Current Status The status of the request. Use the *Update status* option to update the

status manually.

Created Date Date the request was entered on the system.

Last Updated Date Date when the status was updated either by the system or when the

*Update status* option was used to manually update the status.

Created By User ID The ADVANCE signon identification of the person who created the

request.

Last Update UserID The ADVANCE signon identification of the person who last updated the

request.

Patron Barcode The barcode of the patron who has made the request.

Patron Name The name of the patron who made the request.

### **Updateable Fields - Independent of Format**

1. Reference #s Enter any external reference numbers that were supplied by lending

libraries. Separate multiple entries with commas.

2. Date Required Date the item is required. Calculated from the number of days specified

in Field 1 on the ILL OPAC/CAT Setup (CICS) screen. Edit this field by

entering a date in the system format (for example, MM/DD/YY).

3. Library Enter the Library Code (as defined in ILL) for the supplying library.

4. Request Type Enter the single letter request type code or enter ?? to browse a list.

5. Mark RUSH Enter 1 or 0. 1 indicates a rush request.

6. Institution Defaults to the patron's Home Institution Code as defined on the Patron

Registration screen. If an institution code is not available from the patron

record, then the institution code defaults to that of the port.

7. Piece Number Optional. Enter the placeholder barcode that will be assigned when the

item is received. If a barcode is not entered, the system prompts for one when the *Receive* option is used. The system supplies N/A for photocopy

requests.

### **Updateable Fields - Book Format**

The fields that display are those defined for the bibliographic format of

the item being requested.

## Appendix E: Inter-Library Loan

8. Author Enter the author's name.

9. Title Required. Enter the title of the book.

10. Edition Enter the edition of the book.

11. Pub Place Enter the name of the place where the item was published.

12. Pub Name Enter the name of the publisher of the item.

13. Pub Date Enter the date the item was published.

14. LCCN Enter the LCCN of the book.

15. ISBN Enter the ISBN of the book.

16. Notes Information provided by the patron that will assist in identifying the

work required.

### **Updateable Fields - Serials Format Fields**

8. Journal Title Required. Enter the journal title.

9. Issue Details Required. Enter the volume and issue number.

10. Article Author Enter the name of the author: last name, first name.

11. Article Title Required. Enter the title of the article.

12. Pages Enter the page range of the article requested.

13. Pub Place Enter the name of the city where the article was published.

14. Pub name Enter the name of the publishing house.

15. Pub Date Enter the date (month, year, and, if applicable the week/day) the article

was published.

16. ISSN Enter the ISSN information.

17. Notes Information provided by the patron that will assist in identifying the

work required.

## Receiving

When an ILL item arrives from the supplying library:

- it must be received by the ILL module
- a barcode must be assigned (if this has not been previously assigned) if the item is to be circulated. NOTE: If a barcode is not assigned, the system will not generate a notice.
- the patron who has requested the item must be contacted.

```
ILL REQUEST ENTRY/UPDATE
Created Date : 17 JUL 1995
Created By User ID: STAFF

Last Updated Date : 17 JUL 1995
Created By User ID: STAFF
Created By User ID: STAFF Last Update UserID: STAFF
Patron Barcode : 20000002002222 Patron Name : Zachary, William
 1. Reference #s : X9006
3. Library : CEN
5. Mark RUSH : 0
                                             2. Date Required: 08/26/95
                                             4. Request Type : L - Loan
                                         6. Institution : ILL - ILL departme
 7. Piece Number :
 8. Author : HALFORD
 9. Title
                   : THE DRY-FLY MAN'S HANDBOOK: A COMPLETE MANUAL, INCLUDING T+
10. Edition
11. Pub Place : LONDON
12. Pub Name : G.ROUTLEDGE & SONS, LIMITED
13. Pub Date : 1913
14. LCCN
15. ISBN
16. Notes
Options:
 ? help # line Line by line Status File Receive Delete Exit
```

1. Select Receive.

#### ILL REQUEST ENTRY/UPDATE

```
ILL Request No : 1000097 Current Status : 000 IDLE
Created Date : 17 JUL 1995 Last Updated Date : 17 JUL 1995
Created By User ID: STAFF Last Update UserID: CTAPE
 Created By User ID: STAFF Last Update UserID: STAFF
Patron Barcode : 20000002002222 Patron Name : Zachary, William
 5. Mark RUSH : 0
                                         6. Institution : ILL - ILL departme
  7. Piece Number :
  8. Author : HALFORD
 9. Title
                  : THE DRY-FLY MAN'S HANDBOOK: A COMPLETE MANUAL, INCLUDING T+
 10. Edition
11. Pub Place : LONDON
12. Pub Name
13. Pub Date
                  : G.ROUTLEDGE & SONS, LIMITED
                  : 1913
14. LCCN
15. ISBN
16. Notes
Enter Library: CEN
```

2. The system prompts: Enter Library. If a lending library has been previously identified, the prompt contains the code for that library.

3. Enter a library code; or if a code has already been entered <ENTER>.

```
ILL REQUEST ENTRY/UPDATE
ILL Request No : 1000097 Current Status : 000 IDLE
Created Date : 17 JUL 1995 Last Updated Date : 17 JUL 1995
Created By User ID: STAFF Last Update UserID: STAFF
Patron Barcode : 20000002002222 Patron Name : Zachary, William
 5. Mark RUSH : 0
                                          6. Institution : ILL - ILL departme
  7. Piece Number :
  8. Author : HALFORD
 9. Title
                   : THE DRY-FLY MAN'S HANDBOOK: A COMPLETE MANUAL, INCLUDING T+
 10. Edition
11. Pub Place : LONDON
12. Pub Name
13. Pub Date
                  : G.ROUTLEDGE & SONS, LIMITED
                  : 1913
14. LCCN
15. ISBN
16. Notes
Enter placeholder barcode (if item is circulated): 3999900000101
```

4. If a barcode has not been entered the system prompts:

```
Enter placeholder barcode (if item is circulated):
```

If a barcode was entered previously in the Piece Number field, this prompt (screen) is skipped.

NOTE: You may want to reserve both renewable and non-renewable barcodes for ILL purposes. Whether an item is renewable is determined by the Circulation Code entered in the Placeholder piece linked to the ILL Bibliographic Record.

5. The ILL REQUEST ENTRY/UPDATE screen appears and the current status displays as ITEM RECEIVED.

```
ILL REQUEST ENTRY/UPDATE
ILL Request No : 1000097 Current Status : 080 ITEM RECIEVED Created Date : 17 JUL 1995 Last Updated Date : 17 JUL 1995
Created By User ID: STAFF
                                   Last Update UserID: STAFF
Patron Barcode : 20000002002222
                                   Patron Name : Zachary, William
1. Reference #s : X9006
                                    2. Date Required : 08/26/95
 3. Library : CEN
                                    4. Request Type : L - Loan
 5. Mark RUSH : 0
                                    6. Institution : ILL - ILL departme
 7. Piece Number :
 8. Author : HALFORD
9. Title
               : THE DRY-FLY MAN'S HANDBOOK: A COMPLETE MANUAL, INCLUDING T+
10. Edition
11. Pub Place : LONDON
               : G.ROUTLEDGE & SONS, LIMITED
12. Pub Name
13. Pub Date
               : 1913
14. LCCN
15. ISBN
16. Notes
Options:
 ? help # line Line by line Status File Delete Exit
```

#### 6. Select File.

#### Notices

Contact notices are generated using whatever procedures are specified in your Circulation system. (Hold Pickup notices for ILL items are generated for ILL items which have been assigned barcodes during ILL receiving, based on library setup for Hold Pickup notices.) When patrons check out ILL items, the normal notice cycle goes into effect. You may want to define specific Hold Codes and notice formats for ILL items.

# Checkout

You may specify that ILL items can only be checked out and checked in from specific ports that have been defined as ILL ports. See Chapter 3, *Port Control*, of the *Circulation Management Guide*.

When a patron has ILL items waiting, the items are included in the block and hold counts displayed on the CIRCULATION CHECKOUT screen.

```
01:30PM CIRCULATION CHECKOUT DD MMM YY

Enter Patron Name or Barcode: 20000002002222 Zachary, William
Blocks: 1 Fines: 0.00 Items out: 0 Holds: 1

ITEM TITLE DUE

1.
```

Enter ILL <ENTER> to display the BROWSE ILL REQUESTS BY PATRON screen.

```
BROWSE ILL REQUESTS BY PATRON

Patron Barcode: 20000002002222 Patron Name: Zachary, William

# Request Title Requested Supp Lib Status Date

1. 1000075 THE DRY-FLY MAN'S HANDBOOK CEN COMPLETED 07/17/95
2. 1000076 DATABASE MANAGEMENT IN SCIENCE+ CEN RENEWED -+ 07/11/95

Options:
? help Add item Delete # Backward Forward # line Exit
```

```
11:53AM CIRCULATION CHECKOUT DD MMM YY

Enter Patron Name or Barcode: 20000002002222 Zachary, William
Blocks: 1 Fines: 0.00 Items out: 2 Holds: 0

ITEM TITLE DUE

1. 39999000000106 ILL items 07-19-95
09:00PM
2.
```

You may use the *DUE*: option to specify the exact due date and time rather than allowing the system to calculate the due date based on the Patron Group and Circulation Codes. Enter the placeholder barcode to check out the ILL item.

#### Holds

ILL requests can be viewed from *Holds Processing* (HRT).

1. Select HRT. The HOLDS PROCESSING screen appears.

```
DD MMM YYYY Geac ADVANCE Library System (#.##) STAFF ILL
HH:MM Your Library Name
HOLDS PROCESSING
Enter Patron Name or Barcode: 20000002002222
```

2. Enter a patron name or barcode.

```
Geac ADVANCE Library System (#.##) STAFF ILL
 DD MMM YYYY
   HH:MM
                            Your Library Name
                             HOLDS PROCESSING
Enter Patron Name or Barcode: 20000002002222 Zachary, William
{\tt Blocks:0~Fines:0.00~Items~out:0~Holds:2}
Enter command : ILL
- Type in a statement to search the database
- Type 'S' to get to the OPAC search screen
- Type 'B' to check the patrons blocks
- Type 'IT' or 'LIST' to view checked out items
- Type 'P' to update the patron record
- Type 'SH' to show the holds for this patron
- Type 'ILL' to review ILL requests for this patron
- Type '?' for a more detailed help screen
```

- 3. Enter TLL.
- 4. The BROWSE ILL REQUESTS BY PATRON screen appears. ILL items are listed in chronological order, the oldest appearing first.

```
BROWSE ILL REQUESTS BY PATRON

Patron Barcode: 20000002002222 Patron Name: Zachary, William

# Request Title Requested Supp Lib Status Date

1. 1000075 THE DRY-FLY MAN'S HANDBOOK CEN COMPLETED 07/17/95
2. 1000076 DATABASE MANAGEMENT IN SCIENCE+ CEN RENEWED -+ 07/11/95

Options:
? help Add item Delete # Backward Forward # line Exit
```

5. Use the *Add item* option to request additional ILL items.

#### **Blocks**

Received ILL items display as blocks and holds. The PATRON BLOCKS screen also appears if you use TRANSACTION UPDATE (CTU) from the PATRON CONTROL MENU. The Holds Available block indicates that ILL items are waiting.

- 1. Select COUT. The CIRCULATION CHECKOUT screen appears.
- 2. Enter B at the item prompt (line number).
- 3. The PATRON BLOCKS screen appears.

```
01:52PM
                           PATRON BLOCKS
                                                               DD MMM YY
Enter Patron name or barcode: 20000002002222 Zachary, William
 #.#
                 PATRON TRANSACTIONS
                                                AMT. CNT
                                                              DATE
       *** Item Waiting from Hold ***
   1
        ILL items
                                                             07-11-95
        ILL items
                                                             07-12-95
  ** LAST SCREEN **
 Options:
 Accept payment Add item On/off display Page # Del # range (#.#)
 File Forward Backward Exit ? help
```

The ILL items that have been assigned placeholder barcodes display as ILL items.

NOTE: The title identifier (ILL items) that displays comes from the ILL Bibliographic record, 245 tag.

# Checkin

When the item barcode is entered at checkin, the system recognizes the ILL item and automatically changes the status to completed in the ILL module.

05:03PM CIRCULATION CHECKIN DD MMM YY

Charging Fines: Yes

Command or Item Barcode:

Amount: (Detailed Display Mode)

ITEM TITLE 39999000000106 ILL items

39999000000106 accepted.

|                          | BROWSE ILL REQUESTS B                                      | Y PATRON    |           |      |
|--------------------------|------------------------------------------------------------|-------------|-----------|------|
| Patron Barcode:          | 20000002002222 Patron Name: Za                             | achary, Wil | lliam     |      |
| # Request                | Title Requested                                            | Supp Lib    | Status    | Date |
|                          | THE DRY-FLY MAN'S HANDBOOK DATABASE MANAGEMENT IN SCIENCE+ |             | COMPLETED |      |
| Options:<br>? help Add i | em Delete # Backward Forw                                  | ard # li    | ne Exit   |      |

Completed requests are archived automatically and can be searched using the ARC (Search Archived Requests) option from ILL Request Update.

## Renewals

Whether a item can be renewed is determined by the Circulation Code that was attached to the item. (To designate an ILL item as non-renewable, you must assign it a barcode with a Circulation Code that is non-renewable. Changing the ILL status to non-renewable has no effect on checkout.)

To renew the ILL item, either:

- a. Wand the barcode at the item prompt in Checkout (COUT), or
- b. Use the *Renew line(s)* # option in Checkout (COUT).

For more information see, *Renewals* on page 8-1.

# **Archiving**

The system automatically archives completed ILL requests, that is requests that have been checked out and checked in. Archived requests can be searched in the same way as current requests. See *Searching Current Requests* on page E-37.

You can view archived information and add notes to status fields but statuses cannot change.

```
DD MMM YYLL BROWSE LIST - BY TRANSACTION NO - ARCHIVE JOHN
Institution: Univ

Trans No Status Library Act Date Title Author

1. 1000023 COMPLETED CaNLC 27 JUN 95 A centennial h+ Kirincich, M. +

** Last Screen **
Options: # line Forward Backward Search jump Exit New search ? help
```

#### ILL ARCHIVE TRANSACTION DISPLAY

ILL Request No : 1000023 Current Status : 400 COMPLETED
Created Date : 26 JUN 1995 Last Updated Date : 29 JUN 1995
Created By User ID: JOHN Last Update UserID: JOHN
Patron Barcode : 20000002003263 Patron Name : GABER, JUNE EDNA

1. Reference #s : 2. Date Required : 06/27/95

1. Reference #s : 2. Date Required : U6/27/95
3. Library : CaNLC 4. Request Type : L - Loan
5. Mark RUSH : 0 6. Institution : AU - University of

7. Piece Number : ILL-0001

8. Author : Kirincich, M. Stephen 9. Title : A centennial history of 10. Edition :

: A centennial history of Stellarton

11. Pub Place : Antagonish, N.S.
12. Pub Name : Scotia Design Publication,
13. Pub Date : c1990
14. LCCN :
15. ISBN : 0-920147-03-8
16. Notes : bip september 1991

Options:

? help Status File Delete Exit

### **Options**

Status Displays the status history window.

File Saves changes made in the Comment/Note field that is attached to the

STATUS field.

Delete Removes the record from the archive.

#### ILL ARCHIVE TRANSACTION DISPLAY

ILL Request No : 1000023 Current Status : 400 COMPLETED Created Date : 26 JUN 1995 Last Updated Date : 29 JUN 1995 Created By User ID: JOHN Last Update UserID: JOHN

Patron Barcode : 20000002003263 Patron Name : GABER, JUNE EDNA

<< ILL TRANSACTION STATUS HISTORY >>

STATUS DATE USER ID Comment/Note

1. 400 COMPLETED 27 JUN 1995 MEM 2. 230 CHECKED OUT 27 JUN 1995 MEM 3. 080 ITEM RECIEV 27 JUN 1995 MEM 4. 010 REQUEST SEN 26 JUN 1995 JOHN

5. 000 IDLE 26 JUN 1995 JOHN Staff entered request

Options:

? help # line Accept Exit

## **Options**

Positions the cursor at the Comment/Note field. You can add a note but # line

cannot make other changes.

Accept Temporarily saves changes made in the Comment/Note field that is

attached to the STATUS field.

# **ADVANCE** — AVISO Interface (CAPD)

AVISO is an Inter-Library Loan software product. AVISO interacts with ADVANCE in the following ways:

- ILL requests created in ADVANCE from OPAC or the ILL request/entry update screen can be transferred to AVISO.
- The current status of requests can be transferred to ADVANCE.
- Patron information can be transferred to AVISO to assist you if your library enters requests directly in AVISO.

#### Transferring ILL Requests to AVISO

- 1. From AVISO, select search OPAC.
- 2. Login to ADVANCE.

This process may take some time depending on the size of the ADVANCE ILL database, and whether the patron information is included.

3. When the completion message appears, the requests may be loaded into AVISO in the same manner as other AVISO requests.

## Transferring ILL Status Reports to ADVANCE

- 1. From AVISO, select output OPAC status.
- 2. Login to ADVANCE.
- 3. When the process is complete, the status of ILL requests will be available to ADVANCE users. (This process is quicker than transferring ILL requests.)

#### Transferring Patron Information to AVISO

This information is automatically transferred with ILL requests. To determine which patrons to transfer, run the AVISO Patron Download (CAPD) from the ILL MAINTENANCE screen in ADVANCE before requesting a transfer.

#### AVISO Patron Download

- 1. Send all patrons
- 2. Send all ILL capable patrons
- 3. Send specific patron group
- 4. Send specific patron

Options:

# line File Exit ? help

From this screen you can select which patrons should be included in the AVISO patron database. As a patron or group of patrons is selected, their download code appears on the right side of the screen. Up to 20 separate codes can be entered. To enter more, run the program again.

If AVISO is installed in ADVANCE, each time patron information is changed in Patron Registration (CPR), the patron record is marked for download to AVISO the next time ILL requests are downloaded.

NOTE: This screen merely selects patrons for download; the actual download is initiated by AVISO.

- Send all patrons
- Transfer all patrons in ADVANCE to AVISO.
- Send all ILL capable patrons

Transfer all patrons in ADVANCE to AVISO who belong to patron groups with ILL access, or have ILL access because of an override in the Patron Registration Second Screen (CPR).

3. Send specific patron group

Transfer all patrons in a specific patron group in ADVANCE to AVISO. Type ?? for a list of valid groups.

4. Send specific patron

Enter the name or barcode of each patron to transfer to AVISO. This option will result in the quickest processing because the entire Patron file will not be scanned.

# **Screen Index**

CIRCULATION CODES MENU, 3-8, 3-32

| ACCOUNTS DECENTABLE 2.24 4.21 0.4                       | CIRCULATION CONTROL TABLE, 3-39                   |
|---------------------------------------------------------|---------------------------------------------------|
| ACCOUNTS RECEIVABLE, 3-34, 4-31, 9-4,                   | CIRCULATION FILE PURGE MENU, C-13                 |
| 9-8, 9-9, 9-11                                          | CIRCULATION TRANSACTION, 4-26                     |
| AVISO Patron Download, E-63                             | CIRCULATION TRANSACTION UPDATE,                   |
|                                                         | 3-31                                              |
| D.                                                      | CIRE (identifier for Request Entry/Update), E-36  |
| В                                                       | CIRT (identifier for Request Types), E-18         |
| DDIEC DICDLAY 6 20                                      | CIRTE (identifier for Request Template Editor),   |
| BRIEF DISPLAY, 6-20                                     | E-13                                              |
|                                                         | CITY - STATE/PROVINCE - ZIP/POSTAL                |
|                                                         | CODE EDIT, 3-5                                    |
| C                                                       | CLOSED REGISTER REPORTS, 9-7                      |
| Calendar of Bookings, C-18, C-21                        | CLPC (identifier for Last Access Patron History), |
| CANCELLATION OF FLAGGED HOLDS,                          | 11-55                                             |
| 11-61                                                   | CLPD (identifier for Last Access Patron History   |
| CAPD (identifier for AVISO Patron Download),            | Display), 11-55                                   |
| E-63                                                    | CMHU (identifier for Mass Holdings Update),       |
| CAR (identifier for accounts receivable), 9-4           | 11-20                                             |
| CCT (identifier for Circulation Control Table),         | CONFIGURATION CODES MENU, 3-8                     |
| 3-8                                                     | CONVERSION ON THE FLY, 4-42, 4-43                 |
| CEH (identifier for Edit Holdings), 11-3                | COUT (identifier for Checkout), 3-18, 4-2         |
| CEH (identifier for Flagged Hold Cancellation),         | CPR - PATRON REGISTRATION                         |
| 11-60                                                   | (HOUSEBOUND PATRON), 3-8                          |
| CHBC (identifier for Housebound Patron History          | CPR (identifier for PATRON REGISTRATION),         |
| Clear), 3-42                                            | 3-2                                               |
|                                                         | CPSS (identifier for Patron Second Screen         |
| CHBD (identifier for Checkout History Display),<br>3-39 | Definition), 3-25                                 |
|                                                         | CRBNC (identifier for Add a new Course record),   |
| CHECK HOLD QUEUE STATUS, 6-19                           | 10-11                                             |
| CHOLD (identifier for Holds Control), 11-60             | CRBNI (identifier for Add a new Instructor        |
| CHU (identifier for Holdings Update), 11-24             | Record), 10-8, 10-9                               |
| CICS (identifier for ILL OPAC/CAT Setup), E-20          | CREL (identifier for recall checked out items),   |
| CILC (identifier for Supplying Library Codes),          | 7-2                                               |
| E-22                                                    | CREM (identifier for Reserve Processing Main      |
| CIN (identifier for checkin function), 5-2              | Menu), 10-4, 10-9, 10-15                          |
| CIRC.CHECKOUT (PHONE), 4-53                             | CRLM (identifier for Move Items into RBR),        |
| CIRCULATION CHECKIN, 4-29, 5-2, C-28                    | 10-4, 10-28                                       |
| CIRCULATION CHECKOUT, 3-18, 4-2, 8-1,                   | CRSM (identifier for Reserve Setup Menu), 10-4,   |
| 8-3, C-25                                               | 10-8, 10-11                                       |
| CIRCULATION CODE, C-12                                  |                                                   |
|                                                         |                                                   |

CRUM (identifier for Move Items out of RBR), ILL MAINTENANCE, E-12 10-4, 10-31 ILL OPAC/CAT Setup, E-20 CRVC (identifier for Revolving Collection ILL REQUEST ENTRY/UPDATE, E-40 Maintenance), 11-27 ILL Template, E-14 CTU (identifier for Circulation Transaction ITEM ACTION UPDATE, 11-48, 11-50 Update), 3-31 ITEM ACTION UPDATE ACTION CONTROL, ITEM STATUS UPDATE, 11-49, 11-51, 11-52, F ITEM STATUS UPDATE STATUS CONTROL, FAST FINE PAYMENT, 3-22, 3-23 11-52 G L GENERAL CIRCULATION MENU, 3-2 LAST PATRON CLEAR, 11-57, 11-58, 11-59 GENERAL CODES MENU, 3-32 LAST PATRON DISPLAY, 11-56 LIBRARY CODES, E-22 LVIS Contact Time, 3-10 H HELP OPTIONS FOR CHECKIN, 5-3 M HOLD DETAIL SCREEN, 6-6, 6-18 HOLD QUEUE DISPLAY, 6-17, 6-20, C-30 MASS HOLDINGS REINSTATEMENT, 11-24 HOLDINGS DISPLAY, 4-48, 4-52 MASS HOLDINGS UPDATE, 11-20, 11-21 HOLDINGS MAINTENANCE FUNCTIONS. MASTER MENU, A-2 11-19 MATERIALS BOOKING, C-17, C-32 HOLDS BY PATRON, 4-24, 6-15, C-33 MATERIALS BOOKING DETAIL, C-22 HOLDS FULL DETAIL SCREEN, 6-12 MATERIALS BOOKING PATTERNS, C-3, HOLDS PROCESSING, 4-24, 6-3 C-10, C-11 HOUSEBOUND PATRON CHECKOUT MATERIALS BOOKING SUMMARY, C-24, HISTORY, 3-40, 3-41 C-26 HOUSEBOUND PATRON CHECKOUT MB (identifier for Materials Booking), C-17 HISTORY CLEAR, 3-42, 3-43 MBP (identifier for Materials Booking Patterns), HOUSEBOUND PATRON HISTORY C-3 DISPLAY, 3-40 MOVE ITEMS INTO RBR, 10-30 HOUSEBOUND PATRON HISTORY MENU, MOVE ITEMS OUT OF RBR, 10-31, 10-32 HPH (identifier for Housebound Patron History Menu), 3-42  $\mathbf{O}$ HRT (identifier for Holds by Patron), 6-5 Online Catalogue - BRIEF DISPLAY, C-29 OPEN/CLOSE REGISTERS, 9-4, 9-6 I

ICM (identifier for Item Control Menu), 11-1,

11-55, 11-60

# P PAC (identifier for Patron Address Control), 3-29 PAD (identifier for Patron Address Descriptions, 3-30 PATRON ADDRESS CONTROL, 3-29 PATRON ADDRESS DEFINITION, 3-30 PATRON ADDRESSES. 3-24 PATRON BLOCKS, 3-21, 3-32, 3-33, 3-35, 3-36, 4-25 PATRON CONTROL MENU, 3-3, 9-2 PATRON REGISTRATION, 3-3, 3-4, 3-13, 3-16, 4-10, 4-27, 4-46, 11-57 PATRON REGISTRATION - SECOND SCREEN, 3-27 PCM (identifier for patron control menu), 3-2, PHONER (identifier for Telephone Renewals), 4-53 PIECES SUMMARY (Holds), 6-10 PORT, 11-15, 11-16 PRINT HOUSEBOUND PATRON CHECKOUT HISTORY, 3-41

#### R

RBR Course Processing, 10-21 RBR Course Record Maintenance, 10-11 RBR Course search, 10-18 RBR Function Selection, 10-15 RBR Instructor Record Maintenance, 10-8, 10-17 RBR Instructor search, 10-16 RBR Item Maintenance, 10-25 RBR Item Selection, 10-23 RBR List of Courses, 10-18 RBR Master File search, 10-19 RBR Title display, 10-20 RECALL CHECKED OUT ITEMS, 7-2 REMOVE DELETED BOOKING PATTERNS. C-14Request Template Editor, E-14 Request Types, E-18 RETRIEVE HOLDINGS INFORMATION, 11-5 REVOLVING COLLECTION - CONTROL DETAILS, 11-28

REVOLVING COLLECTION - ITEM
INFORMATION, 11-38
REVOLVING COLLECTION - LINK/UNLINK
ITEMS, 11-36
REVOLVING COLLECTION - LOCATION
DETAILS, 11-33
REVOLVING COLLECTION - ROUTING
DETAILS, 11-31
REVOLVING COLLECTION - STATUS
FUNCTION, 11-43
REVOLVING COLLECTIONS, 11-27
RF198, C-34

## S

SECOND PATRON SCREEN DEFINITION, 3-25 STANDARD CIRCULATION MENU, 4-2 STATISTICAL CODES, 3-28 SUMMARY HOLDING DISPLAY, 4-51

### T

TEMPORARY LOCATION CODES, 10-6, 10-7 TRANSACTION CODES, 3-32

# **General Index**

| Symbols                                  | appending booking patterns, C-6                   |
|------------------------------------------|---------------------------------------------------|
| # (clear field edit command), A-8        | archiving<br>ILL, E-59                            |
| # line (option), A-7                     | arrow keys, A-5                                   |
| . (previous field edit command), A-8     | autocancel, 11-60                                 |
| <esc> edit commands</esc>                | option, 6-13                                      |
| regular field, A-8                       | available for booking, C-5                        |
| window field, A-10                       | available for booking, C-5                        |
| ? (help, field edit command), A-8        |                                                   |
| ?? (code list, field edit command), A-8  | В                                                 |
| :: (code list, field cult command), 71-0 | В                                                 |
|                                          | back at assembly location status, 11-42           |
| A                                        | barcodes, 3-11                                    |
| accent nayment 5.5                       | accessing holdings records, 11-5                  |
| accept payment, 5-5 accessing            | action code change, 11-50                         |
| accounts receivable, 9-2                 | assigning in RBR, 10-25                           |
| materials booking, C-17                  | checkin, 5-2                                      |
| patron history, 11-55                    | invalid, 5-11<br>item already checked in, 5-11    |
| revolving collections, 11-27             | item not in system, 5-11                          |
| account history, 9-13                    | negative, 3-11                                    |
| accounts receivable, 9-1                 | placeholder, E-6                                  |
| action codes, 11-47, 11-48, 11-52        | renewals, 8-2                                     |
| activate option, 11-30, 11-44            | retrieving items by, 11-5                         |
| activation info option, 6-7              | status code changes, 11-52                        |
| add                                      | system-assigned, 4-50                             |
| a new collection, 11-27                  | temporary real, 4-48                              |
| add/insert new locations option, 11-32   | being returned to assembly location status, 11-42 |
| added borrower, 3-16, 4-5                | bibliographic display, 11-7                       |
| creating, 4-6                            | bibliographic record                              |
| adding                                   | display, 11-8                                     |
| courses, 10-11                           | binding entry, 11-13                              |
| instructors, 10-8                        | blocking patron record, 11-58                     |
| items to revolving collection, 11-36     | blocks, 3-32                                      |
| locations to route, 11-31                | adding, 3-34                                      |
| new items, 11-15                         | claimed return, 5-13                              |
| patron blocks, 3-34                      | full, 3-33                                        |
| RBR items, 10-15                         | ILL, E-55                                         |
| additional parameters, 11-13, C-12       | materials booking, C-21                           |
| add-on software, C-1, E-1                | partial, 3-33                                     |
| administrative hold, 3-33                | patron blocks screen. 3-35                        |

| patron record, 3-31, 6-4         | routing, 5-9                      |
|----------------------------------|-----------------------------------|
| removing, 3-34, 3-37             | trace, 5-10                       |
| types, 3-32                      | checkout, 4-1                     |
| with fines, 3-33                 | accepting quick payment, 4-19     |
| Blocks display, 3-21             | added borrowers, 3-18             |
| bookable items, C-15             | change date, 4-7                  |
| booking                          | change due date, 4-18             |
| details, C-22                    | checkin items, 4-28               |
| form, C-4                        | date/time change, 4-17            |
| note, C-22                       | detailed display, 4-11, 4-31      |
| pattern code, C-3                | display blocks, 4-25              |
| patterns, C-2                    | display holds, 4-24               |
| period end date, C-4             | display items, 4-18               |
| period start date, C-4           | exceptions, 4-34                  |
| process, C-16                    | fine payment, 4-31                |
| status, C-24                     | ILL, E-52                         |
| summaries, C-24                  | item already checked out, 4-35    |
| type, C-4, C-12                  | item recall, 4-37                 |
| brief bibliographic record, 4-41 | items, 4-14                       |
|                                  | items not catalogued, 4-41        |
|                                  | list of current items, 3-20, 3-21 |
| C                                | materials booking, C-33           |
|                                  | new patron, 4-9                   |
| Calendar Processor, 11-60        | new patron barcode, 4-31          |
| cancel bookings, C-26            | no loan period, 4-39              |
| cancelling holds, 6-17, 11-61    | notes, 4-29                       |
| capture period, 11-29, C-4, C-26 | notices, 4-18                     |
| Change Action, 11-3, 11-10       | options, 4-16                     |
| change date, 4-7                 | original port location, 4-45      |
| change due date, 4-8             | overdue item, 4-37                |
| Change Status, 11-3, 11-10       | overriding holds, 4-39            |
| charge-controlled block, 3-33    | patron name, 4-3                  |
| charging fines, 5-7              | quick waiving, 4-20               |
| checkin, 5-1, 5-2                | renewal limits exceeded, 4-38     |
| accepting payment, 5-5           | screen options, 4-21              |
| accepting quick payment, 5-5     | serials, 4-46                     |
| charging fines, 5-7              | sessions, 4-8                     |
| hold attached, 5-10              | simple display, 4-11, 4-32        |
| ILL, E-56                        | to current patron, 4-36           |
| lost item found, 5-12            | wrong location, 4-44              |
| missing status, 5-12             | Circ Usage option, 5-2            |
| note, 5-14                       | Circulation                       |
| oustanding charges owed, 5-15    | menu, 2-4                         |
| overdue message, 5-9             | unbound, unbarcoded items, 4-47   |
| quick waiving, 5-6               | Circulation Code, C-12            |
| recall, 5-10                     | linking to materials booking, C-2 |

| claimed return, 5-13                        | holdings definition, 11-22                       |
|---------------------------------------------|--------------------------------------------------|
| claimed returned block, 5-13                | defaults                                         |
| clear field (field edit command), A-8       | conversion-on-the-fly, 11-16                     |
| clearing housebound history, 3-42           | defining booking periods, C-8                    |
| clearing patron history, 11-57              | defining circulation codes, dynamic stock, 11-18 |
| close collection option, 11-29, 11-44       | delete (field edit command), A-8                 |
| closed day materials booking, C-19          | Delete location (option), 11-35                  |
| closing cash register, 9-6                  | deleting                                         |
| code list display (field edit command), A-8 | collections, 11-27                               |
| collection                                  | housebound history, 3-42                         |
| active status, 11-41                        | items from collection, 11-40                     |
| being prepared status, 11-41                | materials booking patterns, C-13                 |
| dynamic, 11-18                              | patron blocks, 3-37                              |
| in transit to next location status, 11-41   | patron history, 11-57                            |
| name, 11-28                                 | revolving collection records, 11-45              |
| ready to be circulated status, 11-41        | delinquent block, 3-33                           |
| route, 11-31                                | Detailed Display Mode, 5-4                       |
| status, 11-29                               | direct recalls, 7-2                              |
| suspended status, 11-42                     | display                                          |
| commit hold, 6-6                            | blocks, 4-25                                     |
| control details option, 11-32, 11-35        | calendar option, C-32                            |
| conversion-on-the-fly, 4-41                 | field width, C-4                                 |
| copy hold, 6-10                             | holds, 6-4                                       |
| copy option, C-6                            | items, 4-18                                      |
| copy specific holds, 6-8                    | dissolved - items going home status, 11-42       |
| copying booking patterns, C-6               | dissolving collections, 11-46                    |
| course                                      | dormant status, 11-41                            |
| identifier, 10-11                           | dynamic collections, 11-18                       |
| information, 10-21                          | dynamic stock, 11-18                             |
| processing screen, 10-21                    |                                                  |
| record, 10-11                               |                                                  |
| Course Codes, 10-12                         | ${f E}$                                          |
| course/item unlinking, 10-32                |                                                  |
| creating                                    | edit checks, 11-14                               |
| booking patterns, C-3                       | edit fields, A-7                                 |
| current collection location, 11-29          | edit window field, A-9, A-10                     |
| current location, 11-18, 11-21, 11-23       | escape sequences, B-1                            |
| cursor control keys, B-1                    | exceptions                                       |
|                                             | checkout, 4-34                                   |
|                                             | holdings modification, 11-10                     |
| D                                           | status/action changes, 11-22                     |
|                                             | Expert Search (option), 10-24                    |
| date                                        | expired card, 3-33                               |
| on menu screen, A-2                         | expired status, C-24                             |
| default                                     |                                                  |
| checkin date 5-4                            |                                                  |

| $\mathbf{F}$                           | cancelling, 6-14, 6-17                |
|----------------------------------------|---------------------------------------|
| _                                      | copy holds, 6-10                      |
| Fast Add, 4-33                         | copy specific, 6-8                    |
| fast fine payment, 4-19                | detail data fields, 6-6               |
| fast fine waiving, 4-20                | dynamic stock, 11-19                  |
| field editing, A-7                     | expires, 6-7                          |
| fields                                 | filled, 6-7                           |
| patron registration screen, 3-4        | held, 6-7                             |
| second patron screen, 3-26             | hold level, 6-9                       |
| fill qualifiers, 6-12                  | ILL, E-53                             |
| filled holds, 6-7                      | lapsed, 6-7                           |
| filling bookings, C-25                 | materials booking, C-32               |
| filling holds, 6-9                     | multiple, 6-6                         |
| fine payments, 4-31, 9-8               | not filled, 6-7                       |
| fines                                  | notes, 6-9                            |
| partial payment, 9-8, 9-11             | pending, 6-7                          |
| fixed booking periods, C-2, C-19       | placed, 6-7                           |
| flagged hold cancellation, 6-13, 11-60 | priority level, 6-16                  |
| full block, 3-33, 4-26                 | processing, 6-4                       |
| fully booked, C-5, C-19                | report of cancelled holds, 6-13       |
| function keys, A-9, A-11               | routed, 6-7                           |
| functions                              | scope, 6-8                            |
| window edit, B-3                       | second screen, 6-12                   |
|                                        | systemwide, 6-8                       |
|                                        | unable to be filled, 11-60            |
| H                                      | HOLDS BY PATRON, 6-3                  |
|                                        | home qualifier, 6-13                  |
| held holds, 6-7                        | housebound patron, 3-8, 3-39          |
| held status, C-24                      | nouscoound patron, 5 o, 5 5)          |
| help (field edit command), A-8         |                                       |
| hold                                   | I                                     |
| fill sequence, 6-22                    | •                                     |
| level, 6-9                             | identical barcodes, 5-11              |
| Hold Code, 6-8                         | ILL requests                          |
| holdings                               | archiving, E-59                       |
| defaults, 11-15                        | blocks, E-55                          |
| maintenance, 11-18                     | checkin, E-56                         |
| reinstatement, 11-24                   | checkout, E-52                        |
| update, 11-20                          | from OPAC, E-24                       |
| holdings information, 11-1             | from Request Update screen, E-43      |
| holdings update, 10-29, 11-24          | holds, E-53                           |
| holds, 6-1, 11-8                       | receiving, E-48                       |
| activated, 6-7                         | renewals, E-58                        |
| autocancel, 6-13                       | in transit status, C-24               |
| by patron, 6-4, 6-15                   | in-house use statistics, 5-2          |
| by title, 6-19                         | insert mode (field edit command), A-8 |
| -,, v -/                               | moet mode (neid cuit command), A-0    |

| inserts                                     | Listing of Active Bookings, C-34    |
|---------------------------------------------|-------------------------------------|
| producing, 5-12                             | location                            |
| Institution Code                            | exception option, 11-44             |
| on menu screen, A-2                         | lost book status, 5-12              |
| instructor ID, 10-8, 10-12, 10-17           |                                     |
| instructor record entry, 10-8               |                                     |
| instructor records, 10-9                    | $\mathbf{M}$                        |
| instructor search screen, 10-16             | 141                                 |
| Inter-Library Loan, E-1                     | mass holdings reinstatement, 10-31  |
| invalid barcode, 5-11                       | mass holdings update, 10-30, 11-20  |
|                                             | mass updates, 11-1                  |
| item                                        | materials booking, C-1, C-15        |
| exception status, 11-44                     | checkin, C-28                       |
| holds, 6-2                                  | checkout, C-25                      |
| on loan materials booking, C-19             |                                     |
| recall, 4-37                                | picking list, C-34                  |
| record not in database, 5-11                | second screen, C-8                  |
| item barcode, 4-14, 10-23                   | set up, C-2                         |
| clearing patron history, 11-58              | menus                               |
| renewals, 8-2                               | item selection, A-4                 |
| item checkout, 4-14                         | message                             |
| specific location, 4-44                     | check digit program, 5-11           |
| item status                                 | checked out, 4-35                   |
| update, 11-51                               | checked out to current patron, 4-36 |
| item update                                 | checkin, 5-8                        |
| RBR, 10-24, 10-30                           | checkout, 4-15                      |
| items                                       | checkout limit exceeded, 4-38       |
| in collection, 11-38                        | claimed return, 5-13                |
| •                                           | no checkout allowed, 4-45           |
| not catalogued, 4-41                        | no loan period, 4-40                |
| ITEMS CHECKED OUT AND LOST list, 4-21       | renewals, 8-2                       |
|                                             | status/action exceptions, 11-22     |
| <b>T</b>                                    | update patron record, 4-4           |
| L                                           | modifying                           |
| lanced hold 6.7                             | , ,                                 |
| lapsed hold, 6-7                            | holdings records, 11-5              |
| lapsed status, C-24                         | move to new location option, 11-44  |
| Last command, 3-14, 4-3, 6-3, 9-8, 11-5     | multiple                            |
| last patron, 11-55                          | booking patterns, C-2, C-17         |
| library system name (on menu screen), A-2   | bookings, C-26                      |
| limits on renewals, 8-4                     |                                     |
| Line by line (option), A-7                  | **                                  |
| link/unlink option, 11-29                   | N                                   |
| linking                                     |                                     |
| booking patterns, C-12                      | negative barcodes, 3-11, 4-50       |
| items, 11-37                                | new barcode, 3-12                   |
| items to RBR, 10-28                         | new patron registration, 3-2        |
| list collection option, 11-29, 11-32, 11-35 | new status code, 11-51              |
| * * * * * * * * * * * * * * * * * * * *     |                                     |

| next field (field edit command), A-8    | OPAC Port Control table, E-10            |
|-----------------------------------------|------------------------------------------|
| next location option, 11-35             | patron records, 4-26                     |
| no loan period, 4-39                    | added borrowers, 4-5                     |
| non-circulating collections, 4-39       | changing blocks, 3-31                    |
| notes                                   | expired patron/administration hold, 4-45 |
| checkout, 4-29                          | history, 11-57                           |
| circulation, 5-14                       | importing, 3-25                          |
| holds, 6-9                              | status line, 4-13                        |
| renewals, 8-3                           | transaction update, 3-31                 |
|                                         | update, 3-13, 4-4                        |
|                                         | view checkouts/lost items, 6-4           |
| 0                                       | patron registration, 3-4, 11-57          |
|                                         | accepting quick payment, 3-22            |
| old barcode, 3-5                        | added borrowers, 4-7                     |
| online cash register, 9-1, 9-3          | addresses, 3-29                          |
| Online Catalogue                        | fields, 3-4                              |
| materials booking display, C-29         | new patron, 4-10                         |
| opening register, 9-4                   | options, 4-27                            |
| option bar, A-5                         | second screen, 3-25, 3-27                |
| option line, A-5                        | waiving payment, 3-23                    |
| go to (field edit command), A-8         | pay fines, 3-22                          |
| Order Display, 11-8                     | paying fines, 9-8                        |
| original checkout location, 4-45        | payment methods, 9-8                     |
| outstanding status, C-24                | personal copy material, 10-24            |
| overbooked, C-5, C-19                   | personal ID, 4-4, 6-3                    |
| overdue                                 | pickup qualifier, 6-13                   |
| items, 4-37                             | placeholder barcodes for ILL, E-6        |
| overriding no loan periods, 4-40        | placeholder flag, 4-47, 4-48             |
| overtype mode (field edit command), A-8 | placing                                  |
| Owning data, 11-12, 11-23               | booking, C-21                            |
| owning location, 11-18, 11-21           | holds, 6-3, 6-5, 6-7                     |
|                                         | items on reserve, 10-28                  |
|                                         | Port Code (on menu screen), A-2          |
| P                                       | port controls online cash register, 9-3  |
|                                         | port definitions, 11-15                  |
| partial blocks, 3-33, 4-26              | port holdings defaults, 11-15            |
| partial payment, 9-8, 9-11              | preceding location option, 11-35         |
| patron                                  | previous field (field edit command), A-8 |
| barcode, 3-4, 4-4                       | printing                                 |
| history, 3-40, 11-55                    | inserts, 5-12                            |
| name, 4-3                               | privileges                               |
| personal ID, 4-4                        | added borrower, 3-16                     |
| status line, 4-13                       |                                          |
| transaction update, 11-59               |                                          |
| patron addresses, 3-24                  |                                          |
| Patron permission                       |                                          |

| Q                                                        | details, 11-27                       |  |
|----------------------------------------------------------|--------------------------------------|--|
|                                                          | route details option, 11-29          |  |
| quick fine payment, 3-22, 5-5                            | routed holds, 6-7                    |  |
| quick fine waiving, 3-23, 5-6                            |                                      |  |
|                                                          | S                                    |  |
| R                                                        | B                                    |  |
|                                                          | sample daily booking pattern, C-10   |  |
| RBR Local Control Number, 10-24                          | sample hourly booking pattern, C-11  |  |
| RBR maintenance functions, 10-21                         | scope option, 6-8                    |  |
| RBR titles, 10-19, 10-24                                 | screen design, A-2                   |  |
| Reading List, 10-26                                      | screen identifier, A-4               |  |
| ready to move to next location status, 11-42             | scroll options, A-6                  |  |
| recall # option, 11-39                                   | searching                            |  |
| recalls, 6-1, 6-2, 7-1                                   | course name, 10-18                   |  |
| direct, 7-2                                              | instructor, 10-16                    |  |
| types of, 7-1                                            | RBR titles, 10-19                    |  |
| record                                                   | second screen materials booking, C-5 |  |
| edit checks, 11-14                                       | serial identifier, 4-46              |  |
| reinstating holdings, 11-24                              | serial items checkout, 4-47          |  |
| release number of ADVANCE (on menu screen),              | setup                                |  |
| A-2                                                      | reserve book room, 10-5              |  |
| removing booking patterns, C-13                          | show holds option, 4-24              |  |
| renew option, 8-2                                        | sliding booking patterns, C-19       |  |
| renewals, 8-1                                            | sliding booking periods, C-2         |  |
| ILL, E-58                                                | space bar, A-5                       |  |
| item barcode, 8-2                                        | statistics, 5-2                      |  |
| limits, 8-4                                              | status /action update, 11-22         |  |
| maximum, 8-4                                             | status codes, 11-47, 11-51           |  |
| message, 8-2                                             | Status conditions, 11-10             |  |
| methods, 8-1                                             | status control codes, 11-51          |  |
| notes, 8-3                                               | status handling, 11-41               |  |
| Report # 198, C-34                                       | status option, 11-29                 |  |
| Reserve                                                  | systemwide holds, 6-8                |  |
| book room, 10-2                                          |                                      |  |
| book room update, 10-30                                  | T                                    |  |
| collection, 10-6<br>linking, 10-28                       | 1                                    |  |
| reset Amount field, 5-5                                  | telephone renewals, 4-53             |  |
| retrieve # option, 11-32                                 | temporary collections, 11-18         |  |
| return                                                   | temporary location, 11-18            |  |
|                                                          | temporary location code, 10-6, 10-28 |  |
| collection home status, 11-44                            | temporary real barcodes, 4-48        |  |
| processing complete status, 11-42 return to search, 3-14 | time                                 |  |
| revolving collection, 11-26                              | on menu screen, A-2                  |  |
| administration, 11-46                                    | title holds, 6-1                     |  |
| administration, 11-40                                    |                                      |  |

Titles/Items, 10-21 traces, 6-1, 6-2 transit periods, C-27 transit time materials booking, C-4

## U

uncatalogued items, 4-41 unlink # option, 11-39, 11-40 unlinking reserve items, 10-31 update current patron, 3-13 update status, 11-44 updating status/action codes, 11-22 User ID, A-3

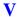

values holdings defaults, 11-15 very overdue item, C-17 viewing holds, 11-8

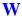

waive fines, 3-23 window edit field, A-9, A-10 edit functions, B-3

# **Reader Comments**

Your comments and suggestions can help us improve the ADVANCE documentation. After you have had an opportunity to use the system and its guides, we would appreciate your comments on the usefulness of this or any other ADVANCE documentation.

Please write your comments on a photocopy of these pages and, if you wish, attach additional pages.

Return To: ADVANCE Product Development

Geac Canada Limited 11 Allstate Parkway

Suite 300

Markham, Ontario, CANADA L3R 9T8

Library: Library name and address:

Your name and phone number for possible followup:

Comments: What did you like best about the document?

What did you like least about the document?

(Please turn page for more.)

| Comments (continued): | Please describe any errors, inconsistencies, or confusing points in the document. (Page numbers are helpful. If you like, write your comments directly on photocopied pages from the document.) |
|-----------------------|----------------------------------------------------------------------------------------------------|
|                       | Did you have any difficulty finding particular topics in the document?                                                                                                    |
|                       | Are there any important topics not covered in the document?                                                                                                    |
|                       | What other suggestions do you have for improving the document? (Specific examples are helpful.)                                                                                                 |
|                       |                                                                                                    |